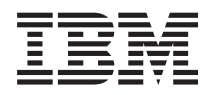

IBM Systems - iSeries iSeries Access for Windows Műveleti konzol *V5R4*

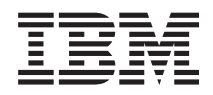

IBM Systems - iSeries iSeries Access for Windows Műveleti konzol *V5R4*

### **Megjegyzés**

Mielőtt a jelen leírást és a vonatkozó terméket használná, olvassa el a ["Nyilatkozatok"](#page-114-0) oldalszám: 109 helyen lévő tájékoztatót.

Ez a változat nem fut minden csökkentett utasításkészletű (RISC) rendszeren illetve a CISC modelleken.

# **Tartalom**

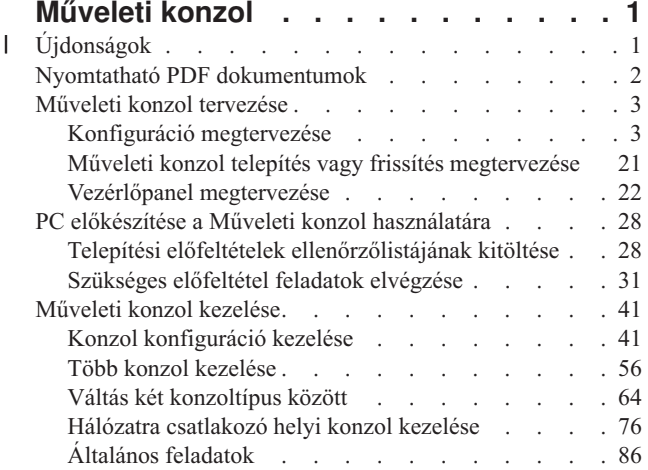

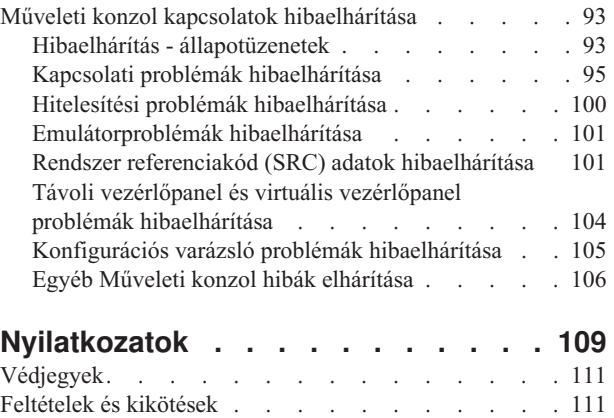

# <span id="page-6-0"></span>**Műveleti konzol**

Az iSeries Műveleti konzol rendszerkonzolként történő használata az iSeries szerverek elérésére és felügyeletére.

Az IBM a szerverekkel történő interakciót felügyeleti konzolok biztosításával segíti elő, amelyek terminálokon és számítógépeken keresztül érhetők el. Az iSeries Műveleti konzol az iSeries Access for Windows telepíthető összetevője. A Műveleti konzol lehetővé teszi a konzol vezérlőpanel funkciók helyi vagy távoli elérését és felügyeletét számítógépeken keresztül, elősegítve számos adminisztrációs funkciót.

A Műveleti konzol az iSeries Access for Windows vagy az IBM Personal Communications által biztosított 5250 emulációt használja. Szerver vezérlőpanel emulálásához a Műveleti konzol egy grafikus távoli vezérlőpanelt vagy virtuális vezérlőpanelt biztosít. A szerver és a számítógép közötti kommunikáció biztosításához a Műveleti konzol helyi hálózatot (LAN) és TCP/IP kapcsolatokat vagy közvetlen kábelcsatlakozást használ. Támogatja a távoli számítógépek által kezdeményezett telefonos kapcsolatokat a szerverekhez közvetlenül csatlakozó számítógépekkel. Ilyenkor a távoli számítógépek is működhetnek konzolként, lehetővé téve az egyszerűbb szerverfelügyeletet és -elérést.

A Műveleti konzol támogatás az i5/OS operációs rendszer V5R2 és újabb kiadásaival áll rendelkezésre. Az IBM iSeries 270-es és 8xx-es modellek csak a Műveleti konzolt támogatják PC konzolukként.

A konzol eljárások biztonságát bővített hitelesítési és adattitkosítási módszerek garantálják. A Műveleti konzol kapcsolatok a Védett socket réteg (SSL) protokoll többféle változatát használják, amely igazolások nélküli eszköz- és felhasználóhitelesítést biztosít.

Ha a Műveleti konzol használatát @ server hardver felügyeletére tervezi, akkor olvassa el a Műveleti konzol információkat az IBM Systems eServer hardver információs központban.

#### **Újdonságok** |

A Műveleti konzol változásainak áttekintése |

A V5R4 kiadás új szerveroldali funkciókkal bővült, hogy könnyebb egyszerűbb legyen a Műveleti konzolt használó | rendszer felügyelete. |

A szerver már nem kér jelszót az eszközazonosító létrehozásakor. A szerverek most már elfogadják a | konzolszolgáltatás funkciókat D-módban, még inicializálatlan DASD jelenléte estén is. A szerver most már C6004508 | esetén D-módban kényszeríthet kilépést egy 21-es funkcióval, ha szükséges. |

Az átvétel és helyreállítás beállítás most már azonnal érvénybe lép. Továbbá az átvétel és helyreállítás funkciók most | már D-módban is támogatottak. A konzolátvétel vagy -helyreállítás alatt látható Konzolinformációk állapota ablak | megváltozott, hogy könnyebb legyen annak eldöntése, hogy a Konzolátvétel állapota **IGEN** vagy **NEM**. Végül az | átvételhez / helyreállításhoz kapcsolódó DST bejelentkező ablak (FIGYELEM: Ez az eszköz konzollá válhat) nem rendelkezik többé PF kulcsokkal, mivel az egyedüli megengedett funkció a bejelentkezés. | |

Csak a 270-es és a 8xx-es (iSeries) szervermodellek támogatottak. Ez azt jelenti, hogy csak párhuzamos közvetlenül | csatlakoztatott RCP használható. Továbbá a V5R4 kiadásban a régebbi SPD-busz kártyák már nem támogatottak még áttelepítési tornyokban sem. A kód a helyén maradt, hogy a felhasználók élvezhessék előnyeit, de nem támogatott a használata. | | |

A kliensoldali funkcionalitás szintén rendelkezik néhány új szolgáltatással a Műveleti konzol számára. |

A Műveleti konzol több funkcióval és kliensoldali funkciók bővítésével rendelkezik, hogy könnyebb legyen használni. |

A V5R4 kiadásban több leíró hiba- és állapotüzenet van a kezelés és a hibaelhárítás megkönnyítése érdekében. A |

Műveleti konzol kliens már nem kér jelszót az eszközazonosító létrehozásakor. |

<span id="page-7-0"></span>A Műveleti konzol könnyebben működik a hálózaton. Lehetővé teszi a felhasználó számára, hogy megadja a |

konzolcsatlakozás alap IP címét. A Műveleti konzol a V5R4 kiadástól kezdve nem támogatja a Windows NT operációs | rendszert. |

**Nyomtatható PDF dokumentumok**

A témakör az itt leírtak PDF változatának megtekintését vagy nyomtatását ismerteti.

Ezen dokumentum PDF változatának megtekintéséhez vagy letöltéséhez válassza a [Műveleti](rzajrmst.pdf) konzol (1,105 KB) hivatkozást.

## **Kézikönyvek**

• Twinaxiális konzol

A twinaxiális konzol parancssori felületet használ az iSeries elérésére és felügyeletére, így nem igényel konzolként működő személyi számítógépet. Az iSeries elérése konzolképernyőn, billentyűzeten és twinaxiális kábelen keresztül történik.

## **Webhely**

 $\cdot$  iSeries Access [webhely](http://www.ibm.com/servers/eserver/iseries/access)

Ezen a webhelyen találhatók az iSeries Access és a Műveleti konzol online termékinformációi.

## **Egyéb információk**

• iSeries Access for Windows

Az információk segítségével telepítse és állítsa be az iSeries Access for Windows alkalmazást az iSeries szerveren és a számítógépen is. A terméket a szerveren és a kliens számítógépeken is be kell állítani.

• Vezérlőpanel

A rendszer közvetlenül a vezérlőpanelről működtethető. A vezérlőpanelen kapcsolhatja ki vagy be a rendszert, hajthat végre rendszerindító programbetöltést (IPL) vagy határozhatja meg a processzor kihasználtságát.

• Logikai partíciók

A logikai partíciók lehetővé teszik egyetlen iSeries szerver erőforrásainak felosztását oly módon, hogy azon két vagy több független szerver is fusson.

· Bővítések

Ez a témakör nyújt információkat a hardvertartozékok bővítéséről, másik iSeries szervermodellre váltásról és az i5/OS operációs rendszer újabb változatának telepítéséről. A frissítés során a forrásszerver és a célszerver azonos sorozatszámot tart meg.

• Attelepítés

Ez a témakör írja le az iSeries szervereken vagy partíciókon tárolt adatok áthelyezését más iSeries szerverre vagy partícióra. Adatáthelyezés végrehajtásakor a forrás- és célszervernek eltérő sorozatszámmal kell rendelkeznie.

• Hardver és szoftver tervezés

A gondos tervezés rendkívül fontos a szerver sikeres beállításához és használatához. Ez biztosítja, hogy minden szükséges funkció megfelelően működjön, és minden szükséges előfeltétel teljesüljön. A témakör tervezési információi segítséget nyújtanak a szerver elhelyezéséhez, az áramellátási igények megtervezéséhez, a speciális kábelezési vagy beállítási útmutatásokhoz, a PC követelmények teljesítéséhez, és az egyedi konfigurációs igényekhez (például fürtözés, Internet kapcsolatok vagy szerelőkeretbe építés).

• Kábelezési útmutatások

Itt nyomtathatók ki a szerverre vonatkozó kábelezési útmutatások.

## **PDF fájlok mentése**

A PDF fájl mentése a munkaállomáson megjelenítés vagy nyomtatás céljából:

- <span id="page-8-0"></span>1. Kattintson a jobb egérgombbal a PDF fájlra a böngészőjében (kattintás a jobb oldali egérgombbal a fenti hivatkozásra).
- 2. Kattintson a **Mentés másként...** menüpontra, ha Internet Explorert használ. Kattintson a **Cél mentése másként...** menüpontra, ha Netscape Communicatort használ.
- 3. Válassza ki a könyvtárat, amelybe a PDF fájlt menteni kívánja.
- 4. Kattintson a **Mentés** gombra.

## **Adobe Acrobat Reader letöltése**

A PDF fájl megtekintéséhez vagy nyomtatásához Adobe Acrobat Reader programra van szükség. Ez letölthető az Adobe [honlapjáról](http://www.adobe.com/products/acrobat/readstep.html) (www.adobe.com/products/acrobat/readstep.html)

## **Műveleti konzol tervezése**

Mielőtt megkezdené a beállítást, határozza meg, hogy milyen jellegű Műveleti konzol konfiguráció nyújtaná a legjobb megoldást.

A tervezési követelmények teljesítése után létrehozhat egy beállítási ellenőrzőlistát, rajta a megfelelő Műveleti konzol előfeltételekkel az adott rendszerre.

### **Kapcsolódó fogalmak**

"PC előkészítése a Műveleti konzol [használatára"](#page-33-0) oldalszám: 28 Ezen információk segítségével készítse elő számítógépét a Műveleti konzol használatára.

## **Konfiguráció megtervezése**

A konfiguráció megtervezése érdekében szükséges a különféle Műveleti konzol konfigurációk által megengedett specifikus összekapcsolhatósági típusok ismerete. A bemutatott példahelyzetek egyedi konfigurációkat írnak le, amelyek segítségével kiválaszthatja az igényeinek leginkább megfelelő konzol konfigurációt. Előzetes tervezéskor a konfigurációba további szolgáltatásokat is felvehet.

#### **Fontos:**

- v Ha a szerviz képviselőjét hívja segítségül egy új szerver beállításához, akkor biztosítani kell azt a számítógépet, amelyet az iSeries szerverhez csatlakozó konzolként használni kíván. Ebbe beletartozik a kábelek felszerelése és az összes szükséges szoftver telepítése is. Például a számítógépen telepített Windows operációs rendszernek és iSeries Access for Windows terméknek kell lennie.
- v Ha a Műveleti konzolt egy Linuxot futtató i5/OS partícióhoz kívánja beállítani, akkor nézze meg a Vendégpartíciók LAN konzoljának beállítása című témakört.

## **A konzoltervezés szempontjai**

Számos fontos elemet kell figyelembe venni Műveleti konzol legalább egy szerverre történő tervezése során.

Az alábbi információk valamennyi szerverre vonatkoznak:

- v Az i5/OS előző változataitól eltérően, ez a kiadás és a további kiadások csak a jelenleg beállított konzoltípust támogatják. Ha nem ad meg konzoltípust, mint például új logikai partíció létrehozásakor, akkor a létrehozási folyamat során megadott támogató hardver I/O processzor élvez elsőbbséget. Ha a támogató hardver egynél több konzoltípust tartalmaz, akkor először a csatlakoztatni kívánt konzol munkaállomás kerül konfigurálásra konzolként.
- v Létezik továbbá egy speciális konzolbeállítási készlet **A konzol funkcióit átveheti másik konzol** néven. Ez a speciális funkciókészlet lehetővé teszi, hogy a Műveleti konzol átvegye az irányítást egy másik konzoleszköztől. Ezen konzolbeállítás alapértelmezett értéke a tiltott.
	- Amikor engedélyezett a beállítás:

Az első csatlakoztatott Műveleti konzol eszköz lesz a konzol. A további LAN-csatolású Műveleti konzol eszközök speciális Kijelölt szervizeszközök (DST) bejelentkezéssel rendelkeznek.

Minden más 5250 alapú csatlakozás az új Konzolinformációk állapota ablakot kapja.

Rendelkezésre áll a jobvesztés nélküli konzolhelyreállítás.

– Amikor tiltott a beállítás:

Minden 5250 alapú csatlakozás az új Konzolinformációk állapota ablakot kapja.

- Nem lehetséges a jobvesztés nélküli konzolhelyreállítás.
- v Közvetlen csatlakozású és hálózati (LAN) Műveleti konzolok is létezhetnek együtt konzoleszközként twinaxiális munkaállomásokkal, ha betartja az alábbi szabályokat:
	- Egyidejűleg csak egy eszköz lehet aktív.
	- Konzoleszköz tetszőleges twinaxiális munkaállomás lehet, amely 0-ás vagy 1-es porttal rendelkező twinaxiális munkaállomás vezérlőre csatlakozik (0-ás vagy 1-es címen), amennyiben a twinaxiális konzoltípust jelölte ki. Ha konzolmódként twinaxiális konzolt választott, akkor a Műveleti konzol eszközök esetleg nem indíthatóak el.
- v A Műveleti konzol több LAN kapcsolatot is biztosít egyetlen szerverhez vagy logikai partícióhoz, de egyszerre csak egy 5250 szekció felügyelhet egy szervert. Az aktív konzol egy olyan szerver parancsfelület 5250 emuláción vagy IBM Personal Communications kapcsolaton keresztül, amely interakcióban van a szerverrel. Az adatok több Műveleti konzol eszköz képernyőjén is megjelenhetnek, de ezek közül valójában csak egy aktív.
- v Az ügyfél PC emellett több helyi konzol kapcsolat kialakítását is lehetővé teszi, de csak egy közvetlenül csatlakozó konzol (vagy távoli eléréssel rendelkező közvetlenül csatlakozó helyi konzol) engedélyezett egy egyedülálló PC esetén.
- v Számítógépkliensenként legfeljebb 26 Műveleti konzol emulációs szekció indítható.
- v Az IBM azt tanácsolja, hogy a Műveleti konzolt ne rendelje a tárolóeszközökkel megegyező I/O processzorhoz.
	- Előfordulhatnak olyan konfigurációk, amikor ezt nem lehet elkerülni.
	- A tárolóeszközök komoly igénybevétele esetén a konzol úgy tűnhet, hogy ideiglenesen nem működik, de a normális működés ilyen esetekben rövid időn belül helyreáll. Ha a konzol és a tárolóeszközök ugyanazon az I/O processzoron vannak, akkor ajánlott az új **A konzol funkcióit átveheti másik konzol** konzolbeállítás engedélyezése.

Az alábbi információk konzolátvételre és -helyreállításra vonatkoznak:

A V5R4 újdonsága egy speciális funkciókészlet, a konzolátvétel és -helyreállítás, amely lehetővé teszi, hogy a Műveleti konzol átvegye az irányítást egy másik konzoleszköztől. Az alábbi információk segítségével meghatározhatja, hogy mely konzoleszközök a legalkalmasabbak a munkakörnyezethez, illetve az új funkciók kihasználása érdekében hogyan vezesse be ezeket az eszközöket.

- v Az **átvétel** folyamattal egy LAN-csatolású konzoleszközzel átveheti az irányítást az aktuális konzoleszköztől. A számítógépen bejelentkezett felhasználónak speciális jogosultságra van szüksége az átvételhez, és a műveletet egy új menüből kezdeményezheti. Az átvétel funkció közvetlenül csatolt konzoloknál nem használható.
- v A **helyreállítás** folyamattal egy problémába ütközött konzolon futó job feletti irányítást lehet visszaszerezni. A helyreállítási folyamat történhet ugyanarra a konzoleszközre, vagy egy másik konzoleszközre. További munkával megkönnyíthető az eszközök engedélyezése egyéb csatlakozástípussal. Ez alól kivétel a twinaxiális konzol, amely nem ugyanazt a típusú 5250 emulációt használja, és így nem képes a konzol adatvesztés nélküli helyreállítására.

Ha az átvétel beállítás engedélyezett, és az eszköz megfelelően van csatlakoztatva, akkor minden konzolként működtethető, 5250 emulációt futtató eszközön sikeres csatlakozás esetén, a csatlakozástípustól függetlenül adatok jelennek meg a képernyőn (még ha az eszköz nem is az aktív konzol). A V5R3 kiadással kezdve több eszköz képernyőjén is adatok jelennek meg a konzol létrehozását követően. Nem lesz több üres, Szétkapcsolva jelzésű képernyő egy eszköz első csatlakoztatása után. Az új funkció lehetővé teszi a konzol jobjának adatvesztés nélküli ″átvitelét″ egy másik eszközre.

A funkció végrehajtásakor az átvett vagy a kapcsolatot elvesztett konzol adatfolyama felfüggesztődik, a további adatok pedig (mentés után) a következő, konzolként működő eszközhöz kerülnek, még ha az az eszköz az előző konzol is. A helyreállíthatóság lényegében a konzol átvétele az eredetitől vagy egy másik minősített eszköztől, tekintet nélkül az előző konzol tevékenységére.

Az alábbi információk független és elsődleges partíciókra vonatkoznak:

- <span id="page-10-0"></span>v A modelltől függően előfordulhat, hogy a konzol támogatási hardvernek bizonyos bővítőhelyen kell lennie.
- v A kívánt LAN csatoló kiválasztására több konzol munkaállomás kezelésére képes I/O processzor is hatással lehet. Fontolja meg a következőket:
	- A konzol csatolóként használni tervezett kártya nem fog LAN csatlakozáson keresztüli konzolt biztosítani, ha előtte a buszon található egy twinaxiális csatolókártyával rendelkező másik I/O processzor is. A 890-es modelleknél például az alkalmas kártyahelyek a C04 és a C06-C10. Ha egy IOP a C08 nyílásba kerül, és ezt a buszon megelőzi egy twinaxiális csatoló, akkor a C09 és C10 nyílásokba helyezett LAN csatolókártya nem biztosíthat LAN csatlakozás feletti konzolt. A LAN csatolókártyának a második I/O processzor elé kell kerülnie, vagyis a C06 vagy C08 nyílások valamelyikébe.
	- A közvetlen csatlakozással járó Műveleti konzol konfigurációkban használt kártyahely (Elektronikus ügyfélszolgálat, vagyis ECS nyílás) általában a busz elejénél található. Ha a kártyahely egy alacsony szám, például C02, akkor a C03 messzebb van a busz kezdetétől a C02 nyílásnál. Ha a kártyahely egy magas szám, például C07, akkor a C06 van messzebb a busz kezdetétől. Ezen számozási séma alól lehetnek kivételek az adott modellek és bővítőegységek esetében. Ha kérdése van az ECS elhelyezésével kapcsolatban, akkor keresse meg szerviz képviselőjét.

Az alábbi információk többpartíciós környezetekre vonatkoznak:

- v Ha elsődleges konzolként vagy tartalékként Műveleti konzolt kíván használni, akkor kötelező megjelölnie az I/O processzort az elsődleges konzol és az Elektronikus ügyfélszolgálat (kártyahely) támogatására még akkor is, ha nem tervezi az Elektronikus ügyfélszolgálat használatát. Például ha közvetlenül kapcsolódó Műveleti konzolt tervez, akkor meg kell jelölnie egy I/O processzort a konzol jelöléssel és az ECS jelöléssel. Ezek a lépések szükségesek a LAN hálózaton keresztül használni tervezett Műveleti konzolokra is.
- v Ha egy I/O processzor számára több konzolcsatoló is elérhető, akkor a Műveleti konzol a legkisebb buszcímű csatolót fogja használni. Például megjelöl egy I/O processzort, amelyre két LAN csatoló van telepítve. A rendszer a buszon talált első csatolót fogja használni. Azonban egy IPL során az első csatoló nem biztos, hogy időben üzemkész, így a rendszer választhatja a második csatolót. Ez megakadályozhatja, hogy a a konzol azonnal elinduljon, vagy esetleg a felhasználó nem tudja azt az erőforrást a tervezett célra használni. Az IBM azt tanácsolja, hogy csak egy konzolként működtethető csatolót telepítsen, amely megfelel az egyedülálló I/O processzor beállításainak. Ez a helyzet a rendszerhez közvetlenül csatlakozó helyi konzol által használt aszinkron csatolókra is hatással lesz.
- v Az alternatív konzol egy másik, alternatív konzolként megjelölt I/O processzoron található twinaxiális konzolra utal. A Műveleti konzol és a HMC típus nem használják az alternatív konzolként megjelölt erőforrásokat.
	- **Megjegyzés:** Ha ugyanazt az I/O processzort jelöli meg elsődleges és alternatív konzolként is, akkor lehet, hogy nem lesz képes konzolt választani. Ha az elsődleges konzol csatolója ugyanazon az I/O processzoron van, mint a twinaxiális csatoló, akkor érdemes a twinaxiális csatolót másodlagos helyett tartalék konzolnak használni. A twinaxiális csatoló előnyeinek kihasználásához elég módosítani a konzolmódot.

#### **Kapcsolódó hivatkozás**

"Műveleti konzol kapcsolat átvétele vagy [helyreállítása"](#page-63-0) oldalszám: 58 Másik konzoleszköz felügyelet alá vonásához használja ezeket a funkciókat.

"Tartalékkonzol megtervezése"

Ha tervezi tartalékkonzol használatát, akkor érdemes megfontolni a következőket:

## **Tartalékkonzol megtervezése**

Ha tervezi tartalékkonzol használatát, akkor érdemes megfontolni a következőket:

A legtöbb rendszerterv tartalmaz bizonyos szintű redundanciát a hardverhibák következményeinek csökkentése érdekében, de nagyon sok tervben nem szerepel a konzol. Tanácsos megtervezni a konzolinformációk biztonsági mentését a konzol váratlan elvesztése esetén a gyors helyreállítás érdekében.

## **Tartalékkonzol szempontok:**

- v A kártya helye független szerverek vagy elsődleges partíciók esetén rögzített, vagy legalábbis korlátozott. A szerver hardverkövetelményeitől függően elképzelhető, hogy a konzoltípusok tekintetében csak korlátozott választási lehetőségei vannak. Ha lehetséges, akkor próbáljon meg megvalósítani legalább még egy további konzoltípust.
- v A tartalék konzol stratégiájának legyen része az átvétel és a helyreállítás lehetőség. Azonban a helyreállítás időpontjában az új konzol hardverének létezőnek és elérhetőnek kell lennie. Az átvételről és a helyreállításról további információkat a Műveleti konzol kapcsolat átvétele vagy [helyreállítása](#page-63-0) című fejezetben talál.
- v Ha particionált környezetben dolgozik, akkor fontolja meg az alábbiakat:
	- LPAR környezetben az ″alternatív konzol″ kifejezés egy másik, alternatív konzolként megjelölt I/O processzoron található konzolra utal. Ha az elsődleges konzolon meghibásodás történik, akkor a rendszer automatikusan megpróbálkozik az alternatív konzol I/O processzorának használatával. Ez a funkció egy újabb védelmi szintet jelent. Ha egyetlen I/O processzort jelöl meg elsődleges és alternatív konzolként is, akkor lehet, hogy nem lesz képes konzolt választani. További elkülönítést jelenthet az alternatív konzol eltérő buszra helyezése, így az elsődleges konzol buszának hibái nem okozzák az alternatív konzol elérhetetlenségét.
	- A 270-es és 8xx-es típusok konzoltípusra vonatkozóan csak az I/O processzor szinten kerülnek megjelölésre. Ha azonos I/O processzorra két egyforma hálózati csatolót helyez, például két 2849-est vagy két 2771-est, akkor nehéz előre megmondani, hogy a rendszer melyik csatolót fogja használni a konzolhoz. Az IBM javasolja, hogy az elsődleges konzolként megjelölt I/O processzorra csak egy csatolót helyezzen a Műveleti konzol támogatása érdekében. A rendszer a busz legalacsonyabb címzett csatolóját próbálja meg először, de ha az a csatoló lassan jelentkezik a rendszerbe, akkor másik csatoló kerülhet kiválasztásra helyette.
	- Tekintsünk egy olyan osztott erőforrásokat alkalmazó környezetet, amelyben egy konzol támogatással rendelkező I/O processzor időszakok szerint osztható ki egy partíciónak. A legtöbb feldolgozási környezetben ritkán van szükség teljes időben rendelkezésre álló konzolra, így a koncepció megvalósításával csökkentheti a dedikált hardverek kezdeti költségeit.
	- Ha a betöltési forrás tárolóeszköz meghibásodik, és a rendszer helyreállításához az IBM által terjesztett Licenc belső kód adathordozó kerül felhasználásra egy vásárlói mentés helyett, és a rendszer LAN Műveleti konzolt használ, akkor a rendszerhelyreállítás kezdeti részéhez elképzelhető, hogy másik konzoltípust kell használnia.

## **Konfigurációs típusok tervezése tartalékkonzolok esetén:**

A tartalékkonzol(ok) beállításának tervezésekor vegye figyelembe, hogy egy konzolveszteség helyreállítása számos tényezőtől függ. Ezen tényezők közül néhány a modell és a sorozat,a rendelkezésre álló hardvererőforrások, az előző konzoltípus, valamint az új, kívánt konzoltípus. A helyreállítás állhat a pillanatnyilag nem működő konzol megjavításából, illetve annak ideiglenes lecseréléséből egy másik konzoltípusra. Egy konzoltípus módosításainak legnagyobb része végrehajtható IPL nélkül, de előfordulhatnak olyan körülmények, amikor az IPL használata még mindig szükséges. A konzolszolgáltatás funkciók (65+21) használatakor még a funkció végrehajtása előtt be kell szerelni, illetve elérhetővé kell tenni a konzolt támogató hardvert. Az erőforrások partíciójelölése is legyen meg.

**Fontos:** Ha hálózati (LAN) Műveleti konzol használatát tervezi egy másik konzoltípus tartalékaként, akkor a hálózati csatolónak egy konzol által meghatározott bővítőhelyen kell lennie, vagy megfelelően jelölve kell lennie egy I/O processzorra. Ha még ezt megelőzően nem konfigurálta, akkor a BOOTP folyamat kerül felhasználásra a szerver beállításához. A Műveleti konzolnak egy hálózaton (LAN) történő beállításával kapcsolatos további információkért nézze meg a Hálózati környezet [előkészítése](#page-15-0) című részt.

## **Tartalékkonzol konfigurációs szempontok:**

- v Ha a szerver elérése távolról történik, akkor érdemes megfontolni a távoli konzol képességet vagy másik konzolcsatlakozási lehetőséget. A hálózatra csatlakozó helyi konzol tartaléka egy hálózatra csatlakozó számítógépen kialakított másik helyi konzollal is megoldható. A hálózati csatolók meghibásodása esetére egy közvetlenül csatlakozó helyi konzolt érdemes megfontolni tartalékként. Ha a konzoltípust távoli eléréssel rendelkező közvetlenül csatlakozó helyi konzolra állítja, akkor egy távoli PC is lehet konzol.
- v LPAR vagy több szerveres környezetben elsődleges konzolként valószínűleg egyetlen PC-n kialakított, hálózatra csatlakozó többszörös helyi konzol konfigurációt fog kialakítani. Ennél a konfigurációnál fontolja meg további számítógépek beállítását. Ha lehetséges, ne használjon túl sok konzolt egyetlen számítógépen. A PC erőforrásai könnyen kimerülhetnek több konzol és távoli vezérlőpanel támogatásakor.
- <span id="page-12-0"></span>v Nagy környezetben a hálózatra csatlakozó többszörös helyi konzolokat úgy érdemes kialakítani, hogy minden számítógépen a konzolok egy része fusson, és a tartalék konfigurációk több számítógép feladatkörét fedjék le. Ha például egy számítógép 10 helyi konzolt támogat egy hálózaton, egy másik pedig szintén ennyi elsődleges konzol szerepet lát el másik 10 partíciónál, akkor ne a két PC legyen egymás tartaléka, hanem adjon hozzá a környezethez egy harmadik számítógépet, és a 20 konzolt oly módon ossza el, hogy egy kieső számítógép konzol funkcióit a megmaradó két számítógép megosztva lássa el. Egy másik lehetőség egy olyan dedikált PC, amely bizonyos számú konzol tartaléka úgy, hogy amíg nincs rá szükség, addig nem csatlakozik.
- v Túlnyomórészt hálózati konzolok használata esetén fontolja meg egy szerverhez közvetlenül csatlakozó helyi konzol beállítását egy számítógépen, amelyet egy konzolkábellel együtt egy kiskocsin helyez el. Ha rendelkezik a megfelelő csatolókkal, akkor a kocsit gyorsan oda tudja tolni a számítógéppel a konzolt igénylő szerverhez vagy partícióhoz. A kábel csatlakoztatása és a konzolmód érték módosítása után már van is konzolja az imént meghibásodott konzol helyén. Ugyanez a koncepció hasonló könnyedséggel valósítható meg twinaxiális munkaállomások esetében is.
- **Megjegyzés:** Ha egynél több hálózathoz csatlakozó helyi konzolt tervez, akkor ne feledkezzen meg a további szervizeszköz eszközazonosítók létrehozásáról a szerveren, mielőtt megkezdené a Műveleti konzol PC beállítását. Azonos szerverre vagy logikai partícióra csatlakozó minden egyes számítógépnek egyedi szervizeszköz eszközazonosítóra van szüksége.

Összegzésképpen: a konzolokat a lehető legnagyobb szintű redundanciával kell összeállítani. Ha átgondolja a ″Mi történik, ha ez meghibásodik?″ kérdést és rendelkezik alternatív módszerekkel egy helyettesítő konzol biztosításához, illetve teljesíti a különböző szinteken bekövetkező meghibásodások megkerüléséhez szükséges hardverkövetelményeket, akkor csökkenti a katasztrofális konzolhibák iránti érzékenységét.

A konzoleszközök közötti váltással kapcsolatos további információkért nézze meg a Több konzol [kezelése](#page-61-0) című részt.

### **Kapcsolódó hivatkozás**

"A [konzoltervezés](#page-8-0) szempontjai" oldalszám: 3

Számos fontos elemet kell figyelembe venni Műveleti konzol legalább egy szerverre történő tervezése során.

"Műveleti konzol kapcsolat átvétele vagy [helyreállítása"](#page-63-0) oldalszám: 58

Másik konzoleszköz felügyelet alá vonásához használja ezeket a funkciókat.

"Hálózati környezet [előkészítése"](#page-15-0) oldalszám: 10

A hálózati környezet előkészítéséhez szükség van a Műveleti konzol helyi konzol konfiguráció megvalósításához minimálisan szükséges hálózati környezet meghatározására és beállítására.

"Több konzol kezelése" [oldalszám:](#page-61-0) 56

Több konzolként működtethető eszköz kezelése

["Példahelyzet:](#page-14-0) Konzolok több szerverhez vagy partícióhoz" oldalszám: 9 Ez a példahelyzet egy olyan környezetet ír le, amelyben több szerver vagy partíció konzolkezelését kell megoldani.

## **Példahelyzetek: Konfiguráció kiválasztása**

A példahelyzetek alapján határozhatja meg az adott környezetben leginkább megfelelő konfigurációt.

Használja az alábbi példahelyzeteket a megfelelő Műveleti konzol konfiguráció kiválasztásához. Ne felejtse el, hogy ezek a példahelyzetek csak nem particionált rendszerekre vonatkoznak.

#### **Példahelyzet: Távoli hozzáféréssel nem rendelkező közvetlenül csatlakozó helyi konzol:**

Ez a példahelyzet egy olyan szituációt vázol fel, amelyben csak egy, szerverhez csatlakozó konzolra van szükség.

A vállalat rendelkezik egy iSeries szerverrel, amelyet egy személyi számítógépről szeretnének kezelni. Az iSeries kezeléséhez szükség van egy olyan konzolra, amely közvetlenül csatlakozik az iSeries szerverhez.

<span id="page-13-0"></span>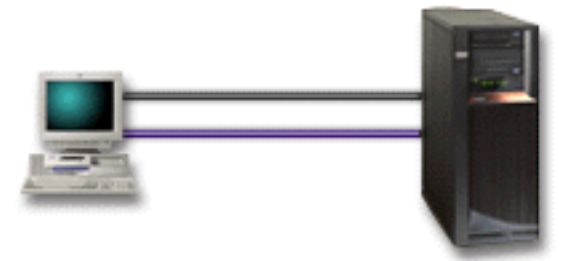

A példahelyzet megvalósításához egy **szerverhez közvetlenül csatlakozó helyi konzolt** kell beállítani.

## **Előnyök:**

- v Az adminisztrátor hozzáfér a konzolhoz hálózati hiba esetén is. A hálózatra csatlakozó helyi konzol konfiguráció esetén a hálózat hibája a konzol elérhetetlenségét okozza.
- v A PC az iSeries konzoljává válhat, illetve használhatja vezérlőpanel funkciók végrehajtására is, amennyiben rendelkezik vezérlőpanel kábellel és beállítja a vezérlőpanel támogatást.
- v A konzol elhelyezhető a szerverszoba zárt ajtaja mögé.

## **Hátrányok:**

- v A konzol eléréséhez a szerver közelében kell lenni.
- v A megfelelő funkciókhoz konzol kábelre és távoli vezérlőpanel kábelre lesz szüksége.
- v A konfiguráció nem támogatja a távoli kapcsolatokat.
- v A konfiguráció nem biztosít távoli vezérlőpanel támogatást a logikai partíciók számára.
- v Számítógépenként csak egy közvetlenül csatlakozó konfiguráció megengedett.

#### **Kapcsolódó fogalmak**

"PC előkészítése a Műveleti konzol [használatára"](#page-33-0) oldalszám: 28

Ezen információk segítségével készítse elő számítógépét a Műveleti konzol használatára.

"Vezérlőpanel [megtervezése"](#page-27-0) oldalszám: 22

A Műveleti konzol kapcsolat használata megtervezhető az iSeries szerver vezérlőpaneljének elérésére úgy is, hogy ne kelljen odamennie a szerverhez.

#### **Kapcsolódó hivatkozás**

"Példahelyzet: Szerverhez közvetlenül csatlakozó helyi konzol távoli támogatással" Ez a példahelyzet a konzol távoli helyekről végzett felhívását tárgyalja.

#### **Példahelyzet: Szerverhez közvetlenül csatlakozó helyi konzol távoli támogatással:**

Ez a példahelyzet a konzol távoli helyekről végzett felhívását tárgyalja.

A vállalat rendelkezik egy iSeries szerverrel, amelyet egy személyi számítógépről szeretnének kezelni. A konzol távoli helyről végzett kezeléséhez szükség lesz egy konzolra, amely csatlakozik az iSeries szerverhez. Ezután akár otthonról is végezhet IPL betöltést a hétvégén, vagy ellenőrizheti munkaidő után, hogy egy job befejeződött-e.

<span id="page-14-0"></span>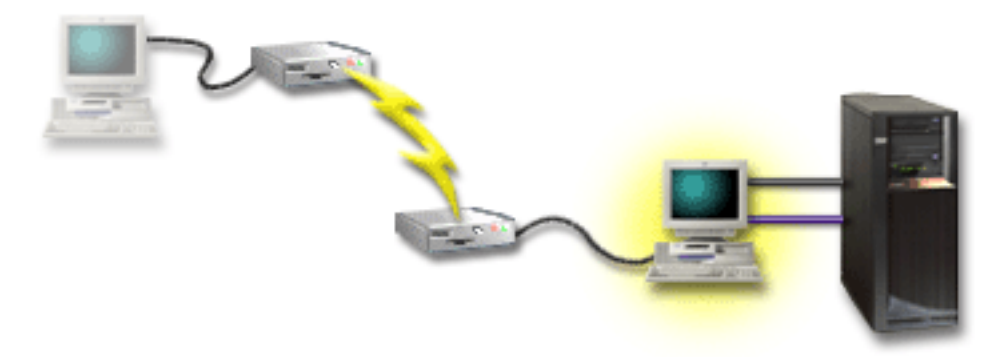

Ehhez a példahelyzethez a szerverhez közvetlenül kapcsolódó számítógépen állítsa be a helyi konzolt **szerverhez közvetlenül csatlakozó, távoli hozzáféréssel**.

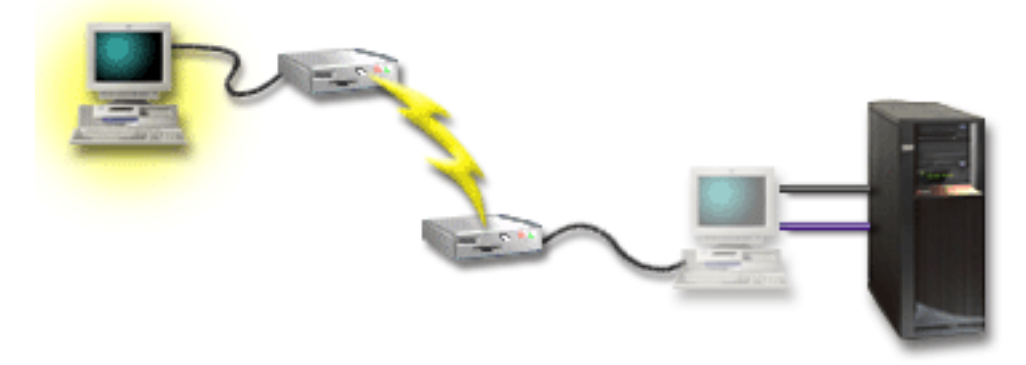

Ezután kell beállítani egy **telefonos hálózaton keresztül csatlakozó távoli konzolt** a távoli számítógépen.

## **Előnyök:**

- v Az adminisztrátornak nem kell a szerver közelében lennie konzol feladatok végrehajtásához.
- v A távoli helyről vezérlőpanel funkciók is végrehajthatók, ha ez be van állítva a helyi konzol számítógépen.
- v A PC használható iSeries konzolként és vezérlőpanel funkciók végrehajtására is.
- v A távoli konzol a konfigurációtól függően operátori beavatkozással vagy anélkül is hozzáférést nyerhet az iSeries szerverhez.

### **Hátrányok:**

- v Egyszerre csak egy bejövő kapcsolat megengedett.
- v A megfelelő funkciók támogatásához konzol és távoli vezérlőpanel kábelre lesz szüksége.
- v Számítógépenként csak egy közvetlenül csatlakozó konfiguráció megengedett.

#### **Kapcsolódó fogalmak**

"PC előkészítése a Műveleti konzol [használatára"](#page-33-0) oldalszám: 28 Ezen információk segítségével készítse elő számítógépét a Műveleti konzol használatára.

#### **Kapcsolódó hivatkozás**

["Példahelyzet:](#page-12-0) Távoli hozzáféréssel nem rendelkező közvetlenül csatlakozó helyi konzol" oldalszám: 7 Ez a példahelyzet egy olyan szituációt vázol fel, amelyben csak egy, szerverhez csatlakozó konzolra van szükség.

"Műveleti konzol kábelezési [követelményeinek](#page-24-0) teljesítése" oldalszám: 19

Az alábbi kábelezési követelményeknek kell megfelelnie a támogatott szerverekre, kábelekre és kártyahelyekre nézve.

#### **Példahelyzet: Konzolok több szerverhez vagy partícióhoz:**

<span id="page-15-0"></span>Ez a példahelyzet egy olyan környezetet ír le, amelyben több szerver vagy partíció konzolkezelését kell megoldani.

A vállalat rendelkezik egy iSeries szerverrel, amelyet a személyi számítógépről szeretnének kezelni. Több iSeries szerver vagy egy particionált szerver kezelését kell megvalósítani egyetlen konzolról. A vállalat rendelkezik olyan védett hálózattal, amelyen a konzol beállítható.

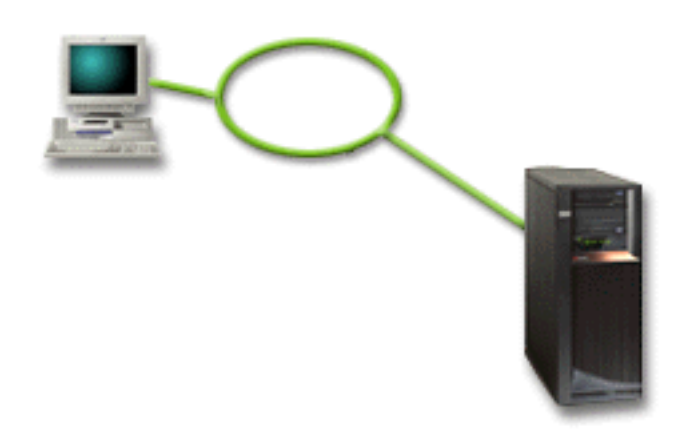

A példahelyzetben egy **hálózathoz csatlakozó helyi konzol** beállítására kerül sor.

### **Előnyök:**

- v Egyetlen PC is beállítható több szerver vagy partíció konzoljaként, feltéve, hogy ezek csatlakoznak a szervizkapcsolati hálózatra. Egyszerre legfeljebb 26 aktív konzol lehet, de gyakorlatilag végtelen számú konfiguráció.
- v Az adminisztrátornak nem kell a szerver fizikai közelében lennie a konzol kezeléséhez.
- v A konzolkapcsolatok védelmére különféle biztonsági lehetőségek állnak rendelkezésre.
- v LPAR környezetek partícióinál a választandó csatlakozási módszer a hálózatra csatlakozó helyi konzol.
- v Több PC is beállítható egy szerver vagy partíció konzoljaként, de ezek közül egyszerre csak egy lehet aktív.

### **Hátrányok:**

- v Tartalékkonzol nélkül hálózati hiba esetén konzol nélkül marad. Tartalékként érdemes beállítani egy szerverhez közvetlenül csatlakozó helyi konzolt vagy twinaxiális konzolt.
- v A konzol vagy az egyéb szervizeszközök számára külön LAN kártyára lesz szüksége.

#### **Kapcsolódó fogalmak**

"PC előkészítése a Műveleti konzol [használatára"](#page-33-0) oldalszám: 28 Ezen információk segítségével készítse elő számítógépét a Műveleti konzol használatára.

#### **Kapcsolódó hivatkozás**

"Műveleti konzol [hardverkövetelményeinek](#page-21-0) teljesítése" oldalszám: 16 Az alábbi PC és iSeries hardverkövetelményeknek kell teljesülni egy Műveleti konzol konfigurációhoz.

["Tartalékkonzol](#page-10-0) megtervezése" oldalszám: 5

Ha tervezi tartalékkonzol használatát, akkor érdemes megfontolni a következőket:

#### **Kapcsolódó tájékoztatás**

Logikai partíciók tervezése

## **Hálózati környezet előkészítése**

A hálózati környezet előkészítéséhez szükség van a Műveleti konzol helyi konzol konfiguráció megvalósításához minimálisan szükséges hálózati környezet meghatározására és beállítására.

**Fontos:** A Műveleti konzolhoz használt LAN csatolót a használt iSeries modell szerint kell telepítenie.

Ha a szerver új, és hálózatra csatlakozó helyi konzol konfigurációt rendelt, akkor a csatolónak már a helyén kell lennie. A LAN csatolónak a szervizeszközök számára dedikáltnak kell lennie. Ajánlott a LAN-csatolású helyi konzolok LAN topológiáinak egyetlen fizikai gyűrű, hub, kapcsoló és útválasztó környezetre történő korlátozása. Ha hálózatra csatlakozó helyi konzolt nagyobb hálózati topológiában használ, akkor ajánlott az üzenetszórás (DHCP) és a csomagszűrés. Ez olyan egyszerű is lehet, hogy átvezető kábellel köti össze a számítógépet és a szervert, vagy hogy egy olcsó hubra csak a számítógépet és a szervert köti. Ha egyetlen számítógép, vagy kis számú eszköz csatlakozik hubbal a szerverhez, és ezek az eszközök nem csatlakoznak másik hálózathoz vagy az internethez, akkor bármilyen numerikus számot használhat a címzéshez. Például használhatja az 1.1.1.x vagy a 10.220.215.x címet (ahol x 2-255-ig bármi lehet, de kerülje az x.x.x.1 címet, mivel az problémákat okozhat egyes huboknál). Azonban ha a hálózaton sok felhasználó osztozik, vagy ha az eszközök csatlakoznak az internethez, akkor forduljon egy hálózati adminisztrátorhoz címekért.

## **Hálózati biztonság**

Az IBM javaslata szerint a LAN kapcsolat feletti konzolra ugyanazon fizikai biztonsági szempontokat kell alkalmazni, mint a szerverhez közvetlenül csatlakozó és twinaxiális konzolok esetében. Ennek részeként például fontolja meg a helyi konzolnak az elsődleges hálózattól (vagy a vállalati intranettől) eltérő hálózatra helyezését, és a konzolként működő számítógép elérésének szigorú korlátozását.

## **Rendszerbetöltési protokoll**

A hálózatra csatlakozó Műveleti konzol a Rendszerbetöltési protokoll (BOOTP) segítségével konfigurálja a szerver szerviz IP kommunikációs vermét. Az IP verem konfigurálását és a sorozatszámot a Műveleti konzol beállítási varázsló kéri. A szerver kiad egy BOOTP kérést a hálózaton. A Műveleti konzol PC a válaszában visszaadja a beállítási varázslóban megadott információkat. A szerver tárolja a szerviz IP kommunikációs verem konfigurációs információit, és a jövőben ezt fogja használni.

A Műveleti konzol számítógépnek az szerverről elérhető hálózaton kell lennie. Ez lehet azonos fizikai hálózat, illetve az üzenetszórásos csomagokat továbbító hálózat is. Ez egy kiinduló beállítási követelmény, a szokásos Műveleti konzol műveletek ezt nem igénylik. Az IBM javasolja a beállítási lépés azonos fizikai hálózaton történő elvégzését.

A BOOTP kérésben szerepel a szerver sorozatszáma és a partíció azonosítója. Az IP konfigurációs információk hozzárendelése a szerver sorozatszáma alapján történik. Ha problémákat tapasztal a szerviz IP kommunikációs verem beállításával kapcsolatban, akkor ellenőrizze, hogy a Műveleti konzol PC és a szerver azonos hálózaton található-e, és a konfigurációban helyes sorozatszám és partíció azonosító szerepel-e.

A hálózathoz (LAN) csatlakozó helyi konzolok a 2323-as, a 3001-es és a 3002-es portokat használják. Ha a Műveleti konzolt eltérő fizikai hálózaton kívánja használni, akkor az útválasztónak és a tűzfalnak engedélyeznie kell az említett portokon az IP forgalmat.

A BOOTP sikere a szerver és a PC csatlakoztatására használt hálózati hardvertől függ. Bizonyos esetekben elképzelhető, hogy alternatív konzoleszközre van szükség a kapcsolat beállításához a Kijelölt szervizeszközökben (DST). Ha a Műveleti konzol kapcsolata egy 2838 Ethernet csatolón keresztül történik, akkor a BOOTP használatához a hálózati hardvernek támogatnia kell az automatikusan egyeztetett sebességet és a duplex átvitelt.

### **Kapcsolódó hivatkozás**

["Tartalékkonzol](#page-10-0) megtervezése" oldalszám: 5

Ha tervezi tartalékkonzol használatát, akkor érdemes megfontolni a következőket:

"Műveleti konzol [hardverkövetelményeinek](#page-21-0) teljesítése" oldalszám: 16

Az alábbi PC és iSeries hardverkövetelményeknek kell teljesülni egy Műveleti konzol konfigurációhoz.

## **Műveleti konzol konfiguráció biztonságossá tétele**

A Műveleti konzol biztonságát a szervizeszköz hitelesítés, a felhasználói hitelesítés, az adatok bizalmassága és integritása biztosítja.

A szerverhez közvetlenül csatlakozó Műveleti konzol a pont-pont kapcsolat miatt implicit eszközhitelesítést, bizalmasságot és integritást biztosít. A konzolra bejelentkezéshez a felhasználói hitelesítés biztonsága szükséges. Szervizeszköz eszközazonosítókkal és jelszavakkal kapcsolatos információkért forduljon a 'Szervizeszköz eszközazonosítók és jelszavak' hivatkozáshoz.

A Műveleti konzol LAN biztonságát az alábbi ábra szemlélteti. A helyes hozzáférési jelszó (1) megadásakor a Műveleti konzol elküldi (2) a szervizeszköz eszközazonosítót (QCONSOLE) és a hozzá tartozó titkosított jelszót a szervernek. A szerver ellenőrzi a két értéket (3), és ha megegyeznek, akkor mind a DST eszközöket, mind pedig magát az eszközt frissíti az új titkosított jelszóval. Ezt követően a kapcsolati folyamat érvényesíti a szervizeszközök felhasználói azonosítót és jelszót, mielőtt a rendszerkonzol képernyőt a PC számára elküldené (4).

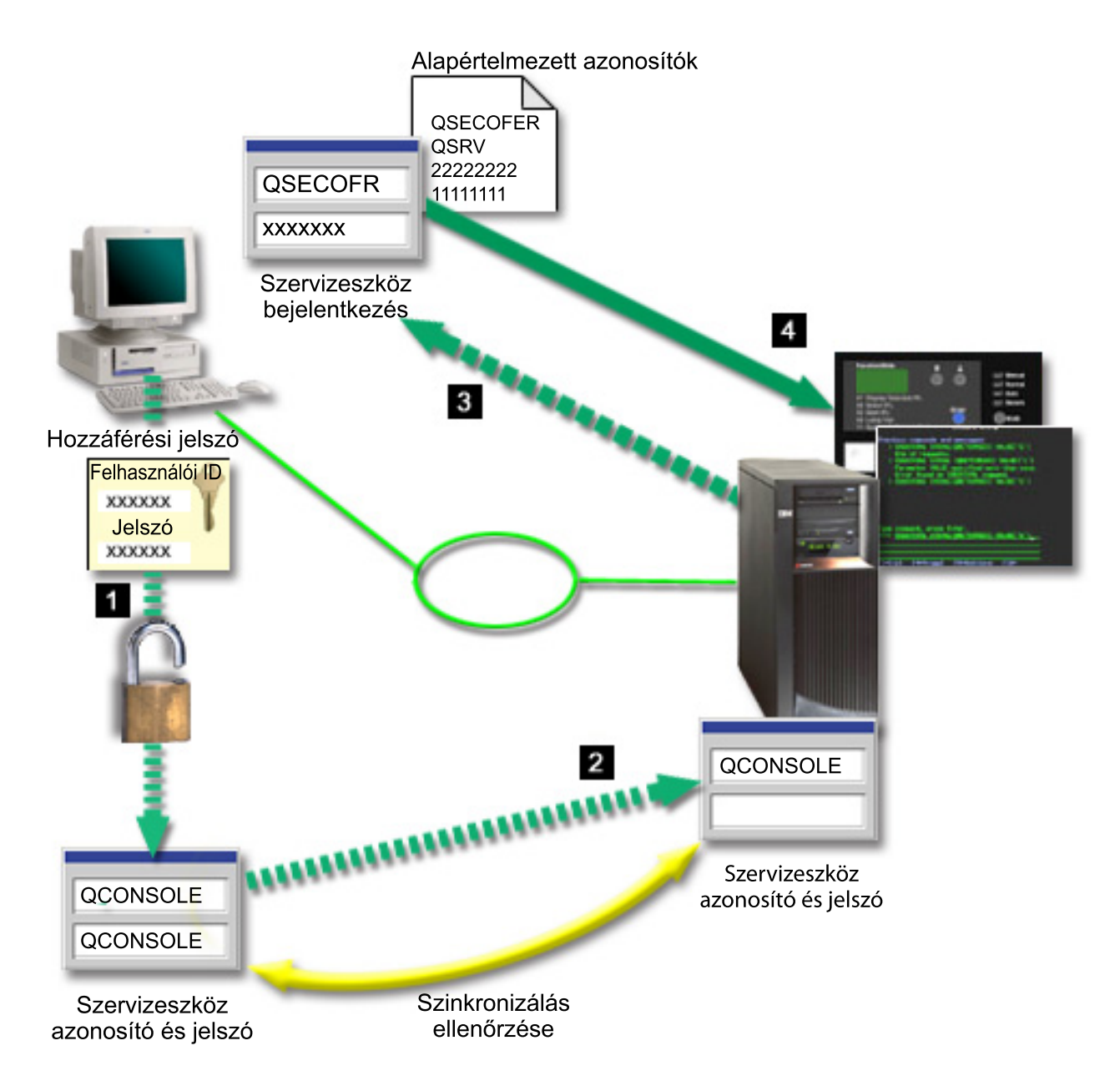

Az iSeries konzol biztonságát a szervizeszköz hitelesítés, a felhasználói hitelesítés, az adatok bizalmassága, integritása és titkosítása biztosítja:

#### **Szervizeszköz hitelesítés**

Ez a biztonság garantálja, hogy egy adott fizikai eszköz a konzol. A szerverhez közvetlenül csatlakozó Műveleti konzol helyi konzol a twinaxiális konzolokhoz hasonló fizikai kapcsolat. A közvetlen csatlakozással rendelkező Műveleti konzolhoz használt soros kábel a twinaxiális kapcsolathoz hasonlóan biztosítható a fizikai konzoleszköz elérésének felügyelete érdekében. A hálózathoz csatlakozó Műveleti konzol helyi konzolok a Védett socket réteg (SSL) protokoll igazolások nélküli változatát használják eszköz és felhasználó hitelesítés biztosítására.

#### **Eszköz hitelesítés**

Az eszköz hitelesítés a szervizeszköz eszközazonosító alapján történik. A szervizeszköz eszközazonosítók adminisztrálása a Kijelölt szervizeszközökben (DST) és a Rendszer szervizeszközökben (SST) történik. Ezek egy szervizeszköz eszközazonosítóból és egy szervizeszköz eszközazonosító jelszóból állnak. Az iSeries gyári beállítás szerint rendelkezik egy QCONSOLE alapértelmezett szervizeszköz eszközazonosítóval, amelynek jelszava QCONSOLE. A hálózathoz (LAN) csatlakozó Műveleti konzol helyi konzolok minden egyes sikeres csatlakozás után módosítják a jelszót. A hálózatra csatlakozó helyi konzol első beállítására az alapértelmezett jelszót kell használni.

**Fontos:** Az eszközhitelesítés egyedi szervizeszköz eszközazonosítót igényel minden olyan PC számára, amelyet egy hálózatra (LAN) csatlakozó helyi konzol számára konfigurálni kíván.

Hálózatra csatlakozó Műveleti konzol helyi konzol használatakor a konfigurációs varázsló felveszi a szükséges információkat a számítógépen. A konfigurációs varázsló a szervizeszköz eszközazonosítót és a hozzáférési jelszót kérdezi meg.A hozzáférési jelszó a számítógépen tárolt szervizeszköz eszközazonosító információkat védi.

Hálózati kapcsolat kialakításakor a Műveleti konzol konfigurációs varázsló a titkosított szervizeszköz eszközazonosító és jelszó elérése érdekében bekéri a hozzáférési jelszót. A felhasználónak meg kell adnia egy érvényes szervizeszköz felhasználói azonosítót és jelszót is.

**Megjegyzés:** Egy grafikus vezérlőpanel kulcskártyával rendelkező rendszeren használata során a logikai partíción a védett módba állítás szükségessé teheti egy másik mód beállítását az elsődleges partíción található LPAR menü segítségével.

#### **Felhasználó hitelesítés**

Ez a biztonság hitelesíti a szervizeszköz felhasználóját. A felhasználó hitelesítésre vonatkozó problémák a konzol típusára való tekintet nélkül azonosak. További információkat a Szervizeszközök című témakörben talál.

#### **Adatok bizalmassága**

Ez biztosítja, hogy a konzol adatokat csak a címzett olvashassa el. A szerverhez közvetlenül csatlakozó Műveleti konzol helyi konzol a twinaxiális konzolokhoz hasonló fizikai kapcsolatot vagy biztonságos hálózati kapcsolatot használ a konzol adatok védelmére. A közvetlen kapcsolattal rendelkező Műveleti konzol a twinaxiális kapcsolattal azonos bizalmasságot nyújt. Ha a fizikai kapcsolat biztonságos a szerviz eszközhitelesítésnél tárgyaltaknak megfelelően, akkor a konzol adatok védettek. Az adatok védelme érdekében gondoskodni kell arról, hogy a számítógépszobába csak illetékes személyek léphessenek be.

A hálózatra csatlakozó Műveleti konzol helyi konzol biztonságos hálózati kapcsolatot használ, amennyiben a megfelelő kriptográfiai termékek telepítve vannak. A konzol szekció az iSeries szerverre illetve a Műveleti konzolt futtató számítógépre telepített kriptográfiai termékekkel elérhető legerősebb titkosítást alkalmazza. Ha nincsenek telepített kriptográfiai termékek, akkor semmiféle adattitkosítás nem történik.

#### **Adatok integritása**

Ez biztosítja, hogy a konzol adatok ne változzanak meg, miközben a címzett felé haladnak. A szerverhez közvetlenül csatlakozó Műveleti konzol helyi konzol a twinaxiális kapcsolattal megegyező integritást biztosít. Ha a fizikai kapcsolat biztonságos, akkor a konzol adatok védettek. A hálózatra csatlakozó Műveleti konzol helyi konzol biztonságos hálózati kapcsolatot használ, amennyiben a megfelelő kriptográfiai termékek telepítve vannak. A konzol szekció az iSeries szerverre, illetve a Műveleti konzolt futtató számítógépre telepített kriptográfiai termékekkel elérhető legerősebb titkosítást alkalmazza. Ha nincsenek telepített kriptográfiai termékek, akkor semmiféle adattitkosítás nem történik.

#### **Adattitkosítás**

A konzol eljárások biztonságát bővített hitelesítési és adattitkosítási módszerek garantálják. A hálózathoz csatlakozó Műveleti konzol helyi konzolok az SSL protokoll igazolások nélküli változatát használják eszköz és felhasználó hitelesítés biztosítására.

## **Adminisztráció**

A Műveleti konzol adminisztráció lehetővé teszi a rendszeradminisztrátoroknak a konzol funkciók, beleértve a távoli vezérlőpanel és virtuális vezérlőpanel elérésének felügyeletét. Hálózatra csatlakozó Műveleti konzol helyi konzol használatakor az eszköz és a felhasználó hitelesítése a szervizeszköz eszközazonosító alapján történik.

**Fontos:** Hálózatra csatlakozó Műveleti konzol helyi konzol felügyelete esetén érdemes megfontolni a következőket:

- v A szervizeszközökről további információkat a Szervizeszközök című témakörben talál.
- v Távoli vezérlőpanel esetén a módok kiválasztása a kapcsolatot hitelesítő felhasználó biztonsági felhatalmazását igényli, amelyet például a QSECOFR biztosíthat. A választható módok a Kézi, Normál, Automatikus és Biztonságos. Az Automatikus és a Biztonságos csak kulccsal rendelkező szervereken választható. Ezen kívül, amikor a távoli vezérlőpanelt egy hálózat felhasználásával csatlakoztatja, a szervizeszközök eszközazonosítóinak jogosultsággal kell rendelkezniük a rendszeren vagy azon a partíción található vezérlőpanel adatok eléréséhez, amelyhez a vezérlőpanel csatlakozik.
- v Ha az iSeries szerver és a Műveleti konzol számítógép között eltérnek a szervizeszköz eszközjelszavak, akkor újra kell szinkronizálni a jelszavakat a PC és a szerver között. Ezt részletesen a PC és [szervizeszköz](#page-82-0) eszközazonosító jelszó [újraszinkronizálása](#page-82-0) című témakör tárgyalja. Eltérés történik például a PC meghibásodásakor, kicserélésekor vagy frissítésekor.
- v Mivel a QCONSOLE az alapértelmezett szervizeszköz eszközazonosító, ha úgy dönt, hogy nem használja ezt az eszközazonosítót, akkor **tanácsos** ezen azonosító használatával átmenetileg egy kapcsolatot konfigurálni, majd ennek segítségével sikeresen csatlakozni. Ezt követően törölje a konfigurációt, de NE állítsa vissza az eszközazonosítót a szerveren. Ezáltal megakadályozható, hogy valaki, ismerve az alapértelmezett szervizeszköz eszközazonosítót, jogosulatlanul férjen hozzá a rendszerhez. Ha mégis szüksége lenne a későbbiek folyamán erre az eszközazonosítóra, akkor azt bármikor alaphelyzetbe állíthatja a vezérlőpanel vagy menük segítségével.
- v Ha olyan hálózatbiztonsági eszközt használ, amely a portokat biztonsági okokból megszondázza, akkor fontos megjegyezni, hogy a Műveleti konzol a 449-es, 2300-as, 2301-es, 2323-as, 3001-es és 3002-es portokat szokásos működése során használja. Ezeken kívül a 2301-es port, amely a Linux operációs rendszert futtató partíciók esetén kerül felhasználásra, szintén érzékeny a szondázásokra. Ha az eszköz ezen portok bármelyikét megszondázza, az a konzol elvesztéséhez vezet és ennek eredményeként egy helyreállítási IPL betöltést von maga után. Ezeket a portokat tanácsos kizárni a betörésvédelmi tesztekből.

## **Védelmi tippek**

Hálózatra csatlakozó Műveleti konzol helyi konzol használata esetén az IBM a következőket javasolja:

- 1. A konzolként használandó összes számítógéphez hozzon létre egy további szervizeszköz eszközazonosítót konzol, illetve vezérlőpanel attribútumokkal.
- 2. Hozzon létre egy vagy két további tartalék eszközazonosítót váratlan esetekre.
- 3. Telepítse a Cryptographic Access Provider terméket az iSeries szerverre és a Kliens titkosítás programot a Műveleti konzol számítógépre.
- 4. Válasszon nem triviális hozzáférési jelszót.
- 5. A Műveleti konzol számítógépet ugyanúgy védje, mint egy twinaxiális konzolt vagy közvetlenül csatlakozó Műveleti konzolt.
- 6. Változtassa meg a következő DST felhasználói azonosítók jelszavát: QSECOFR, 22222222 és QSRV.
- 7. A tartalék szervizeszköz felhasználói azonosítóknak biztosítson elegendő jogosultságot ahhoz, hogy engedélyezhessék vagy letilthassák a szervizeszköz eszközazonosítókat.

## **Felkészülés a Műveleti konzol és az iSeries navigátor beállítására**

A Műveleti konzol és az iSeries navigátor beállítása előtt tanulmányozza át ezeket az információkat.

Az iSeries navigátor és a Műveleti konzol futhat azonos számítógépen. A Műveleti konzol és az iSeries szerver közötti kapcsolat típusától függően a hálózat beállítására két lehetőség áll rendelkezésre.

Az iSeries navigátor a Windows asztalról használható grafikus felhasználói felület az iSeries szerver kezelésére és felügyeletére. Az iSeries navigátor segítségével az iSeries szerverek működtetése és felügyelete egyszerűbbé és hatékonyabbá válik.

A Műveleti konzol lehetővé teszi helyi vagy távoli számítógépek számára egy iSeries konzol vagy vezérlőpanel elérését és kezelését. A Műveleti konzol a közvetlen kábelkapcsolatot alkalmazó kapcsolatok mellett helyi hálózati (LAN) csatlakozást is lehetővé tesz a konzol tevékenységek számára. Egyetlen PC is több kapcsolattal rendelkezhet több iSeries szerverre, vagyis több iSeries szerver konzoljaként is működhet. Jó példa erre egy logikai partíciókkal rendelkező szerver, amelynek minden partíciója azonos számítógépet használ konzolként. Mivel minden partíció önálló iSeries szervernek minősül, külön kapcsolat szükséges az összes partícióhoz, amelynek konzoljaként a számítógépet használni kívánja. A Műveleti konzol több kapcsolatot is biztosít egyetlen iSeries szerverhez, de egyszerre csak egy PC irányíthat egy iSeries szervert. A Műveleti konzol csatlakozási lehetőségek alapján kétféle konfiguráció alakítható ki.

1. A Műveleti konzolt szerverhez közvetlenül csatlakozó helyi konzolként használó számítógépeken az iSeries navigátorhoz hálózati kapcsolat szükséges. Az iSeries navigátor kapcsolathoz az iSeries szerveren egy hálózati kártya és egy beállított i5/OS vonalleírás (LIND) szükséges.

A Műveleti konzol egy soros kábellel csatlakozik az iSeries rendszer aszinkron kártyájához. Az iSeries navigátor az iSeries számítógép LAN adapterén keresztül csatlakozik. A PC a Műveleti konzollal a kommunikációs portján, az iSeries navigátor pedig a LAN kapcsolaton keresztül kommunikál a rendszerrel.

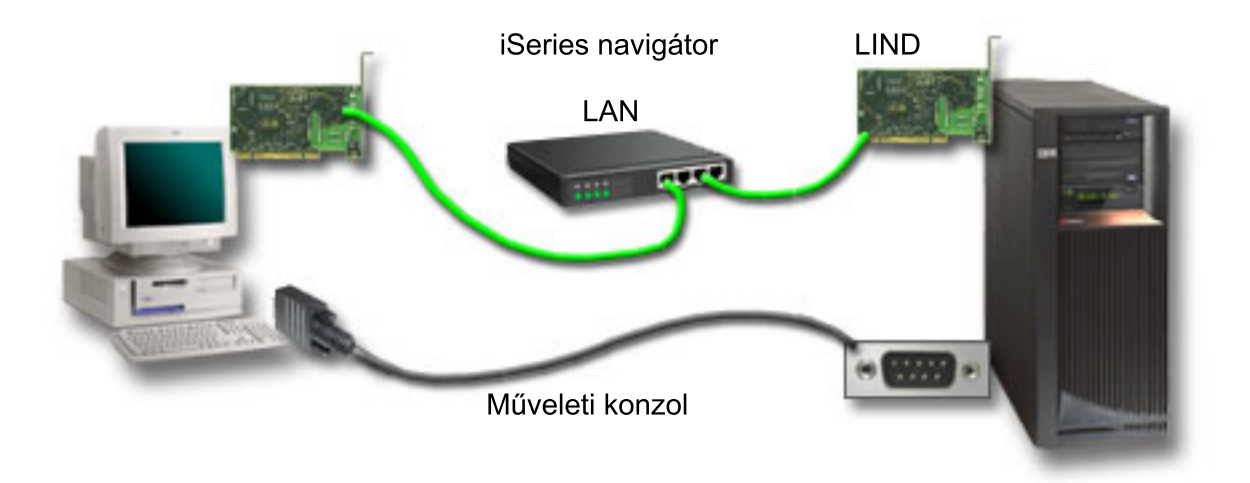

*1. ábra: Külön kapcsolattal rendelkező iSeries navigátor és Műveleti konzol konfiguráció*

2. A hálózatra csatlakozó helyi konzolként használt számítógépben további hálózati kapcsolat lehet szükséges. Az iSeries navigátor számára egy hálózati kártyával és egy i5/OS vonalleírással (LIND) biztosítható hálózati kapcsolat szükséges. A Műveleti konzol a szerviz hosztnév (csatoló név) által megadott szerviz hálózati csatolót használja. Ha a hálózati csatoló, a konfigurált i5/OS LIND és a szerviz hosztnév (csatoló név) által megadott szerviz hálózati csatoló azonos hálózaton található, akkor a számítógépbe nem szükséges kiegészítő LAN csatoló.

<span id="page-21-0"></span>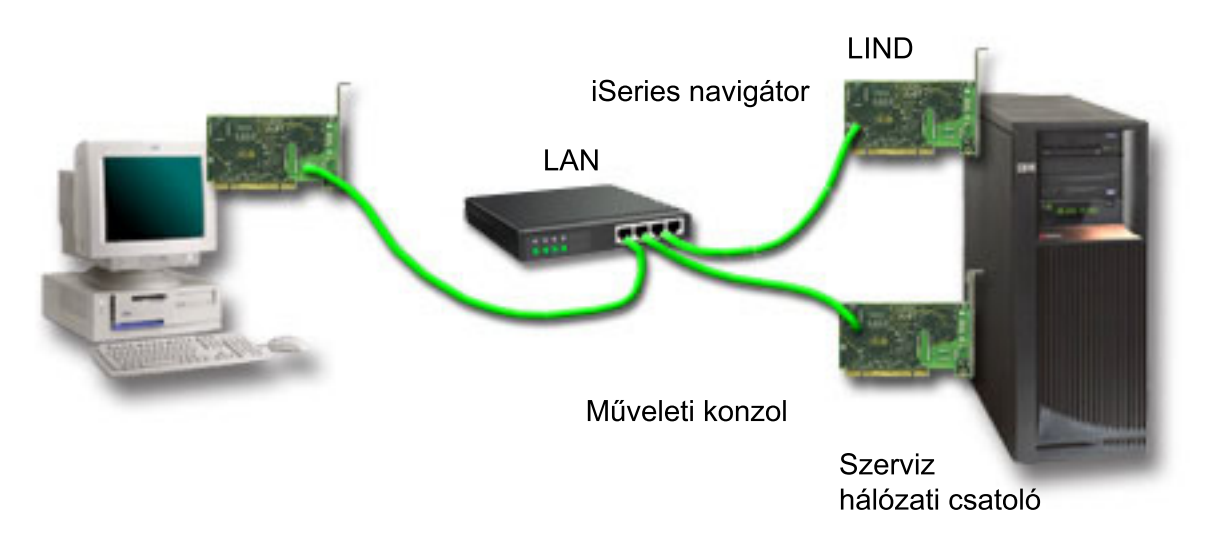

#### *2. ábra: iSeries navigátor és Műveleti konzol azonos hálózaton*

Ha azonban a hálózati csatoló, a konfigurált i5/OS LIND és a szerviz hosztnév (csatoló név) által megadott szerviz hálózati csatoló önálló hálózatokon található, akkor a számítógépbe szükséges kiegészítő LAN csatoló.

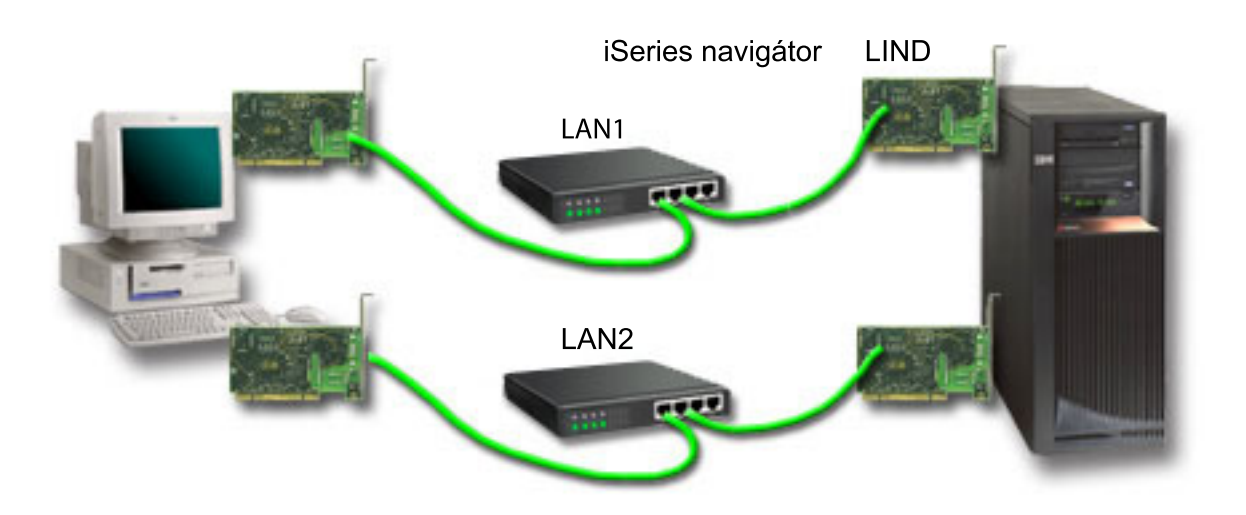

*3. ábra: iSeries navigátor és Műveleti konzol konfiguráció önálló hálózatokon*

#### **Kapcsolódó tájékoztatás**

iSeries navigátor

### **A Műveleti konzol követelményeinek ellenőrzése**

Az információk segítségével ellenőrizheti, hogy valóban kielégítette-e a Műveleti konzol összes hardver, szoftver és kábelezési követelményét.

#### **Műveleti konzol hardverkövetelményeinek teljesítése:**

Az alábbi PC és iSeries hardverkövetelményeknek kell teljesülni egy Műveleti konzol konfigurációhoz.

Az 1. táblázat a PC követelményeket sorolja fel operációs rendszerenként.

*1. táblázat: PC követelmények: processzor és memória* |

| Operációs rendszer (1,2) | Műveleti konzol PC                                                                  |  |
|--------------------------|-------------------------------------------------------------------------------------|--|
| Windows 2000             | Pentium 500 MHz ajánlott                                                            |  |
|                          | Legalább 128 MB memória (256 MB ajánlott)                                           |  |
| Windows XP Professional  | Pentium II 500 MHz (P6 vagy egyenértékű mikroprocesszor)<br>Legalább 256 MB memória |  |

### **Megjegyzés:**

- 1. A legfrissebb PC [követelmények](http://www.ibm.com/eservers/iseries/access/v5r2pcreq.htm) az iSeries Access webhelyen találhatók.
- 2. Ha az iSeries navigátort használja, akkor nézze meg az iSeries navigátor telepítési követelményei oldalt is.
- 3. Ha a PC rendelkezik energiagazdálkodási képességekkel, akkor ezek kikapcsolhatják a számítógépet. A PC alaphelyzetbe állíthatja a kommunikációs portot energiatakarékos módba lépéskor, amely megszakítja a kialakított kapcsolatokat. A PC és az operációs rendszer bizonyos energiagazdálkodási képességei 0000DDDD rendszer referenciakód megjelenését vonhatják maguk után az iSeries vezérlőpanelen vagy távoli vezérlőpanelen. Az SRC adatoknak meg kell szűnniük a PC tevékenység visszatérésekor.

Ha hálózatra csatlakozó helyi Műveleti konzol konfigurációt kíván használni, akkor a LAN csatolót az adott iSeries modellnek megfelelően kell beszerelni. Az IBM a hálózatra csatlakozó helyi konzolt csak a 270-es és a 8xx-es modelleknél támogatja. A 2. táblázat a LAN csatlakozás esetén támogatott kártyákat sorolja fel. A 3. táblázat adja meg a LAN csatoló megfelelő helyét.

- **Megjegyzés:** A támogatott kártyák és helyszínek csak nem particionált szerverekre vagy elsődleges partíciókra vonatkoznak. LPAR környezetben levő logikai partícióknál bármely, Műveleti konzol által támogatott csatolót használhat.
- **Fontos:** Ha a LAN kapcsolat meghibásodása súlyos következményekkel jár, akkor be kell állítani egy közvetlenül csatlakozó Műveleti konzol helyi konzolt is. További részleteket a [Tartalékkonzol](#page-10-0) megtervezése című szakasz tartalmaz. A közvetlenül kábelezett konzol megfelelő helyét szintén a 3. táblázat adja meg.

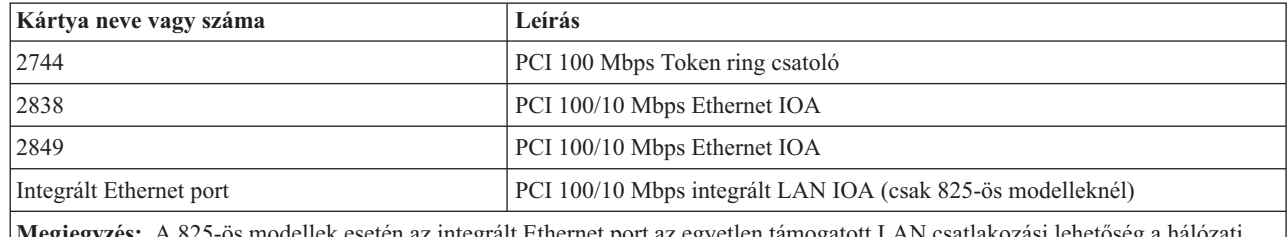

*2. táblázat: LAN csatlakozás esetén támogatott kártyák*

**egjegyzés:** A 825-ös modellek esetén az integrált Ethernet port az egyetlen támogatott LAN csatlakozási lehetőség a hálóz Műveleti konzol konfigurációkat tekintve.

| Modell   | Műveleti konzol (LAN) konzol<br>kártvahelve     | Műveleti konzol közvetlen (aszinkron)<br>csatlakoztatásának helye a kábelhez |
|----------|-------------------------------------------------|------------------------------------------------------------------------------|
| 270      | C <sub>06</sub> , második C <sub>05</sub>       | CO <sub>7</sub>                                                              |
| 800, 810 | C <sub>06</sub> , második C <sub>05</sub>       | CO <sub>7</sub>                                                              |
| 820      | C04, második C03, harmadik C11                  | C <sub>06</sub>                                                              |
| 825      | Integrált Ethernet port $(C03, C02, C01)^{(1)}$ | C <sub>06</sub>                                                              |
| 830, SB2 | C04, második C06, harmadik C10                  | C <sub>02</sub>                                                              |

*3. táblázat: iSeries követelmények - LAN kártya helye* |

#### *3. táblázat: iSeries követelmények - LAN kártya helye (Folytatás)*

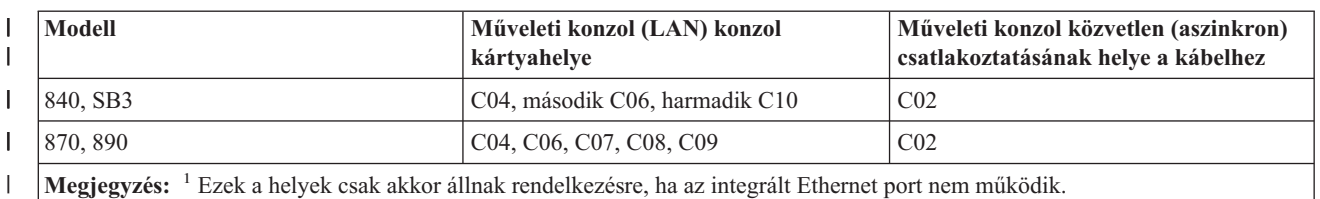

A kábelezési követelményeket a Műveleti konzol kábelezési [követelmények](#page-24-0) teljesítése című témakörben tekintheti át.

### **Kapcsolódó feladatok**

<span id="page-23-0"></span>|

|

"A konzol módosítása hálózatra közvetlenül csatlakozó helyi konzolról partíciók nélküli [környezetben](#page-69-0) vagy egy szerver elsődleges [partícióján"](#page-69-0) oldalszám: 64

Hálózatra közvetlenül csatlakozó helyi konzol módosításához tegye a következőket a meglévő konzolt használó szerveren.

"Konzol módosítása hálózatra csatlakozó helyi konzolhoz [közvetlenül](#page-70-0) csatlakozó helyi konzolról logikai partíción" [oldalszám:](#page-70-0) 65

Hálózatra közvetlenül csatlakozó helyi konzollal rendelkező Műveleti konzol módosításához tegye a következőket a meglévő konzolt használó szerveren.

"Átállás twinaxiális konzolról a Műveleti konzolra partíciókkal nem rendelkező [környezetben](#page-76-0) vagy elsődleges partíción" [oldalszám:](#page-76-0) 71

A twinaxiális konzolról Műveleti konzolra végzett átálláshoz tegye a következőket a jelenlegi konzolt használó szerveren.

"Átállás [twinaxiális](#page-77-0) konzolról a Műveleti konzolra logikai partíción" oldalszám: 72

A twinaxiális konzolról Műveleti konzolra végzett átálláshoz még a kikapcsolás vagy a rendszerindító programbetöltés (IPL) előtt tegye a következőket a jelenlegi konzolt használó szerveren.

### **Kapcsolódó hivatkozás**

["Példahelyzet:](#page-14-0) Konzolok több szerverhez vagy partícióhoz" oldalszám: 9

Ez a példahelyzet egy olyan környezetet ír le, amelyben több szerver vagy partíció konzolkezelését kell megoldani. "Hálózati környezet [előkészítése"](#page-15-0) oldalszám: 10

A hálózati környezet előkészítéséhez szükség van a Műveleti konzol helyi konzol konfiguráció megvalósításához minimálisan szükséges hálózati környezet meghatározására és beállítására.

"Műveleti konzol kábelezési [követelményeinek](#page-24-0) teljesítése" oldalszám: 19

Az alábbi kábelezési követelményeknek kell megfelelnie a támogatott szerverekre, kábelekre és kártyahelyekre nézve.

"Műveleti konzol szoftverkövetelmények teljesítése"

A Műveleti konzol kezeléséhez az alábbi szoftverkövetelmények teljesülése szükséges.

"Módosítás hálózatra (LAN) csatlakozó helyi konzolhoz [közvetlenül](#page-69-0) csatlakozó helyi konzolról" oldalszám: 64 Hálózatra csatlakozó helyi konzolhoz közvetlenül csatlakozó helyi konzol konfiguráció módosításához a számítógépen és a szerveren meg kell változtatni bizonyos beállításokat.

["Módosítás](#page-76-0) twinaxiális konzolról Műveleti konzolra" oldalszám: 71

A twinaxiális konzolról Műveleti konzolra végzett átállásnál a szerveren és a számítógépen is vannak elvégzendő lépések.

"Átállás a Műveleti konzol [használatáról](#page-78-0) egy twinaxiális konzolra" oldalszám: 73

Ha a Műveleti konzol használatáról twinaxiális konzolra kíván átállni, akkor ehhez a szerveren, és bizonyos esetekben a számítógépen is el kell végezni a megfelelő lépéseket.

### **Műveleti konzol szoftverkövetelmények teljesítése:**

A Műveleti konzol kezeléséhez az alábbi szoftverkövetelmények teljesülése szükséges.

<span id="page-24-0"></span>Mielőtt folytatná, győződjön meg róla, hogy teljesíti a tervezett konfigurációra vonatkozó Műveleti konzol hardverkövetelményeket. A Műveleti konzol használata Windows 2000 Professional és Windows XP Professional operációs rendszereken támogatott.

A Műveleti konzol megfelelő működéséhez az iSeries Access for Windows verziószámoknak meg kell egyezniük a helyi és távoli konzolon.

A PC5250 vagy az IBM Personal Communications V5.8 (vagy 5.7 CSD 1-gyel) telepítése csak konzol esetén szükséges. A csak távoli vezérlőpanel konfigurációkhoz nincs rá szükség.

**Megjegyzés:** Ha a tűzfalon keresztüli Internet elérés miatt a számítógépen SOCKS támogatást biztosító szoftver fut (például Microsoft Proxy Client, HummingbirdSOCKS Client, NEC SOCKS 5 vagy bármi más), akkor a 192.168.0.0 alhálózat nem továbbítható a tűzfal felé. A Műveleti konzol a 192.168.0.0 és a 192.168.0.255 közötti tartomány címeit használja. A helytelen útvonalkezelés megakadályozhatja a Műveleti konzol működését. Nézze meg a SOCKS konfigurációt és ellenőrizze, hogy szerepel-e benne az alábbihoz hasonló bejegyzés:

Direct 192.168.0.0 255.255.255.0

### **Hálózatra csatlakozó helyi konzol adattitkosítása:**

Hálózatra csatlakozó helyi konzol használata esetén erősen javallt a kriptográfiai termékek telepítése. A támogatás lehet önálló termék, vagy más forrásból elérhető. A legnagyobb biztonsághoz a lehető legerősebb titkosítást használja.

#### **Kapcsolódó hivatkozás**

"Műveleti konzol [hardverkövetelményeinek](#page-21-0) teljesítése" oldalszám: 16 Az alábbi PC és iSeries hardverkövetelményeknek kell teljesülni egy Műveleti konzol konfigurációhoz.

#### **Műveleti konzol kábelezési követelményeinek teljesítése:**

Az alábbi kábelezési követelményeknek kell megfelelnie a támogatott szerverekre, kábelekre és kártyahelyekre nézve.

A konfigurációtól függően szükség lehet egy kártya vagy kábel beszerelésére a szerveren. A szerverhez közvetlenül csatlakozó helyi konzol csatlakoztatásakor helyes kábeleket kell használni. Hálózatra csatlakozó helyi konzol csatlakoztatásához hálózati csatolóra van szükség.

**Fontos:** A támogatott kártyák és helyszínek csak nem particionált szerverekre vagy elsődleges partíciókra vonatkoznak. A logikai partíciók támogathatnak további csatolókat is, különösen áttelepítés tornyokban (a torony képességeitől függően).

Az alábbi táblázat sorolja fel a konfigurációhoz szükséges kártyákat és kábeleket.

#### *4. táblázat: Műveleti konzol kártyák és kábelek*

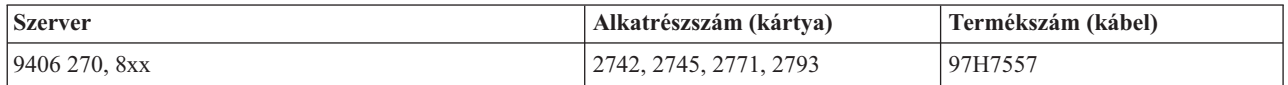

#### *5. táblázat: Távoli vezérlőpanel kábelek*

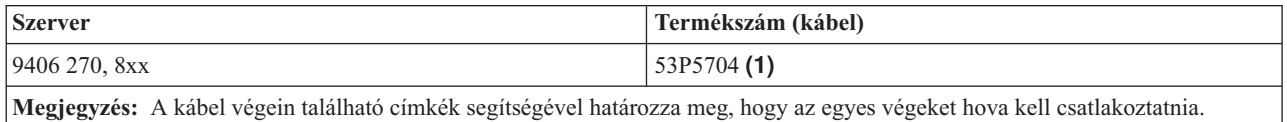

Ez a táblázat sorolja fel az egyes modellek csatolóhelyeit. Csatolóra hálózatra csatlakozó helyi konzol beállításakor van szükség.

#### <span id="page-25-0"></span>*6. táblázat: Kártyahely*

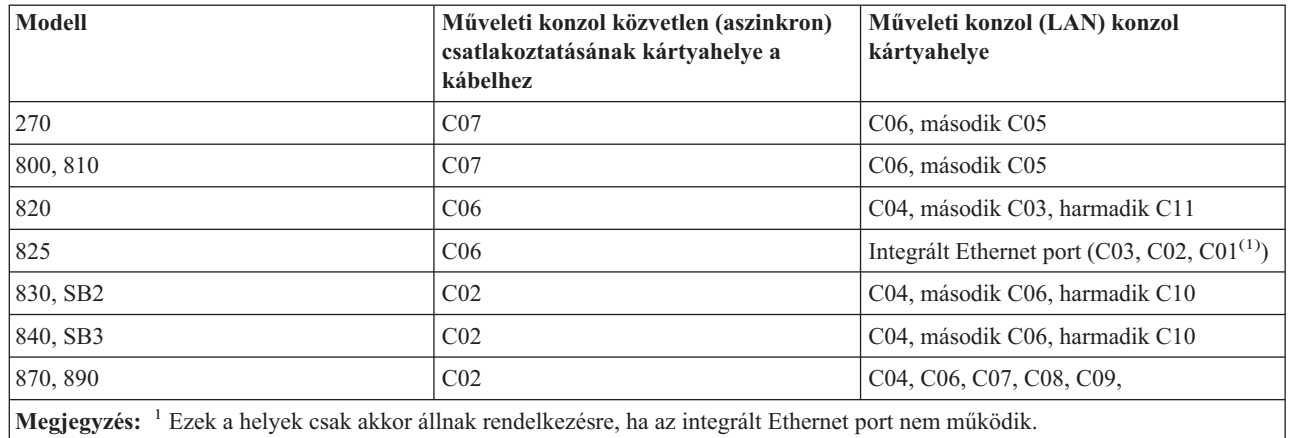

### **Megjegyzés:**

- 1. Szerverhez közvetlenül csatlakozó helyi konzol esetén a konzol és a távoli vezérlőpanel funkció is külön speciális kábelt igényel.
- 2. Elektronikus ügyfélszolgálat (ECS) használata esetén az ECS kábeleit másik kommunikációs portra kell helyezni a közvetlenül csatlakozó Műveleti konzol telepítése előtt.

**Megjegyzés:** Szükség lehet az ECS erőforrások újrakiosztására.

3. A Konzol táblázat csak az elsődleges vagy az első partícióra vonatkozik. A logikai partíciókon tetszőleges támogatott csatoló felhasználható. Bizonyos esetekben elképzelhető, hogy a többfunkciós I/O processzor (MFIOP) nem támogat bizonyos I/O kártya (IOA) típusokat a logikai partíciókon. Kétségek esetén forduljon a szerviz képviselőjéhez.

#### **Kapcsolódó hivatkozás**

["Példahelyzet:](#page-13-0) Szerverhez közvetlenül csatlakozó helyi konzol távoli támogatással" oldalszám: 8 Ez a példahelyzet a konzol távoli helyekről végzett felhívását tárgyalja.

"Műveleti konzol [hardverkövetelményeinek](#page-21-0) teljesítése" oldalszám: 16

Az alábbi PC és iSeries hardverkövetelményeknek kell teljesülni egy Műveleti konzol konfigurációhoz.

"Műveleti konzol kábelek [felszerelése"](#page-43-0) oldalszám: 38

Műveleti konzol kábelek felszerelésének módja

### **Rendelkezésre álló kommunikációs port ellenőrzése:**

Ellenőrizni kell, hogy van-e rendelkezésre álló kommunikációs port a Műveleti konzol konfigurációhoz.

Ahhoz, hogy a konfigurációs varázsló sikeresen beállíthassa a Műveleti konzolt, ellenőriznie kell, hogy van-e rendelkezésre álló kommunikációs port a számítógépen. A kommunikációs csatolóhoz szükség lesz egy csatlakozóra, például egy soros portra. A Műveleti konzol az 1-9-es soros COM portokat és az 1-es LPT portot támogatja. Egy COM port szükséges a rendszerkonzol támogatáshoz és egy LPT port szükséges a távoli vezérlőpanel támogatáshoz.

**Megjegyzés:** A Műveleti konzol nem használ beágyazott soros portokat a szervereken.

A rendelkezésre álló kommunikációs port ellenőrzéséhez ellenőrizze a PC dokumentációját, vagy egyeztessen a gyártóval, hogy biztosítsa a szükséges kommunikációs port vagy portok meglétét. A Műveleti konzol beállításakor a varázsló egy portot fog keresni a konzolhoz.

A Műveleti konzol már támogatja az USB-soros csatolók használatát. A csatoló a konzol soros kábel PC felőli végén helyezkedik el és a számítógép USB portjára csatlakozik. Az USB csatoló telepítésekor kövesse a gyártó utasításait. Az <span id="page-26-0"></span>operációs rendszer egy soros portot társít a csatolóhoz (például COM4). Ez a csatoló kizárólagosan a konzolhoz kerül felhasználásra. Mint fent, a Műveleti konzol az 1-9 soros COM portokat támogatja.

Bármely csatolónak működnie kellene, de az IBM nem garantálhatja minden számítógépes környezetben minden csatoló helyes működését. Meghibásodás esetén kapcsolatba léphet a csatoló vagy a számítógép gyártójával, a hardverszállítóval, vagy kipróbálhat egy másik csatolót.

## **A használat korlátozásai**

A csatolót közvetlenül a számítógép USB csatlakozójába kell dugni. Sem az USB-megosztás használata, sem USB bővítőkábelek használata nem támogatott, de bizonyos helyzetekben működhetnek helyesen ezek az eszközök.

## **Műveleti konzol telepítés vagy frissítés megtervezése**

Műveleti konzol telepítés vagy frissítés megtervezéséhez az alábbi információkat kell ismernie.

Ha a V5R4 kiadásra végzett frissítés során le kívánja cserélni a meglévő konzolt a Műveleti konzolra, akkor a konzol átvétele előtt végezze el a rendszer frissítését. Ezzel megakadályozhatja a meglévő konzol és a Műveleti konzol közötti esetleges ütközéseket.

További információkért a i5/OS frissítésével kapcsolatban nézze meg a i5/OSFrissítések című témakört.

### **Előfeltétel információk a V5R4 kiadásra frissítést végző vagy ezt telepítő Műveleti konzol felhasználók számára:**

Mielőtt megkezdené a szoftver (i5/OS, LIC) V5R4 kiadásra frissítését vagy annak telepítését, meg kell felelnie a következő követelményeknek:

1. Ha az iSeries rendelkezik 2771-es csatolókártyával a feldolgozási egységben, és Műveleti konzol használatát tervezi elsődleges vagy tartalékkonzolként, akkor a csatolót a modellnek megfelelő helyre kell beszerelni (az alábbi táblázat alapján), és csatlakoztatni kell hozzá a kábelt még a frissítés vagy telepítés megkezdése előtt. Az előnyben részesített hely minden egyes modellnél más és más:

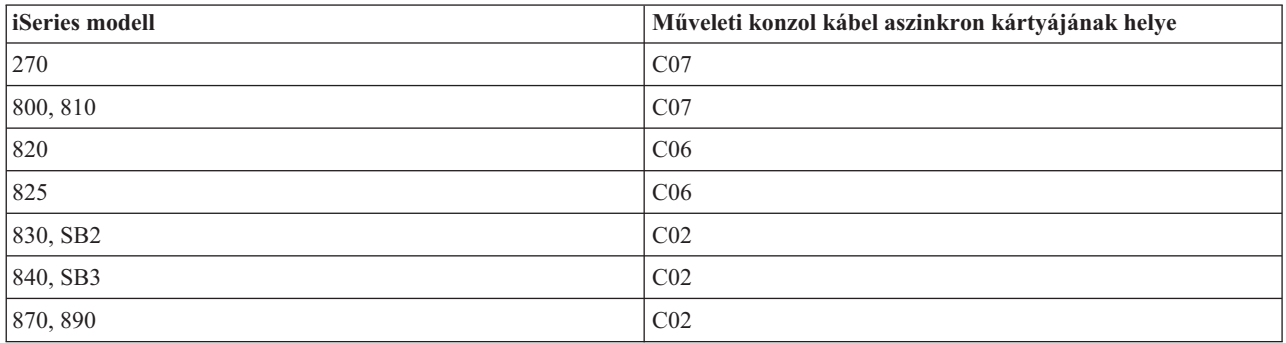

**Ne feledje:** A szervermodellek kábelcsatlakozásaival kapcsolatos további információkat a [Műveleti](#page-43-0) konzol kábel [beszerelése](#page-43-0) című részben talál.

- 2. Amikor megkapja az i5/OS kiadás frissítését, az operációs rendszerrel együtt szállított összes felhasználói azonosító lejár az 11111111 (nyolc darab 1-es) kivételével. A frissítések és telepítések során az iSeries szerver és a Műveleti konzol közötti kapcsolatokat az 11111111 (nyolc darab 1-es) szervizeszköz felhasználói azonosítóval kell létrehozni. Ezzel megelőzheti, hogy az alapértelmezett lejárt felhasználói azonosítók bármelyike megakadályozza a klienskapcsolat ismételt hitelesítésének sikerét. Ez különösen fontos az automatikus telepítéseknél és frissítéseknél.
- 3. Az iSeries Access for Windows programot még az i5/OS operációs rendszer frissítése előtt érdemes frissíteni a V5R3 szintre. A iSeries Access for Windows telepítésével kapcsolatos további információkért forduljon a [iSeries](#page-36-0) Access for [Windows](#page-36-0) telepítése című részhez.
- <span id="page-27-0"></span>**Megjegyzés:** A fenti tevékenységek elmulasztása megakadályozhatja a konzol megfelelő működését a frissítés vagy telepítés során.
- **Fontos:** A szerver kézi IPL betöltése során, ha ezt megelőzően nem került megadásra konzol, két további képernyő jelenik meg, ahol meg kell erősítenie a konzolmód beállítását. Az elsőn az **F10** billentyű megnyomásával el kell fogadnia az aktuális konzoltípust. A második felhívja a figyelmet arra, hogy ez az érték ezt megelőzően nem létezett (a régi érték nulla lesz), majd megjelenítésre kerül az új érték. Az **Enter** megnyomásával kilép és automatikusan beállítja a konzolmódot. Az IPL ekkor továbblép az IPL vagy Rendszer telepítése képernyőre. Ez a helyzet legnagyobb valószínűséggel egy új partíció telepítése során következhet be, de előfordulhat a V5R4 rendszeren végzett első kézi IPL során is. Például egy Licenc belső kód (LIC) helyreállítását követő A-módú IPL alatt egy frissítés vagy telepítés során, amikor a rendszer nullás konzolértéket talál.

## **Áttérés a Műveleti konzolra a szervermodell felújítása előtt**

A szervermodell-frissítés előtt telepítse át a Műveleti konzolt. Ha egy másik konzoltípus helyett a Műveleti konzol használatát tervezi egy új iSeries szerveren, akkor fontos, hogy a szervermodell felújítása előtt állítsa be az új Műveleti konzol számítógépet. Mivel a használni tervezett kapcsolódási módnak megfelelő Műveleti konzol jellemzőket meg kell adni az új iSeries szerver megrendelésekor, a szervermodell frissítési utasítások azon pontjánál, ahol az új iSeries szerver konzolfunkciói kerülnek bekérésre, végre tudja hajtani azokat az új Műveleti konzol eszközön.

Ezen kívül, a Műveleti konzol hálózatra csatlakozó helyi konzollal használt korábbi betöltési forrás áttelepítésekor, ha ez a betöltési forrás eszköz lesz egy új partíció betöltési forrás eszköze, akkor a LAN kártyát fel kell szabadítani a régi partícióból történő eltávolítás és az újba történő beszerelés előtt.

A Műveleti konzol által használt LAN kártya felszabadításának módjáról további információkért olvassa el a [Műveleti](#page-88-0) konzol által használt LAN csatoló [leállítása](#page-88-0) című fejezetet.

#### **Kapcsolódó feladatok**

"iSeries Access for Windows telepítése" [oldalszám:](#page-36-0) 31

Mielőtt használhatná a Műveleti konzolt, telepítenie kell az iSeries Access for Windows programot.

"Műveleti konzol által használt LAN csatoló [visszavonása](#page-88-0) vagy áthelyezése" oldalszám: 83 A hálózati csatoló visszavonásának vagy áthelyezésének módja és ideje

#### **Kapcsolódó hivatkozás**

"Műveleti konzol kábelek [felszerelése"](#page-43-0) oldalszám: 38 Műveleti konzol kábelek felszerelésének módja

#### **Kapcsolódó tájékoztatás**

Bővítések

Az i5/OS kiadás és a kapcsolódó szoftverek telepítése

## **Vezérlőpanel megtervezése**

A Műveleti konzol kapcsolat használata megtervezhető az iSeries szerver vezérlőpaneljének elérésére úgy is, hogy ne kelljen odamennie a szerverhez.

Vezérlőpanel kapcsolat kialakításához be kell állítani egy távoli vezérlőpanelt (RCP) vagy egy virtuális vezérlőpanelt (VCP). Mind az RCP, mind a VCP a vezérlőpanel grafikus felülete. A távoli vezérlőpanel lehetővé teszi, hogy a vezérlőpanel funkciók legtöbbjét helyi és távoli helyszínről is elvégezhesse. A virtuális vezérlőpanel a vezérlőpanel funkciók legtöbbjének csak a helyi elvégzését biztosítja. Alapértelmezésben a felhasználó által létrehozott felhasználói azonosítók ezekkel az engedélyekkel rendelkeznek.

A távoli vezérlőpanel, illetve a virtuális vezérlőpanel használatához a felhasználó számára hozzáférést kell biztosítani egy partíció távoli vezérlőpaneléhez és funkcióihoz. Ha egy hálózatra csatlakozó helyi konzolt használ, akkor a szolgáltatás használatához a szervizeszköz eszközazonosítónak is hozzáférést kell biztosítania a partíció távoli vezérlőpaneléhez.

A felhasználók, valamint a szervizeszköz eszközazonosítók alapértelmezett értékei automatikusan hozzáférést biztosítanak a partíció távoli vezérlőpaneléhez, azonban ezt az adminisztrátorok visszavonhatják a felhasználói azonosítóra, az eszközazonosítóra vagy mindkettőre. A kapcsolatot hitelesítő felhasználónak ezen kívül jogosultsággal kell rendelkeznie a megfelelő partíció kulcszárához a mód módosításához.

Használja ezeket a hivatkozásokat a vezérlőpanel beállításainak áttekintésére, a vezérlőpanelek összehasonlítására és telepítési útmutatások felkutatására:

- v A vezérlőpanel beállításainak áttekintésére, a vezérlőpanelek összehasonlítására és telepítési útmutatások felkutatására: Vezérlőpanel.
- v A Távoli vezérlőpanel vagy virtuális vezérlőpanel problémák megoldására: A Távoli [vezérlőpanel](#page-109-0) vagy virtuális vezérlőpanel problémák [hibaelhárítása.](#page-109-0)

#### **Kapcsolódó hivatkozás**

["Példahelyzet:](#page-12-0) Távoli hozzáféréssel nem rendelkező közvetlenül csatlakozó helyi konzol" oldalszám: 7 Ez a példahelyzet egy olyan szituációt vázol fel, amelyben csak egy, szerverhez csatlakozó konzolra van szükség.

"iSeries irányítása" [oldalszám:](#page-53-0) 48

A szerver irányítása azt jelenti, hogy a számítógép rendelkezik egy aktív konzollal vagy funkcionális távoli vezérlőpanellel (amennyiben be van állítva a helyi konzolon), vagy mindkettővel.

## **Távoli vezérlőpanel (RCP)**

Az alábbi információk segítséget nyújthatnak a legmegfelelőbb távoli vezérlőpanel konfiguráció meghatározásában.

- v Alapértelmezés szerint a hálózatra csatlakozó helyi konzol kiválasztja a távoli vezérlőpanelt. Ha nem kívánja a távoli vezérlőpanelt használni, akkor ezt a Tulajdonságok segítségével teheti meg.
- v A párhuzamos kábelt használó közvetlen csatlakozású vezérlőpanel valamennyi rendelkezésre álló vezérlőpanel funkcióval rendelkezik.
- v A virtuális vezérlőpanelek esetében a konzolnak közvetlenül kell csatlakoztatva lennie egy soros kábelen keresztül, valamint a konzolnak csatlakoztatva kell lennie a vezérlőpanel funkciók használatához. A VCP nem tud bekapcsolni a szerveren, hacsak a csatlakozás nem az elsődleges partícióhoz történik és az elsődleges partíció aktív. A virtuális vezérlőpanel emellett szervizeszköz eszközazonosítót igényel a szerveren.
- v Az elsődleges partícióra vonatkozó LAN konfigurációk alapértelmezés szerint konfigurálnak távoli vezérlőpanelt minden egyes logikai partícióra, amin hitelesítve van az eszközazonosító.
	- A logikai partíciókra vonatkozó távoli vezérlőpanelek az LPAR menüvel egyező funkciókat biztosítanak. Ebbe beletartozik a bekapcsolás is amennyiben az elsődleges partíció működésben marad.
- v A logikai partíciókra vonatkozó LAN konfigurációk kezdetben rendelkeznek távoli vezérlőpanellel, de kevesebb funkcióval rendelkeznek a közvetlenül az elsődleges partícióra csatlakozó vezérlőpaneleknél. Például, nem képes logikai partíciót bekapcsolni.
	- Az elsődleges partíciókhoz tartozókkal azonos funkciók biztosításához hozzon létre egy önálló konfigurációt a távoli vezérlőpanel számára, majd ezt követően adja meg az elsődleges partíció szerviz hosztnevét (csatoló nevét). Ehhez azonban szükség lehet egy másik szervizeszköz eszközazonosítóra.
- v Bármely olyan konfiguráció, ahol az eszközazonosító nincs felhatalmazva, szürkével (vagy egyáltalán nem) jelenik meg.
	- Szürke akkor, ha az első kapcsolat után kiválasztásra került, de nem került felhatalmazásra.
	- Hiányzó akkor, ha az első kapcsolat után nem került kiválasztásra és felhatalmazásra.
	- A felhatalmazás után ismételten megjelenik a Tulajdonságokban a következő csatlakozás alkalmával.

## **Virtuális vezérlőpanel (VCP)**

A virtuális vezérlőpanel (VCP) az egyik módja, hogy a számítógépen távoli vezérlőpanel (RCP) funkciókat szerezzen.

Ezt egy soros kábellel és egy közvetlenül kábelezett konzollal érheti el. Virtuális vezérlőpanel esetén sem a számítógépen, sem a szerveren nem követelmény a hálózati kártya. Létre kell azonban hoznia egy konfigurációt, ami a Műveleti konzol telepítés varázslóban megadott hálózati elérési útját használja. A VCP kapcsolathoz szükség lesz még egy használaton kívüli szervizeszköz eszközazonosítóra is. Ha a konzol a hálózat csatlakozástípust használja, akkor konfigurációhoz rendelkezésre álló beállítások közül a VCP helyett inkább a távoli vezérlőpanelt használja.

<span id="page-29-0"></span>A VCP majdnem ugyanazokat a funkciókat teszi lehetővé, mint az RCP. A VCP és az RCP grafikus felhasználói felülete megegyezik, csak a csatlakozástípus eltérő. Az eltérő csatlakozástípus miatt a VCP például nem használható rendszer vagy partíció bekapcsolására. A VCP funkció működik V5R2 vagy újabb iSeries szerverrel kommunikáló V5R2 vagy újabb Client Access Express klienssel.

A VCP a Műveleti konzol kábel TCP/IP kapcsolatát használja. A VCP használatához rendelkeznie kell közvetlenül kábelezett, beállított és csatlakoztatott konzollal. A VCP nem helyettesíthet párhuzamosan csatlakoztatott, csak távoli vezérlőpanel használatára alkalmas beállításokat. A virtuális vezérlőpanelhez további beállításokra van szükség.

**Fontos:** Ajánlott a legfrissebb javítócsomag telepítése a V5R4 kliensre. A legfrissebb javítócsomag a következő helyen található:

<http://www-1.ibm.com/servers/eserver/iseries/clientaccess/casp.htm>

**Ne feledje:** A távoli vezérlőpanellel kapcsolatos további információkért nézze meg a Távoli [vezérlőpanel](#page-109-0) vagy virtuális vezérlőpanel problémák [hibaelhárítása](#page-109-0) témakört.

### **Kapcsolódó hivatkozás**

"Távoli vezérlőpanel és virtuális vezérlőpanel problémák [hibaelhárítása"](#page-109-0) oldalszám: 104 A kezdeti kapcsolat létesítésekor különféle problémák merülhetnek fel a vezérlőpanel elérését illetően.

### **A virtuális vezérlőpanel (VCP) korlátozásai:**

A virtuális vezérlőpanel telepítése és használata előtt gondolja át az alábbi jellemzőket és korlátozásokat.

- v A VCP csak addig elérhető, amíg a konzol csatlakoztatva van.
- v A VCP kapcsolat beállítása előtt el kell távolítani a párhuzamos távoli vezérlőpanel kábelt (ha van ilyen).
- v Minden egyes VCP konfigurációhoz egyedi szervizeszköz eszközazonosító kell.

Például közvetlen kábellel csatlakoztat a SZERVER1-hez egy DIRECT nevű számítógépet, és be kívánja állítani a virtuális vezérlőpanelt. Ha ehhez a szerverhez nincs Műveleti konzol (LAN) beállítva, akkor a QCONSOLE szervizeszköz eszközazonosító sincs használatban. Tehát a VCP beállításakor megadhatja a QCONSOLE azonosítót.

Egy másik példa a DIRECT nevű kábeles konzolról szól, ami a LAN1 és LAN2 nevű, LAN-csatolású Műveleti konzol számítógépek tartaléka. Ebben a példában a LAN1 a QCONSOLE szervizeszköz eszközazonosítót használta a beállítás során, a LAN2 pedig a felhasználó által létrehozott QCONSOLE2 azonosítót. A tervezett VCP konfigurációhoz másik szervizeszköz eszközazonosítót (például QCONSOLE3) kell létrehoznia.

- v Nem használhat és nem használhat újra létező hálózati nevet a további VCP beállítások létrehozásánál. Például ha az egyik konfiguráció neve SZERVER1, akkor a VCP neve nem lehet SZERVER1. Ha a tervezett VCP-ként is működtethető számítógép csatlakozik a hálózathoz, akkor az azon a hálózaton már létező neveket sem használhatja.
- Minden VCP és távoli vezérlőpanel (RCP) egyidejűleg aktív.

Ha több olyan (hálózaton csatolt) számítógéppel rendelkezik, melyekből konzol lehet, és ezek a konfigurációk is távoli vezérlőpanel funkciókat használnak, akkor mindegyik aktív RCP irányíthatja a szervert. Ha a funkciókhoz több számítógép fér hozzá, akkor figyelmesen kezelje a vezérlőpanel funkciókat.

- v Távoli konzolnál nem támogatott a virtuális vezérlőpanel használata.
- v A rendszer későbbi bekapcsolásának egy alternatív módszere a kábeles távoli vezérlőpanel helyett lehet a Műveleti segédlet IPL ütemezési funkciója, amely az i5/OS operációs rendszerben elérhető a **Figyelem** gomb megnyomásával). Használhatja az i5/OS rendszer go power parancsát, majd a **Ki- és bekapcsolás ütemezésének módosítása** beállítást. Az elsődleges partícióhoz közvetlenül csatlakozó LAN csatolású konfigurációk lehetővé teszik logikai partíciók bekapcsolását amennyiben az elsődleges partíció aktív marad.
- v A számítógépen levő hosts fájlt kézzel kell törölni.

Valahányszor létrehoz a számítógépen egy hálózati konfigurációt, az adatok a hosts fájlban kerülnek mentésre. A PC ezt a fájlt használja, amikor a hálózathoz próbál csatlakozni. Minden bejegyzés egyedi kapcsolatnévvel rendelkezik. Pillanatnyilag ha töröl egy VCP konfigurációt, akkor a vonatkozó hoszt bejegyzés megmarad. Bármilyen szövegszerkesztővel törölheti a megfelelő sort ebből a szövegalapú fájlból.

- v Ha a szervermodell kulcskártyát használ, akkor a módgomb ugyanazokkal a funkciókkal bír, mint a fizikai vezérlőpanel a kulcskártya beillesztésekor.
- v A kapcsolatot hitelesítő szervizeszköz felhasználói azonosítóhoz **partíció távoli panel kulcs** jogosultság kell, hogy használni tudja a VPC biztosította módfunkciókat. A QSECOFR, QSRV, 22222222, vagy 11111111 felhasználói azonosítók alapértelmezésben rendelkeznek ezzel a jogosultsággal.
	- **Megjegyzés:** A kulcskártyás rendszereknél be kell illeszteni a kulcskártyát, hogy a felhasználó használhassa a módgombot. Például a felhasználónak lehet távoli panel kulcs jogosultsága, a mód funkció mégis csak akkor lesz elérhető, ha a kulcskártya a helyén van. A kulcskártya nélküli rendszereknél a felhasználói azonosítónak elég távoli panel kulcs jogosultsággal rendelkeznie.

#### **Kapcsolódó feladatok**

"A virtuális vezérlőpanel telepítése" Az alábbi eljárások segítségével telepítheti a virtuális vezérlőpanelt.

#### **A virtuális vezérlőpanel telepítése:**

Az alábbi eljárások segítségével telepítheti a virtuális vezérlőpanelt.

#### **Kapcsolódó hivatkozás**

"A virtuális vezérlőpanel (VCP) [korlátozásai"](#page-29-0) oldalszám: 24 A virtuális vezérlőpanel telepítése és használata előtt gondolja át az alábbi jellemzőket és korlátozásokat.

#### *Szervizeszköz eszközazonosító létrehozása meglévő konzol segítségével:*

A virtuális vezérlőpanelhez szükség van egy rendelkezésre álló, használaton kívüli szervizeszköz eszközazonosítóra. Ha a szerver nem használ a konzolmódhoz Műveleti konzolt (LAN), akkor használhatja a QCONSOLE meglévő szervizeszköz eszközazonosítóját. Ha tudja, hogy nem fogja használni a Műveleti konzolt (LAN), akkor folytathatja a szervizeszköz eszközazonosítók létrehozását taglaló szakasznál. A jelenlegi konzolmód beállításának ellenőrzéséhez tegye a következőket:

**Megjegyzés:** A feladatot Rendszer szervizeszközökkel (SST) is elvégezheti. Válassza a Rendszer szervizeszközök (SST) főmenüjén a Szervizeszköz felhasználói azonosítók és eszközök kezelése lehetőséget, és hagyja ki a **Rendszereszközök választása** lépést.

- 1. Nyissa meg a Kijelölt szervizeszközöket (DST).
- 2. Válassza a **DST környezet kezelése** menüpontot.
- 3. Válassza a **Rendszereszközök** menüpontot.
- 4. Válassza a **Konzol kiválasztása** lehetőséget.
- 5. A bevitel mezőben levő érték a jelenlegi konzolmód beállítás. Ha az érték nem 3, akkor a QCONSOLE eszközazonosító valószínűleg használható a VCP konfigurációhoz.
- 6. Nyomogassa az **F3** billentyűt, amíg vissza nem tér a DST főmenühöz.

*Szervizeszköz eszközazonosító létrehozása:*

Szervizeszköz eszközazonosító létrehozásához tegye a következőket:

- 1. Nyissa meg a Kijelölt szervizeszközöket (DST).
- 2. Válassza a **DST környezet kezelése** menüpontot.
- 3. Válassza ki a **Szervizeszköz eszközazonosítók** menüpontot.
	- **Megjegyzés:** A szervizeszköz eszközazonosító beállítás alapértelmezésben nem elérhető a Rendszer szervizeszközökből. Ha **A felhasználó nem hajthatja végre a kiválasztott beállítást** üzenetet kapja, akkor a beállítás még nem elérhető. A zárolás feloldását csak a Kijelölt szervizeszközökben (DST) végezheti el.

A beállítás zárolásának feloldásához tegye a következőket:

- a. Nyissa meg a Kijelölt szervizeszközöket (DST).
- b. Válassza a **Szervizeszköz indítása** menüpontot.
- c. Jelölje ki a **Megjelenítés/Módosítás/Kiíratás** menüpontot.
- d. Jelölje ki a **Tárterület megjelenítése/módosítása** elemet.
- e. Jelölje ki a **Licenc Belső Kód (LIC) adatok** elemet.
- f. Jelölje ki a **További elemzés** elemet. (A lehetőség megjelenítéséhez lefelé kell görgetnie.)
- g. Görgessen lefelé, amíg meg nem találja az **FLIGHTLOG** lehetőséget. Ezt követően írjon egy 1-est a beállítás mellé, majd nyomja meg az **Enter** billentyűt. Ekkor a További elemzési beállítások megadása ablakhoz kell kerülnie. A FLIGHTLOG parancsnak kell megjelennie.
- h. Adja meg a SEC UNLOCKDEVID beállítást.

**Megjegyzés:** Ha rögzíteni akarja ezt a beállítást, akkor a későbbiekben használja a SEC LOCKDEVID beállítást.

- 4. Írjon be egy 1-est az **Eszközazonosító** mező mellé. Adjon meg egy nevet a VCP eszközazonosítójának, majd nyomja meg az **Enter** billentyűt.
- 5. Megadható egy leírás is. Nyomja meg az **Enter** billentyűt.
- 6. Létrehozta az eszközazonosítót az egyik számítógép VCP csatlakozásához.
- 7. A 7-es lehetőség (Jellemzők módosítása) választásával ellenőrizheti az eszközazonosító jellemzőit. Alapértelmezésben a konzol és a 0-ás (aktuális) partícióhoz tartozó partíció távoli panel lesz megadva.
- 8. A PF3 használatával térhet vissza a DST főmenüjéhez.

#### *Felhasználói azonosító engedélyeinek ellenőrzése:*

Ha a **QSECOFR, QSRV, 22222222,** vagy **11111111** azonosítóktól különbözőt használ a virtuális vezérlőpanelhez, akkor a mód funkció eléréséhez be kell állítania a **Partíció távoli panel kulcs** bejegyzésnél a szervizeszköz felhasználói jogosultságokat. A szervizeszköz felhasználói jogosultság ellenőrzéséhez vagy beállításához tegye a következőket:

- 1. Menjen be a DST főmenüjébe.
- 2. Válassza a **DST környezet kezelése** menüpontot.
- 3. Válassza ki a **Szervizeszköz felhasználói azonosítók** menüpontot.
- 4. Vigye a kurzort ahhoz a felhasználóhoz, akinek a jogosultságait ellenőrizni vagy módosítani kívánja, írjon egy 7-est abba a sorba, majd nyomja meg az **Enter** billentyűt.
- 5. Csak a **Partíció távoli panel kulcs** bejegyzésnél (ami a jelenleg használt partíció) kell a jogosultságot ellenőriznie vagy módosítania. Írjon egy 2-est a partíció sorába, és nyomja meg az **Enter** billentyűt, hogy megadja az engedélyt a mód funkciók használatához.
	- **Megjegyzés:** A kulcskártyás rendszereknél be kell illeszteni a kulcskártyát, hogy a felhasználó használhassa a módgombot. Például a felhasználónak lehet távoli panel kulcs jogosultsága, a mód funkció mégis csak akkor lesz elérhető, ha a kulcskártya a helyén van. A kulcskártya nélküli rendszereknél elég, ha a felhasználói azonosító rendelkezik távoli panel kulcs jogosultsággal.
- 6. Visszaléphet a DST főmenüjéhez. A Kijelölt szervizeszközökbe való belépéstől függően kiléphet a Kijelölt szervizeszközökből vagy az IPL betöltésből.

#### *Aktuális konfiguráció módosítása csak konzolra:*

Ha a jelenlegi Műveleti konzol beállított kapcsolat tartalmazza a távoli vezérlőpanelt, akkor a következő lépésekben beállíthatja csak a konzol részére a kapcsolatot. Ha pillanatnyilag a konzol az egyetlen biztosított funkció, akkor hagyja ki ezt a szakaszt és folytassa a következő szakasszal.

1. A távoli vezérlőpanel konfigurációból való eltávolításához a kapcsolat állapota **Szétkapcsolt** kell hogy legyen. A konfiguráció szétkapcsolásához tegye a következőket:

- a. Ha a helyi konzol felügyelet nélküli módban fut, és nem kért vezérlést, akkor az iSeries rendszer irányításának megszerzéséhez tegye a következőket:
	- 1) Válassza ki a beállítás nevét (az **iSeries kapcsolat** alatt). Ezzel a névvel hivatkozik a Műveleti konzol egy adott iSeries szerverre.
	- 2) Válassza a **Kapcsolat** menü **Irányítás kérése** parancsát.
- b. Ha megjelenik a **Szervizeszköz bejelentkezés** ablak, akkor kattintson a **Mégse** gombra.
- c. Válassza ki a beállítás nevét (az **iSeries kapcsolat** alatt). Ezzel a névvel hivatkozik a Műveleti konzol egy adott iSeries szerverre.
- d. Válassza a **Kapcsolat** menü **Szétkapcsolás** menüpontját. A kapcsolat állapota **Kapcsolat bontása** jelzést mutat, míg meg nem jelenik a befejezést jelző **Szétkapcsolt** állapot.
- 2. Válassza ki a módosítani kívánt konfiguráció nevét.
- 3. Válassza a **Kapcsolat** menü **Tulajdonságok** menüpontját.
- 4. Válassza ki a **Beállítás** lapot.
- 5. Szüntesse meg a **Távoli vezérlőpanel** beállítás kijelölését.
- 6. Kattintson az **OK** gombra.

### *Új konfiguráció létrehozása a Virtuális vezérlőpanelhez (VCP):*

Az alábbi utasítások segítségével hozhat létre új kapcsolatot a virtuális vezérlőpanelhez.

- 1. Válassza a **Kapcsolat** menü **Új kapcsolat** menüpontját.
- 2. Kattintson a **Tovább** gombra. Ha megjelenik az előfeltételekről kérdező ablak, kattintson az **Igen** gombra.
- 3. Hagyja kiválasztva a **Helyi hálózat (LAN)** lehetőséget, és kattintson a Tovább gombra.
- 4. Adja meg a VCP kapcsolat nevét, válassza ki azt a partíciót, amelyet a VCP irányítani fog, majd kattintson a **Tovább** gombra.

**Megjegyzés:** Ha a használt számítógép hálózathoz csatlakozik, akkor ne adjon meg a hálózaton már létező nevet.

- 5. Ha a **Szolgáltatás TCP/IP címe** mező értéket tartalmaz, akkor a **Vissza** gombbal térjen vissza az előző ablakhoz és adjon meg egy másik nevet. A megadott név megtalálható a hálózaton a **hosts** fájlban. Ha nincs felsorolva TCP/IP cím, akkor adja meg a **192.168.0.2** címet.
	- **Megjegyzés:** Egyes esetekben a **192.168.0.n** cím már használatban lehet (nem feltétlenül Műveleti konzolhoz). Ezekben az esetekben lehet, hogy a felhasználónak eltérő báziscímet kellett használnia a Műveleti konzolhoz, mint például a **192.168.1.n** címet. Ha ez a helyzet, akkor használja a Műveleti konzolhoz jelenleg hozzárendelt báziscímet, de írja át az utolsó számjegyet **2**-re. Például használja a **192.168.1.2** címet. Az aktuális báziscím ellenőrzéséhez használja a **regedit** alkalmazást (vagy más, rendszerleíró adatbázist szerkesztő programot), és menjen a következő helyre:

HKEY\_LOCAL\_MACHINE/Software/IBM/Client Access/CurrentVersion/AS400 Operations Console/LCS/HKEY\_LOCAL\_MACHINE/Software/IBM/Client Access/CurrentVersion/AS400 Operations Console/LCS/

Bontsa ki az LCS csomópontot, és válassza ki a megfelelő beállítást. Ellenőrizze az **IP cím** kulcsot. A VCP cím érvényesítéséhez használja a számítógépen megadott IP címet.

- 6. Adja meg a **0.0.0.0** értéket az **1. szolgáltatás átjáró cím** mezőben. A **2. szolgáltatás átjáró cím** mezőben semmit nem kell megadnia.
- 7. Adja meg a sorozatszámot az **iSeries sorozatszám** mezőben. Ennek **nem** kell az igazi sorozatszámnak lennie. Kattintson a **Tovább** gombra.
- 8. Adja meg a VCP kapcsolat hitelesítéséhez használni kívánt eszközazonosítót. Alapértelmezésben használhatja a QCONSOLE azonosítót, ha még nincs használatban. Egyébként, ha létrehozott egyedi eszközazonosítót, akkor adja meg a létrehozás során hozzárendelt azonosítót. Ezután kattintson a **Tovább** gombra.
- <span id="page-33-0"></span>9. Írjon be egy jelszót, majd megerősítésként írja be még egyszer. Ezt a jelszót csak a számítógép használja a VCP kapcsolathoz, és a szerveren nincs nyoma. Például ha az **access** szót adta meg jelszóként, akkor később az **access** jelszóval jelentkezhet be. Kattintson a **Tovább** gombra.
- 10. Kattintson a **Befejezés** gombra.
- 11. Válassza ki a VCP konfigurációt és nyissa meg a **Tulajdonságok** ablakot. Válassza ki a **Beállítás** lapot és szüntesse meg a konzolbeállítás kijelölését. Ezután kattintson az **OK** gombra a **Tulajdonságok** ablakból történő kilépéshez.

Befejeződött a VCP kapcsolat beállítása.

Nyisson egy kapcsolatot a konzolhoz (az eredeti kapcsolatot). Ha szükséges, akkor jelentkezzen be, és várja meg, míg megjelenik a konzolablak.

Most már csatlakozhat a VCP kapcsolathoz.

Megjelenik a **LAN szervizeszköz bejelentkezés** ablak egy extra mezővel. A **Belépési jelszó** mezőben adja meg a varázslóban választott jelszót. (Az előző példában használt jelszó az access volt.) Adja meg a **Belépési jelszó megadása** ablakban használt jelszót.

Adjon meg bármilyen szervizeszköz felhasználói azonosítót és jelszót (ezek gyakran használt neve a DST felhasználói azonosító és jelszó). Mivel ez hitelesíti a kapcsolatot, és nem állítja át a jogosultságokat, így nincs különbség az **11111111** és **11111111**, vagy a **QSECOFR** és **???????** használata között. Ha korábban létrehozott további szervizeszköz felhasználói azonosítókat, akkor azokat is használhatja.

## **PC előkészítése a Műveleti konzol használatára**

Ezen információk segítségével készítse elő számítógépét a Műveleti konzol használatára.

A Műveleti konzol beállítása előtt végezze el a Műveleti konzol tervezése című részben leírtakat. A tervezési követelmények végrehajtása után tudni fogja, hogy melyik konfigurációt hozza létre. Ha tudja, hogy melyik konfigurációt és PC operációs rendszert fogja használni, akkor létrehozhat egy telepítési ellenőrzőlistát.

Az egyéni telepítési ellenőrzőlista létrehozása:

Telepítési interjú [végrehajtása](rzajropint.htm)

### **Kapcsolódó fogalmak**

"Műveleti konzol tervezése" [oldalszám:](#page-8-0) 3

Mielőtt megkezdené a beállítást, határozza meg, hogy milyen jellegű Műveleti konzol konfiguráció nyújtaná a legjobb megoldást.

### **Kapcsolódó hivatkozás**

["Példahelyzet:](#page-12-0) Távoli hozzáféréssel nem rendelkező közvetlenül csatlakozó helyi konzol" oldalszám: 7 Ez a példahelyzet egy olyan szituációt vázol fel, amelyben csak egy, szerverhez csatlakozó konzolra van szükség.

["Példahelyzet:](#page-13-0) Szerverhez közvetlenül csatlakozó helyi konzol távoli támogatással" oldalszám: 8

Ez a példahelyzet a konzol távoli helyekről végzett felhívását tárgyalja.

["Példahelyzet:](#page-14-0) Konzolok több szerverhez vagy partícióhoz" oldalszám: 9

Ez a példahelyzet egy olyan környezetet ír le, amelyben több szerver vagy partíció konzolkezelését kell megoldani.

## **Telepítési előfeltételek ellenőrzőlistájának kitöltése**

Az interjú során két kérdést kell megválaszolnia, amelyek alapján a program létrehoz egy egyéni ellenőrzőlistát. A Műveleti konzol beállítása során használja ezt az ellenőrzőlistát.

Ahhoz a konfigurációhoz tartozó Műveleti konzol előfeltételek ellenőrzőlistát kell kitöltenie, amelyiket telepíteni fogja a számítógépre. Ha nem biztos benne, hogy melyik konfigurációra van szüksége, akkor tanulmányozza a [Műveleti](#page-8-0) konzol [tervezése](#page-8-0) című témakört.

**Megjegyzés:** Ha az interaktív interjú helyett a kinyomtatott PDF dokumentumot használja, akkor a PDF a teljes ellenőrzőlistát és az összes telepítési feladatot tartalmazza.

Válassza ki a számítógépre telepíteni kívánt konfigurációt:

## **Szerverhez közvetlenül csatlakoztatott helyi konzol telepítése**

Kövesse a konfigurációtól és a használt operációs rendszertől függő egyedi telepítési előfeltételeket.

Válassza ki az operációs rendszert, amelyre a Műveleti konzolt telepíti:

#### **Előfeltételek ellenőrzőlistájának kitöltése Windows 2000 esetén: szerverhez közvetlenül csatlakoztatott helyi konzol:**

Töltse ki a következő ellenőrzőlistát Windows 2000 operációs rendszeren használt helyi konzol esetén, amely közvetlenül csatlakozik a szerverhez:

- 1. Műveleti konzol [hardverkövetelmények](#page-21-0) teljesítése.
- 2. Műveleti konzol [szoftverkövetelmények](#page-23-0) teljesítése.
- \_\_ 3. Műveleti konzol kábelezési [követelmények](#page-24-0) teljesítése.
- 4. Rendelkezésre álló [kommunikációs](#page-25-0) portok ellenőrzése.
- \_\_ 5. iSeries Access for Windows [telepítése.](#page-36-0)
- \_\_ 6. iSeries Access for Windows [javítócsomagok](#page-37-0) alkalmazása.
- \_\_ 7. Műveleti konzol [kapcsolati](#page-38-0) modem telepítése.
- 8. Műveleti konzol kábelek [csatlakoztatása.](#page-43-0)
- 9. Műveleti konzol beállítása a [számítógépen.](#page-45-0)

#### **Előfeltételek ellenőrzőlistájának kitöltése Windows XP esetén: szerverhez közvetlenül csatlakoztatott helyi konzol:**

Töltse ki a következő ellenőrzőlistát Windows XP operációs rendszeren használt helyi konzol esetén, amely közvetlenül csatlakozik a szerverhez.

- 1. Műveleti konzol [hardverkövetelmények](#page-21-0) teljesítése.
- 2. Műveleti konzol [szoftverkövetelmények](#page-23-0) teljesítése.
- \_\_ 3. Műveleti konzol kábelezési [követelmények](#page-24-0) teljesítése.
- 4. Rendelkezésre álló [kommunikációs](#page-25-0) portok ellenőrzése.
- \_\_ 5. iSeries Access for Windows [telepítése.](#page-36-0)
- \_\_ 6. iSeries Access for Windows [javítócsomagok](#page-37-0) alkalmazása.
- 7. Műveleti konzol [kapcsolati](#page-39-0) modem telepítése.
- 8. Műveleti konzol kábelek [csatlakoztatása.](#page-43-0)
- 9. Műveleti konzol beállítása a [számítógépen.](#page-45-0)

### **Szerverhez közvetlenül csatlakozó helyi konzol telepítése, engedélyezett távoli hozzáféréssel**

Kövesse a konfigurációtól és a használt operációs rendszertől függő egyedi telepítési előfeltételeket.

Válassza ki az operációs rendszert, amelyre a Műveleti konzolt telepíti:

#### **Előfeltételek ellenőrzőlistájának kitöltése Windows 2000 esetén: szerverhez közvetlenül csatlakoztatott helyi konzol, engedélyezett távoli hozzáféréssel:**

Töltse ki a következő ellenőrzőlistát Windows 2000 operációs rendszeren használt helyi konzol esetén, amely közvetlenül csatlakozik a szerverhez, és a távoli hozzáférés engedélyezve van:

- 1. Műveleti konzol [hardverkövetelmények](#page-21-0) teljesítése.
- 2. Műveleti konzol [szoftverkövetelmények](#page-23-0) teljesítése.
- \_\_ 3. Műveleti konzol kábelezési [követelmények](#page-24-0) teljesítése.
- \_\_ 4. Rendelkezésre álló [kommunikációs](#page-25-0) portok ellenőrzése.
- \_\_ 5. iSeries Access for Windows [telepítése.](#page-36-0)
- 6. iSeries Access for Windows [javítócsomagok](#page-37-0) alkalmazása.<br>
7. Műveleti konzol kapcsolati modem telepítése.<br>
8. PC modem telepítése.
- \_\_ 7. Műveleti konzol [kapcsolati](#page-38-0) modem telepítése.
- \_\_ 8. PC modem [telepítése.](#page-39-0)
- 9. Bejövő [kapcsolatok](#page-41-0) létrehozása és beállítása.
- \_\_ 10. Távoli hozzáférés [engedélyezése.](#page-40-0)
- \_\_ 11. Műveleti konzol kábeleinek [csatlakoztatása.](#page-43-0)
- 12. Műveleti konzol beállítása a [számítógépen.](#page-45-0)

#### **Előfeltételek ellenőrzőlistájának kitöltése Windows XP esetén: szerverhez közvetlenül csatlakoztatott helyi konzol, engedélyezett távoli hozzáféréssel:**

Töltse ki a következő ellenőrzőlistát Windows XP operációs rendszeren használt helyi konzol esetén, amely közvetlenül csatlakozik a szerverhez, és a távoli hozzáférés engedélyezve van:

- \_\_ 1. Műveleti konzol [hardverkövetelmények](#page-21-0) teljesítése.
- 2. Műveleti konzol [szoftverkövetelmények](#page-23-0) teljesítése.
- \_\_ 3. Műveleti konzol kábelezési [követelmények](#page-24-0) teljesítése.
- \_\_ 4. Rendelkezésre álló [kommunikációs](#page-25-0) portok ellenőrzése.
- \_\_ 5. iSeries Access for Windows [telepítése.](#page-36-0)
- \_\_ 6. iSeries Access for Windows [javítócsomagok](#page-37-0) alkalmazása.
- \_\_ 7. Műveleti konzol [kapcsolati](#page-39-0) modem telepítése.
- \_\_ 8. PC modem [telepítése.](#page-40-0)
- 9. Bejövő [kapcsolatok](#page-42-0) létrehozása és beállítása.
- \_\_ 10. Távoli hozzáférés [engedélyezése.](#page-41-0)
- 11. Műveleti konzol kábeleinek [csatlakoztatása.](#page-43-0)
- 12. Műveleti konzol beállítása a [számítógépen.](#page-45-0)

## **Helyi konzol telepítése hálózaton**

Kövesse a konfigurációtól és a használt operációs rendszertől függő egyedi telepítési előfeltételeket.

Válassza ki az operációs rendszert, amelyre a Műveleti konzolt telepíti:

#### **Előfeltételek ellenőrzőlistájának kitöltése Windows 2000 esetén: hálózatra csatlakozó helyi konzol:**

Töltse ki a következő ellenőrzőlistát Windows 2000 operációs rendszeren használt helyi konzol esetén, amely hálózaton keresztül csatlakozik a szerverhez.

- 1. Műveleti konzol [hardverkövetelmények](#page-21-0) teljesítése.
- 2. Műveleti konzol [szoftverkövetelmények](#page-23-0) teljesítése.
- \_\_ 3. iSeries Access for Windows [telepítése.](#page-36-0)
- 4. iSeries Access for Windows [javítócsomagok](#page-37-0) alkalmazása.
- \_\_ 5. Szerviz hosztnév (csatoló név) beállítása a [szerveren.](#page-87-0)
- \_\_ 6. Szervizeszköz [eszközazonosítók](#page-86-0) létrehozása a szerveren.
- 7. Műveleti konzol beállítása a [számítógépen.](#page-45-0)

#### **Előfeltételek ellenőrzőlistájának kitöltése Windows XP esetén: hálózatra csatlakozó helyi konzol:**
Töltse ki a következő ellenőrzőlistát Windows XP operációs rendszeren használt helyi konzol esetén, amely hálózaton keresztül csatlakozik a szerverhez.

- 1. Műveleti konzol [hardverkövetelmények](#page-21-0) teljesítése.
- 2. Műveleti konzol [szoftverkövetelmények](#page-23-0) teljesítése.
- \_\_ 3. iSeries Access for Windows telepítése.
- \_\_ 4. iSeries Access for Windows [javítócsomagok](#page-37-0) alkalmazása.
- \_\_ 5. Szerviz hosztnév (csatoló név) beállítása a [szerveren.](#page-87-0)
- \_\_ 6. Szervizeszköz [eszközazonosítók](#page-86-0) létrehozása a szerveren.
- \_\_ 7. Műveleti konzol beállítása a [számítógépen.](#page-45-0)

# **Távoli konzol telepítése telefonos támogatással**

Kövesse a konfigurációtól és a használt operációs rendszertől függő egyedi telepítési előfeltételeket.

Válassza ki az operációs rendszert, amelyre a Műveleti konzolt telepíti:

#### **Előfeltételek ellenőrzőlistájának kitöltése Windows 2000 esetén: távoli konzol telefonos hálózati támogatással:**

Töltse ki a következő ellenőrzőlistát Windows 2000 operációs rendszeren használt távoli konzol esetén, amely telefonos hálózaton keresztül csatlakozik a szerverhez.

- 1. Műveleti konzol [hardverkövetelmények](#page-21-0) teljesítése.
- 2. Műveleti konzol [szoftverkövetelmények](#page-23-0) teljesítése.
- \_\_ 3. iSeries Access for Windows telepítése.
- \_\_ 4. iSeries Access for Windows [javítócsomagok](#page-37-0) alkalmazása.
- \_\_ 5. PC modem [telepítése.](#page-40-0)
- \_\_ 6. Műveleti konzol beállítása a [számítógépen.](#page-45-0)

#### **Előfeltételek ellenőrzőlistájának kitöltése Windows XP esetén: távoli konzol telefonos hálózati támogatással:**

Töltse ki a következő ellenőrzőlistát Windows XP operációs rendszeren használt távoli konzol esetén, amely telefonos hálózaton keresztül csatlakozik a szerverhez.

- 1. Műveleti konzol [hardverkövetelmények](#page-21-0) teljesítése.
- 2. Műveleti konzol [szoftverkövetelmények](#page-23-0) teljesítése.
- \_\_ 3. iSeries Access for Windows telepítése.
- \_\_ 4. iSeries Access for Windows [javítócsomagok](#page-37-0) alkalmazása.
- \_\_ 5. PC modem [telepítése.](#page-40-0)
- \_\_ 6. Műveleti konzol beállítása a [számítógépen.](#page-45-0)

# **Szükséges előfeltétel feladatok elvégzése**

A konfiguráció és az operációs rendszer által igényelt valamennyi előfeltétel feladatot el kell végezni. Ez a referenciaszakasz felsorolja az összes szükséges feladatot, amelyeket el kell végeznie a Műveleti konzol beállítása előtt.

A végrehajtandó egyedi feladatok meghatározásához használja a korábbiakban elkészített ellenőrzőlistát. Az ellenőrzőlistán csak azok a feladatok szerepelnek, amelyeket az operációs rendszer és a konfiguráció típusa ténylegesen megkövetel. Ha még nem készített ellenőrzőlistát, akkor nézze meg a Műveleti konzol [beállítása](#page-33-0) című témakört.

A teljes előfeltétel ellenőrzőlista megjelenítése:

# **iSeries Access for Windows telepítése**

Mielőtt használhatná a Műveleti konzolt, telepítenie kell az iSeries Access for Windows programot.

<span id="page-37-0"></span>Az iSeries Access for Windows telepítése során telepíteni kell egy 5250 emulációt vagy az IBM Personal Communications V5.8 (legalább V5.7 CSD 1 változat) programot és Műveleti konzol támogatást. A legfrissebb [PC](http://www.ibm.com/eservers/iseries/access/v5r2pcreq.htm) [követelmények](http://www.ibm.com/eservers/iseries/access/v5r2pcreq.htm) az iSeries Access webhelyen találhatók.

Az iSeries Access for Windows meglétének ellenőrzése:

- 1. Kattintson a **Start** gombra, és mutasson a **Beállítások** menüpontra.
- 2. Kattintson a **Vezérlőpult** menüpontra.
- 3. Kattintson duplán a **Programok hozzáadása/eltávolítása** ikonra.
- 4. Nézze meg, hogy a listában szerepel-e IBM iSeries Access for Windows bejegyzés.
- 5. A Programok hozzáadása/eltávolítása ablak bezárásához kattintson a **Mégse** gombra.
- 6. Zárja be a Vezérlőpultot.

Ha az iSeries Access for Windows nincs telepítve, akkor az *iSeries Beállítás és műveletek* CD-ROM segítségével telepítheti azt:

- 1. Helyezze be az *iSeries Beállítás és műveletek* CD lemezt a CD-ROM meghajtóba.
- 2. Válassza az **iSeries Access for Windows** elemet a telepítés megkezdéséhez.
- 3. Várja meg, amíg megjelenik az **IBM iSeries Access for Windows** ablak.
- 4. A beállítóprogram folytatásához kattintson a **Tovább** gombra.

A telepítéshez további segítséget az iSeries Access for Windows című kiadványból kaphat.

- 5. Ha az iSeries Access for Windows programot az első alkalommal telepíti, akkor gondoskodjék róla, hogy megfelel a Műveleti konzol futtatására vonatkozó minimális követelményeknek. Ha csak a Műveleti konzol összetevőt adja hozzá, akkor csak a minimális konfigurációhoz szükséges összetevőket telepítse.
- 6. A minimális konfiguráció biztosításához válassza az **Egyéni** vagy a **Teljes** telepítést, és válassza ki legalább a következő összetevőket:

**Megjegyzés:** A Műveleti konzol összetevő nem része a **Tipikus** és a **TPC5250 felhasználó** telepítésnek.

- a. **Szükséges programok**
- b. **5250 képernyő- és nyomtatóemuláció** (ha nincs telepítve az IBM Personal Communications legalább 5.7 CSD 1 változata).

Ha az 5250 képernyőemulációt csak a Műveleti konzolhoz használja, akkor nincs szükség licencre, még ha az ablak ezt is állítja.

**Fontos:** Ha a Műveleti konzol konfiguráció csak távoli vezérlőpanel biztosítására szorítkozik, akkor az emulátor telepítése nem is szükséges.

- c. **Műveleti konzol**.
- 7. Kattintson a **Tovább** gombra, és kövesse a varázsló útmutatásait.
- 8. Alkalmazza a legújabb javítócsomagot (ideiglenes program javítást (PTF)) az iSeries Access for Windows termékre.

#### **Kapcsolódó hivatkozás**

"Műveleti konzol telepítés vagy frissítés [megtervezése"](#page-26-0) oldalszám: 21 Műveleti konzol telepítés vagy frissítés megtervezéséhez az alábbi információkat kell ismernie.

#### **iSeries Access for Windows javítócsomagok alkalmazása:**

A számítógépen telepíteni kell a legfrissebb iSeries Access for Windows ideiglenes programjavításokat, illetve az iSeries Access for Windows legújabb szintjét.

A javítócsomagok futtatható formában az alábbi webhelyeken érhetők el:

v Az iSeries Access for Windows javítócsomagok oldala: <http://www.ibm.com/servers/eserver/iseries/access/casp.htm>  $\rightarrow$ 

• Az IBM FTP webhely: <ftp://ftp.software.ibm.com>  $\bullet$  Kövesse az alábbi útvonalat: as400/products/clientaccess/win32/v5r4m0/servicepack.

### **Kapcsolódó hivatkozás**

"Hibaelhárítás - [állapotüzenetek"](#page-98-0) oldalszám: 93

Ha kapcsolati problémák merülnek fel egy konzolhoz történő csatlakozáskor, akkor a Műveleti konzol állapotüzenetekkel segít a kapcsolati hibák elhárításában.

# **Műveleti konzol kapcsolati modem telepítése**

A konzol konfigurációtól függően szükség lehet a Műveleti konzol kapcsolati modem telepítésére.

Szerverhez közvetlenül csatlakozó helyi konzol vagy szerverhez közvetlenül csatlakozó, távoli hozzáféréssel rendelkező helyi konzol beállításakor telepíteni kell a Műveleti konzol kapcsolati modemet.

**Megjegyzés:** A Műveleti konzol kapcsolati modem nem fizikai modem, hanem egy Műveleti konzolhoz tartozó logikai eszköz-illesztőprogram, amely lehetővé teszi a helyi konzol csatlakoztatását az iSeries szerverre. Jelenléte esetén Műveleti konzol kapcsolati modem megnevezéssel szerepel.

#### **Műveleti konzol kapcsolati modem telepítése Windows 2000 alatt:**

Műveleti konzol kapcsolati modem telepítésének módja Windows 2000 alatt.

A helyi konzol és a szerver kommunikációjának biztosításához telepíteni kell a Műveleti konzolhoz tartozó Műveleti konzol kapcsolati modem illesztőprogramját. Ezeket az utasításokat csak akkor kell végrehajtani, ha szerverhez közvetlenül csatlakozó helyi konzolt vagy szerverhez közvetlenül csatlakozó, távoli hozzáféréssel rendelkező helyi konzolt fog használni.

#### A telepítés:

- 1. Kattintson a **Start** → **Beállítások** → **Vezérlőpult** menüpontra.
- 2. Kattintson duplán a **Telefon és modem beállításai** ikonra, majd kattintson a **Modemek** lapra az **Új modem telepítése** panel megjelenítéséhez. Ha már vannak telepített modemek, akkor a **Modemek** panel jelenik meg. Ilyenkor kattintson a **Hozzáadás** gombra.
- 3. Kattintson a **Modemek** lapra.
- 4. Kattintson a **Hozzáadás** gombra.
- 5. Válassza ki a **Ne vizsgálja meg a gépet; modem kijelölése a listából** jelölőnégyzetet, majd kattintson a **Tovább** gombra.
- 6. Kattintson a **Saját lemez...** gombra.

**Megjegyzés:** Ha tudja a Műveleti konzol kapcsolat illesztőprogramjának (cwbopaoc.inf) teljes elérési útját, akkor adja meg. Ezután ugorjon a 8. lépésre. Ha nem ismeri az elérési utat, akkor folytassa a 7. lépéssel.

7. Kattintson a **Tallózás...** gombra.

Keresse meg a *meghajtó:*\path\Client Access\Aoc\Inf\ cwbopaoc.inf fájlt, ahol a *meghajtó:* az a meghajtó, amelyen az iSeries Access for Windows telepítve van.

**Megjegyzés:** Az alapértelmezett telepítési útvonal a C:\Program Files\Ibm\ClientAccess\Aoc\Inf\cwbopaoc.inf. Kattintson a **Megnyitás** gombra.

- 8. Kattintson az **OK** gombra. A **Műveleti konzol kapcsolat** elemnek szerepelnie kell a listában.
- 9. Kattintson a **Tovább** gombra.
- 10. Válassza ki azt a kommunikációs portot, ahová a Műveleti konzol kábelét telepíteni szeretné (például: COM1).
- 11. Kattintson a **Tovább** gombra.
- 12. Ha megjelenik a Digitális aláírás nem található ablak, akkor kattintson az **Igen** gombra.
- 13. Kattintson a **Befejezés** gombra. Ezzel vissza kell térnie a **Telefon és modem beállításai** mappa **Modemek** lapjára.

14. Kattintson az **OK** gombra.

#### **Műveleti konzol kapcsolati modem telepítése Windows XP alatt:**

Műveleti konzol kapcsolati modem telepítésének módja Windows XP alatt.

A helyi konzol és a szerver kommunikációjának biztosításához telepíteni kell a Műveleti konzolhoz tartozó Műveleti konzol kapcsolati modem illesztőprogramját. Ezeket az utasításokat csak akkor kell végrehajtani, ha szerverhez közvetlenül csatlakozó helyi konzolt vagy szerverhez közvetlenül csatlakozó, távoli hozzáféréssel rendelkező helyi konzolt fog használni.

A telepítés:

- 1. Kattintson a **Start** → **Beállítások** → **Vezérlőpult** menüpontra.
- 2. Kattintson duplán a **Telefon és modem beállításai** ikonra, majd kattintson a **Modemek** lapra az **Új modem telepítése** panel megjelenítéséhez. Ha már vannak telepített modemek, akkor a **Modemek** panel jelenik meg. Ilyenkor kattintson a **Hozzáadás** gombra.
- 3. Válassza ki a **Ne vizsgálja meg a gépet; modem kijelölése a listából** jelölőnégyzetet.
- 4. Kattintson a **Tovább** gombra.
- 5. Kattintson a **Saját lemez...** gombra.

**Megjegyzés:** Ha tudja a Műveleti konzol kapcsolat illesztőprogramjának (cwbopaoc.inf) teljes elérési útját, akkor adja meg. Ezután ugorjon a 7. lépésre. Ha nem ismeri az elérési utat, akkor folytassa a 6. lépéssel.

6. Kattintson a **Tallózás...** gombra.

Keresse meg a *meghajtó:*\path\Client Access\Aoc\Inf\ cwbopaoc.inf fájlt, ahol a *meghajtó:* az a meghajtó, amelyen az iSeries Access for Windows telepítve van.

**Megjegyzés:** Megjegyzés: Az alapértelmezett telepítési útvonal a C:\Program Files\Ibm\ClientAccess\Aoc\Inf\cwbopaoc.inf.

- 7. Kattintson a **Megnyitás**, majd az **OK** gombra.
- 8. Kattintson a **Tovább** gombra.
- 9. Válassza ki a Műveleti konzol kábel csatlakoztatására használt kommunikációs portot, majd kattintson a **Tovább** gombra.
- 10. A kérdés megjelenésekor kattintson a **Folytatás** gombra a telepítés folytatásához.
- 11. Kattintson a **Befejezés**, majd az **OK** gombra.

# **PC modem telepítése**

A számítógép PC modemet igényel

#### **PC modem telepítése Windows 2000 alatt:**

A PC modem telepítéséhez tegye a következőket.

Ha egyedi illesztőprogramot igénylő modemet kíván telepíteni, akkor a modem gyártója által megadott útmutatások szerint járjon el. Ellenkező esetben tegye a következőket:

- 1. Kattintson a **Start** → **Beállítások** → **Vezérlőpult** → **Telefon és Modem beállításai** menüpontra.
- 2. Ha a **Telefon és modem beállításai** ablak **Modemek** lapja látható, akkor kattintson a **Hozzáadás** majd a **Tovább** gombra. Ha nincs telepített modem, akkor az Új modem telepítése ablak jelenik meg. Itt kattintson a **Tovább** gombra. A varázslónak meg kell találnia az új modemet, és meg kell adnia a helyét.
- 3. Ha a megjelenő információk tanúsága szerint a modem megvan, akkor kattintson a **Tovább** gombra az elfogadásához. A varázsló betölti a modem támogatásához szükséges illesztőprogramot.
- 4. A **Befejezés** gombbal térjen vissza a **Telefon és modem beállításai** ablakhoz.
- 5. Zárja be a **Telefon és modem beállításai** mappát.

<span id="page-40-0"></span>6. Ha megjelenik egy üzenet, mely szerint a modem használatához újra kell indítania a számítógépet, akkor kattintson az **OK** gombra. Ekkor állítsa le, és indítsa újra a számítógépet. Ellenkező esetben felszólítást kaphat a PC újraindítására. Ha így történt, akkor kattintson az **Igen** vagy az **OK** gombra a számítógép leállításához.

**Megjegyzés:** Ha nem is kap felszólítást a PC újraindítására, ez ajánlott a megváltozott adatok újraírásához.

#### **PC modem telepítése Windows XP alatt:**

Tegye a következőket a PC modem telepítéséhez WindowsXP operációs rendszert használó számítógépen.

Ha egyedi illesztőprogramot igénylő modemet kíván telepíteni, akkor a modem gyártója által megadott útmutatások szerint járjon el. Ellenkező esetben tegye a következőket:

- 1. Kattintson a **Start** → **Beállítások** → **Vezérlőpult** → **Telefon és Modem beállításai** menüpontra.
- 2. Ha a **Telefon és modem beállításai** ablak **Modemek** lapja látható, akkor kattintson a **Hozzáadás** majd a **Tovább** gombra. Ha nincs telepített modem, akkor az Új modem telepítése ablak jelenik meg. Itt kattintson a **Tovább** gombra. A varázslónak meg kell találnia az új modemet, és meg kell adnia a helyét.
- 3. Ha a megjelenő információk tanúsága szerint a modem megvan, akkor kattintson a **Tovább** gombra az elfogadásához. A varázsló betölti a modem támogatásához szükséges illesztőprogramot.
- 4. A **Befejezés** gombbal térjen vissza a **Telefon és modem beállításai** ablakhoz.
- 5. Zárja be a **Telefon és modem beállításai** mappát.
- 6. Ha megjelenik egy üzenet, mely szerint a modem használatához újra kell indítania a számítógépet, akkor kattintson az **OK** gombra. Ekkor állítsa le, és indítsa újra a számítógépet. Ellenkező esetben felszólítást kaphat a PC újraindítására. Ha így történt, akkor kattintson az **Igen** vagy az **OK** gombra a számítógép leállításához.

**Megjegyzés:** Ha nem is kap felszólítást a PC újraindítására, ez ajánlott a megváltozott adatok újraírásához.

### **Távoli hozzáférés engedélyezése**

A távoli hozzáférést engedélyezni kell, hogy egy távoli konzol hozzáférhessen egy helyi konzolhoz.

Válasszon az alábbi utasítások közül az operációs rendszere alapján:

#### **Kapcsolódó feladatok**

"Távoli hozzáférés engedélyezése Windows 2000 alatt"

Távoli hozzáférés engedélyezéséhez a Windows 2000 Bejövő kapcsolatok felhasználásával tegye a következőket:

"Bejövő [kapcsolatok](#page-41-0) létrehozása és beállítása Windows 2000 alatt" oldalszám: 36

A bejövő kapcsolatok létrehozásához és beállításához Windows 2000 alatt tegye a következőket.

#### **Távoli hozzáférés engedélyezése Windows 2000 alatt:**

Távoli hozzáférés engedélyezéséhez a Windows 2000 Bejövő kapcsolatok felhasználásával tegye a következőket:

- 1. Kattintson a **Start** gombra.
- 2. Mutasson rá a **Beállítások** menüpontra.
- 3. Válassza ki a **Vezérlőpult** menüpontot.
- 4. Kattintson duplán a **Hálózatok és telefonos kapcsolatok** ikonra.

**Megjegyzés:** Ha a Bejövő kapcsolatok ikon nem létezik, akkor telepíteni kell. A Bejövő kapcsolatok telepítéséhez forduljon a Bejövő [kapcsolatok](#page-41-0) létrehozása és beállítása című részhez.

- 5. Kattintson duplán a **Bejövő kapcsolatok** ikonra.
- 6. Válassza ki a **Felhasználók** lapot.
- 7. A **Csatlakozás engedélyezése a következő felhasználók számára** mezőben válassza ki a felhasználói azonosítókat, amelyek számára engedélyezni kívánja a távoli hozzáférést.

#### **Kapcsolódó feladatok**

<span id="page-41-0"></span>"Bejövő kapcsolatok létrehozása és beállítása Windows 2000 alatt"

A bejövő kapcsolatok létrehozásához és beállításához Windows 2000 alatt tegye a következőket.

### **Kapcsolódó hivatkozás**

"Távoli hozzáférés [engedélyezése"](#page-40-0) oldalszám: 35 A távoli hozzáférést engedélyezni kell, hogy egy távoli konzol hozzáférhessen egy helyi konzolhoz.

### **Távoli hozzáférés engedélyezése Windows XP alatt:**

Távoli hozzáférés engedélyezéséhez a Windows XP Bejövő kapcsolatok tulajdonságai felhasználásával tegye a következőket:

- 1. Kattintson a **Start** gombra.
- 2. Mutasson rá a **Beállítások** menüpontra.
- 3. Válassza ki a **Vezérlőpult** menüpontot.
- 4. Kattintson duplán a **Hálózatok és telefonos kapcsolatok** ikonra.

**Megjegyzés:** Ha a Bejövő kapcsolatok ikon nem létezik, akkor telepíteni kell. A Bejövő kapcsolatok telepítéséhez forduljon a Bejövő kapcsolatok létrehozása és beállítása című részhez.

- 5. Kattintson duplán a **Bejövő kapcsolat tulajdonságai** elemre.
- 6. A **Csatlakozás engedélyezése a következő felhasználók számára** mezőben válassza ki a felhasználói azonosítókat, amelyek számára engedélyezni kívánja a távoli hozzáférést.

### **Kapcsolódó feladatok**

"Bejövő [kapcsolatok](#page-42-0) létrehozása és beállítása Windows XP alatt" oldalszám: 37 A bejövő kapcsolatok létrehozásához és beállításához Windows XP alatt tegye a következőket.

# **Bejövő kapcsolatok létrehozása és beállítása**

Bejövő kapcsolatok létrehozásának és beállításának módja.

## **Bejövő kapcsolatok létrehozása és beállítása Windows 2000 alatt:**

A bejövő kapcsolatok létrehozásához és beállításához Windows 2000 alatt tegye a következőket.

- 1. Kattintson a **Start** → **Beállítások** → **Vezérlőpult** menüpontra.
- 2. Kattintson duplán a **Hálózatok és telefonos kapcsolatok** ikonra.
- 3. Kattintson duplán az **Új kapcsolat létrehozása** ikonra. Megjelenik a Hálózati kapcsolat üdvözli a varázsló ablak.
- 4. Kattintson a **Tovább** gombra.
- 5. Jelölje ki a **Bejövő kapcsolatok fogadása** választógombot. Ezután kattintson a **Tovább** gombra.
- 6. Válassza ki a távoli konzolról érkező hívásokat fogadó PC modem melletti jelölőnégyzetet.

Győződjön meg róla, hogy a Műveleti konzol kapcsolati modem jelölőnégyzete nincs kiválasztva. Ha ezen kívül más jelölőnégyzetek is ki vannak választva, akkor ezeket ne módosítsa.

Ezután kattintson a **Tovább** gombra.

7. Jelölje ki a **Virtuális privát kapcsolatok tiltása** választógombot. Ezután kattintson a **Tovább** gombra.

**Megjegyzés:** Ha rendelkezik virtuális magánhálózattal (VPN), akkor engedélyezze ezeket.

- 8. Válassza ki vagy adja hozzá a felhasználókat, akik betárcsázhatnak a helyi konzolra. Ezután kattintson a **Tovább** gombra.
- 9. Ha szükséges, akkor válassza ki a **TCP/IP protokoll** jelölőnégyzetet. Ezután kattintson a **Tulajdonságok** gombra.
- 10. Győződjön meg róla, hogy a **Hívók hozzáférhetnek a helyi hálózatomhoz** jelölőnégyzet ki van választva.
- <span id="page-42-0"></span>11. Ha a hálózat használ Dinamikus hoszt konfigurációs protokollt (DHCP), akkor válassza ki a **TCP/IP-címek automatikus kiosztása DHCP használatával** választógombot. Ezután folytassa a következő lépéssel. Ha a hálózat nem használ DHCP szervert, akkor válassza ki a **Megadott IP-címek** választógombot. Ezután tegye a következőket a cím meghatározásához:
	- a. A **Kezdet** mezőbe írja be a 192.168.0.5 címet.
	- b. A **Vég** mezőbe írja be a 192.168.0.24 címet.
	- c. Az **Összesen** mezőben megjelenik a 20.
- 12. Válassza ki a **Hívó számítógép meghatározhatja saját IP-címét** jelölőnégyzetet. Ezután kattintson az **OK** gombra.
- 13. Kattintson a **Tovább** gombra.
- 14. Kattintson a **Befejezés** gombra a Bejövő kapcsolatok mentéséhez.

#### **Kapcsolódó feladatok**

"Távoli hozzáférés [engedélyezése](#page-40-0) Windows 2000 alatt" oldalszám: 35 Távoli hozzáférés engedélyezéséhez a Windows 2000 Bejövő kapcsolatok felhasználásával tegye a következőket:

#### **Kapcsolódó hivatkozás**

"Távoli hozzáférés [engedélyezése"](#page-40-0) oldalszám: 35 A távoli hozzáférést engedélyezni kell, hogy egy távoli konzol hozzáférhessen egy helyi konzolhoz.

#### **Bejövő kapcsolatok létrehozása és beállítása Windows XP alatt:**

A bejövő kapcsolatok létrehozásához és beállításához Windows XP alatt tegye a következőket.

- 1. Kattintson a **Start** → **Beállítások** → **Hálózati kapcsolatok** menüpontra.
- 2. Kattintson duplán az **Új kapcsolat varázsló** ikonra. Megjelenik a Hálózati kapcsolat üdvözli a varázsló ablak.
- 3. Kattintson a **Tovább** gombra.
- 4. Jelölje ki a **Speciális beállítások megadása** választógombot. Ezután kattintson a **Tovább** gombra.
- 5. Jelölje ki a **Bejövő kapcsolatok fogadása** választógombot. Ezután kattintson a **Tovább** gombra.
- 6. Válassza ki a távoli konzolról érkező hívásokat fogadó PC modem melletti jelölőnégyzetet.

Győződjön meg róla, hogy a Műveleti konzol kapcsolati modem jelölőnégyzete nincs kiválasztva. Ha ezen kívül más jelölőnégyzetek is ki vannak választva, akkor ezeket ne módosítsa.

Ezután kattintson a **Tovább** gombra.

7. Jelölje ki a **Virtuális privát kapcsolatok tiltása** választógombot. Ezután kattintson a **Tovább** gombra.

**Megjegyzés:** Ha rendelkezik virtuális magánhálózattal (VPN), akkor engedélyezze ezeket.

- 8. Válassza ki vagy adja hozzá a felhasználókat, akik betárcsázhatnak a helyi konzolra. Ezután kattintson a **Tovább** gombra.
- 9. Ha szükséges, akkor válassza ki a **TCP/IP protokoll** jelölőnégyzetet. Ezután kattintson a **Tulajdonságok** gombra.
- 10. Győződjön meg róla, hogy a **Hívók hozzáférhetnek a helyi hálózatomhoz** jelölőnégyzet ki van választva.
- 11. Ha a hálózat használ Dinamikus hoszt konfigurációs protokollt (DHCP), akkor jelölje ki a **TCP/IP-címek automatikus meghatározása DHCP használatával** választógombot. Ezután folytassa a következő lépéssel. Ha a hálózat nem használ DHCP szervert, akkor jelölje ki a **Megadott IP-címek** választógombot. Ezután tegye a következőket a cím meghatározásához:
	- a. A **Kezdet** mezőbe írja be a 192.168.0.5 címet.
	- b. A **Vég** mezőbe írja be a 192.168.0.24 címet.
	- c. Az **Összesen** mezőben megjelenik a 20.
- 12. Válassza ki a **Hívó számítógép meghatározhatja saját IP-címét** jelölőnégyzetet. Ezután kattintson az **OK** gombra.
- 13. Kattintson a **Tovább** gombra.
- 14. Kattintson a **Befejezés** gombra a Bejövő kapcsolatok mentéséhez.

#### **Kapcsolódó feladatok**

"Távoli hozzáférés [engedélyezése](#page-41-0) Windows XP alatt" oldalszám: 36

Távoli hozzáférés engedélyezéséhez a Windows XP Bejövő kapcsolatok tulajdonságai felhasználásával tegye a következőket:

### **Műveleti konzol kábelek felszerelése**

Műveleti konzol kábelek felszerelésének módja

Kábelre csak szerverhez közvetlenül csatlakozó helyi konzol vagy szerverhez közvetlenül csatlakozó, távoli hozzáféréssel rendelkező helyi konzol konfigurációk esetén van szükség. A szervertől és a tervezett konfigurációtól függően szükség lehet a Műveleti konzol kábel vagy a távoli vezérlőpanel kábel felszerelésére és eltávolítására.

A konzoleszköz módosításakor a szerver QAUTOCFG rendszerváltozóját az **ON** értékre kell állítani. A rendszerváltozó ellenőrzéséhez vagy beállításához tegye a következők valamelyikét a szerveren:

- v Használja a WRKSYSVAL QAUTOCFG parancsot.
- v Kézi IPL során az IPL beállítások ablakban a **Fontos rendszerbeállítások megadása** mellett az **Y**, az **Automatikus konfiguráció engedélyezése** mellett pedig szintén az **Y** beállítást adja meg.

A terméken végzett módosítások előtt mindenképpen olvassa el a Veszély feljegyzések szakaszt.

**Fontos:** Az útmutatások feltételezik, hogy a szerver ki van kapcsolva. Ne kapcsolja be addig az iSeries szervert, amíg utasítást nem kap rá.

**Megjegyzés:** Az alábbi útmutatásokat a PC és a szerver kábeleire vonatkozóan is alkalmazhatja.

Ha *már beállította* a rendszeregységhez csatlakozó számítógépeket:

- 1. Kapcsolja ki az összes számítógépet.
- 2. Húzza ki a számítógépek tápkábeleit az elektromos dugaszolóaljzatokból.

Ha *nem állította be* a rendszerkonzolként használni kívánt számítógépet:

- 1. Helyezze el a számítógépet a rendszeregység 6 méteres körzetében.
- 2. Kövesse a PC dokumentációjában a beállításra vonatkozóan megadott útmutatásokat.
- 3. Kapcsolja ki az összes számítógépet.
- 4. Húzza ki a számítógépek tápkábeleit az elektromos dugaszolóaljzatokból.

Műveleti konzol kábel felszerelésére akkor van szükség, ha konzol funkciót kíván használni (5250 emuláció vagy parancs felület az iSeries szerveren). Ha konzol és távoli vezérlőpanel funkciót is használni kíván, akkor a Műveleti konzol kábel felszerelése mellett a távoli vezérlőpanel kábelt is fel kell szerelni.

Az alábbi ábra mutatja be a rendszeregységet, a konzolt (PC) és a Műveleti konzol kábelt. Az ábra célja egy általános összeállítás bemutatása. A portok helye és a termékszámok a rendszermodelltől és a választott konfigurációtól függően eltérőek lehetnek.

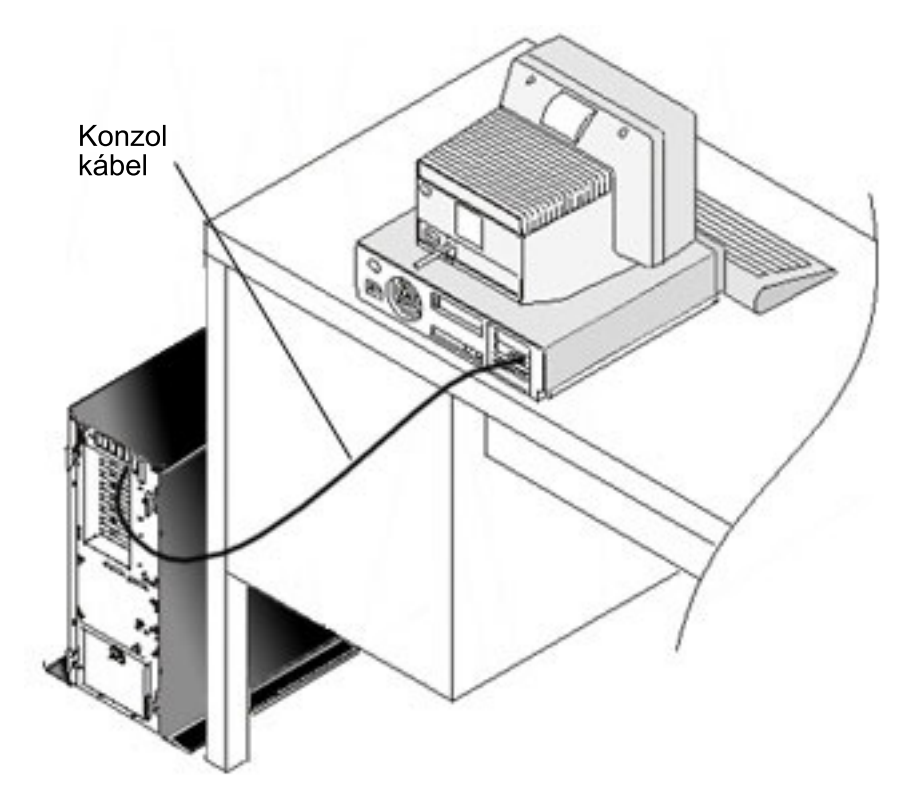

Minden egyes szervermodellhez külön kábelezési információk állnak rendelkezésre, amelyekben az útmutatások és a magyarázó ábrák is megtalálhatók. Válassza ki a szervert a listából:

### **Kapcsolódó hivatkozás**

"Műveleti konzol kábelezési [követelményeinek](#page-24-0) teljesítése" oldalszám: 19

Az alábbi kábelezési követelményeknek kell megfelelnie a támogatott szerverekre, kábelekre és kártyahelyekre nézve.

"Műveleti konzol telepítés vagy frissítés [megtervezése"](#page-26-0) oldalszám: 21

Műveleti konzol telepítés vagy frissítés megtervezéséhez az alábbi információkat kell ismernie.

"A távoli [vezérlőpanel](#page-109-0) nem indul el" oldalszám: 104

Ha a távoli vezérlőpanel nem indul el, ellenőrizze az alábbiakat:

"A helyi konzol nem talált [konzolkábelt"](#page-111-0) oldalszám: 106

Az alábbi megoldások arra az esetre vonatkoznak, ha a helyi konzol nem észlelte a Műveleti konzol kábel jelenlétét.

#### **830-as vagy 840-es modell Műveleti konzolának kábelezése:**

A nyomtatás billentyűvel nyomtathatja ki ezt a témakört.

<span id="page-45-0"></span>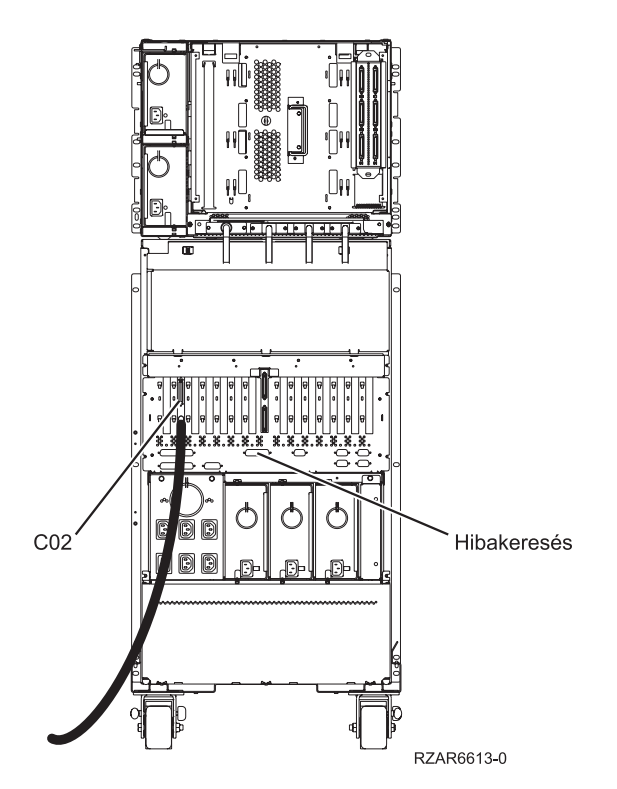

*4. ábra: 830-as modell*

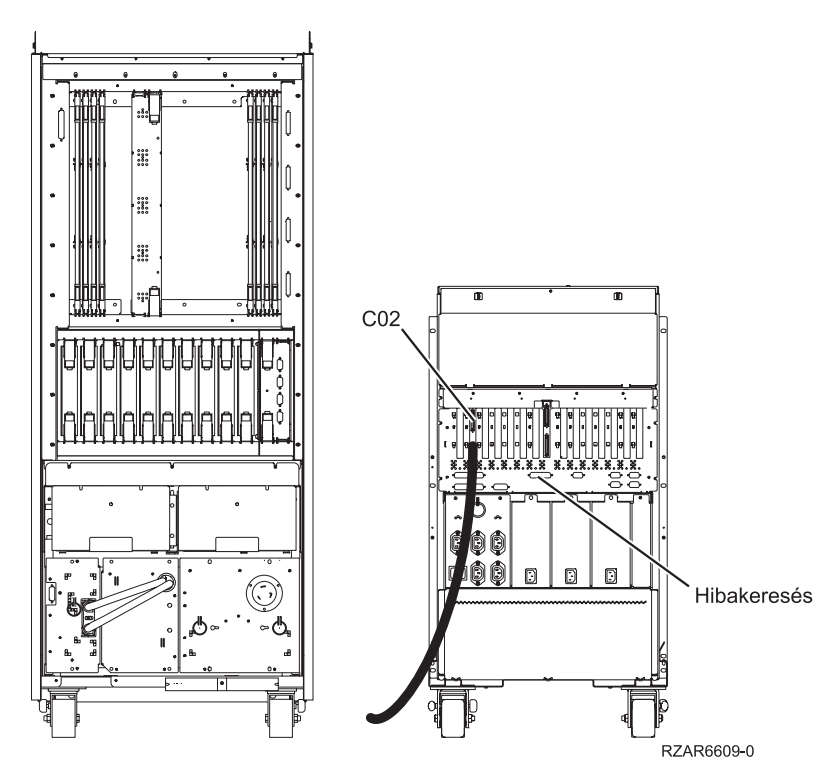

*<sup>5.</sup> ábra: 840-es modell*

# **Műveleti konzol beállítása a számítógépen**

Tegye a következőket a Műveleti konzol beállításához a számítógépen.

<span id="page-46-0"></span>Ha befejezte a Műveleti konzol [tervezése](#page-8-0) és a Műveleti konzol [ellenőrzőlista](#page-33-0) részekben leírt lépéseket, akkor készen áll a Műveleti konzol konfigurációs varázsló elkezdésére.

**Megjegyzés:** Egy konfiguráció létrehozásához, illetve megváltoztatásához adminisztrátori jogokkal kell rendelkeznie.

A varázsló indítása:

- 1. Kattintson a **Start** gombra.
- 2. Mutasson a **Programok** menüpontra.
- 3. Válassza ki az **iSeries Access for Windows** program mappát.
- 4. Válassza ki a **Műveleti konzol** elemet.

**Megjegyzés:** Ha a Műveleti konzol bejegyzés nem jelenik meg, akkor iSeries Access for Windows szelektív telepítést kell végezni. Kattintson a **Start** → **Programok** → **IBM iSeries Access for Windows** → **Szelektív telepítés** menüpontra.

Elindul a beállítások varázsló és megjelenik a Műveleti konzol ablak. Kövesse a varázsló lépéseit, és adja meg a szükséges adatokat. Kattintson a **Befejezés** gombra a konfiguráció mentéséhez és a beállítások varázslóból történő kilépéshez. Fontos, hogy minden beállított kapcsolatnak egyedi neve legyen; ellenkező esetben előre nem látható típusú hibák léphetnek fel.

**Megjegyzés:** A beállítások varázsló automatikusan beállítja, hogy a kapcsolat egyes beállításoknál használja a konzolt és a távoli vezérlőpanelt. Ha ezen funkciók valamelyikét nem kívánja használni, akkor a kapcsolat **Tulajdonságok** → **Beállítás lap** segítségével szüntesse meg annak a funkciónak a kijelölését, amelyet nem akar elindítani erre a kapcsolatra vonatkozóan. Használhatja továbbá a **Tulajdonságok** oldalt ezen funkciók bármelyikének hozzáadásához.

Jelölje ki a kapcsolatot, majd az alábbi módszerek valamelyikével kezdeményezze a kapcsolatot.

- 1. Kattintson a jobb egérgombbal a kapcsolatra, majd válassza az előugró menü **Csatlakozás** menüpontját.
- 2. Kattintson az eszköztár Csatlakozás ikonjára.
- 3. Válassza a Kapcsolat menü **Csatlakozás** menüpontját.

**Megjegyzés:** A konzol csatlakozásához a szervernek bekapcsolt állapotban kell lennie.

A Műveleti konzol online súgóját a Műveleti konzol ablak **Súgó** menüjéből érheti el.

# **Műveleti konzol kezelése**

A Műveleti konzol konfigurációk kezelésével kapcsolatban felmerülő feladatok megoldásához a következő információk nyújtanak útmutatást.

Miután befejezte a Műveleti konzol tervezését és a kapcsolat beállítását, ezek a lehetőségek állnak rendelkezésre a helyi és távoli konzol kapcsolatok kezelésére. További információkért olvassa el a [Tervezés](#page-8-0) és a [Kapcsolat](#page-33-0) beállítása című részeket.

# **Konzol konfiguráció kezelése**

A helyi és távoli konzol konfigurációk kezelése ezekkel a feladatokkal.

# **Konzol konfiguráció módosítása**

Helyi vagy távoli konzol módosítása adott igényekhez a Műveleti konzol használata közben.

Bizonyos helyzetekben az adott igények kielégítése érdekében szükség lehet a meglévő helyi vagy távoli konzolok módosítására.

<span id="page-47-0"></span>Ennek megvalósítása érdekében helyi konzol módosításához vagy létrehozásához a Rendszergazdák csoport tagjának kell lennie. A rendszer nevének módosításakor a konfigurációt le kell törölni, és ismét létre kell hozni az új néven.

#### **Kapcsolódó feladatok**

"Konzol konfiguráció törlése"

Meglévő helyi vagy távoli konzol törlése a Műveleti konzol használata közben

#### **Kapcsolódó hivatkozás**

"iSeries irányítása" [oldalszám:](#page-53-0) 48

A szerver irányítása azt jelenti, hogy a számítógép rendelkezik egy aktív konzollal vagy funkcionális távoli vezérlőpanellel (amennyiben be van állítva a helyi konzolon), vagy mindkettővel.

#### **Helyi konzol módosítása:**

Meglévő helyi konzol módosításához tegye a következőket:

- 1. Ha a helyi konzol csatlakozik a szerverhez, akkor bontsa a kapcsolatot az alábbiak szerint; ellenkező esetben folytassa a 2. lépéssel.
	- a. Ha a helyi konzol nem rendelkezik az irányítással, akkor tegye a következőket az irányítás kéréséhez; ellenkező esetben folytassa az 1b. lépéssel.
		- 1) Válassza ki a konfiguráció nevét a Műveleti konzol ablakban.
		- 2) Válassza a **Kapcsolat** menü **Irányítás kérése** menüpontját.
		- 3) Ha megjelenik a Szervizeszköz bejelentkezés ablak, akkor kattintson a **Mégse** gombra.
	- b. Válassza ki a konfiguráció nevét.
	- c. Válassza a **Kapcsolat** menü **Szétkapcsolás** menüpontját. A kapcsolat állapota Kapcsolat bontása lesz.
	- d. Várja meg, amíg a helyi konzol kiírása nem vált át a Szétkapcsolt állapotra.
- 2. Válassza ki a konfiguráció nevét.
- 3. Válassza a **Kapcsolat** menü **Tulajdonságok** menüpontját.
- 4. Válassza ki a **Beállítás** fület.
- 5. Végezze el a kívánt módosításokat, majd ezt követően kattintson az **OK** gombra.

#### **Távoli konzol módosítása:**

Egy meglévő távoli konzol módosításához először törölje, majd ismételten hozza létre a kapcsolati beállításokat.

#### **Hálózatra (LAN) csatlakozó helyi konzol módosítása:**

- **Fontos:** Ha a hálózati adatokat módosítani kívánja, akkor először törölje, majd ismételten hozza létre a kapcsolati beállításokat. Ezen kívül az új konfiguráció csatlakoztatása előtt a Műveleti konzolt be kell zárni és újra kell indítani. Ez törli a gyorsítótár összes, a régi konfigurációkból megmaradt értékét.
- 1. Válassza ki a konfiguráció nevét.
- 2. Kattintson a **Szétkapcsolás** beállításra. Várja meg, amíg a távoli konzol nem vált át Szétkapcsolt állapotra.
- 3. Válassza ki a konfiguráció nevét.
- 4. Válassza a **Kapcsolat** menü **Tulajdonságok** menüpontját.
- 5. Válassza ki a **Beállítás** fület.
- 6. Végezze el a kívánt módosításokat, majd ezt követően kattintson az **OK** gombra.

# **Konzol konfiguráció törlése**

Meglévő helyi vagy távoli konzol törlése a Műveleti konzol használata közben

Bizonyos helyzetekben az adott igények kielégítése érdekében szükség lehet a meglévő helyi vagy távoli konzolok törlésére. Konzol törléséhez a Rendszergazdák csoport tagjának kell lennie.

**Megjegyzés:** Ezen kívül használhatja a billentyűzet Delete billentyűjét is. Egyszerűen jelölje ki a törölni kívánt konfigurációt, majd nyomja meg a Delete billentyűt.

#### **Kapcsolódó feladatok**

"Konzol [konfiguráció](#page-46-0) módosítása" oldalszám: 41

Helyi vagy távoli konzol módosítása adott igényekhez a Műveleti konzol használata közben.

"Irányítás [felszabadítása](#page-57-0) távoli konzolról" oldalszám: 52

A szerver irányításának távoli konzolról történő felszabadítási módja a felhasználó által.

### **Kapcsolódó hivatkozás**

"iSeries irányítása" [oldalszám:](#page-53-0) 48

A szerver irányítása azt jelenti, hogy a számítógép rendelkezik egy aktív konzollal vagy funkcionális távoli vezérlőpanellel (amennyiben be van állítva a helyi konzolon), vagy mindkettővel.

### **Helyi konzol törlése:**

Meglévő helyi konzol törléséhez tegye a következőket:

- 1. Ha a helyi konzol csatlakozik a szerverhez, akkor bontsa a kapcsolatot az alábbiak szerint; ellenkező esetben folytassa a 2. lépéssel.
	- a. Ha a helyi konzol nem rendelkezik az irányítással, akkor tegye a következőket az irányítás kéréséhez; ellenkező esetben folytassa az 1b. lépéssel.
		- 1) Válassza ki a konfiguráció nevét a Műveleti konzol ablakban.
		- 2) Válassza a **Kapcsolat** menü **Irányítás kérése** menüpontját.
		- 3) Ha megjelenik a Szervizeszköz bejelentkezés ablak, akkor kattintson a **Mégse** gombra.
	- b. Válassza ki a konfiguráció nevét a Műveleti konzol ablakban.
	- c. Válassza a **Kapcsolat** menü **Szétkapcsolás** menüpontját. A kapcsolat állapota Kapcsolat bontása lesz.
	- d. Várja meg, amíg a helyi konzol kapcsolati állapota Szétkapcsolt lesz.
- 2. Válassza ki a konfiguráció nevét a Műveleti konzol ablakban.
- 3. Válassza a **Kapcsolat** menü **Törlés** menüpontját.
- 4. Kattintson az **Igen** gombra a törlés megerősítéséhez.

## **Távoli konzol törlése:**

Meglévő távoli konzol törléséhez tegye a következőket:

- 1. Ha a távoli konzol csatlakozik egy helyi konzolhoz, akkor bontsa a kapcsolatot az alábbiak szerint:
	- a. Ha a távoli konzol rendelkezik az irányítással, akkor oldja fel az irányítást.
	- b. Válassza ki a konfiguráció nevét.
	- c. Válassza a **Kapcsolat** menü **Szétkapcsolás** menüpontját. A kapcsolat állapota Kapcsolat bontása lesz.
	- d. Várja meg a Nincs kapcsolat a helyi konzollal állapot megjelenését.
- 2. Válassza ki a konfiguráció nevét.
- 3. Válassza a **Kapcsolat** menü **Törlés** menüpontját.
- 4. Kattintson az **Igen** gombra a törlés megerősítéséhez.

#### **Windows 2000/XP felhasználók figyelmébe::**

Elképzelhető, hogy minden egyes Műveleti konzol konfigurációs bejegyzés törlésekor törölni kell a hálózati objektumot. A hálózati objektum nem létezésének ellenőrzéséhez tegye a következőket:

- 1. Nyissa meg a Vezérlőpult **Hálózatok és telefonos kapcsolatok** mappáját.
- 2. Helyi konzol konfiguráció törlése után keressen olyan ikont, amelynek neve megegyezik a helyi konzol kapcsolatban használt iSeries rendszer nevével.

Ellenkező esetben, vagyis távoli konzol konfiguráció törlésekor olyan ikont keressen, amelynek neve megegyezik az iSeries rendszer kapcsolatához használt helyi konzol nevével.

- 3. Ha az ikon létezik, akkor törölje a hálózati objektumot az alábbiak szerint:
	- a. Kattintson a jobb egérgombbal az ikonra.
	- b. Válassza ki a **Törlés** elemet.

## **Helyi konzol csatlakoztatása a szerverhez**

A helyi konzol szerverhez történő csatlakoztatásához tegye a következőket

#### **Hálózatra csatlakozó helyi konzol csatlakoztatása a szerverhez:**

Útmutatás egy hálózatra csatlakozó helyi konzol szerverhez történő csatlakoztatásához

Hálózatra csatlakozó helyi konzol csatlakoztatásakor lehetősége lesz egy aktív konzol és egy működő távoli vezérlőpanel (ha be van állítva) használatára a szerveren. Az aktív konzol egy olyan iSeries szerver parancsfelület (5250 emuláció), amely interakcióban van a szerverrel. A működőképes távoli vezérlőpanel lehetővé teszi, hogy a vezérlőpanel funkciók tekintélyes részét (a használt partíciótól függően) úgy hajtsa végre, mintha a szerveren lenne.

Ha a lépések végrehajtása során problémákba ütközik, akkor nézze meg a Hálózati [kapcsolati](#page-101-0) hibái című hibaelhárítási témakört.

Hálózatra csatlakozó helyi konzolnak egy szerverre történő csatlakoztatásához tegye a következőket:

- 1. Nyissa meg a Műveleti konzolt a kapcsolat elindításához:
	- a. Kattintson a **Start** gombra, és mutasson a **Programok** mappára.
	- b. Válassza ki a **IBM iSeries Access for Windows** program mappát.
	- c. Kattintson a **Műveleti konzol** ikonra.

A Műveleti konzol alapértelmezésben nem próbálja automatikusan csatlakoztatni a hálózatra csatlakozó helyi konzolokat az iSeries szerverre. Ha a tulajdonságokban kiválasztotta a **Kapcsolódás a Műveleti konzol indításakor** beállítást, akkor a helyi konzol automatikusan csatlakozik az iSeries szerverhez. A kapcsolat állapota először **Csatlakozás**, majd **Kapcsolódás a konzolhoz** lesz.

- 2. Ha nem választotta ki a **Kapcsolódás a Műveleti konzol indításakor** beállítást, akkor a szerverhez az alábbiak szerint kell csatlakozni:
	- a. Válassza ki a konfiguráció nevét.
	- b. Válassza a **Kapcsolat** menü **Csatlakozás** menüpontját.
- 3. A LAN szervizeszköz bejelentkezés ablakban jelentkezzen be a hozzáférési jelszóval, amely lehetővé teszi a szervernek a szervizeszköz információk elérését. Emellett meg kell adni a szervizeszköz felhasználói azonosítót és jelszót is.

A Műveleti konzolnak érvényes hozzáférési jelszóra, szervizeszköz felhasználói azonosítóra és szervizeszköz jelszóra van szüksége a helyi konzol és a szerver kapcsolatának engedélyezéséhez. További információkat a Szervizeszközök című témakörben talál. A folyamatot a Műveleti konzol konfiguráció [biztonságossá](#page-16-0) tétele című témakör szemlélteti.

A sikeres bejelentkezés után a kapcsolat állapota **Kapcsolt** lesz.

4. Ellenőrizze, hogy a konzol és a távoli vezérlőpanel (ha be van állítva) megjelenik-e.

Ha további állapotüzenetekkel találkozik, akkor nézze meg ezek leírását és az általuk jelzett problémák lehetséges megoldását az [Állapotüzenetek](#page-98-0) hibaelhárítása című témakörben.

Ha a számítógéppel egy másik iSeries szerverre kíván csatlakozni, akkor a Csatlakozás másik szerverhez helyen leírtak szerint kell eljárni.

#### **Csatlakozás másik szerverhez:**

<span id="page-50-0"></span>Feltételezve, hogy másik kapcsolat lett létrehozva, tegye a következőket a Műveleti konzol másik szerverhez történő csatlakoztatásához.

A Műveleti konzol több konfiguráció beállítását, ily módon egyidejűleg több szerver használatát is lehetővé teszi. Egy másik szerverre történő csatlakozás hálózaton lévő helyi konzolként, közvetlen csatolású helyi konzolként vagy telefonos hálózaton keresztül csatlakozó távoli konzolként lehetővé teszi egy másik szerver kezelését is a hálózaton belül vagy egy távoli helyszínen. A Műveleti konzol csak egyetlen közvetlenül csatlakozó helyi konzol konfigurációt, de egynél több hálózati vagy távoli konfigurációt engedélyez.

Feltesszük, hogy a további kapcsolatot már létrehozta.

Másik szerverre történő csatlakozáshoz tegye a következőket:

- 1. A **Műveleti konzol kapcsolat** ablakban válassza ki a csatlakoztatni kívánt konfiguráció nevét.
- 2. Válassza a **Kapcsolat** menü **Csatlakozás** menüpontját.

#### **Megjegyzés:**

- 1. Ha rendelkezik szerverhez közvetlenül csatlakozó helyi konzol és egy vagy több távoli konzol konfigurációval, akkor a jelenleg csatlakozó helyi konzol konfigurációval bontani kell a kapcsolatot azért, hogy a távoli kapcsolódás egy másik szerver helyi konzoljához közvetlenül történjen engedélyezett távoli hozzáféréssel. A Műveleti konzol nem támogatja a szerverhez közvetlenül csatlakozó helyi konzol és egy távoli konzol egyidejű használatát.
- 2. Ha a PC több távoli konzol konfigurációval rendelkezik, akkor ezek közül egyszerre csak egy lehet csatlakoztatva.
- 3. Minden támogatott PC operációs rendszer egyidejűleg csatlakozhat több hálózati konfigurációhoz is, így biztosítva, hogy egy PC több rendszer vagy partíció konzolja legyen.

#### **Szerverhez közvetlenül csatlakozó helyi konzol csatlakoztatása:**

Útmutatás helyi konzol közvetlen csatlakoztatásához és a szerverhez történő csatlakozás engedélyezéséhez távoli konzolok számára

A közvetlenül csatlakozó, távoli hozzáféréssel rendelkező helyi konzol csatlakoztatása lehetővé teszi a távoli konzoloknak a szerverre történő csatlakozást. Emellett lehetővé teszi az iSeries irányításának automatikus megadását az első kérelmezőnek, vagy lehetőséget ad a helyi konzolon a bejövő irányítási kérések felügyeletére.

A szerverhez közvetlenül csatlakozó helyi konzol csatlakoztatásához tegye a következőket (a távoli hozzáférés engedélyezésével, vagy anélkül):

- 1. Nyissa meg a Műveleti konzolt a kapcsolat elindításához:
	- a. Kattintson a **Start** gombra, és mutasson a **Programok** mappára.
	- b. Válassza ki az **IBM iSeries Access for Windows** program mappát.
	- c. Kattintson a **Műveleti konzol** ikonra.

A Műveleti konzol alapértelmezésben nem próbálja automatikusan csatlakoztatni az iSeries szerverekhez közvetlenül csatlakozó helyi konzolokat. Azonban egy közvetlen csatolású helyi konzol, amely távoli támogatással rendelkezik és felügyelet nélküli módban fut, automatikusan csatlakozik. Ha a Tulajdonságokban kiválasztotta a **Kapcsolódás a Műveleti konzol indításakor** beállítást, akkor a helyi konzol automatikusan csatlakozik az iSeries szerverhez. A kapcsolat állapota először Csatlakozás, majd Kapcsolódás a konzolhoz lesz.

- 2. Ha a helyi konzol konfiguráció beállítás [Felügyelt](#page-53-0) módú indítást ad meg, akkor tegye a következőket:
	- a. Ha telepítette és beállította a távoli vezérlőpanelt, akkor annak meg kell jelennie. Ha nem jelenik meg, akkor nézze meg a Távoli [vezérlőpanel](#page-109-0) nem indul el című hibaelhárítási témakört.
	- b. A Szervizeszköz bejelentkezés ablakban jelentkezzen be a megfelelő szervizeszköz felhasználói azonosítóval és jelszóval. A Műveleti konzolnak érvényes szervizeszköz felhasználói azonosítóra és jelszóra van szüksége a szerver és a PC közötti kapcsolat hitelesítéséhez. Ha problémái vannak a bejelentkezéssel, akkor nézze meg a

<span id="page-51-0"></span>Hitelesítési problémák [hibaelhárítása](#page-105-0) című témakört. A sikeres bejelentkezést követően a kapcsolat **Bejelentkezés folyamatban** állapotról **Kapcsolt** állapotra vált.

- c. Ekkor meg kell jelennie a konzolnak. Ha az emulátor nem jelenik meg, akkor nézze meg az [Emulátor](#page-106-0) problémák [hibaelhárítása](#page-106-0) című témakört.
- 3. Ha a helyi konzol konfiguráció beállítás [Felügyelet](#page-53-0) nélküli módú indítást ad meg, akkor tegye a következőket:
	- a. Ellenőrizze, hogy a **Kapcsolódás a konzolhoz** állapot legfeljebb pár percig látható-e. Ha nem változik meg, akkor ez kapcsolati problémát jelent. A lehetséges okokat a Távoli [vezérlőpanel](#page-109-0) nem indul el című témakör sorolja fel.
	- b. Győződjön meg róla, hogy az állapot **Hitelesítés függőben**, és hogy az **Aktuális felhasználó** mezőben a **SZERVER** érték jelenik meg. A bejövő kapcsolati kérések automatikusan engedélyezve lesznek.

Ha további állapotüzenetekkel találkozik, akkor nézze meg ezek leírását és az általuk jelzett problémák lehetséges megoldását az [Állapotüzenetek](#page-98-0) hibaelhárítása című témakörben.

#### **Kapcsolódó hivatkozás**

"iSeries irányítása" [oldalszám:](#page-53-0) 48

A szerver irányítása azt jelenti, hogy a számítógép rendelkezik egy aktív konzollal vagy funkcionális távoli vezérlőpanellel (amennyiben be van állítva a helyi konzolon), vagy mindkettővel.

["Alapértelmezett](#page-54-0) felhasználó (SZERVER)" oldalszám: 49

A Műveleti konzol a SZERVER azonosítót rendeli hozzá, amikor egy felhasználó sem irányítja a szervert.

## **Távoli konzol csatlakoztatása helyi konzolra modem segítségével**

Útmutatás távoli konzolnak a helyi konzolra történő közvetlen csatlakoztatásához távoli hozzáférés engedélyezésével.

A távoli konzolok csatlakoztatása egy távoli hozzáférést biztosító helyi konzolhoz lehetővé teszi a kommunikációt a szerverrel a helyi konzolon keresztül. A távoli konzol felhasználójának behívási jogosultsággal kell rendelkeznie a helyi konzolon. A jogosultságra ahhoz van szükség, hogy a helyi konzol operációs rendszere engedélyezze a telefonos kapcsolat kialakítását a számítógépek között.

Ha a távoli konzolt csatlakoztatni kívánja a közvetlenül csatlakozó, távoli hozzáféréssel rendelkező helyi konzolhoz, akkor tegye a következőket:

- 1. Nyissa meg a Műveleti konzolt a kapcsolat elindításához:
	- a. Kattintson a **Start** gombra, és mutasson a **Programok** mappára.
	- b. Válassza ki a **IBM iSeries Access for Windows** program mappát.
	- c. Kattintson a **Műveleti konzol** ikonra. A Műveleti konzol alapértelmezésben nem próbál meg automatikusan csatlakoztatni egy távoli konzolt a közvetlenül csatlakozó helyi konzolokhoz.
	- v Ha a tulajdonságokban kiválasztotta a **Kapcsolódás a Műveleti konzol indításakor** beállítást, akkor a helyi konzol automatikusan csatlakozik az iSeries szerverhez. A kapcsolat állapota először Csatlakozás, majd Kapcsolódás a konzolhoz lesz.
	- v Ha a távoli konzol konfigurálásakor kiválasztotta a **Kapcsolódás a Műveleti konzol indításakor** beállítást, akkor a távoli konzol automatikusan csatlakozik a helyi konzolhoz.
- 2. Ha nem választotta ki a **Kapcsolódás a Műveleti konzol indításakor** beállítást, akkor a helyi konzolhoz az alábbiak szerint kell csatlakozni:
	- a. Válassza ki a konfiguráció nevét.
	- b. Válassza a **Kapcsolat** menü **Csatlakozás** menüpontját.
- 3. Ha megjelentkezik a Felhasználói bejelentkezés ablak, akkor jelentkezzen be a helyi konzol operációs rendszerébe egy behívásra jogosult felhasználói azonosítóval. A sikeres bejelentkezés után a kapcsolat állapota Kapcsolt lesz.

**Megjegyzés:** Ha nem jelentkezik be a távoli konzolra megközelítőleg egy percen belül, akkor a Telefonos hálózat befejezi a kapcsolatot.

4. Ha megjelenik a Szervizeszköz bejelentkezés ablak, akkor jelentkezzen be a megfelelő szervizeszköz felhasználói azonosítóval és jelszóval.

<span id="page-52-0"></span>5. Ha telepítette és beállította a távoli vezérlőpanelt, akkor annak meg kell jelennie. Ha nem jelenik meg, akkor nézze meg a Távoli konzol nem tud csatlakozni a helyi konzolhoz telefonos [kapcsolaton](#page-105-0) című hibaelhárítási témakört. Ha megjelenik, akkor a távoli vezérlőpanel csak olvasható módban van, a távoli konzolon pedig nem rendelkezik az iSeries irányításával. Az irányítás megszerzéséhez kérni kell azt a helyi konzoltól.

Ha más kapcsolati problémákba ütközik, akkor nézze meg a Műveleti konzol kapcsolatok [hibaelhárítása](#page-98-0) című témakört.

#### **Kapcsolódó feladatok**

"Irányítás kérése távoli konzolról" [oldalszám:](#page-57-0) 52

A szerver irányításának távoli konzolról történő kérésének módja a felhasználó által.

#### **Kapcsolódó hivatkozás**

"iSeries irányítása" [oldalszám:](#page-53-0) 48

A szerver irányítása azt jelenti, hogy a számítógép rendelkezik egy aktív konzollal vagy funkcionális távoli vezérlőpanellel (amennyiben be van állítva a helyi konzolon), vagy mindkettővel.

"Távoli vezérlőpanel [megjelenítése](#page-55-0) csak olvasható módban" oldalszám: 50

A távoli vezérlőpanel csak olvasható módban történő megjelenítésével akkor is láthatja a távoli vezérlőpanelt, amikor nem rendelkezik iSeries irányítással.

# **Felhasználókra vonatkozó felügyeleti feladatok**

Ezen irányítási feladatok csak szerverhez közvetlenül csatlakozó, távoli hozzáféréssel rendelkező helyi konzol illetve telefonos hálózaton kapcsolódó távoli konzol konfigurációkra vonatkoznak.

Van egy funkció, amely lehetővé teszi, hogy mind a közvetlenül, mind a LAN hálózaton keresztül csatlakoztatott helyi konzol egyidejűleg jeleníthessen meg adatokat a képernyőn. Ez nincs társítva a **Konzol funkcióit átveheti másik konzol** beállításhoz. A konzol kapcsolódásától függetlenül minden konzolként működtethető eszköz megkapja a képernyőadatokat. Az alábbi információk tárgyalják a közvetlenül csatlakozó távoli hozzáférést biztosító helyi konzol és egy távoli konzol viszonyát.

#### **Kapcsolódó hivatkozás**

"Műveleti konzol kapcsolat átvétele vagy [helyreállítása"](#page-63-0) oldalszám: 58 Másik konzoleszköz felügyelet alá vonásához használja ezeket a funkciókat.

#### **Távoli konzol irányításának engedélyezése vagy visszautasítása:**

Irányítási kérések engedélyezése vagy visszautasítása, amikor rendelkezik egy konzol irányításával

Ha engedélyezi az iSeries irányítást, akkor egy másik felhasználó is kezelheti a szervert. A kérés visszautasítása megtagadja az irányítást kérő felhasználó számára a hozzáférést a szerverhez és az irányítás továbbra is a jelenlegi felhasználónál marad. Ha engedélyezi az irányítást egy másik felhasználónak, akkor a használt konzol szekció és a távoli vezérlőpanel ablak bezáródik.

**Megjegyzés:** A kapcsolat nem szakad meg, és ha a távoli vezérlőpanel a helyi konzolon van telepítve és beállítva, akkor az továbbra is elérhető lesz csak olvasható módban.

Amikor egy távoli konzol irányítást kér, és a helyi konzolnál van az irányítás, akkor a helyi konzolon megjelenik a Műveleti konzol kérés ablak. Az ablakban látható az a szervizeszköz felhasználói azonosító, amellyel a távoli konzol felhasználója bejelentkezett a távoli konzol (PC) operációs rendszerébe. Alapértelmezés szerint az irányítás engedélyezett.

**Megjegyzés:** Ha nem a helyi konzolnál van az irányítás, amikor a távoli felhasználó az irányítást kéri, akkor nem jelenik meg párbeszédablak a helyi konzolon. A távoli felhasználó automatikusan megkapja az irányítást.

#### *Irányítás engedélyezése:*

Ha engedélyezni kívánja az irányítást a távoli konzol számára, akkor a Műveleti konzol kérés ablakban kattintson az **OK** gombra.

#### <span id="page-53-0"></span>*Irányítás visszautasítása:*

Ha vissza kívánja utasítani a távoli konzol irányítási kérését, akkor tegye a következőket:

- 1. A Műveleti konzol kérés ablakban kattintson a **Kérés visszautasítása** gombra.
- 2. Az **Üzenet** mezőbe beírhatja a visszautasítás indokát.
- 3. Kattintson az **OK** gombra.

#### *iSeries irányítása:*

A szerver irányítása azt jelenti, hogy a számítógép rendelkezik egy aktív konzollal vagy funkcionális távoli vezérlőpanellel (amennyiben be van állítva a helyi konzolon), vagy mindkettővel.

Az aktív konzol egy olyan szerver parancsfelület 5250 emuláción keresztül, amely interakcióban van a szerverrel. A működőképes távoli vezérlőpanel lehetővé teszi vezérlőpanel funkciók végrehajtását a számítógépről. Ennek megfelelően az irányítással rendelkező PC konzollá válik és távoli vezérlőpanel funkciókat hajthat végre. Egyszerre csak egy PC rendelkezhet az irányítással.

Ha a helyi konzol **felügyelt módban** indul el, akkor azonnal rendelkezik az irányítással, mihelyt csatlakoztatja a szerverhez közvetlenül csatlakozó helyi konzolt. Ha ilyen helyi konzolnál rendelkezik az irányítással, akkor jelen kell lennie, hogy engedélyezhesse vagy visszautasíthassa az irányítást kérő távoli konzolokat.

Ha a helyi konzol **felügyelet nélküli módban** indul el, akkor a szerverhez közvetlenül csatlakozó helyi konzol csatlakoztatása után a SZERVER érték jelenik meg az **Aktuális felhasználó** mezőben. A Műveleti konzol automatikusan engedélyezi az irányítást az első kérelmező (helyi vagy távoli konzol) számára.

#### **Kapcsolódó fogalmak**

"Vezérlőpanel [megtervezése"](#page-27-0) oldalszám: 22

A Műveleti konzol kapcsolat használata megtervezhető az iSeries szerver vezérlőpaneljének elérésére úgy is, hogy ne kelljen odamennie a szerverhez.

#### **Kapcsolódó feladatok**

"Konzol [konfiguráció](#page-46-0) módosítása" oldalszám: 41

Helyi vagy távoli konzol módosítása adott igényekhez a Műveleti konzol használata közben.

"Konzol [konfiguráció](#page-47-0) törlése" oldalszám: 42

Meglévő helyi vagy távoli konzol törlése a Műveleti konzol használata közben

"Szerverhez közvetlenül csatlakozó helyi konzol [csatlakoztatása"](#page-50-0) oldalszám: 45

Útmutatás helyi konzol közvetlen csatlakoztatásához és a szerverhez történő csatlakozás engedélyezéséhez távoli konzolok számára

"Távoli konzol [csatlakoztatása](#page-51-0) helyi konzolra modem segítségével" oldalszám: 46 Útmutatás távoli konzolnak a helyi konzolra történő közvetlen csatlakoztatásához távoli hozzáférés engedélyezésével.

"Irányítás kérése és [felszabadítása](#page-55-0) a helyi konzolon" oldalszám: 50

A szerver irányításának helyi konzolról történő irányítás kérési és felszabadítási módja a felhasználó által.

"Üzenet küldése az irányító távoli [konzolnak"](#page-56-0) oldalszám: 51

A Műveleti konzol használata során elképzelhető, hogy kommunikálnia kell az iSeries irányításával rendelkező felhasználóval. A Műveleti konzol lehetővé teszi az üzenetváltást a kapcsolatban álló helyi és távoli konzolok között. Üzenetet csak az a felhasználó küldhet, aki nem rendelkezik az irányítással.

"Irányítás kérése távoli konzolról" [oldalszám:](#page-57-0) 52

A szerver irányításának távoli konzolról történő kérésének módja a felhasználó által.

"Irányítás [felszabadítása](#page-57-0) távoli konzolról" oldalszám: 52

A szerver irányításának távoli konzolról történő felszabadítási módja a felhasználó által.

"Üzenet küldése az irányító helyi konzolra vagy távoli konzolra" [oldalszám:](#page-58-0) 53

A Műveleti konzol használata során elképzelhető, hogy kommunikálnia kell az irányítással rendelkező felhasználóval.

#### <span id="page-54-0"></span>**Kapcsolódó hivatkozás**

"Alapértelmezett felhasználó (SZERVER)"

A Műveleti konzol a SZERVER azonosítót rendeli hozzá, amikor egy felhasználó sem irányítja a szervert.

"Távoli vezérlőpanel [megjelenítése](#page-55-0) csak olvasható módban" oldalszám: 50

A távoli vezérlőpanel csak olvasható módban történő megjelenítésével akkor is láthatja a távoli vezérlőpanelt, amikor nem rendelkezik iSeries irányítással.

"Irányítás átadása [felhasználók](#page-59-0) között" oldalszám: 54

Példák a szerver irányításának kicserélésére helyi és távoli felhasználók között.

### *Alapértelmezett felhasználó (SZERVER):*

A Műveleti konzol a SZERVER azonosítót rendeli hozzá, amikor egy felhasználó sem irányítja a szervert.

Ha egy felhasználó sem rendelkezik iSeries irányítással, akkor a SZERVER szó jelenik meg az **Aktuális felhasználó** mezőben. Ezenkívül, a Műveleti konzol automatikusan engedélyezi az irányítást az első kérelmező (helyi vagy távoli konzol) számára.

A Műveleti konzol a következő esetekben adja meg automatikusan az irányítást az első kérelmező számára:

- v Közvetlenül azután, hogy felszabadítja az irányítást egy távoli támogatással rendelkező helyi konzolon.
- v Egy közvetlenül csatlakoztatott, engedélyezett távoli hozzáféréssel rendelkező helyi konzolhoz történő csatlakozás után, ha az felügyelet nélküli módban indult el.
- v Amikor a SZERVER szó jelenik meg az **Aktuális felhasználó** mezőben.

#### **Kapcsolódó feladatok**

"Szerverhez közvetlenül csatlakozó helyi konzol [csatlakoztatása"](#page-50-0) oldalszám: 45 Útmutatás helyi konzol közvetlen csatlakoztatásához és a szerverhez történő csatlakozás engedélyezéséhez távoli konzolok számára

"Irányítás kérése és [felszabadítása](#page-55-0) a helyi konzolon" oldalszám: 50

A szerver irányításának helyi konzolról történő irányítás kérési és felszabadítási módja a felhasználó által.

"Irányítás kérése távoli konzolról" [oldalszám:](#page-57-0) 52

A szerver irányításának távoli konzolról történő kérésének módja a felhasználó által.

#### **Kapcsolódó hivatkozás**

"iSeries irányítása" [oldalszám:](#page-53-0) 48

A szerver irányítása azt jelenti, hogy a számítógép rendelkezik egy aktív konzollal vagy funkcionális távoli vezérlőpanellel (amennyiben be van állítva a helyi konzolon), vagy mindkettővel.

#### **Szervert irányító felhasználó azonosítása:**

Ezek az információk a szervert irányító felhasználó azonosítására használhatók.

Az iSeries irányításával jelenleg rendelkező felhasználó azonosításával eldöntheti, hogyan folytassa az irányítás kérését. Az információk a szerverhez közvetlenül csatlakozó, távoli támogatással rendelkező helyi konzolokra vonatkoznak.

Az irányítással rendelkező felhasználó azonosításához tegye a következőket:

- 1. Az **iSeries Műveleti konzol kapcsolat** ablakban keresse meg a szóban forgó konfigurációra vonatkozó kapcsolati részleteket.
- 2. Nézze meg az **Aktuális felhasználó/Rendszer neve** értékeket. Ezek az értékek vonatkoznak az irányító felhasználóra. Az **Aktuális felhasználó** mezőben látható, hogy a szerver irányításával rendelkező felhasználó milyen néven jelentkezett be munkaállomásának operációs rendszerébe. A **Rendszer neve** mezőben az irányítással rendelkező felhasználó számítógépének neve látható.
- 3. Nézze meg a **Helyi konzol** értéket. Ez a szerverhez közvetlenül csatlakozó PC neve.
- 4. Hasonlítsa össze a **Rendszer neve** és a **Helyi konzol** értékeket az alábbiak szerint:
- <span id="page-55-0"></span>v A helyi konzol rendelkezik az irányítással, amennyiben a **Rendszer neve** és a **Helyi konzol** értékek egyezők. Ez az összehasonlítás a csatlakozó távoli konzol felhasználója számára hasznos.
- v Egy távoli konzol rendelkezik az irányítással, ha a **Rendszer neve** és a **Helyi konzol** mezőkben lévő értékek eltérnek. Ennek összehasonlítása a helyi konzol felhasználója számára hasznos.
- v Ha az **Aktuális felhasználó/Rendszer neve** mezőben a SZERVER érték látható, akkor az irányítással nem rendelkezik senki. Ez a helyi konzol és a távoli konzol felhasználója számára is hasznos. Az irányítás kérése automatikusan engedélyezésre kerül.

#### **Távoli vezérlőpanel megjelenítése csak olvasható módban:**

A távoli vezérlőpanel csak olvasható módban történő megjelenítésével akkor is láthatja a távoli vezérlőpanelt, amikor nem rendelkezik iSeries irányítással.

Nyomon követheti például a szerver rendszerindító programbetöltését (IPL) egy távoli helyről. A távoli vezérlőpanelt a helyi konzolon kell telepíteni és beállítani. A távoli vezérlőpanelt a következő esetekben jelenítheti meg csak olvasható módban:

- v Egy helyi konzolon, ha a helyi konzol felhasználója nem rendelkezik irányítással.
- v Egy távoli konzolon, miután a távoli konzol egy helyi konzolhoz csatlakozik vagy egy helyi konzol irányítást kér.
- v Egy távoli konzolon, miután a távoli konzol átadja az irányítást egy helyi konzolnak.

#### A távoli vezérlőpanel megjelenítéséhez kattintson a **Kapcsolat** menü **Távoli vezérlőpanel** parancsára.

A távoli vezérlőpanel csak olvasható módban történő megjelenítésével akkor is láthatja a távoli vezérlőpanelt, amikor nem rendelkezik iSeries irányítással.

#### **Kapcsolódó feladatok**

"Távoli konzol [csatlakoztatása](#page-51-0) helyi konzolra modem segítségével" oldalszám: 46 Útmutatás távoli konzolnak a helyi konzolra történő közvetlen csatlakoztatásához távoli hozzáférés engedélyezésével.

"Irányítás [felszabadítása](#page-57-0) távoli konzolról" oldalszám: 52

A szerver irányításának távoli konzolról történő felszabadítási módja a felhasználó által.

"Irányítás kérése és felszabadítása a helyi konzolon"

A szerver irányításának helyi konzolról történő irányítás kérési és felszabadítási módja a felhasználó által.

#### **Kapcsolódó hivatkozás**

"iSeries irányítása" [oldalszám:](#page-53-0) 48

A szerver irányítása azt jelenti, hogy a számítógép rendelkezik egy aktív konzollal vagy funkcionális távoli vezérlőpanellel (amennyiben be van állítva a helyi konzolon), vagy mindkettővel.

#### **Irányítás kérése és felszabadítása a helyi konzolon:**

A szerver irányításának helyi konzolról történő irányítás kérési és felszabadítási módja a felhasználó által.

Amikor a távoli támogatással rendelkező helyi konzol nem rendelkezik iSeries irányítással, akkor a helyi konzolon kérni kell az irányítást a szerver használatához. Amikor a helyi konzolon irányítást kér, akkor az irányítás visszakerül egy távoli konzoltól, ha a távoli konzol rendelkezett irányítással. A munka befejezése után fel kell szabadítania az irányítást, hogy a Műveleti konzol automatikusan megadhassa az irányítást a kérő feleknek.

#### **Kapcsolódó hivatkozás**

["Alapértelmezett](#page-54-0) felhasználó (SZERVER)" oldalszám: 49

A Műveleti konzol a SZERVER azonosítót rendeli hozzá, amikor egy felhasználó sem irányítja a szervert.

"Távoli vezérlőpanel megjelenítése csak olvasható módban"

A távoli vezérlőpanel csak olvasható módban történő megjelenítésével akkor is láthatja a távoli vezérlőpanelt, amikor nem rendelkezik iSeries irányítással.

<span id="page-56-0"></span>"iSeries irányítása" [oldalszám:](#page-53-0) 48

A szerver irányítása azt jelenti, hogy a számítógép rendelkezik egy aktív konzollal vagy funkcionális távoli vezérlőpanellel (amennyiben be van állítva a helyi konzolon), vagy mindkettővel.

*Irányítás kérése a helyi konzolon::*

Irányítás kéréséhez tegye a következőket a helyi konzolon:

- 1. Azonosítsa az irányítással jelenleg rendelkező [felhasználót.](#page-54-0)
- 2. Ha nem felhasználónál van az irányítás (az **Aktuális felhasználó** mezőben a SZERVER szó látható), akkor tegye a következőket:
	- a. Válassza ki a konfiguráció nevét.
	- b. Válassza a **Kapcsolat** menü **Irányítás kérése** menüpontját.
	- c. Ha telepítette és beállította a távoli vezérlőpanelt, akkor annak meg kell jelennie. Ha nem jelenik meg, akkor tanulmányozza a Távoli [vezérlőpanel](#page-109-0) nem indul el című részben leírtakat. A távoli vezérlőpanel elindulása után megjelenhet egy bejelentkezési ablak.
	- d. Ha megjelenik a Szervizeszköz bejelentkezés ablak, akkor jelentkezzen be a szervizeszköz felhasználói azonosítóval és jelszóval. A Műveleti konzolnak érvényes szervizeszköz felhasználói azonosítóra és jelszóra van szüksége a szerver és a PC közötti kapcsolat hitelesítéséhez. Ha problémái vannak a bejelentkezéssel, akkor nézze meg a Hitelesítési problémák [hibaelhárítása](#page-105-0) című részt.
	- e. Ekkor meg kell jelennie a konzolnak. Ha nem jelenik meg, akkor tanulmányozza a hibaelhárítási információk erre vonatkozó részeit és a Helyi konzol [kapcsolati](#page-100-0) problémái című részt.

Ha egy távoli konzol felhasználójánál van az irányítás, és **nem akarja** elvenni az irányítást a távoli konzoltól, akkor küldjön egy üzenetet a távoli konzolra, amelyben az irányítás [felszabadítására](#page-57-0) kéri a felhasználót. Az irányítás kéréséhez a helyi konzolon, miután a távoli konzol felszabadította az irányítást, de az irányítás nem került vissza a helyi konzolhoz, hajtsa végre a 2. lépés allépéseit.

Ha egy távoli konzol felhasználójánál van az irányítás, és **el akarja venni** az irányítást a távoli konzoltól, akkor hajtsa végre a 2. lépés allépéseit. A távoli konzolon a távoli vezérlőpanel ablak és a konzol bezáródik, és megjelenik egy üzenet, hogy a helyi konzol átvette az irányítást. Ameddig a távoli konzol csatlakoztatva marad, addig a távoli konzol felhasználója megjelenítheti a távoli vezérlőpanelt csak olvasható módban.

#### *Irányítás felszabadítása a helyi konzolon::*

Az irányítás felszabadításához tegye a következőket:

- 1. Válassza ki a konfiguráció nevét.
- 2. Kattintson a **Kapcsolat** menü **Irányítás felszabadítása** parancsára.

Ekkor a SZERVER szó jelenik meg az **Aktuális felhasználó** mezőben. A távoli vezérlőpanel ablak és a konzol eltűnik. Az irányítást az első kérelmező automatikusan megkapja. A távoli vezérlőpanel továbbra is elérhető lesz csak olvasható módban.

#### **Üzenet küldése az irányító távoli konzolnak:**

A Műveleti konzol használata során elképzelhető, hogy kommunikálnia kell az iSeries irányításával rendelkező felhasználóval. A Műveleti konzol lehetővé teszi az üzenetváltást a kapcsolatban álló helyi és távoli konzolok között. Üzenetet csak az a felhasználó küldhet, aki nem rendelkezik az irányítással.

Ha üzenetet kíván küldeni az irányítással rendelkező felhasználónak, akkor tegye a következőket:

- 1. Válassza ki a konfiguráció nevét a Műveleti konzol ablakban.
- 2. Válassza a **Kapcsolat** menü **Üzenet küldése** menüpontját.
- 3. Írja be az üzenetet.
- 4. Kattintson a **Küldés** gombra.

Ezen a ponton a címzett válaszolhat az üzenetre:

- <span id="page-57-0"></span>a. Írja be a választ.
- b. Kattintson a **Válasz** gombra.

### **Kapcsolódó hivatkozás**

"iSeries irányítása" [oldalszám:](#page-53-0) 48

A szerver irányítása azt jelenti, hogy a számítógép rendelkezik egy aktív konzollal vagy funkcionális távoli vezérlőpanellel (amennyiben be van állítva a helyi konzolon), vagy mindkettővel.

### **Irányítás kérése távoli konzolról:**

A szerver irányításának távoli konzolról történő kérésének módja a felhasználó által.

Az iSeries irányításának kérése teszi lehetővé a távoli konzolnak, hogy aktív konzollá és működő vezérlőpanellé váljon a távoli konzolon. Az aktív konzol egy olyan szerver parancs felület (5250 emuláció), amely interakcióban van a szerverrel. A működőképes távoli vezérlőpanel lehetővé teszi, hogy a vezérlőpanel műveleteket úgy hajtsa végre, mintha a szervernél lenne.

A távoli konzolnak modemen keresztül kell csatlakoznia a helyi konzolhoz.

Az irányítás kéréséhez tegye a következőket a távoli konzolon:

- 1. Azonosítsa az irányítással jelenleg rendelkező [felhasználót.](#page-54-0)
- 2. Ha az **Aktuális felhasználó** mezőben a SZERVER szó látható, akkor tegye a következőket:
	- a. Válassza ki a konfiguráció nevét a Műveleti konzol ablakban.
	- b. Válassza a **Kapcsolat** menü **Irányítás kérése** menüpontját. Ha a távoli vezérlőpanel telepítve van és be van állítva a helyi konzolon, akkor az működésbe lép. Ezután, ha egyik felhasználó sem rendelkezik aktív konzollal, megjelenik egy bejelentkezés ablak.
	- c. Ha megjelenik a Szervizeszköz bejelentkezés ablak, akkor jelentkezzen be a szervizeszköz felhasználói azonosítóval és jelszóval. A Műveleti konzolnak érvényes felhasználói azonosítóra és jelszóra van szüksége a PC és a szerver kapcsolatának engedélyezéséhez. Ha problémákat tapasztal a bejelentkezéssel kapcsolatban, akkor nézze meg a Hitelesítési problémák [hibaelhárítása](#page-105-0) című témakört. A sikeres bejelentkezést követően megjelenik a konzol.
- 3. Ha a helyi felhasználó rendelkezik az irányítással, akkor tegye a következőket:
	- a. Üzenet küldése a helyi [konzolra,](#page-58-0) amelyben elmagyarázza, miért van szüksége az irányításra.

**Fontos:** Az üzenet küldése nem kötelező az irányítás kérése előtt.

b. Válassza a **Kapcsolat** menü **Irányítás kérése** menüpontját. Ha a helyi felhasználó engedélyezi az irányítást a távoli konzolnak, akkor megjelenik a konzol, és működésbe lép a távoli vezérlőpanel (ez utóbbi csak akkor, ha az telepítve van és be van állítva a helyi konzolon). Ha a helyi felhasználó megtagadja az irányítás átadását, akkor megjelenik egy ablak a visszautasítás okával.

#### **Kapcsolódó feladatok**

"Távoli konzol [csatlakoztatása](#page-51-0) helyi konzolra modem segítségével" oldalszám: 46 Útmutatás távoli konzolnak a helyi konzolra történő közvetlen csatlakoztatásához távoli hozzáférés engedélyezésével.

#### **Kapcsolódó hivatkozás**

["Alapértelmezett](#page-54-0) felhasználó (SZERVER)" oldalszám: 49

A Műveleti konzol a SZERVER azonosítót rendeli hozzá, amikor egy felhasználó sem irányítja a szervert.

"iSeries irányítása" [oldalszám:](#page-53-0) 48

A szerver irányítása azt jelenti, hogy a számítógép rendelkezik egy aktív konzollal vagy funkcionális távoli vezérlőpanellel (amennyiben be van állítva a helyi konzolon), vagy mindkettővel.

#### **Irányítás felszabadítása távoli konzolról:**

A szerver irányításának távoli konzolról történő felszabadítási módja a felhasználó által.

<span id="page-58-0"></span>Az iSeries irányításának felszabadítása a távoli konzolon lehetővé teszi, hogy az irányítás visszakerüljön abba az állapotba, amelyikben a helyi konzol akkor volt, amikor az első távoli konzol irányítást kért.

Ha például a helyi konzol engedélyezte az első irányítást kérő távoli konzol kérését, akkor az irányítás felszabadítása után a helyi konzol vissza tudja szerezni az irányítást. Ha az irányítás automatikusan engedélyezésre került az első ezt kérő távoli konzol számára, akkor az irányítás felszabadítása lehetővé teszi, hogy a következő kérő automatikusan megkapja az irányítást.

Az irányítás felszabadításához tegye a következőket a távoli konzolon:

- 1. Válassza ki a konfiguráció nevét a Műveleti konzol ablakban.
- 2. Kattintson a **Kapcsolat** menü **Irányítás felszabadítása** parancsára. A konzol és a távoli vezérlőpanel ablak bezáródik.

Az irányítás felszabadítása után a következő lehetőségei vannak:

- v Csak olvasható módban megjelenítheti a távoli vezérlőpanelt. Megjelenítéséhez tegye a következőket:
- a. Válassza ki a konfiguráció nevét.
- b. Válassza a **Kapcsolat** menü **Távoli vezérlőpanel** menüpontját.
- v Befejezheti a távoli konzol kapcsolatot a helyi konzollal. A kapcsolat befejezéséhez tegye a következőket:
- a. Válassza ki a konfiguráció nevét.
- b. Válassza a **Kapcsolat** menü **Szétkapcsolás** menüpontját. A kapcsolat állapota Kapcsolat bontása lesz.
- c. Várja meg a Nincs kapcsolat a helyi konzollal állapot megjelenését.

#### **Kapcsolódó feladatok**

"Konzol [konfiguráció](#page-47-0) törlése" oldalszám: 42 Meglévő helyi vagy távoli konzol törlése a Műveleti konzol használata közben

#### **Kapcsolódó hivatkozás**

"Távoli vezérlőpanel [megjelenítése](#page-55-0) csak olvasható módban" oldalszám: 50

A távoli vezérlőpanel csak olvasható módban történő megjelenítésével akkor is láthatja a távoli vezérlőpanelt, amikor nem rendelkezik iSeries irányítással.

"iSeries irányítása" [oldalszám:](#page-53-0) 48

A szerver irányítása azt jelenti, hogy a számítógép rendelkezik egy aktív konzollal vagy funkcionális távoli vezérlőpanellel (amennyiben be van állítva a helyi konzolon), vagy mindkettővel.

#### **Üzenet küldése az irányító helyi konzolra vagy távoli konzolra:**

A Műveleti konzol használata során elképzelhető, hogy kommunikálnia kell az irányítással rendelkező felhasználóval.

A Műveleti konzol lehetővé teszi az üzenetváltást a kapcsolatban álló helyi és távoli konzolok között. Üzenetet csak az a felhasználó küldhet, aki nem rendelkezik az irányítással.

Ha üzenetet kíván küldeni az irányítással rendelkező felhasználónak, akkor tegye a következőket:

- 1. Válassza ki a konfiguráció nevét a Műveleti konzol ablakban.
- 2. Válassza a **Kapcsolat** menü **Üzenet küldése** menüpontját.
- 3. Írja be az üzenetet.
- 4. Kattintson a **Küldés** gombra.

Ezen a ponton a címzett válaszolhat az üzenetre:

- a. Írja be a választ.
- b. Kattintson a **Válasz** gombra.

#### **Kapcsolódó hivatkozás**

"iSeries irányítása" [oldalszám:](#page-53-0) 48

A szerver irányítása azt jelenti, hogy a számítógép rendelkezik egy aktív konzollal vagy funkcionális távoli vezérlőpanellel (amennyiben be van állítva a helyi konzolon), vagy mindkettővel.

#### <span id="page-59-0"></span>**Irányítás átadása felhasználók között:**

Példák a szerver irányításának kicserélésére helyi és távoli felhasználók között.

Az alábbi példák mutatják be a szerverhez közvetlenül csatlakozó, távoli hozzáféréssel rendelkező helyi konzol és egy távoli konzol közötti interakciót. Szemléltetik, hogyan adható át az iSeries irányítása a számítógépek között a Műveleti konzol beállítás elindítása után.

# **Irányítás átadása az irányítással rendelkező helyi konzol és egy távoli konzol között**

Ez a példa szemlélteti az iSeries irányításával rendelkező távoli hozzáféréssel rendelkező közvetlenül csatlakozó helyi konzol és egy távoli konzol közötti interakciót. Bemutatja, hogyan kerül át az irányítás a helyi konzolról a távoli konzolra, amikor ez utóbbi kéri az irányítást.

A helyi konzol és a távoli konzol felhasználója közötti interakció várható menete a következő:

- 1. A helyi konzol felhasználója rendelkezik a szerver irányításával. Ilyenkor a helyi konzol felhasználója kezeli az összes bejövő irányítási kérést.
- 2. Amikor egy távoli konzol irányítást kér, akkor a helyi konzol felhasználója eldönti, hogy engedélyezi vagy visszautasítja az irányítás átadását. Ha a helyi konzol engedélyezi az irányítást, akkor az átkerül a kérőhöz.

Ha a helyi konzol felhasználója visszautasítja az irányítás átadását, akkor továbbra is rendelkezni fog az irányítással.

# **Irányítás átadása irányítással nem rendelkező helyi konzol és több távoli konzol között**

Ez a példa szemlélteti az iSeries irányításával nem rendelkező távoli hozzáféréssel rendelkező közvetlenül csatlakozó helyi konzol és több távoli konzol közötti interakciót. Bemutatja, hogyan történik az irányítás átadása, ha egyik felhasználó sem rendelkezik az irányítással, és egy távoli konzol kéri azt.

A helyi konzol és a távoli konzol felhasználója közötti interakció várható menete a következő:

- v A szerver felett egyik felhasználó sem rendelkezik az irányítással. Ennek megfelelően az **Aktuális felhasználó** mezőben a SZERVER érték látható, és az irányítási kérések automatikusan engedélyezésre kerülnek.
- v Amikor egy távoli konzol kéri az irányítást, akkor meg is kapja.

## **Kapcsolódó hivatkozás**

"iSeries irányítása" [oldalszám:](#page-53-0) 48

A szerver irányítása azt jelenti, hogy a számítógép rendelkezik egy aktív konzollal vagy funkcionális távoli vezérlőpanellel (amennyiben be van állítva a helyi konzolon), vagy mindkettővel.

# **Tulajdonságok oldal használata**

A szerver- és kapcsolati beállításokkal kapcsolatos információk ellenőrzése és módosítása.

A Tulajdonságok oldalon információk találhatók a csatlakoztatott konfigurációhoz tartozó szerverről. Itt nyílik lehetősége egy már meglévő konfiguráció módosítására.

Ha a partíció szám a **\*\*\*\*** értéket mutatja, akkor a beállított kapcsolathoz tartozó beállítási hiba áll fenn. A hiba oka lehet egy rossz partíció azonosító vagy akár egy rossz szerviz hosztnév IP cím.

Az **Általános** oldal tartalmaz információkat arról a szerverről, amelyhez a kapcsolat csatlakozik. A **Naplókönyvtár** mező a Műveleti konzol adatnaplóinak elérési útját mutatja, és ez az egyetlen szerkeszthető mező.

A **Konfiguráció** oldal azokat a beállításokat tartalmazza, amelyek ténylegesen befolyásolják a használt funkciókat, illetve a konfiguráció csatlakozásának módját. A társított konfigurációra vonatkozóan nem elérhető beállításokat a rendszer szürkével jelöli. A távoli konzol nem rendelkezik **Konfiguráció** oldallal. Egy távoli konzol módosításához először törölnie kell, majd ismételten létre kell hoznia a távoli konzol kapcsolatot.

A **BOOTP megválaszolása** az a lehetőség, amely megengedi a rendszeradminisztrátor számára annak meghatározását, hogy egy adott PC mely beállítása szolgáltassa az IP adatokat a szervernek. Hálózatra csatlakozó helyi konzol használatát megkísérlő új szerverek vagy logikai partíciók használhatnak BOOTP protokollt. Ha több PC vagy beállítás számára is megengedett az adatok szolgáltatása, akkor az üzenetszórás csomagra elsőként válaszoló PC fogja ezeket az adatokat szolgáltatni. Annak irányítása, hogy mely számítógép szolgáltassa ezeket az adatokat, további rugalmasságot biztosít a rendszergazdának. További BOOTP információkat a "Hálózati környezet [előkészítése"](#page-15-0) oldalszám: 10 helyen talál.

A konzol IP címmel lehet ellátva, amikor közvetlenül kapcsolódó helyi konzolt vagy távoli támogatással rendelkező közvetlenül kapcsolódó helyi konzolt használ. Ez azért van, hogy kényelmes módszert biztosítson a felhasználó számára, amikor az alapértelmezett cím már használatban van a számítógépen.

**Megjegyzés:** Egy kezdeti hálózatra csatlakozó helyi konzol beállítás konfigurálja mind a konzolt, mind pedig a távoli vezérlőpanelt. Itt nyílik lehetősége egy esetlegesen használni nem kívánt funkció kikapcsolására.

Az **Eszközazonosító** oldal módosításának köszönhetően immár egyetlen gomb megnyomásával lehetősége nyílik a PC szervizeszközök eszközazonosítóihoz tartozó jelszó visszaállítására. A szerver szervizeszközeinek eszközazonosítóját külön szükséges visszaállítania. A konfigurációra vonatkozó társított szervizeszközök eszközazonosítóit nem módosíthatja az oldal segítségével. Ha egy eltérő szervizeszköz eszközazonosítót kíván használni, akkor először törölnie kell a konfigurációt, majd ezt követően egy új konfigurációt kell létrehoznia az új eszközazonosító használatával.

A **Hozzáférési jelszó** oldalon módosíthatja a hozzáférési jelszót. A rendszer a hozzáférési jelszót használja többek között a kapcsolódó eszközök hitelesítésére.

A Tulajdonságok ablakban a **?** súgó segítségével juthat további információkhoz. Ha a **?** szimbólumra kattint, akkor egy **?** jelenik meg a kurzor mellett. Mozgassa a **?** szimbólumot arra a mezőre, amelyről további információkat kíván megtudni, majd kattintson újra. Ekkor megjelenik egy környezetérzékeny segítségpanel, amely csak az adott mezőre vonatkozó információkat tartalmazza.

# **A Műveleti konzol ablak személyre szabása**

A Műveleti konzol által megjelenített információk személyre szabása a rugalmassági szolgáltatások használatával

A Műveleti konzol ebben a kiadásban kibővítésre került annak érdekében, hogy nagyobb rugalmasságot tegyen lehetővé a felhasználó számára a Műveleti konzol használata során a grafikus felhasználói felületen keresztül. Ezekkel az új képességekkel lehetősége nyílik a Műveleti konzol ablakának személyre szabására, így a legfontosabb információkat jelenítheti meg és dolgozhat velük.

A Műveleti konzol kezdeti indításakor számos apró változtatást figyelhet meg. Az első változtatás, hogy a legördülő menü egy új menüponttal bővült, a **Beállítások** menüvel. A V5R3 változtatásai itt is felsorolásra kerülnek, hogy segítsék az új felhasználót a Műveleti konzol ablak néhány új képességével.

- v **Figyelmeztetések megjelenítése** A beállítás segítségével letilthatja számos általánosan használt párbeszédablak megjelenítését. Például a törlési funkció megerősítése párbeszédablak nem kerül megjelenítésre, ha a menüpont nincs kijelölve.
- v **Előfeltétel figyelmeztetés** A beállítás segítségével kikapcsolhatja a beállítás varázsló használata során a követelményekre vonatkozó párbeszédablak megjelenítését.
- v **Egyszeri bejelentkezés használata** A beállítás lehetőséget teremt a közös bejelentkezési adatok megosztására, amikor egyidejűleg több konfigurációval csatlakozik. A menüpont lehetővé teszi, hogy egyetlen bejelentkezési párbeszédablakot használjon ahelyett, hogy minden egyes kapcsolatra egy külön párbeszédablakot használna.
- v **Dupla kattintás** A beállításhoz két tétel tartozik. Az első a fastruktúra kibontására, illetve összehúzására szolgál: ez a + (plusz jel) vezérlőelem. A funkció segítségével lehetősége nyílik arra, hogy egyetlen kattintás helyett dupla kattintással bontsa ki vagy húzza össze a fastruktúrát. A második elem megköveteli, hogy a felhasználó ahelyett, hogy a konfiguráció nevén duplán kattintana, más módszerrel indítson el egy kapcsolatot.

<span id="page-61-0"></span>Az eszköztár második gombjának megváltozott a működése. Amennyiben a Műveleti konzol régebbi kiadásait ismeri, akkor talán használta is a második gombot egy konfiguráció módosítására. Most a második gomb megnyitja a kijelölt konfiguráció **Tulajdonságok** oldalát. A Műveleti konzol konfigurációt érintő valamennyi módosítást mostantól a **Tulajdonságok** oldal segítségével eszközölheti.

Észreveheti, hogy a beállított kapcsolatok ikonja másmilyen. A vörös/zöld jelzés használata segít annak ellenőrzésében, hogy mely konfigurációk csatlakoznak, illetve melyek nem. A Műveleti konzol másik szembetűnő módosítása, hogy minden egyes beállított kapcsolat ikonja mellett balról egy + (plusz jel) található. A + egy szabványos Windows összehúzás/kibontás funkciót jelöl. Minden egyes beállított kapcsolat kibontásakor az ahhoz a kapcsolathoz tartozó önálló funkciók jelennek meg. Ha például a kapcsolatot egy LPAR többpartíciós rendszer első partíciójává kívánja tenni, akkor külön-külön az egyes partíciók távoli vezérlőpultjára vonatkozó bejegyzéseket is találhat. Ez a hozzáadott funkcionalitás jelentősen leegyszerűsíti a kapcsolatok felügyeletét.

Amikor kibontja a beállított kapcsolatot és a jobb egérgombbal a távoli vezérlőpanel beállításra kattint, akkor egy új beállítás válik elérhetővé. Az SRC előzmény beállítás lehetővé teszi az összes, vagy néhány, a szerver által kiadott feljegyzett SRC kódok lekérdezését. Ezek az információk igen hasznosnak bizonyulhatnak egyebek között az IPL betöltések és a vezérlőpanel tevékenységek problémáinak hibakeresésekor.

A beállított kapcsolatok fogd és vidd funkciókkal egészültek ki a kezelés megkönnyítése érdekében. Mostantól lehetősége nyílik egy megjelenítésre kerülő lista megjelenítésének testreszabására. Így lehetővé válik a konfigurációk csoportosítása, és ezáltal egy közös funkciót egyidejűleg több kapcsolaton is végrehajthat. A fogd és vidd funkció mellett a szabványos Windows kijelölési módszereket is használhatja egynél több kapcsolat kijelölésére. Azon kapcsolatokat, amelyek a legnagyobb valószínűséggel rendelkeznek közös funkciókkal, például a lista elején csoportosíthatja.

A további funkciók most lehetővé teszik a felhasználó számára, hogy kiválasztott adatoszlopokat úgy rendezzen el, amilyen sorrendben megjelentetni szeretné őket. A fogd és vidd módszer segítségével a számára leghasznosabb helyzetbe rakhat bármely oszlopot. Még azt is kijelölheti, hogy mely oszlopok jelenjenek meg a képernyőn. Kivétel ez alól az iSeries kapcsolat oszlop, amely megtartja kötött helyzetét. A **Nézet** menüben válassza az **Oszlopok kiválasztása** legördülő menüt. Majd jelölje ki a megjeleníteni kívánt oszlopokat és kattintson az oszlop címére az oszlop állapotának módosításához (megjelenített/nem megjelenített). A megjelenített oszlopok címe mellett pipa jel található. Egyszerre csak egyetlen oszlopot jelölhet ki, illetve csak egyetlen oszlop kijelölését szüntetheti meg. További oszlopok felvételéhez, illetve eltávolításához ismételje meg az eljárást.

# **Több konzol kezelése**

Több konzolként működtethető eszköz kezelése

Ha egynél több olyan munkaállomással rendelkezik, amely ugyanazon szerver vagy partíció konzolja lehet, akkor elképzelhető, hogy ezen eszközök egynél többféleképpen is használhatók konzolként a konfigurációtól és a körülményektől függően.

Például ha a konzolmód Műveleti konzol (LAN), vagyis 3-as értékre van beállítva, akkor egy közvetlen csatolású helyi konzol, amelyhez a 2-es érték tartozik, nem lesz képes konzolként működni a kapcsolatfelvétel során.

## **Kapcsolódó hivatkozás**

["Tartalékkonzol](#page-10-0) megtervezése" oldalszám: 5 Ha tervezi tartalékkonzol használatát, akkor érdemes megfontolni a következőket: "Műveleti konzol kapcsolat átvétele vagy [helyreállítása"](#page-63-0) oldalszám: 58 Másik konzoleszköz felügyelet alá vonásához használja ezeket a funkciókat.

# **Több helyi PC konzol egy hálózaton**

Több helyi PC konzol beállítása a hálózaton a szerver kezelésére

Amikor egy munkaállomás már konzol, és a hálózat egy másik helyi konzolja megkísérel konzollá válni, akkor a kapcsolódás sikeres lesz és a felhasználó előtt megjelenik a Konzolinformációk állapotképernyő.

<span id="page-62-0"></span>Ez a képernyő mutatja, hogy az utolsó sikeres kapcsolódás alapján jelenleg melyik eszköz a konzol. Ilyen jellegű kapcsolatból több is lehet, de egyszerre csak egy lehet aktív konzol. Továbbá az újonnan csatlakoztatott számítógép ilyen állapotban hagyása nem teszi lehetővé a konzol tevékenységek automatikus átvitelét a számítógépre. Ebben az esetben két lehetősége van.

- v Bontsa a kapcsolatot a Műveleti konzol ablakban. A kapcsolat bontásához tegye a következőket:
	- 1. Válassza ki a szétkapcsolni kívánt kapcsolat nevét.
	- 2. Válassza a **Kapcsolat** → **Szétkapcsolás** menüpontot.
- v Bontsa az emulátor szekció kapcsolatát. Az emulátor kapcsolatának bontásához tegye a következőket:
	- 1. Az emulátor ablakban kattintson a **Kommunikáció** menüre.
	- 2. Válassza a **Szétkapcsolás** menüpontot.

Ha nincs konzolként működő eszköz, akkor a következő Műveleti konzol vagy emulátor kapcsolatot megkísérlő PC lesz a konzol. A felhasználó dolga annak eldöntése, hogy ez a módszer megfelelő-e a konzol tevékenységek kezelésére.

# **Szerverhez közvetlenül kapcsolódó helyi konzolra csatlakozó telefonos hálózaton keresztül kapcsolódó távoli konzolok**

Ebben a környezetben egyszerre csak egy távoli konzol csatlakozása megengedett a helyi konzolhoz.

A felhasználóknak ki kell alakítaniuk valamilyen megegyezést, amellyel egy másik távoli konzol elérheti a helyi konzolt. Ha erre rendszeresen van szükség, akkor egyszerű lehet kialakítani egy olyan időbeosztást, amely meghatározza, hogy melyik távoli konzol mikor csatlakozhat a helyi konzolra. Ha egy távoli konzol ideje lejár, akkor felszabadítja az irányítást, és bontja a kapcsolatot. Ezután a következő távoli konzol csatlakozhat, és kérheti az irányítást. A felvázolt helyzet feltételezi, hogy a helyi konzol nem rendelkezik az irányítással, amikor az első távoli konzol kéri azt.

# **Átkapcsolás az egyik konzoltípusról egy másikra, amikor egy konzol pillanatnyilag elérhető**

Ha előreláthatólag egy eltérő konzoltípusra lesz szüksége, akkor használhatja az aktuális konzolt egy másik konzolra vonatkozó szükséges módosítások eszközlésére.

Ha a cél konzoltípus hardvererőforrásai már megadásra kerültek és konzolkénti használatra beállította őket, akkor a módosítások végrehajtása egyszerűen az új konzolmód megadására és a társított hardver erőforrás aktiválására korlátozódhat. Azonban ha a cél konzoltípusként használni kívánt hardver kiosztást vagy beállítást igényel, akkor szüksége lesz a **Váltás két konzoltípus között** témakörben található információkra.

Például tegyük fel, hogy a LAN-csatolású konzol által használt hálózatot ki akarja kapcsolni több napra, mert infrastruktúra módosításokat akar végrehajtani a rendszeren. A konzol kábelt már telepítette a szerver aszinkron kommunikációs csatolója és a PC között. A konzolmód 2-es módba állításához (Műveleti konzol - közvetlen) használhatja a DST vagy az SST eszközöket. Az aszinkron kommunikációs csatoló ekkor nem lesz aktív, hiszen a konzolmód hálózatra van beállítva, így az aszinkron csatolót kézileg kell elindítania egy 66-os funkcióval a vezérlőpanelen vagy a távoli vezérlőpanelen. Miután a kommunikációs vonal aktív, szétkapcsolhatja a LAN-csatolású konzolt. Hozzon létre egy konfigurációt a közvetlen csatolású helyi konzol számára, ha ilyen még nem létezik, majd indítsa el a kapcsolatot. Ha vissza akar kapcsolni a LAN-csatolású konzolra, akkor mindössze a közvetlen csatolású konzol segítségével be kell lépnie a DST vagy az SST eszközökbe, a konzolmódot be kell állítania 3-as módra, szét kell kapcsolnia a meglévő konzolt és újra kell indítania a LAN-csatolású konzolt. Mivel a hardverkonfiguráció nem változott, ezért nem szükséges további módosítások végrehajtása. Az aszinkron kommunikációs csatolót kézileg is le tudja állítani vagy egyszerűen megválthatja a következő IPL betöltést. Az IPL nem indítja el az aszinkron kommunikációs csatolót, mert a konzolmód beállítása most már LAN.

**Megjegyzés:** Az új konzol IPL nélküli aktiválásához végrehajthatja a 65+21+21 konzolszolgáltatás funkciót. A konzolmód konzolszolgáltatás funkciók végrehajtásával történő frissítése szétkapcsolja a jelenlegi konzolt és újraindítja az imént megadott konzoltípust. Nézze meg a konzolszolgáltatás funkciók dokumentációjára mutató hivatkozást.

#### **Kapcsolódó feladatok**

<span id="page-63-0"></span>"Aszinkron [kommunikációs](#page-93-0) vonal aktiválása a szerveren" oldalszám: 88

- A Műveleti konzollal használatos aszinkron kommunikációs vonal kézi aktiválásának módja
- "Aszinkron [kommunikációs](#page-93-0) vonal leállítása a szerveren" oldalszám: 88

Aszinkron kommunikációs vonal leállítása a szerveren

#### **Kapcsolódó hivatkozás**

"Váltás két [konzoltípus](#page-69-0) között" oldalszám: 64 Ha már rendelkezik konzol kapcsolattal, akkor eltérő típusú konzolokra az alábbi módokon válthat át.

# **Átkapcsolás az egyik konzoltípusról egy másikra, amikor az aktuális konzol pillanatnyilag nem működik**

Ha probléma merül fel az aktuális konzollal kapcsolatosan, akkor ezen eljárások valamelyikének használatával módosíthatja a konzolmódot.

- v Ha egy LAN-csatolású számítógépet használ konzolként és egy másik számítógép konzolként be van állítva, akkor kísérelje meg a másik számítógépet konzolként használni mindaddig, amíg az első konzol javításra nem kerül.
- v Használja az SST eszközöket egy másik munkaállomásról.
- v Használja a konzolszolgáltatás funkciókat (65+21).
- v Használja a megfelelő natív makrót egy másik munkaállomásról.
	- **Megjegyzés:** Valamennyi hardverkiosztást, illetve beállítást el kell végeznie, mielőtt másik csatlakozástípushoz csatlakozna. Például ha megosztott I/O processzort használ LPAR környezetben, akkor az erőforrás eltávolítható az egyik partícióból, és hozzáadható egy másikhoz, amennyiben a hardver támogatja ezt. Ha a rendszert úgy tervezte, hogy egy tartalék konzol is található rajta, akkor a munka egy része (vagy akár a teljes munka) már elvégzésre került. Ha nincs tartalék konzol a helyén, akkor néhány feladat egy vagy több IPL betöltését igényelheti ahhoz, hogy a rendszer olyan állapotba kerüljön, amelyben az új konzolt használni tudja.

A fenti konfigurációs példánál maradva (LAN közvetlenre) és feltéve, hogy minden hardver beállítása megtörtént, először szakítsa meg a kapcsolatot a már létező (LAN-csatolású) konzollal, majd használja a konzolszolgáltatás funkciókat (65+21), a natív makrótámogatást, vagy a Rendszer szervizeszközöket (SST) egy másik munkaállomásról a 2-es konzolmód (közvetlen csatolású konzolok) beállítására. Ezt követően csatlakozzon a közvetlenül csatlakozó helyi konzolhoz. Azonban ha natív makrót vagy egy másik munkaállomás Rendszer szervizeszközeit (SST) használta, akkor esetleg az aszinkron kommunikációs csatolót is aktiválni kell. A konzolszolgáltatás funkciók (65+21) vagy az OPSCONSOLE RESTART natív makró használata automatikusan aktiválja a csatolót.

**Megjegyzés:** Számos konzolszolgáltatás funkció (65+21) létezik, amelyre szükség lehet a Műveleti konzol hibáinak felderítéséhez és helyreállításához, a problémától, az aktuális konzolkapcsolattól, a cél konzoltípustól és a rendszer jelenlegi állapotától függően. Ha nem biztos valamely funkció vagy helyreállítási művelet használatában, akkor kérjen segítséget a szervizszolgáltatótól.

#### **Kapcsolódó hivatkozás**

["Konzolszolgáltatás](#page-93-0) funkciók (65 + 21) használata" oldalszám: 88 Konzol-helyreállítási funkciók és használatuk váratlan esetekre

# **Műveleti konzol kapcsolat átvétele vagy helyreállítása**

Másik konzoleszköz felügyelet alá vonásához használja ezeket a funkciókat.

Az i5/OS rendszerben megtalálható speciális funkciókészlet lehetővé teszi, hogy a Műveleti konzol átvegye az irányítást egy másik konzoleszköztől. A két fő művelet, amelyet el tud végezni:

- v Az **átvétel** folyamattal egy LAN-csatolású, konzolként működtethető eszközzel átveheti az irányítást az aktuális LAN-csatolású konzoleszköztől. Ez az átvétel folyamat nem alkalmazható közvetlenül csatlakozó konzoloknál.
- v A **helyreállítás** folyamattal egy problémába ütközött konzolon futó job feletti irányítást lehet visszaszerezni. A helyreállítási folyamat történhet ugyanarra a konzolra, vagy egy másik konzol eszközre. További munkával megkönnyíthető az eszközök engedélyezése egyéb csatlakozástípussal. Ez alól kivétel a twinaxiális konzol, amely nem ugyanazt a típusú 5250 emulációt használja, és így nem képes a konzol helyreállítására.
- <span id="page-64-0"></span>Minden konzolként működtethető, 5250 emulációt futtató eszközön sikeres csatlakozás esetén, a csatlakozástípustól |
- függetlenül megjelenik egy adatképernyő, még ha az eszköz nem is a konzol. Ez azt jelenti, hogy mostantól több |
- eszköz adatai lesznek a képernyőn a konzol létrehozását követően. A konzol eszköz képernyője nem lesz üres, |

Szétkapcsolt állapotot jelezve. Ez a művelet lehetővé teszi a konzol jobjának adatvesztés nélküli ″átvitelét″ egy másik |

eszközre. Ha a konzolátvétel engedélyezve van, akkor a szerver is jobban helyre tud állni a konzol elvesztése után. |

A helyreállítás művelet végrehajtásakor az átvett vagy a kapcsolatot elvesztett konzol adatfolyama felfüggesztődik, a további adatok pedig (mentés után) a következő, konzolként funkcionáló eszközhöz kerülnek, még ha az az eszköz az előző konzol is. A helyreállíthatóság lényegében a konzol átvétele az eredetitől vagy egy másik minősített eszköztől, tekintet nélkül az előző konzol tevékenységére.

A konzolátvétel és -helyreállítás funkció alapértelmezett beállítása **tiltott**. Ha ez a funkció tiltott, akkor minden konzolként működtethető eszköz a Konzolinformációk állapota képernyőt fogja megjeleníteni, amikor nem az az aktív konzol.

Ezen funkciók előnye többek között a kényelem és a redundancia. A konzolként működtethető eszközöket el lehet helyezni egy vagy több telephelyen, így a felhasználók bármelyik eszközzel átvehetik a rendszer irányítását. Bármi volt is az előző konzol tevékenysége, az új konzol pontosan ugyanarról a pontról folytatja, még a szerver újraindítása vagy i5/OS telepítése esetén is. Ha a konzolátvétel engedélyezve van, akkor a szerver is jobban helyre tud állni a konzol elvesztése után.

### **Kapcsolódó hivatkozás**

"A [konzoltervezés](#page-8-0) szempontjai" oldalszám: 3

Számos fontos elemet kell figyelembe venni Műveleti konzol legalább egy szerverre történő tervezése során.

["Tartalékkonzol](#page-10-0) megtervezése" oldalszám: 5

Ha tervezi tartalékkonzol használatát, akkor érdemes megfontolni a következőket:

["Felhasználókra](#page-52-0) vonatkozó felügyeleti feladatok" oldalszám: 47

Ezen irányítási feladatok csak szerverhez közvetlenül csatlakozó, távoli hozzáféréssel rendelkező helyi konzol illetve telefonos hálózaton kapcsolódó távoli konzol konfigurációkra vonatkoznak.

"Több konzol kezelése" [oldalszám:](#page-61-0) 56

Több konzolként működtethető eszköz kezelése

## **Átvételi részletek:**

A konzolátvétel funkcióra vonatkozóan tisztában kell lennie az alábbi tényekkel.

- v Engedélyezni kell a funkciót akkor, ha át kívánja venni a konzolt, vagy ha a helyreállítás funkcióval szeretne védekezni a konzol elvesztése ellen.
- v A **Konzol funkcióit átveheti másik konzol** beállítás a DST vagy SST Konzolválasztás képernyőjén engedélyezve van.
- v A funkció nem támogatja a twinaxiális konzolokat. Ezt a funkciót csak Műveleti konzol munkaállomások használhatják, melyek 5250 emulációt használnak.
- v Mivel egyszerre csak egy Műveleti konzol közvetlenül csatlakoztatott eszköz lehet, az átvétel funkció nem használható. Azonban a konzolmód módosításával bármely 5250 emuláció-alapú eszközzel helyre lehet állítani egy konzol elvesztését. Az új konzolmód támogatásához esetleg át kell csoportosítani a hardvert.
- v A V5R4 új jellemzője, hogy a megfelelő eszközre bejelentkezéshez használt DST felhasználói azonosítónak a | konzolátvétel felhasználói jogosultságával is rendelkeznie kell. |
	- v Csak az azonos jellemzőkkel (például 24x80 vagy 27x132) rendelkező eszközök hajthatnak végre átvételt. Példának okáért, ha a LAN1 eszköz 24x80 módban fut, míg a LAN2 27x132 módban, és a LAN1 a konzol, akkor a LAN2 **NEM** jelzést fog látni a **Konzol átvétele** mezőben.
	- v A Konzolinformációk állapotképernyőn nem változnak az adatok. Jelenleg nincs az adatok automatikus frissítésére szolgáló módszer. Az Enter megnyomásával a 'Konzol átvétele' mező kivétel az összes mezőt frissítheti. A mező frissítéséhez ki kell lépni a képernyőről, majd újra be kell jelentkezni.
- v Ettől a kiadástól kezdve a D módban végzett IPL támogatja az átvételt. Két eszköznek is lehet egyszerre |
- adatkapcsolata D módban végzett IPL során. |

v A konzolmódot az átvétel is tiszteletben tartja. Azonban minden konzolként működtethető munkaállomás a DST bejelentkezést vagy a Konzolinformációk állapotképernyőt jeleníti meg. Ha például a konzolmód LAN hálózatra van állítva, akkor a közvetlenül csatlakoztatott helyi konzol a DST bejelentkezés megjelenítése nélkül mutatja meg a Konzolinformációk állapota képernyőt, ám a 'Konzol átvétele' mezőben **NEM** jelenik meg, jelezve, hogy az eszköz nem tudja átvenni a már létező konzolt. Helyreállítás műveletekhez viszont lehet használni.

### **Kapcsolódó hivatkozás**

"Helyreállítási részletek"

A konzolhelyreállítás művelettel kapcsolatban ezekre a részletekre támaszkodjon.

### **Helyreállítási részletek:**

A konzolhelyreállítás művelettel kapcsolatban ezekre a részletekre támaszkodjon.

- v A konzoléval megegyező csatlakozástípusú eszközzel történő konzolhelyreállítás közvetlenül kapcsolódik az átvétel lehetőséghez. Ha nem kívánja átvenni a képességeket, csak a konzol elvesztését szeretné helyreállítani, akkor is engedélyeznie kell az átvétel lehetőséget.
- v A konzolhelyreállítás az átvétel funkciót használja. A helyreállítás történhet ugyanarról az eszközről vagy egy másik, megegyező csatlakozástípusú eszközről. Például ha a Műveleti konzol LAN hálózatot használ, egyszerre több számítógép van beállítva konzolnak, és a jelenlegi konzol meghibásodik, akkor a hiba okának megszüntetése után használhatja az átvétel funkciót ugyanarról a számítógépről, de akár egy másikról is. Függetlenül az előző konzol tevékenységétől, az új konzol ugyanannak a jobnak ugyanazon lépésénél fog tartani, mint ahol az eredeti volt. A job folytatódik, még ha a konzol nem is volt működőképes. Ebbe a példahelyzetbe nem illeszkedik egy LAN csatolású konzol közvetlenül csatlakoztatott konzollal történő helyreállítása.
- v A konzol helyreállíthatóságához további lehetőségeket nyújt más konzol csatlakozástípus használata. Ha van tartalék konzolterv, amiben szerepel a konzolmód módosításának szükségessége, akkor érdemes a következőket szem előtt tartani:
	- A helyreállítás adaptálásának megkönnyítése érdekében ajánlott az összes, a konzolt támogató csatolót ugyanazon I/O processzor rendelkezésére bocsátani. Ezzel csökken a helyreállítás elvégzéséhez szükséges lépések száma.
	- A konzolmód változtatása a módosításnál használt módszertől függően akár azonnali is lehet. Például:
		- A konzolmód változtatásához DST vagy SST eszközök használata lehetővé teszi a konzolnak, hogy csak a következő IPL idején hajtsa végre a módosítást. A műveletet kővetően lehet, hogy a DST (21-es funkció) kényszerítése a vezérlőpanel vagy az LPAR menü használatával nem működik.
		- Az LPAR környezet jelölésének módosítása után szintén IPL szükséges a konzol módosításához.
		- A konzolszolgáltatás funkciók (65+21) használatával azonban kényszeríti a rendszert a keresés elvégzésére, aktiválja a megfelelő hardvert és feladatokat, valamint azonnali a változás.
	- A helyreállítás időpontjában a használni kívánt konzoltípusokat támogató hardvernek már elérhetőnek kell lennie. Például ha egy hálózaton levő helyi konzolt egy közvetlenül csatlakoztatott helyi konzollal kíván helyreállítani, akkor mindkét csatolókártyának a helyén, vagy a logikai partícióknak megfelelően jelölve kell lennie. Ennek a végrehajtásához meg kell változtatni a konzolmódot (egy rendelkezésre álló menüből vagy a konzolszolgáltatás funkciók (65+21) használatával).

Eltérő konzolmód használatával végzett helyreállításhoz az új konzolmódot az átvételi kísérlet **előtt** kell beállítani. Ez annyit jelent, hogy a helyreállítás megkísérlése előtt vagy rendelkezésre kell állnia a támogató hardvernek (beleértve a logikai partíciók jelölését), vagy át kell helyeznie fizikailag vagy logikailag a támogató hardvert. Ezután valamelyik módszerrel a kívánt beállításra kell módosítani a konzolmódot. Ha rendelkezésre áll, használhat egy meglévő munkaállomást és SST eszközt, a natív makrót, vagy a konzolszolgáltatás funkciókat  $(65+21)$ .

További információkért a konzolszolgáltatás funkciókról olvassa el a [Konzolszolgáltatás](#page-93-0) funkciók (65+21) [használata](#page-93-0) című fejezetet.

- A V5R4 kiadásban a D módban végzett IPL betöltésben az átvétel funkció (konzol eszközök közti átvétel) most már támogatott. | |
- Ha D módban végzett IPL, például 65+21 használata során változik a konzolmód, akkor csatlakoztatható másik eszköz, feltéve, hogy rendelkezésre áll az új konzolt támogató hardver és az eszköz. | |

#### **Kapcsolódó hivatkozás**

"Átvételi részletek" [oldalszám:](#page-64-0) 59

A konzolátvétel funkcióra vonatkozóan tisztában kell lennie az alábbi tényekkel.

["Konzolszolgáltatás](#page-93-0) funkciók (65 + 21) használata" oldalszám: 88 Konzol-helyreállítási funkciók és használatuk váratlan esetekre

#### **Konzol átvételének engedélyezése:**

Konzol átvételéhez szükséges engedélyek és eszközök megadásának eljárásai

A konzolátvétel engedélyezéséhez konzolátvétel jogosultsággal kell rendelkeznie. Az alábbi eljárással megszerezheti a konzolátvétel jogosultságot, a további eljárásokkal folytatva pedig engedélyezheti a konzolátvételt.

Az alábbi lépésekkel adhat konzolátvétel jogosultságot egy felhasználónak:

- **Megjegyzés:** Ha az alábbi eljárásokat a Kijelölt szervizeszközökben (SST) szeretné elvégezni, akkor a DST környezet kezelése helyett mindig a Szervizeszköz felhasználói azonosítók és eszközök kezelésére vonatkozó menüpontot válassza, és hagyja ki a **Rendszereszközök kiválasztása** lépést.
- 1. Indítsa el a Kijelölt szervizeszközöket (DST) vagy a Rendszer szervizeszközöket (SST).
- 2. Válassza a **DST környezet kezelése** menüpontot.
- 3. Válassza ki a **Szervizeszköz felhasználói azonosítók** menüpontot.
- 4. Írjon egy 7-est a megfelelő felhasználói azonosító elé és nyomja meg az **Enter** billentyűt.
- 5. Görgessen le a **Konzolátvétel** beállításig és helyezzen egy 2-est abba a sorba, hogy megadja a felhasználónak a jogosultságot, majd nyomja meg az **Enter** billentyűt.

További felhasználóknál az eljárást a 4. és 5. lépés megismétlésével hajthatja végre.

A jogosultság a felhasználói azonosítóval történő legközelebbi bejelentkezésekor lép érvénybe.

**Megjegyzés:** A Konzol átvétele mező értéke frissül, amikor a felhasználó bejelentkezik egy, a konzol átvételére alkalmas eszközön. A módosítások, például a konzolátvétel jogosultság érvénybe lépéséhez a felhasználónak az **F3** vagy az **F12** billentyűkkel ki kell lépnie a Konzolinformációk állapotképernyőről, majd újra be kell jelentkeznie.

A konzolátvétel és -helyreállítás engedélyezéséhez tegye a következőket:

- a. Indítsa el a Kijelölt szervizeszközöket (DST) vagy a Rendszer szervizeszközöket (SST).
- b. Válassza a **DST környezet kezelése** menüpontot.
- c. Válassza a **Rendszereszközök választása** menüpontot (hagyja ki ezt a lépést, ha Kijelölt szervizeszközöket (SST) használ).
- d. Válassza a **Konzol kiválasztása** lehetőséget.
- e. Írjon be egy 1-est a **Konzol funkcióit átveheti másik konzol** beállításnál és nyomja meg az **Enter** billentyűt.

A konzolátvétel beállítás azonnal érvénybe lép.

#### **Példahelyzetek:**

Az alábbi példahelyzeteken keresztül könnyebben érthetővé válnak az átvételi és a helyreállítási lehetőségek.

*Példahelyzet: LAN-csatlakozású eszközök, csak átvétel engedélyezésével:*

Ez történik egy IPL során, ha a konzolátvétel engedélyezve van és több LAN-csatolású eszköz is rendelkezésre áll.

A LAN eszközök neve rendre LAN1, LAN2 és LAN3. Az IPL végrehajtása felügyelet nélküli (normál) módban történik.

Az IPL konzoleszköz meghatározási időpontjában többé-kevésbé versenyhelyzet alakul ki, ha több eszköz csatlakozik az adott időben. A konzolmód beállításokban megadott típusú eszközök (a példában LAN) közül az elsőként csatlakozó lesz a konzol, és az jeleníti meg a szokásos konzol képernyőket.

A példában legyen a LAN1 az elsőként csatlakoztatott eszköz. Az IPL során ez az eszköz mutatja az IPL állapotának változásait (mint bármely más konzol), végül az i5/OS bejelentkezés ablakot. A LAN2 és LAN3 egy speciális DST bejelentkező képernyőt jelenít meg, benne egy új sorral, miszerint FIGYELEM: Az eszköz konzollá válhat. Az ablak többi része olyan, mint bármely más DST bejelentkezés ablak. A LAN2 eszközön konzolátvétel jogosultságú felhasználó jelentkezik be. A felhasználó előtt megjelenik ugyanaz a Konzolinformációk állapota képernyő, és a Konzol átvétele mezőben IGEN szerepel, jelezve, hogy az átvétel lehetséges. A LAN3 eszközön egy konzolátvétel jogosultsággal nem rendelkező felhasználó jelentkezik be. A Konzol átvétele mező értéke NEM, mivel a felhasználó nem rendelkezik az átvételhez szükséges jogosultsággal.

Ezen a ponton csak egy eszköz teljesíti a konzol átvételhez szükséges feltételeket. A képernyő alján látható az F10=Konzolkapcsolat átvétele. Az F10 gomb megnyomásával megjelenik a 'Konzolkapcsolat átvétele másik felhasználótól' képernyő. Ez a megerősítést kérő képernyő a felhasználó utolsó lehetősége az átvétel félbehagyására. Ha ezen a ponton az 1-es, majd az Enter billentyűket megnyomja, akkor az átvétel megtörténik. A LAN1 eszköz szinte azonnal megkapja a speciális DST bejelentkező képernyőt, míg az átvételt kezdeményező LAN2 eszközön pontosan ugyanaz a képernyő jelenik meg, mint ami az átvitel előtt a LAN1 eszközön volt. A job (ha futott valami) észre sem veszi, hogy ez a művelet megtörtént. Sőt, az eredeti konzol telepíthetett volna Licenc belső kódot vagy i5/OS rendszert, futtathatott volna korlátozott állapotban teljes rendszermentést, a szerver mégsem szerzett volna tudomást róla. Akár bonthatja is a konzolkapcsolatot - ha később visszajön és újra csatlakozik, akkor is az aktuális job képernyő adatait fogja látni, és a job egy ütemet sem hagyott ki. Ha a job nagy mennyiségű képernyőadatot küld, amit nem lehet kézbesíteni, akkor tárolja az adatokat. Amikor a konzolt újracsatlakoztatja egy arra jogosult (konzolátvétel jogosultsággal rendelkező) felhasználó egy arra alkalmas eszközzel, a felhasználó szapora képernyőfrissítést lát, míg a tárolt adatok kézbesítése történik. Valójában a szétkapcsolás, majd újracsatlakozás egyenértékű egy helyreállítással (átvétellel már nem).

A LAN3 eszközön megjelenített adatok nem változnak az átvétel után. Jelenleg nincs az adatok automatikus frissítésére szolgáló módszer. Azonban ha a LAN3 eszköznél levő felhasználó az Enter gomb megnyomásával kézi frissítést hajt végre, a Konzol átvétele mező kivételével minden mező frissül. A mező frissítéséhez ki kell lépni a képernyőről, majd újra bejelentkezni.

#### *Példahelyzet: Normál IPL és kettős csatlakozástípusú konfigurációk engedélyezett átvétellel:*

Ez történik egy IPL során, ha a konzolátvétel engedélyezve van és több Műveleti konzol csatlakozástípus van használatban. Azaz egy közvetlenül csatlakoztatott konzol eszköz (amiből csak egy lehet), valamint három Műveleti konzol LAN eszköz van csatlakoztatva.

A konzolmód Műveleti konzol LAN (3) módra van állítva. A közvetlenül csatlakoztatott számítógép neve KÁBELES, a LAN-csatlakoztatott számítógépeké pedig rendre LAN1, LAN2 és LAN3. Az IPL végrehajtása felügyelet nélküli módban történik.

Az IPL konzoleszköz meghatározási időpontjában többé-kevésbé versenyhelyzet alakul ki, ha több eszköz csatlakozik az adott időben. A konzolmód beállításokban megadott típusú eszközök (a példában LAN) közül az elsőként csatlakozó lesz a konzol, és az jeleníti meg a szokásos konzol képernyőket. Minden további csatlakoztatott eszközön a két képernyő valamelyike jelenik meg.

A példában legyen a LAN1 az elsőként csatlakoztatott eszköz. Az IPL során ez az eszköz mutatja az IPL állapotának változásait (mint bármely más konzol), végül az i5/OS bejelentkezés ablakot. A LAN2 és LAN3 egy speciális DST bejelentkező képernyőt jelenít meg, benne egy új sorral, miszerint ″FIGYELEM: Az eszköz konzollá válhat.″ Az ablak többi része olyan, mint bármely más DST bejelentkezés ablak. A KÁBELES nevű eszköz nem csatlakozik azonnal, mivel nem a megfelelő LAN konzolmódban van. Azonban ha az aszinkron kommunikációs vonal 66-os funkcióval lenne aktiválva, akkor közvetlenül a Konzolinformációk állapotképernyőhöz kerülne, ahol a felhasználó az aktuális konzolhoz kapcsolódó adatokat láthatja. A 'Konzol átvétele' mező értéke NEM lenne, mivel nem megfelelő a típusa (a konzolmód LAN hálózatra van állítva). A LAN2 eszközön konzolátvétel jogosultságú felhasználó jelentkezik be. A

felhasználó előtt megjelenik ugyanaz a Konzolinformációk állapotképernyő, de a Konzol átvétele mezőben IGEN szerepel, jelezve, hogy az átvétel lehetséges. A LAN3 eszközön egy konzolátvétel jogosultsággal nem rendelkező felhasználó jelentkezik be. A Konzol átvétele mező értéke NEM, mivel a felhasználó nem rendelkezik az átvételhez szükséges jogosultsággal.

Ezen a ponton csak egy eszköz teljesíti a konzol átvételhez szükséges feltételeket. A képernyő alján látható az F10=Konzolkapcsolat átvétele. Az F10 gomb megnyomásával megjelenik a 'Konzolkapcsolat átvétele másik felhasználótól' képernyő. Ez a megerősítést kérő képernyő a felhasználó utolsó lehetősége az átvétel félbehagyására. Ha ezen a ponton megnyomja az 1-es, majd az Enter billentyűket, akkor megtörténik az átvétel. A LAN1 eszköz szinte azonnal megkapja a speciális DST bejelentkező képernyőt, míg az átvételt kezdeményező LAN2 eszközön pontosan ugyanaz a képernyőt jelenik meg, mint ami az átvitel előtt a LAN1 eszközön volt. A job (ha futott valami) észre sem veszi, hogy ez a művelet megtörtént. Sőt, az eredeti konzol telepíthetett volna Licenc belső kódot vagy i5/OS rendszert, futtathatott volna korlátozott állapotban teljes rendszermentést, a szerver mégsem szerzett volna tudomást róla. Akár bonthatja is a konzolkapcsolatot - ha később visszajön és újra csatlakozik, akkor is az aktuális job képernyő adatait fogja látni, és a job egy ütemet sem hagyott ki. Ha a job nagy mennyiségű képernyőadatot küld, amit nem lehet kézbesíteni, akkor tárolja az adatokat. Amikor a konzolt újracsatlakoztatja arra alkalmas eszközzel egy arra jogosult felhasználó, a felhasználó szapora képernyőfrissítést lát, míg a tárolt adatok kézbesítése történik. Valójában a szétkapcsolás, majd újracsatlakozás egyenértékű egy helyreállítással (átvétellel már nem).

### *Példahelyzet: Új konzolmód beállítást igénylő konzol helyreállítása:*

Egyes esetekben meg kell változtatni a konzolmódot a konzol helyreállításához. Ilyen eset lehet, ha normál műveletek végzése közben elveszti a hálózatot.

A konzolmódot számos módszerrel lehet módosítani, köztük a következőkkel:

- v A Kijelölt szervizeszközök (DST) vagy Rendszer szervizeszközök (SST) menüjében (késleltetve)
- A natív makrókkal (késleltetve)
- v Konzol szolgáltatás funkciókkal (65+21) (azonnal)

Egyedül a konzolszolgáltatás funkciók (65+21) azok, melyek automatikusan leállítják a régi kapcsolatot és aktiválják az új választáshoz az erőforrásokat. A másik két módszernél az új konzolhoz megfelelő erőforrások aktiválásához esetleg saját kezűleg végrehajtandó lépésekre is szükség lehet. A módosításokhoz az is szükséges, hogy az erőforrások felhasználható állapotban legyenek. A példa kedvéért tételezzük fel, hogy LAN csatolású Műveleti konzolt használata közben a hálózat meghibásodik, a konzolt a logikai partíció használta, és az I/O processzoron nincs a konzol számára megjelölt aszinkron kommunikációs kártya. Ekkor közvetlenül csatlakoztatott konzol működtetéséhez át kellene helyeznie egy kártyát, vagy meg kellene változtatnia az I/O processzor jelölését. Ha a módosításra nem azonnal van szükség, akkor megvárhatja, hogy a módosítás a következő IPL során lépjen érvénybe, mely esetben az újonnan megjelölt I/O processzor lehetővé tenné a közvetlenül csatlakoztatott konzol számára a csatlakozást. Ebben a példában viszont a konzol csatlakozástípusának módosításával azonnal használni akarjuk a másik eszközt. Az azonnali módosításhoz a konzolszolgáltatás funkciók (65+21) az ajánlott módszer. A sikeres végrehajtás után a felhasználónak ismét be kell jelentkeznie. Mivel ebben a példahelyzetben LAN és közvetlenül csatlakoztatott konzol szerepel, az új konzol nem kapja meg a speciális bejelentkező képernyőt vagy a Konzolinformációk állapotképernyőt, hiszen a konzolmód megváltoztatása után ez az egyetlen érvényes konzol. A hálózat hibájának kijavítása után a LAN-csatolású eszközök azonnal a Konzolinformációk állapotképernyőhöz fordulnak, ám a konzolmód LAN hálózatra változtatása nélkül nem tudják konzolként átvenni az irányítást. Amennyiben közvetlenül csatlakoztatott eszköz a konzol, az átvétel művelet nem elérhető, mivel a szerver ebből a típusból csak egyet engedélyez.

A konzolmód megváltoztatásához használt módszer megválasztásánál szempont lehet egyéb munkaállomások elérhetősége. Ha konzol használatával telepít, akkor az egyetlen rendelkezésre álló módszer a konzolszolgáltatás funkciók (65+21).

*Példahelyzet: Konzol helyreállítása D módban végzett IPL közben megengedett átvétellel:*

<span id="page-69-0"></span>A példahelyzetben a helyreállítás művelet részeként a Licenc belső kód telepítése folyik és a beállított konzol hálózatra csatlakozó helyi konzol. Azonban az eszköz nem aktiválódott és az A6005008 SRC kód jelent meg. Nagy a rendszer, sokáig tartana ismét eljutni eddig a pontig, és nincs kedve újrakezdeni.

A megfelelő aszinkron kommunikációs csatoló további beállítások nélkül is rendelkezésre áll, így használhatja a konzolszolgáltatás funkciókat (65+21). Ezzel automatikusan elindítja a szerverhez közvetlenül csatlakozó helyi konzollal társított kommunikációs csatolót. Ha a hálózaton csatolt konzolhoz használt számítógépet szeretné használni, akkor egyszerűen kapcsolja szét a hálózati konfigurációt, és hozzon létre szerverhez közvetlenül csatlakozó helyi konzol konfigurációt (vagy használjon egy előzőleg létrehozott konfigurációt). A konzolszolgáltatás funkciók (65+21) sikeres befejezése után csatlakoztassa a közvetlenül csatolt beállított kapcsolatot. Ennek az eszköznek automatikusan konzollá kell válnia, és máris ott van az eredetileg elvárt lépésnél. Ha a hálózat meghibásodása előtt a nyelvi képernyő már nem jelent meg a régi konzolon, akkor az új konzolon fog megjelenni. Ha a hiba egy művelet indítása után történt, akkor az új konzolon vagy az a művelet fog futni, vagy - ha a művelet már befejeződött - az eredmények lesznek láthatóak.

# **Váltás két konzoltípus között**

Ha már rendelkezik konzol kapcsolattal, akkor eltérő típusú konzolokra az alábbi módokon válthat át.

# **Elektronikus ügyfélszolgálat**

Ha jelenleg használja az Elektronikus ügyfélszolgálatot (ECS), és közvetlenül kíván konzolt csatlakoztatni, akkor az Elektronikus ügyfélszolgálat kábelezését át kell helyeznie egy másik kommunikációs portra, mielőtt megkísérelné a szerverhez közvetlenül csatlakozó helyi konzol telepítését.

**Megjegyzés:** Ehhez szükség lehet az Elektronikus ügyfélszolgálathoz használt erőforrás-információk módosítására. Az áttérés részeként elképzelhető továbbá, hogy vissza kell vonni a Műveleti konzol által használt LAN csatolót. A LAN csatoló visszavonásával vagy mozgatásával kapcsolatos információkért nézze meg a LAN [csatolókártya](#page-88-0) visszavonása vagy mozgatása című fejezetet.

Az Elektronikus ügyfélszolgálattal kapcsolatos további információkért forduljon az Elektronikus ügyfélszolgálat témakörhöz.

## **Kapcsolódó feladatok**

"Műveleti konzol által használt LAN csatoló [visszavonása](#page-88-0) vagy áthelyezése" oldalszám: 83 A hálózati csatoló visszavonásának vagy áthelyezésének módja és ideje

#### **Kapcsolódó hivatkozás**

"Átkapcsolás az egyik [konzoltípusról](#page-62-0) egy másikra, amikor egy konzol pillanatnyilag elérhető" oldalszám: 57 Ha előreláthatólag egy eltérő konzoltípusra lesz szüksége, akkor használhatja az aktuális konzolt egy másik konzolra vonatkozó szükséges módosítások eszközlésére.

## **Kapcsolódó tájékoztatás**

Elektronikus ügyfélszolgálat

# **Módosítás hálózatra (LAN) csatlakozó helyi konzolhoz közvetlenül csatlakozó helyi konzolról**

Hálózatra csatlakozó helyi konzolhoz közvetlenül csatlakozó helyi konzol konfiguráció módosításához a számítógépen és a szerveren meg kell változtatni bizonyos beállításokat.

Mielőtt elkezdi, győződjön meg róla, hogy a Műveleti konzol hardverkövetelmények mindegyike teljesül a számítógépre és a szerverre.

## **Kapcsolódó hivatkozás**

"Műveleti konzol [hardverkövetelményeinek](#page-21-0) teljesítése" oldalszám: 16 Az alábbi PC és iSeries hardverkövetelményeknek kell teljesülni egy Műveleti konzol konfigurációhoz.

### **A konzol módosítása hálózatra közvetlenül csatlakozó helyi konzolról partíciók nélküli környezetben vagy egy szerver elsődleges partícióján:**

Hálózatra közvetlenül csatlakozó helyi konzol módosításához tegye a következőket a meglévő konzolt használó szerveren.

- 1. Indítsa el a Kijelölt szervizeszközöket (DST) vagy a Rendszer szervizeszközöket (SST).
- 2. Válassza a **DST környezet kezelése** menüpontot. A **Szervizeszköz eszközazonosítók** SST beállítás zárolását fel kell oldani, csak utána válik használhatóvá.
- 3. Válassza a **Rendszereszközök választása** menüpontot (hagyja ki ezt a lépést, ha Kijelölt szervizeszközöket (SST) használ).
- 4. Válassza a **Konzol kiválasztása** lehetőséget.
- 5. Válassza ki a **Műveleti konzol (LAN)** elemet. Megjelenik a Műveleti konzol csatolók ellenőrzése képernyő. Ez a rendszer által talált, LAN kapcsolathoz használható csatoló. Ha olyan üzenet jelenik meg, amely szerint a LAN csatoló nem található, akkor ez azt jelenti, hogy nem teljesülnek a Műveleti konzol hardverkövetelményei.
- 6. Nyomja meg az **F11** billentyűt a csatoló beállításához.
- 7. Írja be a megfelelő hálózati adatokat.
- 8. Nyomja meg az **F7** billentyűt az adatok tárolásához.
- 9. Nyomja meg az **F14** billentyűt a csatoló aktiválásához.
- 10. Az **F3** megnyomásával térjen vissza a DST főmenübe.

A rendszer ezzel be van állítva hálózatra csatlakozó Műveleti konzol helyi konzol használatára, amikor új konzol keresése történik. Ez lehet IPL, natív makró vagy konzolszolgáltatás funkció (65+21). NE akarjon az új konzolra váltani, amíg nem teljesítette a szükséges PC konfigurációs követelményeket.

Az iSeries QAUTOCFG rendszerváltozóját **ON** értékre kell állítani. A rendszerváltozó ellenőrzéséhez vagy beállításához tegye a következők valamelyikét az iSeries szerveren:

- v Használja a WRKSYSVAL QAUTOCFG parancsot.
- v Kézi IPL során az IPL beállítások ablakban adja meg az **Y** értéket a **Fontos rendszerbeállítások meghatározása** elemnél. Ezután az **Automatikus konfiguráció engedélyezése** beállításnak is adja az **Y** értéket.

Folytassa a Számítógép beállítása új konzoltípus [használatára](#page-72-0) című résszel.

#### **Kapcsolódó hivatkozás**

"Műveleti konzol [hardverkövetelményeinek](#page-21-0) teljesítése" oldalszám: 16 Az alábbi PC és iSeries hardverkövetelményeknek kell teljesülni egy Műveleti konzol konfigurációhoz.

### **Konzol módosítása hálózatra csatlakozó helyi konzolhoz közvetlenül csatlakozó helyi konzolról logikai partíción:**

Hálózatra közvetlenül csatlakozó helyi konzollal rendelkező Műveleti konzol módosításához tegye a következőket a meglévő konzolt használó szerveren.

**Megjegyzés:** Ha a Műveleti konzol hardverkövetelményeinek teljesítése csatolók hozzáadását vagy áthelyezését igényli, akkor ezt az alábbi lépések elkezdése előtt végre kell hajtani.

- 1. Indítsa el a Kijelölt szervizeszközöket (DST) vagy a Rendszer szervizeszközöket (SST). A ″Szervizeszköz eszközazonosítók″ SST beállítás zárolását fel kell oldani, csak utána válik használhatóvá.
- 2. Válassza a **Rendszer partíciók kezelése** menüpontot.
- 3. Válassza a **Partíció konfiguráció kezelése** menüpontot.
- 4. Válassza a logikai partíció **Konzol erőforrás kiválasztása** műveletét.
- 5. Nyomja meg az **F9** billentyűt a **Képesség szűrő módosítása** művelethez.
- 6. Válassza a **Bármely konzol** lehetőséget.
- 7. A kívánt konzolt fenntartó I/O processzor kiválasztásához tegye a következők valamelyikét:
	- v Ha a kívánt konzolhoz használandó csatoló az előző konzol csatolójának I/O processzora alá tartozik, akkor a konzol I/O processzor megjelölése már megfelelő. Ugorjon a 8. lépésre.
- v Ha a kiválasztott konzolhoz használni szándékozott csatoló a jelenleg beállított konzoltól eltérő I/O processzorhoz tartozik, akkor írjon be egy 1-est a konzol I/O processzorként kiválasztani kívánt eszköz elé.
- 8. Ellenőrizzen egy csatolót az Elektronikus ügyfélszolgálatra (ECS) és egy választható alternatív konzolra (csak twinaxiális konzolnál).
	- **Megjegyzés:** Egy alternatív konzol kiválasztása csak abban esetben bír jelentőséggel, ha twinaxiális munkaállomásokat kíván alternatív konzolként használni és a konzoltípus szintén twinaxiális. Az alternatív konzolnak a Műveleti konzol általi használatra megjelölt I/O processzortól eltérő I/O processzor alatt **kell** lennie. A Műveleti konzolt nem használhatja alternatív konzolként.
	- v A konzol I/O processzor elektronikus ügyfélszolgálatra vonatkozó ellenőrzéséhez tegye a következőket:

**Megjegyzés:** Ha konzoltípusként a Műveleti konzolt használja, akkor az elektronikus ügyfélszolgálatra használt I/O processzort kell megjelölnie.

- a. Nyomja meg az **F12** billentyűt, amíg a **Partíció konfigurációjának kezelése** ablak meg nem jelenik.
- b. Írjon **9**-est az ECS számára megjelölni kívánt partíció elé.
- c. Nézze meg az I/O processzor (a konzol címke a < jel) sorában található szimbólumokat; az ECS szimbólum a + (plusz jel). Ha a + szimbólum megjelenik, akkor az IOP megfelelően megjelölésre került az elektronikus ügyfélszolgálat számára. Ugorjon a 9. lépésre.
- d. Egy konzol I/O processzor megjelöléséhez az elektronikus ügyfélszolgálat számára írjon **1**-est az ECS számára megjelölni kívánt I/O processzor elé.

**Megjegyzés:** Ha a Műveleti konzolt kívánja kívánt konzolként használni, akkor most egy < és egy + jelet kell találnia az I/O processzorhoz rendelve.

- 9. Az **F3** megnyomásával lépjen ki a DST főmenübe.
- 10. Válassza a **DST környezet kezelése** menüpontot.
- 11. Válassza a **Rendszereszközök választása** menüpontot (hagyja ki ezt a lépést, ha Kijelölt szervizeszközöket (SST) használ).
- 12. Válassza a **Konzol kiválasztása** lehetőséget.
- 13. Válassza ki a **Műveleti konzol (LAN)** elemet:
	- a. Megjelenik a Műveleti konzol csatolók ellenőrzése képernyő. Ez a rendszer által talált, LAN kapcsolatokhoz használható csatoló. Ha **Nincsenek rendelkezésre álló érvényes LAN csatolók** üzenetet kap, akkor nem teljesülnek a Műveleti konzol hardverkövetelményei. Ebben az esetben az **F3** megnyomásával lépjen ki a DST főmenübe, majd kezdje újra a témakört az 1. lépésnél.
	- b. Nyomja meg az **F11** billentyűt a csatoló beállításához.
	- c. Írja be a megfelelő hálózati adatokat.
	- d. Nyomja meg az **F7** billentyűt az adatok tárolásához.
	- e. Nyomja meg az **F14** billentyűt a csatoló aktiválásához.
- 14. Nyomogassa az **F3** billentyűt, amíg vissza nem tér a DST főmenühöz.

A rendszer ezzel be van állítva hálózatra csatlakozó Műveleti konzol helyi konzol használatára, amikor új konzol keresése történik. Ez lehet IPL, natív makró vagy konzolszolgáltatás funkció (65+21). NE akarjon az új konzolra váltani, amíg nem teljesítette a szükséges PC konfigurációs követelményeket. Ha nem tervezi hálózatra (LAN) csatlakozó helyi konzol konfiguráció használatát tartalék konzolként, akkor még nem szükséges eltávolítania vagy áthelyeznie annak csatolóját. Hibakeresés során szüksége lehet rá.

Az iSeries QAUTOCFG rendszerváltozóját **ON** értékre kell állítani. A rendszerváltozó ellenőrzéséhez vagy beállításához tegye a következők valamelyikét az iSeries szerveren:

- v Használja a WRKSYSVAL QAUTOCFG parancsot.
- v Kézi IPL során az IPL beállítások ablakban adja meg az **Y** értéket a **Fontos rendszerbeállítások meghatározása** elemnél. Ezután az **Automatikus konfiguráció engedélyezése** beállításnak is adja az **Y** értéket.
Folytassa a Számítógép beállítása az új konzoltípus használatára hálózatra csatlakozó helyi konzolhoz közvetlenül csatlakozó helyi konzolról végzett váltás esetén című fejezetnél.

# **Kapcsolódó hivatkozás**

"Műveleti konzol [hardverkövetelményeinek](#page-21-0) teljesítése" oldalszám: 16 Az alábbi PC és iSeries hardverkövetelményeknek kell teljesülni egy Műveleti konzol konfigurációhoz.

# **Számítógép beállítása az új konzoltípus használatára hálózatra csatlakozó helyi konzolhoz közvetlenül csatlakozó helyi konzolról végzett váltás esetén:**

Hálózatra csatlakozó helyi konzolhoz közvetlenül csatlakozó helyi konzol módosításához be kell állítania a számítógépet az új konzoltípus használatára.

Tegye a következőket a számítógépen:

- 1. Bontsa a jelenlegi konzol kapcsolatát. A szétkapcsoláshoz tegye a következőket:
	- a. Válassza ki a beállítás nevét (az iSeries kapcsolat alatt). Ezzel a névvel hivatkozik a Műveleti konzol egy adott iSeries szerverre.
	- b. Válassza a Kapcsolat menü **Szétkapcsolás** menüpontját. A kapcsolat állapota **Kapcsolat bontása** lesz.
	- c. Várja meg, amíg a kiírás **Szétkapcsolt** állapotra nem vált.
- 2. Az új konzoltípus beállítását a Műveleti konzol [beállítása](#page-33-0) című témakörben találja. A hibamentesség ellenőrzéséhez ajánlott egy rendszerindító programbetöltés (IPL) elvégzése.

Miután ellenőrizte az új konzol megfelelő működését, folytathatja a csatolók áthelyezésével vagy eltávolításával kapcsolatos további terveinek megvalósítását.

Ha a kábelezett kapcsolatot nem kívánja használni tartalékkonzolként, akkor eltávolíthatja a konzol és a távoli vezérlőpanel kábelét a számítógépről. Az iSeries szervert ajánlott kikapcsolni az iSeries kábeleinek eltávolítása vagy csatlakoztatása előtt.

Ha a kábelezett kapcsolatot nem kívánja felhasználni tartalékkonzolként, akkor a jelenlegi konfiguráció törléséhez tegye a következőket:

- a. Válassza ki a beállítás nevét (az iSeries kapcsolat alatt).
- b. Válassza a **Kapcsolat** menü **Törlés** menüpontját.
- c. Kattintson az **Igen** gombra a törlés megerősítéséhez.

**Megjegyzés:** Az iSeries szervert ajánlatos kikapcsolni a csatolókártyák vagy kábelek eltávolítása előtt.

# **Váltás hálózatra (LAN) csatlakozó helyi konzolról közvetlenül csatolású helyi konzolra**

Az alábbi eljárások írják le a hálózatra (LAN) csatlakozó helyi konzol átállítását egy szerverhez közvetlenül csatlakozó helyi konzolra.

Keresse meg a specifikus lépéseket a számítógépnek az új konzoltípus használatára történő beállításához:

# **A konzol váltása egy nem particionált szerverre vagy egy elsődleges partícióra vonatkozóan hálózatra (LAN) csatlakozó helyi konzolról közvetlenül csatolású helyi konzolra:**

A Műveleti konzol átállításához egy hálózatra (LAN) csatlakozó helyi konzolról egy közvetlen csatolású helyi konzolra, tegye a következőket a jelenlegi konzolt használó szerveren:

- 1. Indítsa el a Kijelölt szervizeszközök (DST) vagy Rendszer szervizeszközök (SST) pontot. A ″Szervizeszköz eszközazonosítók″ SST beállítás zárolását fel kell oldani, csak utána válik használhatóvá.
- 2. Válassza a **DST környezet kezelése** menüpontot.
- 3. Válassza a **Rendszereszközök választása** menüpontot (hagyja ki ezt a lépést, ha Kijelölt szervizeszközöket (SST) használ).
- 4. Válassza a **Konzol kiválasztása** lehetőséget.

5. Válassza ki a **Műveleti konzol (LAN)** elemet. Megjelenik a Műveleti konzol csatolók ellenőrzése képernyő. Ez a rendszer által talált, LAN kapcsolathoz használható csatoló.

**Megjegyzés:** Ha ez az erőforrás kerül felhasználásra a szervizeszköz szerveren (iSeries navigátor kapcsolatok), vagy egy hálózatra (LAN) csatlakozó helyi konzolt kíván tartalék konzolként használni, akkor nem szükséges a törlést elvégeznie. Ha bármelyik feltétel teljesül, akkor ugorjon a 12. lépésre.

- 6. Nyomja meg az **F11** billentyűt a csatoló beállításához.
- 7. Nyomja meg az **F6** billentyűt a törléshez.
- 8. Nyomja meg az **F7** billentyűt az új értékek tárolásához.
- 9. Ha az erőforrást pillanatnyilag nem használja konzol célokra, akkor nyomja meg az **F13** billentyűt a kártya leállításához. A következő IPL alkalmával másik konzoltípust vagy erőforrást kell használnia.

**Megjegyzés:** Ha ezt a feladatot egy hálózatra csatlakozó helyi konzolról végzi, akkor a leállítás következményeként a konzolkapcsolat megszakad és előfordulhat, hogy IPL nélkül azt nem lehetséges újraindítani.

- 10. Az **F12** kétszeri megnyomásával lépjen ki az ablakból. Visszatér a **Rendszereszközök kezelése** képernyőre. Ha Kijelölt szervereszközöket (SST) használ, akkor ezzel visszajut a Szervizeszköz felhasználói azonosítók és eszközök kezelése ablakhoz.
- 11. Válassza a **Konzol kiválasztása** lehetőséget.
- 12. Válassza ki a **Műveleti konzol (közvetlen)** elemet.

**Fontos:** A konzoltípust egy hálózatra csatlakozó Műveleti konzoltól eltérő típusra kell állítani, ellenkező esetben a kártya ismét kiosztásra kerül a következő IPL során.

13. Az **F3** megnyomásával térjen vissza a DST főmenübe.

A rendszer ezzel be van állítva a kívánt konzoltípus használatára.

Ha nem tervezi a hálózatra (LAN) csatlakozó helyi konzol konfiguráció használatát tartalék konzolként, akkor még nem szükséges eltávolítania vagy áthelyeznie a LAN csatolót. Ha probléma merül fel az új konzolválasztással kapcsolatosan, akkor szüksége lehet erre az erőforrásra a hibakeresés során. Miután az új konzolválasztás működik, eltávolíthatja a csatolót a szerverről, illetve máshová helyezheti.

Az iSeries QAUTOCFG rendszerváltozóját **ON** értékre kell állítani. A rendszerváltozó ellenőrzéséhez vagy beállításához tegye a következők valamelyikét az iSeries szerveren:

- v Használja a WRKSYSVAL QAUTOCFG parancsot.
- v Kézi IPL során az IPL beállítások ablakban adja meg az **Y** értéket a **Fontos rendszerbeállítások meghatározása** elemnél. Ezután az **Automatikus konfiguráció engedélyezése** beállításnak is adja az **Y** értéket.

Folytassa a Számítógép beállítása az új konzoltípus [használatára](#page-75-0) című résszel.

# **A konzol váltása egy logikai partícióra vonatkozóan hálózatra (LAN) csatlakozó helyi konzolról közvetlen csatolású helyi konzolra:**

A Műveleti konzol átállításához egy hálózatra (LAN) csatlakozó helyi konzolról egy közvetlen csatolású helyi konzolra, tegye a következőket:

**Megjegyzés:** Ha a Műveleti konzol hardverkövetelményeinek teljesítése csatolók hozzáadását vagy áthelyezését igényli, akkor ezt az áttérési lépések elkezdése előtt végre kell hajtani.

- 1. Indítsa el a Kijelölt szervizeszközök (DST) vagy Rendszer szervizeszközök (SST) pontot.
- 2. Válassza a **Rendszer partíciók kezelése** menüpontot.
- 3. Válassza a **Partíció beállítás kezelése** menüpontot.
- 4. Válassza a logikai partíció **Konzol erőforrás kiválasztása** műveletét.
- 5. Nyomja meg az **F9** billentyűt a **Képesség szűrő módosítása** művelethez.
- 6. Válassza ki a **Bármely konzol** (4) elemet.
- 7. A kívánt konzolt fenntartó I/O processzor kiválasztásához tegye a következők valamelyikét:
	- v Ha a kívánt konzolhoz használandó csatoló az előző konzol csatolójának I/O processzora alá tartozik, akkor a konzol I/O processzor megjelölése már megfelelő. Ugorjon a 8. lépésre.
	- v Ha a kiválasztott konzolhoz használni szándékozott csatoló a jelenleg beállított konzoltól eltérő I/O processzorhoz tartozik, akkor írjon be egy **1**-est a konzol I/O processzorként kiválasztani kívánt eszköz elé.
- 8. Ellenőrizzen egy csatolót az Elektronikus ügyfélszolgálatra (ECS) és egy választható alternatív konzolra.
	- v Egy alternatív konzol jelölésének ellenőrzéséhez keresse meg azt az I/O processzort, amely az alternatív konzollal felhasználásra kerülő twinaxiális csatolóval rendelkezik. Ez akkor van megfelelően megjelölve, ha a **>** (nagyobb, mint) szimbólumot látja ugyanabban a sorban. Ha a **>** szimbólum nem ugyanazon a soron van, akkor írjon be egy **2**-es opciót az alternatív konzolként kiválasztani kívánt I/O processzor elé.
	- **Megjegyzés:** Egy alternatív konzol kiválasztása csak abban esetben bír jelentőséggel, ha twinaxiális munkaállomásokat kíván alternatív konzolként használni és a konzoltípus szintén twinaxiális. Az alternatív konzolnak a Műveleti konzol általi használatra megjelölt I/O processzortól eltérő I/O processzor alatt **kell** lennie. A Műveleti konzolt nem használhatja alternatív konzolként.
	- v A konzol I/O processzor elektronikus ügyfélszolgálatra vonatkozó ellenőrzéséhez tegye a következőket:
	- **Megjegyzés:** Ha konzoltípusként a Műveleti konzolt használja, akkor ugyanazt az I/O processzort kell megjelölnie a konzol és az elektronikus ügyfélszolgálat számára, még ha az elektronikus ügyfélszolgálatot nem is használja.
	- a. Nyomja meg az **F12** billentyűt, amíg a **Partíció konfigurációjának kezelése** ablak meg nem jelenik.
	- b. Írjon egy 9-est az ECS számára megjelölni kívánt partíció elé.
	- c. Nézze meg a megjelölt konzol I/O processzor (a konzol címke a < jel) sorában található szimbólumokat; az ECS jele a + (plusz jel). Ha a + szimbólum megjelenik, akkor az I/O processzor megfelelően megjelölésre került az elektronikus ügyfélszolgálat számára. Ugorjon a 9. lépésre.
	- d. Egy konzol I/O processzor megjelöléséhez az elektronikus ügyfélszolgálat számára írjon egy 1-est az ECS számára megjelölni kívánt I/O processzor elé.

**Megjegyzés:** Ha a Műveleti konzolt kívánja kívánt konzolként használni, akkor most egy < és egy + jelet kell találnia az I/O processzorhoz rendelve.

- 9. Az **F3** megnyomásával térjen vissza a DST főmenübe.
- 10. Válassza a **DST környezet kezelése** menüpontot (hagyja ki ezt a lépést, ha Kijelölt szervizeszközöket (SST) használ).
- 11. Válassza a **Rendszereszközök választása** menüpontot (hagyja ki ezt a lépést, ha Kijelölt szervizeszközöket (SST) használ).
- 12. Válassza a **Konzol kiválasztása** lehetőséget.
- 13. Válassza ki a **Műveleti konzol (LAN)** elemet: Megjelenik a Műveleti konzol csatolók ellenőrzése képernyő. Ez a rendszer által talált, LAN kapcsolatokhoz használható csatoló.

**Megjegyzés:** Ha ez az erőforrás kerül felhasználásra a szervizeszköz szerveren (iSeries navigátor kapcsolatok), vagy a hálózatra (LAN) csatlakozó helyi konzolt kívánja tartalék konzolként használni, akkor nem szükséges a törlést elvégeznie. Ha bármelyik feltétel teljesül, akkor ugorjon a 17. lépésre.

- 14. Nyomja meg az **F6** billentyűt a törléshez.
- 15. Nyomja meg az **F7** billentyűt az új értékek tárolásához.
- 16. Ha az erőforrást **nem** használja konzolcsatlakozásra, akkor nyomja meg az **F13** billentyűt a kártya leállításához. A következő IPL alkalmával másik konzoltípust vagy erőforrást kell használnia.

<span id="page-75-0"></span>**Megjegyzés:** Ha ezt a feladatot egy hálózatra csatlakozó helyi konzolról végzi, akkor a leállítás következményeként a konzolkapcsolat megszakad és előfordulhat, hogy IPL nélkül azt nem lehetséges újraindítani.

- 17. Az **F12** kétszeri megnyomásával lépjen ki az ablakból. Térjen vissza a **Rendszereszközök kezelése** képernyőre. Ha Kijelölt szervereszközöket (SST) használ, akkor ezzel visszajut a Szervizeszköz felhasználói azonosítók és eszközök kezelése ablakhoz.
- 18. Válassza a **Konzol kiválasztása** lehetőséget.
- 19. Válassza ki a **Műveleti konzol (közvetlen)** elemet.

**Fontos:** A konzoltípust egy hálózatra csatlakozó Műveleti konzoltól eltérő típusra kell állítani, ellenkező esetben a kártya ismét kiosztásra kerül a következő IPL során.

20. Nyomogassa az **F3** billentyűt, amíg vissza nem tér a DST főmenühöz.

A rendszer ezzel be van állítva a kívánt konzoltípus használatára.

Ha nem tervezi a hálózatra (LAN) csatlakozó helyi konzol konfiguráció használatát tartalék konzolként, akkor még ne távolítsa el vagy helyezze át a LAN csatolót. Ha probléma merül fel az új konzolválasztással kapcsolatosan, akkor szüksége lehet erre az erőforrásra a hibakeresés során. Miután az új konzolválasztás működik, eltávolíthatja a csatolót a szerverről, illetve máshová helyezheti.

Az iSeries QAUTOCFG rendszerváltozóját **ON** értékre kell állítani. A rendszerváltozó ellenőrzéséhez vagy beállításához tegye a következők valamelyikét az iSeries szerveren:

- v Használja a WRKSYSVAL QAUTOCFG parancsot.
- v Kézi IPL során az IPL beállítások ablakban adja meg az **Y** értéket a **Fontos rendszerbeállítások meghatározása** elemnél. Ezután az **Automatikus konfiguráció engedélyezése** beállításnak is adja az **Y** értéket.

Folytassa a Számítógép beállítása az új konzoltípus használatára egy hálózatra csatlakozó helyi konzolról közvetlen csatolású helyi konzolra történő átállás során című fejezettel.

# **PC beállítása az új konzoltípus használatára:**

Miután átváltott egy hálózatra csatlakozó helyi konzolról egy közvetlen csatolású helyi konzolra, be kell állítania a számítógépet az új konzoltípus használatára.

Tegye a következőket a számítógépen:

**Megjegyzés:** Ha még nem csatlakoztatta a kábeleket az adott kapcsolati típusra, akkor ezt tegye meg most.

Az iSeries szervert ajánlatos kikapcsolni a csatolókártyák vagy kábelek eltávolítása előtt.

- 1. Bontsa a jelenlegi konzol kapcsolatát. A szétkapcsoláshoz tegye a következőket:
	- a. Válassza ki a beállítás nevét (az iSeries kapcsolat alatt). Ezzel a névvel hivatkozik a Műveleti konzol egy adott iSeries szerverre.
	- b. Válassza a Kapcsolat menü **Szétkapcsolás** menüpontját. A kapcsolat állapota **Kapcsolat bontása** lesz.
	- c. Várja meg, amíg a kiírás **Szétkapcsolt** állapotra nem vált.
- 2. Az új konzoltípus beállítását a Szerverhez [közvetlenül](#page-34-0) csatlakozó helyi konzol beállítása című témakörben találja. A hibamentesség ellenőrzéséhez ajánlott egy felügyelt rendszerindító programbetöltés (IPL) elvégzése. Ezen kívül tanácsos megtartani a régi beállítást mindaddig, amíg az új beállítás segítségével nem hozott létre sikeres kapcsolatot.

Miután ellenőrizte az új konzol megfelelő működését, folytathatja a csatolók áthelyezésével vagy eltávolításával kapcsolatos további terveinek megvalósítását.

Ha a kábelezett kapcsolatot nem kívánja felhasználni tartalékkonzolként, akkor a jelenlegi beállítás törléséhez tegye a következőket:

a. Válassza ki a beállítás nevét (az iSeries kapcsolat alatt).

- b. Válassza a Kapcsolat menü **Törlés** menüpontját.
- c. Kattintson az **Igen** gombra a törlés megerősítéséhez.

# **Módosítás twinaxiális konzolról Műveleti konzolra**

A twinaxiális konzolról Műveleti konzolra végzett átállásnál a szerveren és a számítógépen is vannak elvégzendő lépések.

Mielőtt elkezdi, győződjön meg róla, hogy a Műveleti konzol hardverkövetelmények mindegyike teljesül a számítógépre és az iSeries szerverre.

# **Kapcsolódó hivatkozás**

"Műveleti konzol [hardverkövetelményeinek](#page-21-0) teljesítése" oldalszám: 16 Az alábbi PC és iSeries hardverkövetelményeknek kell teljesülni egy Műveleti konzol konfigurációhoz.

# **Átállás twinaxiális konzolról a Műveleti konzolra partíciókkal nem rendelkező környezetben vagy elsődleges partíción:**

A twinaxiális konzolról Műveleti konzolra végzett átálláshoz tegye a következőket a jelenlegi konzolt használó szerveren.

- 1. Indítsa el a Kijelölt szervizeszközöket (DST) vagy a Rendszer szervizeszközöket (SST). A ″Szervizeszköz eszközazonosítók″ SST beállítás zárolását fel kell oldani, csak utána válik használhatóvá.
- 2. Válassza a **DST környezet kezelése** menüpontot.
- 3. Válassza a **Rendszereszközök választása** menüpontot (hagyja ki ezt a lépést, ha Kijelölt szervizeszközöket (SST) használ).
- 4. Válassza a **Konzol kiválasztása** lehetőséget.
- 5. Válassza ki az új konzoltípust.
	- v Ha hálózatra csatlakozó Műveleti konzolt választott, akkor tegye a következőket:
	- a. Megjelenik a Műveleti konzol csatolók ellenőrzése képernyő. Ez a rendszer által talált, LAN kapcsolathoz használható csatoló. Ha olyan üzenet jelenik meg, amely szerint a LAN csatoló nem található, akkor ez azt jelenti, hogy nem teljesülnek a Műveleti konzol hardverkövetelmények a Műveleti konzolra.
	- b. Nyomja meg az **F11** billentyűt a csatoló beállításához.
	- c. Írja be a megfelelő hálózati adatokat.
	- d. Nyomja meg az **F7** billentyűt az adatok tárolásához.
	- e. Nyomja meg az **F14** billentyűt a csatoló aktiválásához.
	- v Ha egy közvetlen csatolású Műveleti konzolt választott, akkor ugorjon a 6. lépésre.
- 6. Nyomogassa az **F3** billentyűt, amíg vissza nem tér a DST főmenühöz.

A rendszer ezzel be van állítva a kívánt konzoltípus használatára.

Ha nem tervezi a twinaxiális eszköz használatát tartalék konzolként, akkor még ne távolítsa el vagy helyezze át a csatolóját. Szüksége lehet rá problémák azonosításakor.

Az iSeries QAUTOCFG rendszerváltozóját **ON** értékre kell állítani. A rendszerváltozó ellenőrzéséhez vagy beállításához tegye a következők valamelyikét az iSeries szerveren:

- v Használja a WRKSYSVAL QAUTOCFG parancsot.
- v Kézi IPL során az IPL beállítások ablakban adja meg az **Y** értéket a **Fontos rendszerbeállítások meghatározása** elemnél. Ezután az **Automatikus konfiguráció engedélyezése** beállításnak is adja az **Y** értéket.

Folytassa a PC [beállítása](#page-78-0) szakasznál.

# **Kapcsolódó hivatkozás**

"Műveleti konzol [hardverkövetelményeinek](#page-21-0) teljesítése" oldalszám: 16

Az alábbi PC és iSeries hardverkövetelményeknek kell teljesülni egy Műveleti konzol konfigurációhoz.

# **Átállás twinaxiális konzolról a Műveleti konzolra logikai partíción:**

A twinaxiális konzolról Műveleti konzolra végzett átálláshoz még a kikapcsolás vagy a rendszerindító programbetöltés (IPL) előtt tegye a következőket a jelenlegi konzolt használó szerveren.

- **Megjegyzés:** Ha a Műveleti konzol hardverkövetelményeinek teljesítése csatolók hozzáadását vagy áthelyezését igényli, akkor ezt az áttérési lépések elkezdése előtt végre kell hajtani. Még ne távolítsa el a twinaxiális csatolót a jelenlegi I/O processzorról.
- 1. Indítsa el a Kijelölt szervizeszközök (DST) vagy Rendszer szervizeszközök (SST) pontot. A ″Szervizeszköz eszközazonosítók″ SST beállítás zárolását fel kell oldani, csak utána válik használhatóvá.
- 2. Válassza a **Rendszer partíciók kezelése** menüpontot.
- 3. Válassza a **Partíció konfiguráció kezelése** menüpontot.
- 4. Válassza a logikai partíció **Konzol erőforrás kiválasztása** műveletét.
- 5. Nyomja meg az **F9** billentyűt a **Képesség szűrő módosítása** művelethez.
- 6. Válassza a **Bármely konzol** lehetőséget.
- 7. A kívánt konzolt fenntartó I/O processzor kiválasztásához tegye a következők valamelyikét:
	- v Ha a kívánt konzolhoz használandó csatoló az előző konzol csatolójának I/O processzora alá tartozik, akkor a konzol I/O processzor megjelölése már megfelelő. Ugorjon a 8. lépésre.
	- v Ha a hálózaton lévő kívánt konzolhoz használni kívánt csatoló a jelenleg beállított konzoltól eltérő I/O processzorhoz tartozik, akkor írjon be egy 1-est a konzol I/O processzorként kiválasztani kívánt eszköz elé.
- 8. Ellenőrizze a csatolót az Elektronikus ügyfélszolgálatra (ECS) és egy választható alternatív konzolra (csak twinaxiális konzolnál).
	- **Megjegyzés:** Egy alternatív konzol kiválasztása csak abban esetben bír jelentőséggel, ha twinaxiális munkaállomásokat kíván alternatív konzolként használni és a konzol szintén twinaxiális. Az alternatív konzolnak a Műveleti konzol általi használatra megjelölt I/O processzortól eltérő I/O processzor alatt **kell** lennie. A Műveleti konzolt nem használhatja alternatív konzolként.
	- v A konzol I/O processzor elektronikus ügyfélszolgálatra vonatkozó ellenőrzéséhez tegye a következőket:
	- **Megjegyzés:** Ha konzoltípusként a Műveleti konzolt használja, akkor ugyanazt az I/O processzort kell megjelölnie a konzol és az elektronikus ügyfélszolgálat számára, még ha az elektronikus ügyfélszolgálatot nem is használja.
	- a. Nyomja meg az **F12** billentyűt, amíg a **Partíció konfigurációjának kezelése** ablak meg nem jelenik.
	- b. Írjon egy 9-est az ECS számára megjelölni kívánt partíció elé.
	- c. Nézze meg a megjelölt konzol I/O processzor (a konzol címke a < jel) sorában található szimbólumokat; az ECS szimbólum a 3 (plusz jel). Ha a + szimbólum megjelenik, akkor az I/O processzor megfelelően megjelölésre került az elektronikus ügyfélszolgálat számára. Ugorjon a 9. lépésre.
	- d. Egy konzol I/O processzor megjelöléséhez az elektronikus ügyfélszolgálat számára írjon egy 1-est az ECS számára megjelölni kívánt I/O processzor elé.

**Megjegyzés:** Ha a Műveleti konzolt fogja kívánt konzolként használni, akkor most egy < és egy + jelet kell találnia az I/O processzorhoz rendelve.

- 9. Az **F3** megnyomásával lépjen ki a DST főmenübe.
- 10. Válassza a **DST környezet kezelése** menüpontot.
- 11. Válassza a **Rendszereszközök választása** menüpontot (hagyja ki ezt a lépést, ha Kijelölt szervizeszközöket (SST) használ).
- 12. Válassza a **Konzol kiválasztása** lehetőséget.
- 13. Az új konzoltípus kiválasztásához használja a következő lehetőségek valamelyikét.
	- v Ha közvetlen csatolású Műveleti konzolt választ (2-es lehetőség), akkor ugorjon a 14. lépésre.
	- v Ha hálózatra csatlakozó Műveleti konzolt választ (3-as lehetőség), akkor tegye a következőket:
- <span id="page-78-0"></span>a. Megjelenik a Műveleti konzol csatolók ellenőrzése képernyő. Ez a rendszer által talált, LAN kapcsolathoz használható csatoló. Ha **Nincsenek rendelkezésre álló érvényes LAN csatolók** üzenetet kap, akkor nem teljesülnek a Műveleti konzol hardverkövetelményei. Ebben az esetben az **F3** megnyomásával lépjen ki a DST főmenübe, majd kezdje újra a témakört a fenti 1. lépésnél.
- b. Nyomja meg az **F11** billentyűt a csatoló beállításához.
- c. Írja be a megfelelő hálózati adatokat.
- d. Nyomja meg az **F7** billentyűt az adatok tárolásához.
- e. Nyomja meg az **F14** billentyűt a csatoló aktiválásához.
- 14. Nyomogassa az **F3** billentyűt, amíg vissza nem tér a DST főmenühöz.

A rendszer ezzel be van állítva a kívánt konzoltípus használatára.

Ha nem tervezi a twinaxiális eszköz használatát tartalék konzolként, akkor még ne távolítsa el vagy helyezze át a csatolóját. Szüksége lehet rá problémák azonosításakor.

Az iSeries QAUTOCFG rendszerváltozóját **ON** értékre kell állítani. A rendszerváltozó ellenőrzéséhez vagy beállításához tegye a következők valamelyikét az iSeries szerveren:

- v Használja a WRKSYSVAL QAUTOCFG parancsot.
- v Kézi IPL során az IPL beállítások ablakban adja meg az **Y** értéket a **Fontos rendszerbeállítások meghatározása** elemnél. Ezután az **Automatikus konfiguráció engedélyezése** beállításnak is adja az **Y** értéket.

Folytassa a Számítógép beállítása az új konzoltípus használatára a twinaxiális konzolról Műveleti konzolra végzett átállítást követően fejezettel.

# **Kapcsolódó hivatkozás**

"Műveleti konzol [hardverkövetelményeinek](#page-21-0) teljesítése" oldalszám: 16 Az alábbi PC és iSeries hardverkövetelményeknek kell teljesülni egy Műveleti konzol konfigurációhoz.

# **Számítógép beállítása az új konzoltípus használatára a twinaxiális konzolról Műveleti konzolra végzett átállítást követően:**

Twinaxiális konzolról Műveleti konzolra végzett átállítás esetén be kell állítania a számítógépet az új konzoltípus használatára.

Az új konzoltípus beállítását a Műveleti konzol [beállítása](#page-33-0) című témakörben találja.

A hibamentesség ellenőrzéséhez ajánlott egy rendszerindító programbetöltés (IPL) elvégzése. Ezután már eltávolíthatja az áthelyezni kívánt esetleges hardvereket.

Az iSeries szervert ajánlatos kikapcsolni a csatolókártyák vagy kábelek eltávolítása előtt.

**Megjegyzés:** Ha az új konzol nem működik az i5/OS rendszerrel, akkor elképzelhető, hogy egy másik munkaállomásról törölnie kell a régi konzolhoz társított vezérlőt és eszközleírást.

# **Átállás a Műveleti konzol használatáról egy twinaxiális konzolra**

Ha a Műveleti konzol használatáról twinaxiális konzolra kíván átállni, akkor ehhez a szerveren, és bizonyos esetekben a számítógépen is el kell végezni a megfelelő lépéseket.

Mielőtt elkezdi, győződjön meg róla, hogy a Műveleti konzol hardverkövetelmények mindegyike teljesül a számítógépre és az iSeries szerverre.

# **Kapcsolódó hivatkozás**

"Műveleti konzol [hardverkövetelményeinek](#page-21-0) teljesítése" oldalszám: 16 Az alábbi PC és iSeries hardverkövetelményeknek kell teljesülni egy Műveleti konzol konfigurációhoz.

# <span id="page-79-0"></span>**Átállás Műveleti konzol használatáról twinaxiális konzolra partíciókkal nem rendelkező környezetben vagy elsődleges partíción:**

A Műveleti konzol használatáról twinaxiális konzolra végzett átálláshoz tegye a következőket a szerveren a jelenlegi konzol használatával.

- 1. Indítsa el a Kijelölt szervizeszközöket (DST) vagy a Rendszer szervizeszközöket (SST).
- 2. Válassza a **DST környezet kezelése** menüpontot.
- 3. Válassza a **Rendszereszközök választása** menüpontot (hagyja ki ezt a lépést, ha Kijelölt szervizeszközöket (SST) használ).
- 4. Válassza a **Konzol kiválasztása** lehetőséget.
- 5. Ha jelenleg hálózatra csatlakozó Műveleti konzol helyi konzolt használ, akkor válassza ki a hálózatra csatlakozó Műveleti konzolt, majd tegye a következőket a hálózati csatoló leállításához:

- a. Válassza ki a **Műveleti konzol (LAN)** elemet. Meg kell jelennie a jelenleg használt LAN csatolónak.
- b. Nyomja meg az **F11** billentyűt.
- c. Nyomja meg az **F6** billentyűt a konfigurációs adatok törléséhez.
- d. Nyomja meg az **F7** billentyűt az új érték tárolásához. **Esetleg** leállíthatja a hálózati csatolót az **F13** billentyű megnyomásával.
- e. Az **F12** kétszeri megnyomásával lépjen ki az ablakból.
- f. Válassza a **Konzol kiválasztása** lehetőséget.
- 6. Válassza ki a **Twinaxiális** beállítást.
- 7. Az **F3** megnyomásával térjen vissza a DST főmenübe.

A rendszer ezzel be van állítva a kívánt konzoltípus használatára.

Ha nem tervezi a közvetlenül csatlakozó helyi konzol konfiguráció használatát tartalék konzolként, akkor még ne távolítsa el vagy helyezze át a csatolóját. Szüksége lehet rá problémák azonosításakor.

Az iSeries QAUTOCFG rendszerváltozóját **ON** értékre kell állítani. A rendszerváltozó ellenőrzéséhez vagy beállításához tegye a következők valamelyikét az iSeries szerveren:

- v Használja a WRKSYSVAL QAUTOCFG parancsot.
- v Kézi IPL során az IPL beállítások ablakban adja meg az **Y** értéket a **Fontos rendszerbeállítások meghatározása** elemnél. Ezután az **Automatikus konfiguráció engedélyezése** beállításnak is adja az **Y** értéket.

Folytassa a Nem kötelező lépések végrehajtása a [számítógépen](#page-81-0) című résszel.

# **Kapcsolódó feladatok**

"Műveleti konzol által használt LAN csatoló [visszavonása](#page-88-0) vagy áthelyezése" oldalszám: 83 A hálózati csatoló visszavonásának vagy áthelyezésének módja és ideje

# **Átállás Műveleti konzol használatáról twinaxiális konzolra logikai partíciókon:**

A Műveleti konzol használatáról twinaxiális kábelre végzett átálláshoz tegye a következőket a jelenlegi konzolt használó szerveren.

- **Megjegyzés:** Ha a twinaxiális konzol hardverkövetelményeinek teljesítése csatolók hozzáadását vagy áthelyezését igényli, akkor ezt az alábbi lépések elkezdése előtt végre kell hajtani. Még ne távolítsa el a twinaxiális csatolót a jelenlegi I/O processzorról.
- 1. Indítsa el a Kijelölt szervizeszközöket (DST) vagy a Rendszer szervizeszközöket (SST). A ″Szervizeszköz eszközazonosítók″ SST beállítás zárolását fel kell oldani, csak utána válik használhatóvá.

**Megjegyzés:** Ha ez az erőforrás kerül felhasználásra a szervizeszköz szerveren (iSeries navigátor kapcsolatok), vagy a helyi konzolt egy hálózaton (LAN) kívánja használni tartalék konzolként, akkor nem szükséges a törlést elvégeznie. Ha bármelyik feltétel teljesül, akkor ugorjon az 5e. lépésre.

- 2. Válassza a **Rendszer partíciók kezelése** menüpontot.
- 3. Válassza a **Partíció konfiguráció kezelése** menüpontot.
- 4. Válassza a logikai partíció **Konzol erőforrás kiválasztása** műveletét.
- 5. Nyomja meg az **F9** billentyűt a **Képesség szűrő módosítása** művelethez.
- 6. Válassza a **Bármely konzol** lehetőséget.
- 7. A kívánt konzolt fenntartó I/O processzor kiválasztásához tegye a következők valamelyikét:
	- v Ha a kívánt konzolhoz használandó csatoló az előző konzol csatolójának I/O processzora alá tartozik, akkor a konzol I/O processzor megjelölése már megfelelő. Ugorjon a 8. lépésre.
	- v Ha a hálózaton lévő kívánt konzolhoz használni kívánt csatoló a jelenleg beállított konzoltól eltérő I/O processzorhoz tartozik, akkor írjon be egy **1**-est a konzol I/O processzorként kiválasztani kívánt eszköz elé.
- 8. Ellenőrizzen egy csatolót választható másodlagos konzolként történő használathoz. Egy alternatív konzol jelölésének ellenőrzéséhez keresse meg azt az I/O processzort, amely az alternatív konzollal felhasználásra kerülő twinaxiális csatolóval rendelkezik. Ez akkor van megfelelően megjelölve, ha a **>** (nagyobb, mint) szimbólumot látja ugyanabban a sorban. Ha a **>** szimbólum nem ugyanazon a soron van, akkor írjon be egy 2-est az alternatív konzolként kiválasztani kívánt I/O processzor elé.
	- **Megjegyzés:** Egy alternatív konzol kiválasztása csak abban esetben bír jelentőséggel, ha twinaxiális munkaállomásokat kíván alternatív konzolként használni és a konzoltípus szintén twinaxiális. Az alternatív konzolnak a Műveleti konzol általi használatra megjelölt I/O processzortól eltérő I/O processzor alatt **kell** lennie. A Műveleti konzolt nem használhatja alternatív konzolként. **Ne** jelölje meg ugyanazt az I/O processzort a konzolhoz és a másodlagos konzolhoz.
- 9. Az **F3** megnyomásával lépjen ki a DST főmenübe.
- 10. Válassza a **DST környezet kezelése** menüpontot.
- 11. Válassza a **Rendszereszközök választása** menüpontot (hagyja ki ezt a lépést, ha Kijelölt szervizeszközöket (SST) használ).
- 12. Válassza a **Konzol kiválasztása** lehetőséget.
- 13. Ha jelenleg hálózatra csatlakozó Műveleti konzol helyi konzolt használ, akkor válassza ki a hálózatra csatlakozó Műveleti konzol helyi konzolt, majd tegye a következőket a hálózati csatoló leállításához:

**Megjegyzés:** Ha ez az erőforrás kerül felhasználásra a szervizeszköz szerveren (iSeries navigátor kapcsolatok), vagy a helyi konzolt egy hálózaton (LAN) kívánja használni tartalék konzolként, akkor nem szükséges a törlést elvégeznie. Ha bármelyik feltétel teljesül, akkor ugorjon a 13e. lépésre.

- a. Válassza ki a **Műveleti konzol (LAN)** elemet. Meg kell jelennie a jelenleg használt LAN csatolónak.
- b. Nyomja meg az **F11** billentyűt.
- c. Nyomja meg az **F6** billentyűt a konfigurációs adatok törléséhez.
- d. Nyomja meg az **F7** billentyűt az új érték tárolásához.
- e. Az **F12** kétszeri megnyomásával lépjen ki az ablakból.
- f. Válassza a **Konzol** lehetőséget.
- 14. Válassza ki a **Twinaxiális** beállítást.
- 15. Az **F3** megnyomásával térjen vissza a DST főmenübe.

A rendszer ezzel be van állítva a kívánt konzoltípus használatára.

Ha nem tervezi a Műveleti konzol használatát tartalék konzolként, akkor még ne távolítsa el vagy helyezze át a csatolóját. Hibakeresés során szüksége lehet rá.

Az iSeries QAUTOCFG rendszerváltozóját **ON** értékre kell állítani. A rendszerváltozó ellenőrzéséhez vagy beállításához tegye a következők valamelyikét az iSeries szerveren:

v Használja a WRKSYSVAL QAUTOCFG parancsot.

<span id="page-81-0"></span>v Kézi IPL során az IPL beállítások ablakban adja meg az **Y** értéket a **Fontos rendszerbeállítások meghatározása** elemnél. Ezután az **Automatikus konfiguráció engedélyezése** beállításnak is adja az **Y** értéket.

Folytassa a Nem kötelező lépések végrehajtása a számítógépen Műveleti konzolról twinaxiális konzolra végzett átállás során fejezettel.

# **Nem kötelező lépések végrehajtása a számítógépen Műveleti konzolról twinaxiális konzolra végzett átállás során:**

Ha a PC a továbbiakban nem fog Műveleti konzolként működni, akkor tegye a következőket:

**Fontos:** Ezeket a lépéseket csak akkor hajtsa végre, ha a twinaxiális konzollal semmiféle problémát nem tapasztal.

- 1. Bontsa a jelenlegi konzol kapcsolatát. A szétkapcsoláshoz tegye a következőket:
	- a. Válassza ki a beállítás nevét (az iSeries kapcsolat alatt). Ezzel a névvel hivatkozik a Műveleti konzol egy adott szerverre.
	- b. Válassza a Kapcsolat menü **Szétkapcsolás** menüpontját. A kapcsolat állapota **Kapcsolat bontása** lesz.
	- c. Várja meg, amíg az állapot **Szétkapcsolt** állapotra nem vált.
- 2. Csatlakoztassa a twinaxiális konzolt a szerverhez, majd kapcsolja be a twinaxiális konzolt és a szervert.
- 3. Hajtson végre egy rendszerindító programbetöltést (IPL) a hibamentesség ellenőrzéséhez. Ezután már eltávolíthatja az áthelyezni kívánt esetleges hardvereket. Ha elégedett az új konzollal, és a bekábelezett kapcsolatot nem kívánja tartalékkonzolként használni, akkor törölje a jelenlegi konfigurációt. A konfiguráció törléséhez tegye a következőket:
	- a. Válassza ki a beállítás nevét (az iSeries kapcsolat alatt).
	- b. Válassza a Kapcsolat menü **Törlés** menüpontját.
	- c. Kattintson az **Igen** gombra a törlés megerősítéséhez.
	- d. Távolítsa el az iSeries Access for Windows programot.

Kapcsolja ki a számítógépet, és távolítsa el a továbbiakban nem szükséges hardvereket és kábeleket. Az iSeries szervert ajánlott kikapcsolni a kábelek vagy csatolók eltávolítása előtt.

**Megjegyzés:** Ha az új konzol nem működik az i5/OS rendszerrel, akkor elképzelhető, hogy egy másik munkaállomásról törölnie kell a régi konzolhoz társított vezérlőt és eszközleírást.

# **Hálózatra csatlakozó helyi konzol kezelése**

A soron következő útmutatások csak hálózatra csatlakozó helyi konzol esetén érvényesülnek.

# **Szervizeszköz eszközazonosítók jelszavának módosítására vonatkozó szempontok**

A szervizeszköz eszközazonosítók jelszavának visszaállítása előtt gondolja át a következő szempontokat.

**Megjegyzés:** A beállítás használata előtt fel kell oldania a Rendszer szervizeszközök (SST) zárolását.

- v A szervizeszköz eszközazonosító jelszavának meg kell egyeznie a számítógépen és a szerveren. Ha az egyiket módosítja, akkor a másikat is módosítania kell.
- v A Műveleti konzol titkosítja a szervizeszköz eszközazonosító jelszót, amikor a **Hozzáférési jelszó** ablak **Tovább** gombjára kattint.
- v Ha hálózati konfigurációhoz hoz létre új helyi konzolt (és még nem csatlakozott), és a **Mégse** gombra kattint a Hozzáférési jelszó ablak után, akkor a konfigurációt ismét létrehozhatja azonos szervizeszköz eszközazonosítóval.
- v A Műveleti konzol minden sikeres csatlakozásnál lecseréli és ismét titkosítja a szervizeszköz eszközazonosító jelszót.
- v Ha letöröl egy hálózatra csatlakozó helyi konzol konfigurációt, miután legalább egyszer sikeresen csatlakozott, akkor a szervizeszköz eszközazonosító jelszót alaphelyzetbe kell állítani a szerveren, mielőtt a profilt ismét használhatná egy új hálózatra csatlakozó helyi konzol konfigurációhoz.

# **Kapcsolódó feladatok**

<span id="page-82-0"></span>"Szervizeszköz eszközazonosítók használata a Rendszer [szervizeszközökben](#page-97-0) (SST)" oldalszám: 92 A Rendszer szervizeszközök (SST) Szervizeszköz felhasználói azonosítók és eszközök lehetőségével is módosíthatja a Műveleti konzol beállítás adatait.

# **Kapcsolódó hivatkozás**

"PC és a szervizeszköz eszközazonosító jelszó újraszinkronizálása"

A szervizeszköz eszközazonosító jelszó újraszinkronizálásához szükséges helyreállítási lépések. Ha a szerver és a Műveleti konzol számítógép között eltérnek a szervizeszköz eszközazonosítók jelszavai, akkor a szerveren és a számítógépen elvégzett helyreállítási lépésekkel újra kell szinkronizálni a jelszavakat.

"Szervizeszköz eszközazonosító jelszó módosítása a számítógépen és a szerveren"

A szervizeszköz eszközazonosítók jelszavának cseréje a PC és szerver jelszavak szinkronizálásának esetét kivéve jelenleg nem jár semmilyen előnnyel.

# **Szervizeszköz eszközazonosító jelszó módosítása a számítógépen és a szerveren**

A szervizeszköz eszközazonosítók jelszavának cseréje a PC és szerver jelszavak szinkronizálásának esetét kivéve jelenleg nem jár semmilyen előnnyel.

Ebben az esetben a PC és szervizeszköz eszközazonosító jelszó újraszinkronizálása című témakör szerint járjon el, hogy mindkét jelszó ugyanaz legyen. Mivel a jelszó valójában minden sikeres csatlakozásnál megváltozik, kézi módosítása a szinkronizálás esetét kivéve teljesen felesleges és ellenjavallt.

# **Kapcsolódó hivatkozás**

"Szervizeszköz [eszközazonosítók](#page-81-0) jelszavának módosítására vonatkozó szempontok" oldalszám: 76 A szervizeszköz eszközazonosítók jelszavának visszaállítása előtt gondolja át a következő szempontokat.

# **Hozzáférési jelszó módosítása**

A hozzáférési jelszó megváltoztatásának módja új konfiguráció létrehozása után

A szervizeszköz eszközazonosító információk elérésére használt jelszó új, hálózatra csatlakozó helyi konzol konfigurációk létrehozását követően cserélhető le. Partíciókat tartalmazó környezetben a jelszó a megfelelő partíció vonatkozásában is módosítható.

**Megjegyzés:** A jelszóban a kis- és nagybetűk eltérőnek számítanak, és a hossza legfeljebb 128 karakter lehet. Fontos, hogy ezt a jelszót megjegyezze. A csatlakozás során ezzel a jelszóval jelentkezhet be a **LAN szervizeszköz bejelentkezés** ablakban.

Ha a hozzáférési jelszót a kapcsolat tulajdonságaival kívánja módosítani, akkor tegye a következőket:

- 1. Válassza ki a kapcsolatot, amelynek módosítani kívánja a hozzáférési jelszavát.
- 2. Válassza a **Kapcsolat** → **Tulajdonságok** menüpontot.
- 3. Kattintson a **Hozzáférési jelszó** lapra.
- 4. Az **Aktuális jelszó** mezőbe írja be a jelenlegi hozzáférési jelszót.
- 5. Írja be az új jelszót az **Új jelszó** és a **Jelszó megerősítése** mezőkbe, majd kattintson az **OK** gombra.

# **PC és a szervizeszköz eszközazonosító jelszó újraszinkronizálása**

A szervizeszköz eszközazonosító jelszó újraszinkronizálásához szükséges helyreállítási lépések. Ha a szerver és a Műveleti konzol számítógép között eltérnek a szervizeszköz eszközazonosítók jelszavai, akkor a szerveren és a számítógépen elvégzett helyreállítási lépésekkel újra kell szinkronizálni a jelszavakat.

Ha a szerver és a Műveleti konzol számítógép között eltérnek a szervizeszköz eszközazonosítók jelszavai, akkor a szerveren és a számítógépen elvégzett helyreállítási lépésekkel újra kell szinkronizálni a jelszavakat.

- **Megjegyzés:** Az alaphelyzetbe állítás végrehajtásához Kijelölt szervizeszközök (DST) vagy Rendszer szervizeszközök (SST) hozzáférés szükséges. Ha már van konzoleszköz, akkor az felhasználható erre a célra. Ellenkező esetben ideiglenesen csatlakoztatni kell egy másik konzolt, például:
	- v Használhat egy másik hálózatra csatlakozó helyi konzolt, ha van ilyen.
- <span id="page-83-0"></span>v Újrakonfigurálhatja ugyanezt a hálózatra csatlakozó helyi konzolt egy vészhelyzetekre fenntartott szervizeszköz eszközazonosítóval.
- v Használhat egy szerverhez közvetlenül csatlakozó Műveleti konzol helyi konzolt (ha van rendelkezésre álló Műveleti konzol kábel).
- v Használhat twinaxiális konzolt.
- v A QCONSOLE alaphelyzetbe állításához használja a vezérlőpanelt vagy a távoli vezérlőpanelt.

# **Kapcsolódó feladatok**

"Szervizeszköz [eszközazonosítók](#page-86-0) létrehozása a szerveren" oldalszám: 81 Szervizeszköz eszközazonosítók beállításának módja a szerveren hálózatra csatlakozó helyi konzol beállítás használata esetén

# **Kapcsolódó hivatkozás**

"Szervizeszköz [eszközazonosítók](#page-81-0) jelszavának módosítására vonatkozó szempontok" oldalszám: 76 A szervizeszköz eszközazonosítók jelszavának visszaállítása előtt gondolja át a következő szempontokat.

# **Szervizeszköz eszközazonosító jelszavának alaphelyzetbe állítása a szerveren:**

A szerver szervizeszköz eszközazonosító jelszavának alaphelyzetbe állításához tegye a következők valamelyikét.

**Megjegyzés:** Ha az alábbi eljárásokat a Kijelölt szervizeszközökben (SST) szeretné elvégezni, akkor a **DST környezet kezelése** helyett mindig a **Szervizeszköz felhasználói azonosítók és eszközök kezelése** menüpontot válassza, és hagyja ki a **Rendszereszközök kiválasztása** lépést. A beállítás használata előtt fel kell oldania a Rendszer szervizeszközök (SST) zárolását.

# **Kapcsolódó feladatok**

"Szervizeszköz eszközazonosítók használata a Rendszer [szervizeszközökben](#page-97-0) (SST)" oldalszám: 92 A Rendszer szervizeszközök (SST) Szervizeszköz felhasználói azonosítók és eszközök lehetőségével is módosíthatja a Műveleti konzol beállítás adatait.

# **Kapcsolódó tájékoztatás**

Vezérlőpanel

# *Konzol szekció használata másik eszközzel:*

Ha egy másik eszköz felhasználásával képes konzol szekció kezdeményezésére vagy az SST elérésére, akkor tegye a következők valamelyikét:

Állítsa alaphelyzetbe a szervizeszköz eszközazonosító jelszavát. Ilyenkor a szervizeszköz eszközazonosító jelszó a szervizeszköz eszközazonosító lesz, csupa nagybetűvel. A szervizeszköz eszközazonosító alaphelyzetbe állításához tegye a következőket:

- 1. Indítsa el a Kijelölt szervizeszközöket (DST) vagy a Rendszer szervizeszközöket (SST).
- 2. A DST főmenüben tegye a következőket:
	- a. Válassza a **DST környezet kezelése** menüpontot.
	- b. Válassza ki a **Szervizeszköz eszközazonosítók** menüpontot.
- 3. Írjon be egy 2-est a visszaállítani kívánt szervizeszköz eszközazonosítók elé, majd nyomja meg az **Enter** billentyűt.
- 4. A visszaállítás megerősítéséhez nyomja meg ismét az **Enter** billentyűt.

**Megjegyzés:** A jelszó alaphelyzetbe állítása után a szervizeszköz eszközazonosító jelszó a szervizeszköz eszközazonosító lesz, csupa nagybetűvel. Ha előbb töröl, majd létrehoz egy eszközazonosítót, akkor a számítógépen található kapcsolatot is előbb törölnie kell, majd létre kell hoznia.

# *Használaton kívüli szervizeszköz eszközazonosító használata:*

Ha nincs még egy eszköz (PC vagy másik terminál), amellyel bejelentkezhetne a szerverre, de rendelkezik egy használaton kívüli szervizeszköz eszközazonosítóval, akkor tegye a következőket a számítógépen:

- 1. Törölje az aktuális konfigurációt az alábbiak szerint:
	- a. Válassza ki a beállítás nevét (az iSeries kapcsolat alatt).
	- b. Válassza a **Kapcsolat** menü **Törlés** menüpontját.
	- c. Kattintson az **Igen** gombra a törlés megerősítéséhez, amikor a rendszer erre rákérdez.
- 2. Hozzon létre egy új konfigurációt, és a beállítás során adja meg a használaton kívüli szervizeszköz eszközazonosítót.
- 3. A csatlakozás után a hibás szervizeszköz eszközazonosítót a fentiekben részletezett módszerrel állíthatja alaphelyzetbe.

# *A QCONSOLE szervizeszköz eszközazonosító alaphelyzetbe állítása a vezérlőpanel vagy a távoli vezérlőpanel használatával:*

Ha nem tud másik szervizeszköz eszközt (számítógépet vagy másik terminált) vagy szervizeszköz eszközazonosítót használni a bejelentkezéshez, és a QCONSOLE szervizeszköz eszközazonosítót használja, akkor a szervizeszköz eszközazonosító jelszavát a vezérlőpanelen vagy a távoli vezérlőpanelen kell alaphelyzetbe állítani a következőképpen:

1. Helyezze a rendszert kézi üzemmódba. A kulcs nélküli rendszereken a Funkció/Adat kijelzőn a 01 B jelenik meg.

**Megjegyzés:** A kulccsal rendelkező rendszereken a kijelzőn Kézi módnak és a 01 B értéknek kell megjelennie.

- 2. A visszaállítás sikerességét az alábbiak szerint tudja ellenőrizni:
	- **Megjegyzés:** Ha a rendszer újabb, kétsoros Funkció/Adat kijelzőt tartalmazó vezérlőpanellel rendelkezik, akkor az eredmények (D1008065) megjelenítéséhez végrehajthat egy 11-es funkciót. Amennyiben a kijelzőn nem jelenik meg a D1008065, úgy várjon legalább 15 másodpercet a kezdeti 65-ös funkció befejeződésére, mielőtt megkísérelne egy 11-es funkciót.

A vezérlőpanel kétsoros kijelzőjén a következőhöz hasonló adatok jelennek meg (a 270-es, illetve a 8xx családba tartozó modelleken):

xxxxxxxxxxxxxxxx xxxxxxxxxxxxxxxx

Minden szó 8 karakterből áll, de egyidejűleg csak 4 szó jelenik meg a 12-19 szavaknál. A 12-es szó kérésekor például a következő jelenik meg:

word\_\_12word\_\_13 word\_\_14word\_\_15

A 13-as szó kérése a következőket eredményezi:

word\_\_16word\_\_17 word\_\_18word\_\_19

A vezérlőpanel és a távoli vezérlőpanel egysoros kijelzőjén a következőhöz hasonló adatok jelennek meg:

xxxxxxxx

Minden szó 8 karakterből áll, és önállóan jelenik meg. A 17-es szó kéréséhez a 17-es funkciót kell kérnie. A szavakban levő adatokhoz különböző módszerkel lehet hozzáférni.

**Fontos:** Az előrehaladását jelző információk a következőképpen határozhatók meg:

v A D1008065 SRC 17-es szava tartalmazza a végrehajtott 65-ös funkciók számát. Ha a számláló eléri a hetet, akkor bekövetkezik a szervizeszköz eszközazonosító jelszó alaphelyzetbe állítása. A 18-as szó ebben az esetben 00000000 lesz.

v A hetedik 65-ös funkció beírásáig a 18-as szó értéke 00000001 lesz. Az alaphelyzetbe állás befejezése után a szó értéke 00000000-ra vált, feltéve, hogy az 5 perces időkeret még nem járt le.

**Megjegyzés:** Ha a 65-ös funkciót hétnél többször adja meg, akkor a számlálás elölről kezdődik.

- 3. A QCONSOLE szervizeszköz eszközazonosítót a partíciótól függően az alábbi módszerek valamelyikével állíthatja alaphelyzetbe:
	- v Független rendszerek és elsődleges partíciók esetén tegye a következő lépések valamelyikét:
	- a. A vezérlőpanelen nyomogassa addig a felfelé vagy lefelé mutató nyilakat, amíg a Funkció/Adat kijelzőn meg nem jelenik a **25**-ös érték. Ekkor nyomja meg az Enter gombot. A Funkció/Adat kijelzőn a **25 00** jelenik meg.
	- b. A felfelé mutató nyíl egyszeri megnyomásával növelje az értéket **26**-ra. Ekkor nyomja meg az Enter gombot. A rendszer valószínűleg egy **01 B** megjelenítésével fog reagálni a Funkció/Adat kijelzőn.

**Megjegyzés:** Ha a rendszer válasza **65 FF**, akkor ismételje meg az a) és b) lépéseket.

- c. A lefelé mutató nyíllal csökkentse az értéket **65**-re, majd nyomja meg azt Entert. A rendszer a **65 00** értéket jeleníti meg. A funkció feldolgozása után a rendszer a D1008065 rendszer referenciakódot jeleníti meg. Ismételje meg a lépést oly módon, hogy a 65-ös funkciót 7 alkalommal hívja meg. A feladat elvégzésére 5 perc áll rendelkezésére. Ha a hetedik 65-ös funkciót is megadta, de 5 percnél több idő telt el, akkor a visszaállás nem kerül feldolgozásra, hanem a számláló lenullázódik. A WORD17 ellenőrzésével biztosítsa, hogy a rendszer kezelt minden egyes kérést. A 65-ös funkciók gyors beütése a bevitelek kihagyását okozhatta a rendszer számára.
- v Másodlagos partíciók esetén tegye a következőket az elsődleges partíció konzolján:
- a. Indítsa el a Kijelölt szervizeszközöket (DST) vagy a Rendszer szervizeszközöket (SST).

**Megjegyzés:** A beállítás használata előtt fel kell oldania a Rendszer szervizeszközök (SST) zárolását.

- b. Válassza a **Rendszer partíciók kezelése** menüpontot.
- c. Válassza a **Partíció állapot kezelése** menüpontot.

**Megjegyzés:** Ha az alaphelyzetbe állításra kerülő partíció nem kézi módban van, akkor a továbblépés előtt a kézi módba állításhoz írjon 10-es értéket a vonalra a partíció kijelölési területhez.

- d. Írjon be 65-öt az alaphelyzetbe állítani kívánt partíció sorába, majd nyomja meg az Entert.
- e. Ismételje meg a lépést oly módon, hogy a 65-ös funkciót 7 alkalommal hívja meg. A feladat elvégzésére 5 perc áll rendelkezésére. Ha a hetedik 65-ös funkciót is megadta, de 5 percnél több idő telt el, akkor a visszaállás nem kerül feldolgozásra, hanem a számláló lenullázódik.

Folytassa a Szervizeszköz eszközazonosító jelszavának alaphelyzetbe állítása a számítógépen című témakörnél.

# **Szervizeszköz eszközazonosító jelszavának alaphelyzetbe állítása a számítógépen:**

A V5R4 kiadástól kezdve már nem kell kézzel alaphelyzetbe állítani a kliensszámítógép szervizeszköz eszközazonosítóját.

Ha a jelszó a szerveren került alaphelyzetbe, akkor a kliens a következő csatlakozásakor automatikusan a jelszó egy visszaállított változatával próbálkozik, ha a jelenlegi értékkel nem járt sikerrel. Sikeres csatlakozás esetén elmenti a frissen előállított jelszót a következő csatlakozáshoz.

Ha úgy gondolja, hogy az automatikus folyamat meghiúsult, és saját kezűleg kívánja alaphelyzetbe állítani a jelszót, akkor végezze el az alábbi feladatok egyikét:

# *Konfiguráció törlése és ismételt létrehozása:*

A konfiguráció törléséhez és ismételt létrehozásához tegye a következőket:

1. Ha a kapcsolat aktív, bontsa azt az alábbiak szerint:

- <span id="page-86-0"></span>a. Válassza ki a beállítás nevét (az iSeries kapcsolat alatt). Ezzel a névvel hivatkozik a Műveleti konzol egy adott rendszerre.
- b. Válassza a **Kapcsolat** menü **Szétkapcsolás** menüpontját. A kapcsolat állapota Kapcsolat bontása lesz.
- c. Várja meg, amíg a kiírás Szétkapcsolt állapotra nem vált.
- 2. Törölje a konfigurációt:
	- a. Válassza ki a törölni kívánt konfiguráció nevét (az iSeries kapcsolat alatt).
	- b. Válassza a **Kapcsolat** menü **Törlés** menüpontját.
	- c. Kattintson az **Igen** gombra a törlés megerősítéséhez, amikor a rendszer erre rákérdez.
- 3. Hozza létre ismét a konfigurációt az előzőekben alaphelyzetbe állított szervizeszköz eszközazonosítóval vagy az új szervizeszköz eszközazonosítóval.

# *Hozzáférési jelszó módosítása:*

Ugyanazon szervizeszköz eszközazonosító jelszavának alaphelyzetbe állításához tegye a következőket:

- 1. Válassza ki a módosításra kerülő kapcsolat nevét, majd válassza a **Kapcsolat** → **Tulajdonságok** menüpontot.
- 2. Kattintson az **Eszközazonosító** lapra.
- 3. Kattintson a **Visszaállít** gombra, majd ezt követően az **OK** gombra.
- 4. Megjelenik a **Hozzáférési jelszó** ablak. Írja be az aktuális hozzáférési jelszót, majd kattintson az **OK** gombra.

# **Szervizeszköz eszközazonosítók létrehozása a szerveren**

Szervizeszköz eszközazonosítók beállításának módja a szerveren hálózatra csatlakozó helyi konzol beállítás használata esetén

Hálózatra csatlakozó helyi konzol használata esetén a szerveren szervizeszköz eszközazonosítókat kell létrehozni.

- **Megjegyzés:** Ha az alábbi eljárásokat a Kijelölt szervizeszközökben (SST) szeretné elvégezni, akkor a **DST környezet kezelése** helyett mindig a **Szervizeszköz felhasználói azonosítók és eszközök kezelése** menüpontot válassza, és hagyja ki a 3. lépést. Az SST beállítás csak a zárolás feloldása után válik használhatóvá.
- 1. Indítsa el a Kijelölt szervizeszközöket (DST) vagy a Rendszer szervizeszközöket (SST).
- 2. Válassza a **DST környezet kezelése** menüpontot.
- 3. Válassza ki a **Szervizeszköz eszközazonosítók** menüpontot.
- 4. Az 1. opció használatával hozzon létre egy új szervizeszköz eszközazonosítót, majd az üres Név mezőben adja meg az új szervizeszköz eszközazonosító nevét. Nyomja meg az **Enter** billentyűt.
- 5. Megadható egy leírás is. Nyomja meg az **Enter** billentyűt. A szervizeszköz eszközazonosító létrehozása befejeződött.

# **Megjegyzés:**

- v Az eszközazonosítónak és a szervizeszközök felhasználói azonosítónak megfelelő jogosultságokkal kell rendelkeznie, mielőtt a vezérlőpanel, valamint ennek valamennyi funkciója elérhető a társított partíció számára. A szervizeszköz eszközazonosító jellemzők ellenőrzéséhez vagy megváltoztatásához nyomja meg az **F5** billentyűt (a jellemzők megváltoztatása a ″Szervizeszköz eszközazonosító létrehozása″ képernyőn lehetséges, vagy írjon egy **7**-est ″Szervizeszköz eszközazonosítók kezelése″ képernyőn az eszközazonosító elé).
- 6. További szervizeszköz eszközazonosítók létrehozásához ismételje meg a 4. lépéstől kezdődően megadott útmutatásokat.
- 7. A szervizeszköz eszközazonosítók létrehozásának befejezésekor nyomja meg az **F3** billentyűt.

# **Megjegyzés:**

- 1. Ha egy szervizeszköz eszközazonosító jelszavát alaphelyzetbe kell állítani, akkor a jelszó a szervizeszköz eszközazonosító nagybetűs neve lesz.
- 2. Több konzolhoz csatlakozó PC esetén több szervizeszköz eszközazonosítót kell létrehozni.
- 3. Bizonyos helyzetekben a szervizeszköz eszközazonosító jelszavát módosítani kell, például amikor újra kell szinkronizálni a PC és a szerver jelszavát. Ha a szerver és a Műveleti konzol számítógép között eltérnek a szervizeszköz eszközazonosítók jelszavai, akkor a szerveren és a számítógépen elvégzett helyreállítási lépésekkel újra kell szinkronizálni a jelszavakat.
- 4. A QCONSOLE konzolt nem tanácsos alapállapotban hagyni a szerveren. Ez a biztonság veszélyeztetésének számít.

### **Kapcsolódó hivatkozás**

"PC és a szervizeszköz eszközazonosító jelszó [újraszinkronizálása"](#page-82-0) oldalszám: 77 A szervizeszköz eszközazonosító jelszó újraszinkronizálásához szükséges helyreállítási lépések. Ha a szerver és a Műveleti konzol számítógép között eltérnek a szervizeszköz eszközazonosítók jelszavai, akkor a szerveren és a számítógépen elvégzett helyreállítási lépésekkel újra kell szinkronizálni a jelszavakat.

# **Kapcsolódó tájékoztatás**

Szervizeszközök

# **Szerviz hosztnév (csatoló név) beállítása**

Az iSeries szerviz hosztnév (csatoló név) azonosítja a szervizeszközökhöz, tehát egyebek között a hálózatra csatlakozó Műveleti konzol helyi konzolokhoz használt hálózaton az iSeries szervizkapcsolatát.

Ezt a hálózat adminisztrátora osztja ki. A szerviz hosztnévre (csatoló névre) minden egyes alkalommal szükség van, amikor egy konzol vagy távoli vezérlőpanel hálózati kapcsolaton keresztül csatlakozik a szerverhez. Egy jó ok a funkció hozzáadására például az, amikor egy szerver logikai partíciókkal rendelkezik, és bár elképzelhető, hogy az elsődleges partíció nem hálózati konzollal rendelkezik, a másodlagos partíciók távoli vezérlőpanel funkcióira is szükség lehet.

Szerviz hosztnév (csatoló név) kétféle módszerrel hozható létre.

- v Az első a hálózatra (LAN) csatlakozó Műveleti konzol helyi konzol konfigurációval megrendelt rendszerek gyártási folyamata. Ilyenkor beszerelésre kerül a hálózati csatoló, és beállítják a megfelelő konzoltípust. Ezután, amikor a felhasználó megkapja a rendszert, és a Műveleti konzol konfigurációs varázslóban megadja az adott környezet hálózati paramétereit (a szerviz hosztnévvel/csatoló névvel együtt), befejeződik a szerver konfigurálása a hálózatra. Ez a folyamat BOOTP néven is ismert. A BOOTP folyamattal kapcsolatos további információkért olvassa el a Hálózati környezet [előkészítése](#page-15-0) című részt.
- v A szerviz hosztnév (csatoló név) létrehozására szolgáló másik módszerhez egy konzolra van szükség. Ez a módszer használható áttérés vagy felújítás során, még a régi konzol leszerelése előtt. Az alábbi eljárás az iSeries szervizkapcsolatának létrehozására és ellenőrzésére is alkalmazható. A szerviz hosztnevet (csatoló nevet) a beállítani kívánt partíció Kijelölt szervizeszközök (DST) vagy Rendszer szervizeszközök (SST) képernyőjének Szervizeszköz csatoló beállítása képernyőjén jelenítheti meg. A számítógépen adja meg a Kijelölt szervizeszközökben (DST) vagy a Rendszer szervizeszközökben (SST) beállított meglévő szerviz hosztnevet (csatoló nevet).
	- **Megjegyzés:** A feladat befejezéséhez elképzelhető, hogy ideiglenesen módosítani kell a konzol típusát. A szerviz hosztnév vagy adatok ellenőrzéséhez használhatja továbbá a szervizeszközök LAN csatolóhoz tartozó bármely elemet.
- **Megjegyzés:** Ha az alábbi eljárást SST használatával kívánja végrehajtani, akkor válassza a **Szervizeszközök, felhasználói azonosítók és eszközök kezelése** lehetőséget mindenhol, ahol a leírásban **DST környezet kezelése** lehetőséget lát. Fontos továbbá, hogy a Műveleti konzol (LAN) módtól eltérő konzolmód használata esetén ezzel a beállítással eljuthat a **Szervizeszközök LAN csatoló beállítása** lehetőséghez, ahol létrehozhat, illetve megváltoztathat szerviz hosztnevet és annak adatait.

A szerviz hosztnév (csatoló név) létrehozása:

- 1. Indítsa el a Kijelölt szervizeszközöket (DST) vagy a Rendszer szervizeszközöket (SST).
- 2. Válassza a **DST környezet kezelése** menüpontot.
- 3. Válassza a **Rendszereszközök választása** menüpontot (hagyja ki ezt a lépést, ha Kijelölt szervizeszközöket (SST) használ).
- <span id="page-88-0"></span>4. Válassza a **Konzol kiválasztása** lehetőséget.
- 5. Válassza ki a **Műveleti konzol (LAN)** elemet, majd nyomja meg az **Enter** billentyűt. Meg kell jelennie a Műveleti konzol csatolók ellenőrzése képernyőnek.
- 6. Nyomja meg az **F11** billentyűt a csatoló beállításához.
- 7. A nevet a szerviz hosztnév (csatoló név) mező tartalmazza. Új szervizkapcsolat létrehozásakor tegye a következőket:
	- a. Írja be a hálózati adatokat a megfelelő mezőkbe.
	- b. Tárolja a konfigurációt az **F7** billentyű megnyomásával.
	- c. Aktiválja a hálózati csatolót az **F14** billentyű megnyomásával.
	- d. Lépjen ki az **F3** billentyű megnyomásával.

A szervizeszközökkel kapcsolatos további információkért olvassa el a Szervizeszközök című cikket.

# **Kapcsolódó tájékoztatás**

Szervizeszközök

# **Műveleti konzol által használt LAN csatoló visszavonása vagy áthelyezése**

A hálózati csatoló visszavonásának vagy áthelyezésének módja és ideje

Áttérések során elképzelhető, hogy vissza kell vonni a Műveleti konzol által használt hálózati csatolót. A hálózati csatolót akkor kell visszavonni, ha nem tervezi hálózatra csatlakozó helyi konzol beállítást alkalmazó Műveleti konzol vagy a szervizeszköz szerver használatát.

A hálózati csatoló a visszavonás után eltávolítható, illetve más célokra is felhasználható. Emellett az alábbi lépésekhez hálózatra csatlakozó helyi konzoltól eltérő Műveleti konzol konfigurációt kell használni, ellenkező esetben a konzol kapcsolata meg fog szakadni. A hálózatra csatlakozó Műveleti konzol helyi konzol által használt LAN csatoló visszavonásához tegye a következőket:

# **Megjegyzés:** Ha az alábbi eljárást SST használatával kívánja végrehajtani, akkor válassza a **Szervizeszközök, felhasználói azonosítók és eszközök kezelése** lehetőséget mindenhol, ahol a leírásban **DST környezet kezelése** lehetőséget lát.

- 1. Indítsa el a Kijelölt szervizeszközök (DST) vagy Rendszer szervizeszközök (SST) pontot.
- 2. Válassza a **DST környezet kezelése** menüpontot.
- 3. Válassza a **Rendszereszközök választása** menüpontot (hagyja ki ezt a lépést, ha Kijelölt szervizeszközöket (SST) használ).
- 4. Válassza a **Konzol kiválasztása** lehetőséget.
- 5. Válassza ki a **Műveleti konzol (LAN)** elemet. Meg kell jelennie a jelenleg használt LAN csatolónak.
- 6. Nyomja meg az **F11** billentyűt.
- 7. Nyomja meg az **F6** billentyűt a törléshez.
- 8. Nyomja meg az **F7** billentyűt az új értékek tárolásához.
- 9. Ha az erőforrást nem használja konzol célokra, akkor nyomja meg az **F13** billentyűt a kártya visszavonásához. A következő IPL alkalmával másik konzoltípust vagy erőforrást kell használnia.

**Megjegyzés:** Miután kilépett az ablakból, ne lépjen újra be a konfigurációba. Az ismételt belépés a konfigurációba újraosztja a LAN csatoló erőforrásait a Műveleti konzol számára.

- 10. Az **F12** kétszeri megnyomásával lépjen ki az ablakból. Visszatér a **Rendszereszközök kezelése** képernyőre. Ha Kijelölt szervereszközöket (SST) használ, akkor ezzel visszajut a Szervizeszköz felhasználói azonosítók és eszközök kezelése ablakhoz.
- 11. Válassza a **Konzol kiválasztása** lehetőséget.
- 12. Válassza ki a használni kívánt konzoltípust.

<span id="page-89-0"></span>**Fontos:** A konzoltípust egy hálózatra csatlakozó Műveleti konzoltól eltérő típusra kell állítani, ellenkező esetben a kártya ismét kiosztásra kerül a következő IPL során.

# **Kapcsolódó feladatok**

"Átállás Műveleti konzol használatáról twinaxiális konzolra partíciókkal nem rendelkező [környezetben](#page-79-0) vagy elsődleges partíción" [oldalszám:](#page-79-0) 74

A Műveleti konzol használatáról twinaxiális konzolra végzett átálláshoz tegye a következőket a szerveren a jelenlegi konzol használatával.

# **Kapcsolódó hivatkozás**

"Műveleti konzol telepítés vagy frissítés [megtervezése"](#page-26-0) oldalszám: 21 Műveleti konzol telepítés vagy frissítés megtervezéséhez az alábbi információkat kell ismernie.

"Váltás két [konzoltípus](#page-69-0) között" oldalszám: 64

Ha már rendelkezik konzol kapcsolattal, akkor eltérő típusú konzolokra az alábbi módokon válthat át.

# **Műveleti konzol (LAN) hálózati értékeinek módosítása**

Ezek az útmutatások írják le a Műveleti konzol hálózati csatolójának módosítását.

Ha módosítani kell a Műveleti konzolhoz használt hálózati csatoló paramétereit, például az IP címet, akkor tegye a következőket.

- **Megjegyzés:** Ha az alábbi eljárást SST használatával kívánja végrehajtani, akkor válassza a **Szervizeszközök, felhasználói azonosítók és eszközök kezelése** lehetőséget mindenhol, ahol a leírásban **DST környezet kezelése** lehetőséget lát.
- 1. Indítsa el a Kijelölt szervizeszközök (DST) vagy Rendszer szervizeszközök (SST) pontot.
- 2. Válassza a **DST környezet kezelése** menüpontot.
- 3. Válassza a **Rendszereszközök választása** menüpontot (hagyja ki ezt a lépést, ha Kijelölt szervizeszközöket (SST) használ).
- 4. Válassza a **Konzol kiválasztása** lehetőséget.
- 5. Válassza ki a **Műveleti konzol (LAN)** elemet. Meg kell jelennie a jelenleg használt LAN csatolónak.
- 6. Nyomja meg az **F11** billentyűt.
- 7. A módosítás végrehajtásához az alábbiak valamelyike szerint járjon el:
	- v Egyszerű módosítás, például IP cím változás esetén írja be az új értékeket, és folytassa a 8. lépésnél.
	- v Ha le kívánja cserélni a csatolókártyát, akkor nyomja meg az **F6** billentyűt a törléshez. Folytassa a 8. lépéssel.
- 8. Nyomja meg az **F7** billentyűt az új értékek tárolásához.
- 9. Nyomogassa az **F3** billentyűt, amíg vissza nem tér a DST főmenübe.

**Fontos:** Ha a módosítások nem érintették a hálózati IP címet vagy a szerviz hosztnevet (csatoló nevet), akkor kiléphet az utasításokból.

Ha olyan módosítást eszközölt, amelynek következtében a hálózati IP cím vagy a szerviz hosztneve (csatoló neve) eltér a pillanatnyilag konfigurált kapcsolatokétól, akkor ennek a módosításnak tükröződnie kell a szerviz hosztnévhez (csatoló névhez) csatlakozó valamennyi számítógépen. Mivel egy már meglévő kapcsolat konfigurációjának hálózati IP címét, illetve hosztnevét (csatoló nevét) nem módosíthatja, törölnie kell a jelenlegi konfigurációt, majd ezt követően újra létre kell hoznia azt az új hálózati IP cím használatával. Folytassa a következő lépéssel.

10. Állítsa alaphelyzetbe a szerver szervizeszköz eszközazonosító jelszavát. Ehhez tegye a következőket:

**Megjegyzés:** A beállítás használata előtt fel kell oldania a Rendszer szervizeszközök (SST) zárolását.

- a. Válassza a **DST környezet kezelése** menüpontot.
- b. Válassza ki a **Szervizeszköz eszközazonosítók** menüpontot.
- c. Írjon be egy 2-est a visszaállítani kívánt szervizeszköz eszközazonosítók elé és nyomja meg az **Enter** billentyűt.
- d. A visszaállítás megerősítéséhez nyomja meg ismét az **Enter** billentyűt.
- **Megjegyzés:** A jelszó alaphelyzetbe állítása után az eszközazonosító jelszó az eszközazonosító név lesz, csupa nagybetűvel.
- **Fontos:** Ha egy hálózati kapcsolat felhasználásával egynél több PC kapcsolódik ehhez a szerviz hosztnévhez (csatoló névhez), akkor törölnie kell a konfigurációkat és ezáltal alaphelyzetbe kell állítania a számítógépek szervizeszközeinek eszközazonosítóit is. Egy másik szervizeszköz eszközazonosító alaphelyzetbe állításához ismételje meg ezt a lépést.
- e. Nyomogassa az **F3** billentyűt, amíg vissza nem tér a DST főmenübe.
- 11. Két módszer létezik egy új IP cím vagy szerviz hosztnév (csatoló név) engedélyezéséhez szükséges feladatok elvégzésére. Az első egy IPL használatával történik. Ez az ajánlott módszer, mert ebben az esetben nagyobb felügyelettel rendelkezik majd akkor, amikor a munka hátralévő részét elvégzi a számítógépen. A rendszer a továbbiakban is a régi értékeket használja egy IPL betöltésig vagy kézi beavatkozásig. A második módszer a kézi beavatkozás végrehajtása ezen a ponton. A hálózati módosítások befejezéséhez végezze el az alábbi lépésegyüttesek valamelyikét.

#### v **IPL használata**

A módszerhez a kliens újrakonfigurálásának be kell fejeződnie a Műveleti konzol segítségével a hálózaton létrehozott következő kapcsolat létesítése előtt. Ha jelenleg használja a hálózaton (LAN) keresztül csatlakoztatott konzolt és egyéb esetekben egy IPL betöltést indítana el, akkor ajánlott, hogy ez az IPL felügyelt IPL legyen. Így lehetősége nyílik a kliens újrakonfigurálására az IPL kezdeti fázisában. Például, használhatna a jelenleg csatlakoztatottól eltérő számítógépet konzolként. Ekkor használhatja ezt a számítógépet a beállítások elvégzésére az alábbi lépések segítségével. Miután az IPL elindult, szakítsa meg a jelenlegi konzol PC kapcsolatát és indítson el egy kapcsolatot a másik számítógépen az újonnan létrehozott konfiguráció felhasználásával. Így tetszőlegesen újrakonfigurálhatja a már létező klienst, mielőtt a következő alkalommal csatlakozna a szerverhez.

- a. Indítson el egy felügyelt IPL betöltést a szerveren. Lásd a Rendszer indítása kézi IPL [segítségével](#page-91-0) témakört.
- b. Ugorjon a Kliens [módosításának](#page-91-0) befejezése című témakörre.
- v **Kézi beavatkozás végrehajtása**

Tegye a következőket a DST vagy SST főmenüből kiindulva:

# **Megjegyzés:**

- a. Ha az alábbi eljárásokat a Kijelölt szervizeszközökben (SST) szeretné elvégezni, akkor a **DST környezet kezelése** helyett mindig a **Szervizeszköz felhasználói azonosítók és eszközök kezelése** menüpontot válassza, és hagyja ki a **Rendszereszközök kiválasztása** lépést.
- a. Válassza a **DST környezet kezelése** menüpontot.
- b. Válassza a **Rendszereszközök választása** menüpontot (hagyja ki ezt a lépést, ha Kijelölt szervizeszközöket (SST) használ).
- c. Válassza a **Konzol kiválasztása** lehetőséget.
- d. Válassza ki a **Műveleti konzol (LAN)** elemet. Meg kell jelennie a jelenleg használt LAN csatolónak.
- e. Nyomja meg az **F11** billentyűt.
- f. Nyomja meg az **F17** billentyűt a LAN csatolókártya leállításához, majd újraaktiválásához.

### **Megjegyzés:** Ennek következtében valamennyi LAN-csatolású konzol PC állapota Csatlakozás konzolhoz állapotra vált. Ezen kívül, ha egynél több LAN-csatolású konzol PC csatlakozik, akkor a következő konzoleszköz kiválasztása nem bejósolható.

g. Folytassa a Kliens [módosításainak](#page-91-0) befejezése című résznél.

A PC készen áll kapcsolatok létesítésére. Ha már hajtott végre IPL betöltést a rendszeren, akkor készen áll az újracsatlakozásra az új hálózati adatok felhasználásával.

#### **Kapcsolódó feladatok**

"Szervizeszköz eszközazonosítók használata a Rendszer [szervizeszközökben](#page-97-0) (SST)" oldalszám: 92 A Rendszer szervizeszközök (SST) Szervizeszköz felhasználói azonosítók és eszközök lehetőségével is módosíthatja a Műveleti konzol beállítás adatait.

# <span id="page-91-0"></span>**PC módosítások végrehajtása:**

A számítógépet érintő módosítások végrehajtásához tegye a következőket.

- 1. A régi konfiguráció törléséhez tegye a következőket:
	- a. Válassza ki a beállítás nevét (az iSeries kapcsolat alatt). Ezzel a névvel hivatkozik a Műveleti konzol egy adott iSeries szerverre.
	- b. Válassza a Kapcsolat menü **Kapcsolatbontás** menüpontját. A kapcsolat állapota Kapcsolat bontása lesz.
	- c. Várja meg, amíg a kiírás Szétkapcsolt állapotra nem vált.
	- d. Válassza ki a beállítás nevét (az iSeries kapcsolat alatt).
	- e. Válassza a Kapcsolat menü **Törlés** menüpontját.
	- f. Kattintson az **Igen** gombra a törlés megerősítéséhez, amikor a rendszer erre rákérdez.
- 2. Zárja be és nyissa meg újra a Műveleti konzolt a megváltozott konfigurációhoz tartozó hálózati adatok törléséhez a számítógépről.

**Megjegyzés:** Emellett tanácsos a számítógépen található **hosts** fájlból eltávolítani vagy megváltoztatni a régi bejegyzést. Futtathat egy keresést a **hosts** fájlra, majd amikor megtalálta, kattintson duplán a fájlnévre az alapértelmezett szövegszerkesztő indításához.

- 3. Hozzon létre egy új konfigurációt az alábbiak szerint:
	- a. Válassza a Kapcsolat menü **Új konfiguráció** menüpontját.
	- b. Végezze el a beállítást, és a megfelelő helyen adja meg az új IP címet vagy szerviz hosztnevet.
	- c. Töltse ki az új konfiguráció többi részét.

# **Általános feladatok**

Adott összekapcsolhatóságtól független kezelési feladatok.

# **Billentyűzet meghatározások módosítása**

Billentyűzet meghatározások szerkesztésének és módosításának mikéntje.

A billentyűzet meghatározások módosítása könnyen lehetséges:

- 1. Az emulátor ablak legördülő menüjében tegye a következőket:
	- a. Kattintson a **Szerkesztés** pontra.
	- b. Kattintson a **Beállítások** pontra.
	- c. Kattintson a **Billentyűzet** elemre.
- 2. Kattintson a **Felhasználó által megadott** beállításra.
- 3. Kattintson a **Tallózás** gombra, és keresse meg az iSeries Access for Windows telepítési helyét. Ezután, a **Client Access** mappában nyissa meg az **Emulátor**, majd a **Saját** mappát.

**Megjegyzés:** IBM Personal Communications használata esetén az alapértelmezett útvonal: **Dokumentumok és beállítások** → **Felhasználónév** → **Alkalmazásadatok** → **IBM** → **Personal Communications**

- 4. Válassza ki a megfelelő elemet.
- 5. Kattintson az **OK** gombra.
- 6. Kattintson ismét az **OK** gombra.

# **Rendszer indítása kézi IPL segítségével**

Az ebben a fejezetben leírtak alapján indítsa el a szervert egy kézi rendszerindító programbetöltés (IPL) végrehajtásával.

Az alábbi útmutatások feltételezik, hogy a szerver ki van kapcsolva. Ha a szerver nincs kikapcsolva, akkor használja a kézi IPL indítására rendelkezésre álló számos módszer valamelyikét.

Kézi IPL végrehajtásához tegye a következőket:

1. Nézze meg az iSeries vezérlőpanel Funkció/Adat kijelzőjét. A kulccsal rendelkező rendszereken a Funkció/Adat kijelzőn Kézi módnak és a 01 B értéknek kell megjelennie.

A kulcs nélküli rendszereken a Funkció/Adat kijelzőn a 01 BM jelenik meg.

- 2. Ha a rendszer Kézi módban van, és az IPL a B oldalon fog történni, akkor ugorjon a 8. lépésre. Ha a rendszer nem kézi módban van, vagy nem B oldali IPL végrehajtására van beállítva, akkor folytassa a 3. lépésnél.
- 3. Ha a Funkció/Adat kijelző világít, akkor folytassa a 4. lépéssel. Ha a Funkció/Adat kijelző nem világít, akkor tegye a következőket, mielőtt hívná a szerviz képviselőjét:
	- v Ellenőrizze az elektromos csatlakozóaljzat működését egy megfelelő feszültségszintet igénylő berendezéssel.
	- v Győződjön meg róla, hogy a tápkábel megfelelően be van dugva a rendszeregységbe és az elektromos csatlakozóaljzatba.
- 4. Nyomogassa a **Fel** vagy **Le** billentyűt, amíg a 02 érték meg nem jelenik a Funkció/Adat kijelzőn.

**Megjegyzés:** Ha a rendszeren van kulcs, akkor ezen a ponton dugja be, és a **Mód** gombbal válassza ki a **Kézi** értéket.

- 5. Nyomja meg az **Enter** gombot az iSeries vezérlőpanelen.
- 6. Nyomogassa a felfelé vagy lefelé mutató nyilat, amíg a B M megjelenik a Funkció/Adat kijelzőn. Ha a rendszer rendelkezik kulccsal, akkor válassza ki a **B** értéket. A Funkció/Adat kijelzőn a 02 B jelenik meg.
- 7. Nyomja meg az **Enter** gombot az iSeries vezérlőpanelen.
- 8. Nyomja meg a **Power** gombot az iSeries vezérlőpanelen. A rendszer bekapcsolása és az IPL megfelelő előrehaladása megközelítőleg 10-45 percet vesz igénybe, amíg folytathatja a soron következő lépésekkel. A Funkció/Adat kijelzőn látható adatoknak folyamatosan változniuk kell. Az IPL utolsó lépése mintegy 30 percig is eltarthat vagy a **Figyelem** jelzőfény bekapcsolhat.
- 9. A Funkció/Adat kijelzőn x6004031 vagy x6004508 (x tetszőleges betű lehet) referenciakód jelenik meg mintegy 30 percre.
- 10. Amikor a rendszer befejezte a kézi IPL kezdeti fázisát, akkor a 01 B értéknek kell megjelennie, és működnie kell a konzolnak.
	- **Megjegyzés:** Léteznek más SRC kódok is, amelyek megjelenítésre kerülhetnek a figyelmeztető jelzés kikapcsolt állapotában is. Egy ilyen példa az x6xx450x (ahol x lehet tetszőleges betű vagy szám). Ezek az SRC kódok rendszerint azt jelzik, hogy a szerver egy nem várt helyzetbe ütközött, és a konzol valószínűsíthetően ezen helyzetet jelző adatokkal rendelkezik. Ez a helyzet és az eredményül kapott konzoladatok megelőzik az IPL vagy a Rendszer telepítése képernyőt.

Ha a **Figyelem** jelzőfény világít, akkor ugorjon a 11. lépésre.

Ha az **Attention** jelzőfény nem világít és nem rendelkezik konzollal, akkor gondolja át a következőket:

- v Elképzelhető, hogy a rendszer nem jutott még el odáig az IPL betöltésben, hogy folytathatná a lépéseket. Várjon legalább 30 percet, mielőtt bármit tenne.
- v Ha 30 perc után semmilyen rendszertevékenységet nem tapasztal, és a figyelem jelzőfény nem világít, akkor nézze meg a rendszerhibák kezelésével és jelentésével kapcsolatos információkat a Hibaelhárítás és szerviz című témakörben.
- v A probléma elhárítása után kezdje a szakasz elejénél.
- 11. Ha x6xx500x rendszer referenciakód (SRC) jelenik meg (x tetszőleges karakter lehet) a Funkció/Adat kijelzőn, akkor nézze meg a Rendszer [referenciakód](#page-106-0) (SRC) adatokkal kapcsolatos hibaelhárítás című témakör megfelelő részét. Ha az x6xx500x rendszer referenciakód (SRC) nem jelenik meg a Funkció/Adat kijelzőn (az x továbbra is tetszőleges karakter lehet), akkor nézze meg a rendszerhibák kezelésével és jelentésével kapcsolatos információkat a Hibaelhárítás és szerviz című témakörben.
	- **Megjegyzés:** Konzollal kapcsolatos probléma kezelése esetén a leggyakoribb jelentett SRC kód az A6005008. Ha az A600500x (ahol x tetszőleges szám lehet) referenciakódok bármelyikét látja, akkor folytathatja bármilyen konzolszolgáltatás funkcióval (65+21) a hibakeresés vagy módosítások végrehajtása céljából.

# <span id="page-93-0"></span>**Aszinkron kommunikációs vonal aktiválása a szerveren**

A Műveleti konzollal használatos aszinkron kommunikációs vonal kézi aktiválásának módja

Ezek az utasítások csak a közvetlenül csatlakozó helyi konzolra és a távoli támogatással rendelkező közvetlenül kapcsolódó helyi konzolra vonatkoznak. Ezek az útmutatások írják le a szerver aszinkron kommunikációs vonalának kézi aktiválását:

- 1. Ha a szerver rendelkezik kulccsal, akkor dugja be a kulcsot a kulcslyukba.
- 2. Helyezze a szervert Kézi módba a rendszer vezérlőpanelen.
- 3. A **Fel** vagy **Le** billentyűvel válassza ki a 25-ös funkciót, majd nyomja meg az **Enter** billentyűt.
- 4. A **Fel** billentyűvel válassza ki a 26-os funkciót és nyomja meg az **Enter** billentyűt.
- 5. A **Le** billentyűvel válassza ki a 66-os funkciót és nyomja meg az **Enter** billentyűt.

A rendszer megkísérli a csatlakozó modem inicializálását. Ha ez sikerült, akkor a Funkció/Adat kijelzőn a D1008066 kód jelenik meg. Ha a rendszer nem tudta inicializálni a modemet, akkor a D1008065 kód jelenik meg.

Ha nem jelenik meg a várt referenciakód, akkor forduljon a D1008065 és D1008066 automatikus [megjelenítésének](#page-109-0) hibája a funkció [meghívása](#page-109-0) után című részhez.

# **Kapcsolódó hivatkozás**

"Átkapcsolás az egyik [konzoltípusról](#page-62-0) egy másikra, amikor egy konzol pillanatnyilag elérhető" oldalszám: 57 Ha előreláthatólag egy eltérő konzoltípusra lesz szüksége, akkor használhatja az aktuális konzolt egy másik konzolra vonatkozó szükséges módosítások eszközlésére.

# **Aszinkron kommunikációs vonal leállítása a szerveren**

Aszinkron kommunikációs vonal leállítása a szerveren

Ezek az utasítások csak a közvetlenül csatlakozó helyi konzolokra és a távoli támogatással rendelkező közvetlenül kapcsolódó helyi konzolokra vonatkoznak. Ezek az útmutatások írják le a szerver aszinkron kommunikációs vonalának kézi leállítását:

- 1. Ha a rendszer nem kézi módban van, vagy ha a kiterjesztett funkciók nem kerültek aktiválásra, akkor tegye a következőket:
	- a. Először is ha a szerver rendelkezik kulccsal, akkor dugja be a kulcsot a kulcslyukba.
	- b. Helyezze a szervert **Kézi** módba a rendszer vezérlőpanelen.
	- c. A **Fel** vagy **Le** billentyűkkel válassza ki a **25**-ös funkciót. Nyomja meg az **Enter** billentyűt.
	- d. A **Fel** billentyűvel válassza ki a **26**-os funkciót. Nyomja meg az **Enter** billentyűt.
- 2. A **Le** billentyűvel válassza ki a **65**-ös funkciót. Nyomja meg az **Enter** billentyűt.

Ha a leállítás sikeres volt, akkor a Funkció/Adat képernyőn a D1008065 kód látható. Ha a kívánt referenciakód nem jelenik meg néhány percen belül, akkor olvassa el a D1008065 és D1008066 kódok nem jelennek meg [automatikusan](#page-109-0) a funkció [meghívása](#page-109-0) után című részben foglaltakat.

# **Kapcsolódó hivatkozás**

"Átkapcsolás az egyik [konzoltípusról](#page-62-0) egy másikra, amikor egy konzol pillanatnyilag elérhető" oldalszám: 57 Ha előreláthatólag egy eltérő konzoltípusra lesz szüksége, akkor használhatja az aktuális konzolt egy másik konzolra vonatkozó szükséges módosítások eszközlésére.

# **Konzolszolgáltatás funkciók (65 + 21) használata**

Konzol-helyreállítási funkciók és használatuk váratlan esetekre

Ez a funkciókészlet csak váratlan konzolhiba esetén használható, amikor nem áll rendelkezésre másik munkaállomás a helyreállításhoz vagy a hibakereséshez. A helytelen használat következtében előfordulhat, hogy a kívánt konzol nem lesz használható. Valamennyi hardverkiosztást, illetve beállítást el kell végeznie a konzolszolgáltatás funkciók (65+21) használatát megelőzően. Például ha megosztott I/O processzort használ LPAR környezetben, akkor az erőforrás eltávolítható az egyik partícióból és hozzáadható egy másikhoz, amennyiben a hardver támogatja ezt.

A konzolszolgáltatás funkciók (65+21) szabványos vezérlőpanel funkciók. Megadhatók egy fizikai vezérlőpanelen, tetszőleges távoli vezérlőpanel kapcsolattípusokon keresztül, amelyek grafikus felhasználói felületet nyújtanak a Műveleti konzolban, illetve egy elsődleges partíció LPAR menüinek segítségével. Mivel az első funkció egy 65-ös, amely leállítja a közvetlen csatolású helyi konzol által használt kommunikációs vonalat, figyelemmel követheti a kapcsolat állapotát egy soros kábel segítségével. Ehhez ugorjon a Konzol csatlakoztatása című témakörre.

**Fontos:** A funkciók használatához a szervernek már eléggé előre kell haladnia az IPL betöltésben, hogy a kód megfelelően fusson. Ha egy konzoleszköz rendelkezésre áll, akkor azt a konzolt kell használni bármilyen konzolszolgáltatás funkció végrehajtására, amennyiben ez lehetséges. Ha nem áll rendelkezésre konzoleszköz, akkor a funkciókat csak egy sikertelen rendszer referenciakód (SRC) megjelenése után hajtsa végre. Ez az SRC általában az A6005008.

A konzolszolgáltatás funkciókon (65+21) keresztül az alábbi funkciók állnak rendelkezésre:

v Konzolmód érték módosítása (01-03)

A konzol szolgáltatás funkciók (65+21) segítségével módosíthatja a konzol módját annak aktuális értékéről egy újra. Tegyük fel, hogy a szervert Műveleti konzol LAN kapcsolattal rendelte meg, de nem tudja beüzemelni. Kapnia kellett egy konzolkábelt egy közvetlen csatolású konzolhoz, ezért úgy dönt, hogy az értéket 3-ról (LAN) 2-re (közvetlen) módosítja.

v Törölje a Műveleti konzol által használt LAN csatoló erőforrását és konfigurációját (C3)

Az opció segítségével megszüntetheti a Műveleti konzolhoz jelenleg használt LAN csatoló hozzárendelését. Az opciót használhatja egy konfigurációs hiba kiküszöbölésére. Például nem talált beírási hibát, és belépett egy másik eszköz IP címébe. A csatlakoztatás során a kliens beállította a szerver LAN csatolóját a konzol általi használatra, de a konzol csatlakozása meghiúsul, mert a másik eszköz még aktív. Az opció törli a szerver konzolra vonatkozó hálózati adatait, és ezáltal lehetővé teszi a kliens konfigurációjának törlését. Ezt követően a rendszert újraindíthatja, aminek köszönhetően a BOOTP ismét működőképessé válik. A BOOTP folyamattal kapcsolatosan további információkat a Hálózati környezet [előkészítése](#page-15-0) című témakör tartalmaz.

Attól függően, hogy törölni kívánja-e a LAN csatoló konfigurációját esetleg leállíthatja, majd ezt követően újraindíthatja a LAN csatolót. Az alábbi példának előnyére válna, ha a törlési funkciót egy leállítás/aktiválás (A3) követné. Így időt takarít meg azáltal, hogy nem kell IPL betöltést eszközölnie.

v Műveleti konzol által használt LAN csatoló leállítása, majd ezt követő aktiválása (A3)

Az opció segítségével alaphelyzetbe állíthatja a Műveleti konzol által használt LAN csatolót abban az esetben, ha valamely hálózati probléma eredményeképpen a szerver hibás állapotba került és a konzol nem aktiválható. Ez a LAN csatolót leállásra készteti, majd újraindítja. Ez megszüntetheti a problémát, feltéve, hogy a kapcsolati meghibásodást okozó eredeti probléma kijavításra került.

Az opció bizonyos körülmények között használható egy IPL helyett is, mint például a LAN csatoló konfigurációjának törlését követően.

v Műveleti konzol fekete dobozok kiíratása a vlogokba (DD)

**Megjegyzés:** Ez az opció nem működik, ha a rendszer IPL betöltése D-módban történt.

Az opció lehetővé teszi egy konzolkapcsolati hibával kapcsolatos értékes hibakeresési adatok lementését a támogatási személyzet számára. Ez a módszer finomabb a főtár kiíratásánál, amely egy IPL betöltést kényszerítene. A konzolszolgáltatás funkciók (65+21) használatával a rendszer kísérletet tesz a Műveleti konzol által használt kód valamennyi részében található fekete doboz napló összegyűjtésére. Egy készlet vlog kerül létrehozásra a 4A00 főkódra és a 0500 alkódra vonatkozóan. Ezek a vlogok ezt követően továbbíthatók a szervizszolgáltatónak elemzési célokra.

**Megjegyzés:** Ha lehetséges, akkor hajtson végre egy IPL betöltést a rendszeren, hogy a vlogok akkor is létrejöjjenek, ha az IPL meghiúsul. A cél, hogy az LIC a fight felvevők kiíratása előtt indítsa el a vlog feladatokat.

A funkció működésének áttekintését az alábbiakban olvashatja:

### **Megjegyzés:** Ha a rendszer nem kézi módban van, vagy ha a kiterjesztett funkciók nem kerültek aktiválásra, akkor tegye a következőket:

- 1. Először is ha a szerver rendelkezik kulccsal, akkor dugja be a kulcsot a kulcslyukba.
- 2. Helyezze a szervert Kézi módba a rendszer vezérlőpanelen.
- 3. A **Fel** vagy **Le** billentyűkkel válassza ki a **25**-ös funkciót. Nyomja meg az **Enter** billentyűt.
- 4. A **Fel** billentyűvel válassza ki a **26**-os funkciót. Nyomja meg az **Enter** billentyűt.

A 65-ös funkciók a beviteli módszerek egyikéből kerülnek végrehajtásra. Megközelítőleg 45 másodperc áll rendelkezésére, hogy beírjon egy 21-es funkciót azért, hogy a rendszer a két funkciót összepárosítsa. Ha nem, akkor a 21-es funkció a DST eszközök kényszerítése a konzolra. Az aktuális IPL állapotától függően figyelhet meg változást a konzolnál, feltéve, hogy a konzol megjelenik a 65-ös funkció után is. Ha a 65-ös és a 21-es kevesebb, mint 45 másodperc különbséggel kerül beírásra, akkor egy A6nn500A rendszer referenciakód (SRC) jelenik meg a vezérlőpanelen. Az nn értéke a jelenleg használt konzol típusától függően 01 és 03 között van. A 65-ös és a 21-es megismétlése a rendszert szerkesztési módba állítja, ahol módosításokat eszközölhet, illetve műveleteket hajthat végre. A második 65+21-es pár beírása után a vezérlőpanel A6nn500B SRC kóddal jelzi, hogy szerkesztési módba került. A szerkesztési módon belül kiadott minden egyes 65+21-es funkció növeli az SRC nn részét mindaddig, amíg el nem éri a végrehajtani kívánt műveletet képviselő értéket. Ekkor csak egyetlen 21-est írjon be, amelynek eredményeképpen végrehajtásra kerül a kiválasztott funkció. Ekkor az SRC A6nn500C értéket vesz fel, amely jelzi a funkció sikeres elküldését. Ha bármikor túllépi a 45 másodperces korlátot a 65-ös és a 21-es, illetve két egymást követő 21-es között, akkor a megjelenő A6nn500D SRC jelezheti az időtúllépési helyzetet, valamint a rendszer többé már nincs szerkesztési módban. Ha módosítást szándékozott eszközölni, akkor újra kell indítania a műveleteket. Ez az SRC megközelítőleg 3 perc elteltével áll vissza alaphelyzetbe. A szerkesztési módból a 66-os funkció segítségével léphet ki. A 66-os funkciónak nem szükséges sikeresen befejeződnie.

Az alábbi kódok lehetővé teszik a folyamat nyomon követését:

#### A6nn 500x

#### **Ahol nn jelentése:**

- 00 = Nincs definiált konzol
- 01 = Twinaxiális konzol
- 02 = Közvetlen csatolású Műveleti konzol
- 03 = LAN Műveleti konzol
- C3 = LAN konfiguráció törlése
- A3 = LAN Műveleti konzol csatoló leállítása, majd aktiválása
- DD = Valamennyi konzollal kapcsolatos fekete doboz kiíratása vlogokba

#### **Megjegyzés:**

- 1. A 02 kiválasztása automatikusan aktiválja a Műveleti konzol közvetlen csatolásához használt aszinkron kommunikációs csatolót.
- 2. A 03 kiválasztása megkövetelheti egy A3 funkció kiadását a LAN csatoló aktiválásához. Ha LAN-csatolású konzol csatlakozik, akkor az emulátor Szétkapcsolt állapotba kerülhet. Ha ez történik, akkor újraindíthatja a **Kommunikáció**, majd a **Csatlakoztat** lehetőségekre kattintva.

#### **Ahol x jelentése:**

# **A6nn 500A**

Éppen az aktuális konzolmód beállítást jeleníti meg.

#### **A6nn 500B**

Egy második 65+21-es párt adott ki, így szerkesztési módba került.

### **A6nn 500C**

Egy második 21-es funkciót adott ki egy művelet végrehajtására, mint például a konzolt egy másik értékre állította.

#### **A6nn 500D**

Túl hosszú ideig várakozott a szerkesztési módba lépést követően egy művelet végrehajtásával, így újra be kell lépnie szerkesztési módba, ha módosításokat szándékozik eszközölni. Egy ilyenkor kiadott 21-es funkció a konzolt a DST eszközökbe fogja kényszeríteni. Művelet nem kerül végrehajtásra.

Ha mégsem kíván módosításokat eszközölni a szerkesztési módba lépés után, akkor 3 perc után ennek a befejezési kódnak a megjelenése jelzi, hogy módosítás már nincs függőben. Ehelyett végrehajthat egy 66-os funkciót a függőben lévő módosítások visszavonásához és a kilépéshez.

**Megjegyzés:** 45 másodperc áll rendelkezésére egy 65-ös és egy 21-es között a megjelenítési mód elindítására, illetve a szerkesztési mód változtatásokra. Ha az ezen kódok között eltelt idő meghaladja a korlátot, akkor a 21-es funkció egy DST konzol kényszerítés kéréssé válik.

Példa konzol módosítására:

A konzoltípus 01 (twinaxiális), és helyette LAN csatolásút (03) kíván használni.

 - 21 = A601 500A Megjelenítési módban van, és a konzolmód 01 - 21 = A602 500B Belépett szerkesztési módba, és növelte a számláló értékét - 21 = A603 500B Ismételten növelte a számláló értékét = A603 500C Elindította a műveletet (a konzolmódot 03 értékre állította)

Ha a LAN csatoló már rendelkezett érvényes konfigurációval, például ezt megelőzően konfigurálta a LAN csatolót a szervizeszközök szerver számára, akkor készen áll egy hálózatra csatlakozó helyi konzol beállítás létrehozására a kliensen, ha még ilyen nem létezett. Ezt követően kikapcsolhatja a twinaxiális eszközt és csatlakozhat a Műveleti konzol LAN konfigurációhoz.

**Megjegyzés:** A konzolmód értékének módosítása nélkül a 65 - 21 - 21 kódok kiadásával állíthatja alaphelyzetbe a konzolt. A szerver válasza az első 21-es után A6nn500A, a második után pedig A6nn500C lesz. Az alaphelyzetbe állás során a konzolkapcsolat megszakad. Működő konzol esetén a funkció használata nem ajánlott. A funkció nem javít ki minden, a konzol meghibásodásához tartozó hibát, inkább alaphelyzetbe állítja a beállított konzolkapcsolathoz tartozó hardvert.

#### **Kapcsolódó hivatkozás**

"Átkapcsolás az egyik [konzoltípusról](#page-63-0) egy másikra, amikor az aktuális konzol pillanatnyilag nem működik" [oldalszám:](#page-63-0) 58

Ha probléma merül fel az aktuális konzollal kapcsolatosan, akkor ezen eljárások valamelyikének használatával módosíthatja a konzolmódot.

["Helyreállítási](#page-65-0) részletek" oldalszám: 60

A konzolhelyreállítás művelettel kapcsolatban ezekre a részletekre támaszkodjon.

["A6nn500x](#page-106-0) SRC kódok" oldalszám: 101

Konzolmódok és konzolfeladatok elérésére használt rendszer referenciakódok

# **Hibaelhárítás az OPSCONSOLE makró használatával**

Szerveroldali hibakereső és elemző eszköz használata hibaelhárításra konzoleszköz nélkül.

A natív makrók a szerveren található fejlett hibakereső és elemző eszközök. Az eszközöket csak a támogatási személyzet irányítása melletti használatra tervezték, mivel nem megfelelő használatuk beláthatatlan problémákat okozhat a rendszeren. Ha nem jártas a szervizeszközök területén, akkor lépjen kapcsolatba a szolgáltatóval, mielőtt ezeket az eszközöket használná. Az alábbi útmutatások feltételezik, hogy nem rendelkezik konzoleszközzel, rendelkezik viszont egy másik munkaállomással, amely képes a Rendszer szervizeszközök (SST) használatára.

**Megjegyzés:** A natív makrók helytelen használata olyan módosításhoz vezethet, ami után teljesen be kell tölteni újra a rendszert. A natív makrók használata csak a terméktámogatási képviselő külön kérésére ajánlott.

<span id="page-97-0"></span>A Műveleti konzol natív makrótámogatásának használatához tegye a következőket:

- 1. Válassza ki a **Rendszer szervizeszközök** (SST) lehetőséget.
- 2. Válassza a **Szervizeszköz indítása** menüpontot.
- 3. Jelölje ki a **Megjelenítés/Módosítás/Kiíratás** menüpontot.
- 4. Jelölje ki a **Tárterület megjelenítése/módosítása** elemet.
- 5. Jelölje ki a **Licenc Belső Kód (LIC) adatok** elemet.
- 6. Jelölje ki a **További elemzés** elemet. (A lehetőség megjelenítéséhez lefelé kell görgetnie.)
- 7. Görgessen lefelé, amíg meg nem találja az **OPSCONSOLE** lehetőséget. Ezt követően helyezzen 1-est a beállítás mellé, majd nyomja meg az Entert. Ekkor a **További elemzési beállítások megadása** ablakba kell kerülnie. Parancsként az **OPSCONSOLE** parancsnak kell megjelennie.
- 8. Adja meg a megfelelő beállításokat, illetve az esetleges kötelező paramétereket az Opciók mezőben. Az alábbi lehetőségeket attól függően használja, hogy mely funkciót futtatja:
	- v A (közvetlenül kapcsolódó) helyi konzol kommunikációs csatolójának leállítása = **deactdirect**
	- v A (közvetlenül kapcsolódó) helyi konzol kommunikációs csatolójának aktiválása = **actdirect**
	- v Hálózatra (LAN) csatlakozó helyi konzol LAN csatolójának leállítása = **deactlan**
	- v Hálózatra (LAN) csatlakozó helyi konzol LAN csatolójának aktiválása = **actlan**
	- v Konzoleszköz (bármilyen konzol) újraindítása = **restart**
	- **Megjegyzés:** Akkor használja a **restart** lehetőséget, amikor szükséges leállítania a jelenlegi konzolt és lehetővé tenni a szerver számára a konzol meghatározását és elindítását vagy újraindítását. A **restart** lehetőséget használhatja az eredeti konzollal kapcsolatos probléma kijavítására vagy egy konzoltípusról egy másikra történő váltásra.

# **Szervizeszköz eszközazonosítók használata a Rendszer szervizeszközökben (SST)**

A Rendszer szervizeszközök (SST) Szervizeszköz felhasználói azonosítók és eszközök lehetőségével is módosíthatja a Műveleti konzol beállítás adatait.

Válassza a Szervizeszköz felhasználói azonosítók és eszközökből a Szervizeszköz eszközazonosító lehetőséget. A beállítás alapértelmezésben zárolt, megakadályozandó a már létező szervizeszköz eszközazonosítók jogosulatlan módosítását, új azonosítók létrehozását vagy régiek törlését. Az SST beállítás zárolás feloldását a Kijelölt szervizeszközök (DST) egy natív makrójával végezheti el. A Szervizeszköz eszközazonosítók menüpont zárolásának feloldásához tegye a következőket:

**Megjegyzés:** A szervizeszköz eszközazonosító beállítás alapértelmezésben zárolva van. Ha A felhasználó nem hajthatja végre a kiválasztott beállítást üzenetet kapja, akkor a beállítás zárolása még nincs feloldva.

- 1. Válassza ki a **Kijelölt szervizeszközök (DST)** lehetőséget.
- 2. Válassza a **Szervizeszköz indítása** menüpontot.
- 3. Jelölje ki a **Megjelenítés/Módosítás/Kiíratás** menüpontot.
- 4. Jelölje ki a **Tárterület megjelenítése/módosítása** elemet.
- 5. Jelölje ki a **Licenc Belső Kód (LIC) adatok** elemet.
- 6. Jelölje ki a **További elemzés** elemet.
- 7. Görgessen lefelé, amíg meg nem találja az **FLIGHTLOG** lehetőséget. Helyezzen egy 1-est a beállítás mellé, majd nyomja meg az Entert. Ekkor a További elemzési beállítások megadása képernyőhöz kell kerülnie. Parancsként az **FLIGHTLOG** parancsnak kell megjelennie.
- 8. A Beállítások mezőbe írja be, hogy **SEC UNLOCKDEVID**.

**Megjegyzés:** Ha a további használat megelőzésére zárolni szeretné a beállítást, akkor írja be a SEC LOCKDEVID beállítást.

**Kapcsolódó feladatok**

"Szervizeszköz [eszközazonosító](#page-83-0) jelszavának alaphelyzetbe állítása a szerveren" oldalszám: 78 A szerver szervizeszköz eszközazonosító jelszavának alaphelyzetbe állításához tegye a következők valamelyikét.

"Műveleti konzol (LAN) hálózati értékeinek [módosítása"](#page-89-0) oldalszám: 84 Ezek az útmutatások írják le a Műveleti konzol hálózati csatolójának módosítását.

# **Kapcsolódó hivatkozás**

"Szervizeszköz [eszközazonosítók](#page-81-0) jelszavának módosítására vonatkozó szempontok" oldalszám: 76 A szervizeszköz eszközazonosítók jelszavának visszaállítása előtt gondolja át a következő szempontokat.

# **Műveleti konzol kapcsolatok hibaelhárítása**

A Műveleti konzol használatával kapcsolatban felmerült csatlakozási, hitelesítési és emulátor problémák megoldása.

A Műveleti konzol szekció során előfordulhatnak problémák. Az alábbi témakörökben bemutatjuk a kezdeti telepítés és a konfigurációk kezelése során fellépő leggyakoribb problémák megoldásait.

# **Beállítások párbeszédablak**

A Műveleti konzol rendelkezik egy beépített, gyorsbillentyű által aktiválható párbeszédablakkal, amelynek lehetőségei segítséget nyújtanak a hibaelhárítás során. A Beállítások ablakot az **Alt** és **shift** billentyűk nyomva tartása mellett az **s** billentyű lenyomásával aktiválhatja (**ALT+Shift+s**). A naplófájlok felosztásának lehetősége a szolgáltató számára bizonyulhat hasznosnak, különösen akkor, ha több kapcsolati konfigurációval rendelkezik. A naplók oly módon történő felosztása, hogy minden egyes konfiguráció saját naplóval rendelkezzen, megkönnyíti a problémák felderítését. Ha csupán egyetlen kapcsolat jelez hibát, akkor a többi kapcsolat tevékenysége nem jelenik meg a naplóban.

Semmiképpen sem tanácsos, hogy a felhasználó módosítson vagy bekapcsoljon bármilyen más funkciót a szervizszolgáltató kifejezett javaslata nélkül. Az ablakban található beállítások nem megfelelő használata beláthatatlan viselkedést okozhat egy, vagy akár az összes kapcsolaton.

Ha a kapcsolat nem válaszol, akkor egy gyorsbillentyűvel lementhetők a képernyőn levő adatok. A képernyőn levő adatok lementéséhez jelölje ki a beállítást és nyomja meg a **Ctrl+C** billentyűkombinációt. Ez kiíratja az utolsó tíz képernyőpuffer tartalmát (három képernyőnyi adatot), valamint azt az időpecsétet, amikor az adatokat fogadta a kapcsolat naplója. A naplót támogatásnál vagy fejlesztésnél lehet használni, mivel megmutatja az emulátor legutóbbi frissítéseit. A folyamat másodszori aktiválása a képernyő változtatása nélkül nem termel több adatot a kapcsolat naplóba.

# **Hibaelhárítás - állapotüzenetek**

Ha kapcsolati problémák merülnek fel egy konzolhoz történő csatlakozáskor, akkor a Műveleti konzol állapotüzenetekkel segít a kapcsolati hibák elhárításában.

Állapotüzenet jelzi, hogy kapcsolati problémáról van-e szó. Az üzenet az iSeries Műveleti konzol ablakának Kapcsolati részletek területén, az Állapot pontban olvasható.

A kapcsolat hibaelhárításának megkezdése előtt tegye a következőket:

- v Győződjön meg róla, hogy telepítve van az iSeries Access for Windows legfrissebb javítócsomagja.
- v Ha a helyi konzol engedi távoli konzolok kapcsolódását, akkor ellenőrizze, hogy a helyi és a távoli konzolon ugyanazok a javítócsomagok vannak-e telepítve.

# **Kapcsolódó hivatkozás**

"iSeries Access for Windows [javítócsomagok](#page-37-0) alkalmazása" oldalszám: 32

A számítógépen telepíteni kell a legfrissebb iSeries Access for Windows ideiglenes programjavításokat, illetve az iSeries Access for Windows legújabb szintjét.

# <span id="page-99-0"></span>**Állapotüzenetek a konfiguráció normális működése esetén**

Az alábbi állapotüzenetek segítenek annak megállapításában, hogy vannak-e kapcsolati problémák.

Az alábbi állapotüzenetek azt jelzik, hogy nincsen kapcsolati probléma:

#### **Kapcsolódás**

Ez az üzenet a távoli konzolon jelenik meg a helyi konzolhoz történő kapcsolódás kezdeti fázisában.

#### **Kapcsolódás a konzolhoz vagy Kapcsolódás a távoli vezérlőpanelhez**

Ez az üzenet a normális állapot, amikor a konzol az iSeries szerverhez történő kapcsolódás kezdeti fázisában van. Ha néhány percnél tovább látható, akkor tekintse meg a Kapcsolódás a konzolhoz üzenetet a kapcsolati hibára utaló állapotüzenetek között.

#### **Függőben lévő felhatalmazás**

Ez az üzenet egy iSeries szerverre történő kapcsolódás kezdeti fázisában látható, amikor megjelenik a Szervizeszközök bejelentkezés képernyő. Ez az állapot egészen addig nem változik, amíg az első felhasználó (akár helyi, akár távoli konzolról) sikeresen be nem jelentkezik. A felhasználó sikeres bejelentkezése után a bejelentkezési ablak és ez az állapot más behívó felhasználóknak már nem látszik, feltéve, hogy a helyi konzol kapcsolata nem szűnik meg a szerverrel. A helyi hálózaton (LAN) keresztüli helyi konzol mindig a LAN szervizeszközök bejelentkezés ablakot mutatja a kapcsolat első alkalmával. Ugyanazon szerverre újbóli bejelentkezések során már nem jelenik meg az ablak a felhasználónak.

#### **Kapcsolt**

Ez az üzenet a helyi konzolon jelenik meg, miután sikeresen lezárult az iSeries szerver felé irányuló kapcsolat kezdeti fázisa (a felhasználó sikeresen bejelentkezett a Műveleti konzolra). Szintén ez az állapot jelenik meg a távoli konzolon, ha a helyi konzolra történő kapcsolódás befejeződött.

#### **Kapcsolat bontása**

Ez akkor jelenik meg a helyi konzolon, amikor a felhasználó kijelentkezik az iSeries szerverről és a PC lebontja a kapcsolatot. Ez az állapot akkor jelenik meg a távoli konzolon, amikor a távoli konzolfelhasználó lekapcsolódik a helyi konzolról és a PC lebontja a kapcsolatot.

#### **Szétkapcsolt**

Ez az üzenet a helyi konzolon azután jelenik meg, hogy a felhasználó kijelentkezett az iSeries szerverről és a PC már nem kommunikál a szerverrel.

# **Nincs kapcsolat a helyi konzollal**

Ez az üzenet a távoli konzolon jelenik meg, ha a PC nem kapcsolódik a helyi konzolhoz.

Ha a megjelent állapotüzenet nincs a listában, tekintse át az Állapotüzenetek kapcsolati problémák esetén című részt.

# **Állapotüzenetek kapcsolati problémák esetén**

Az alábbi állapotüzenetek segítenek annak megállapításában, hogy vannak-e kapcsolati problémák.

Az alábbi állapotüzenetek kapcsolati problémákra utalnak:

#### **A távoli vezérlőpanel nem érhető el**

Ez az üzenet egy iSeries szerverre történő kapcsolódás kezdeti fázisában látható. Azt jelzi, hogy probléma van a távoli vezérlőpanel kábelével és a kapcsolattal, és Ön azt választotta, hogy nem kívánja újra megkísérelni a kapcsolódást. A lehetséges megoldáshoz tekintse meg a Távoli [vezérlőpanel](#page-109-0) nem indul című részt.

# **Távoli vezérlőpanel csatlakoztatása**

Ez az üzenet akkor jelenik meg, ha a kapcsolat a kezdeti fázisban hiúsul meg, vagy a kezdeti fázis után áll le. Valószínűleg a távoli vezérlőpanel kábel szétkapcsolódott. A lehetséges megoldáshoz tekintse meg a Kapcsolati problémák [hibaelhárítása](#page-100-0) című részt. A probléma megoldására ez az állapot eltűnik.

#### **Kapcsolódás a konzolhoz**

Ez a normális állapot, amikor a konzol az iSeries szerverhez történő kapcsolódás kezdeti fázisában van. Ha néhány percnél tovább látható, akkor a kapcsolat meghiúsult. Akkor is ez az üzenet látszik, ha a kapcsolat a kezdeti fázis után áll le, feltehetően azért, mert a kábel megszakadt. A lehetséges megoldáshoz tekintse meg a Kapcsolati problémák [hibaelhárítása](#page-100-0) című részt.

#### <span id="page-100-0"></span>**Kapcsolódás a konzolhoz vagy Kapcsolódás a távoli vezérlőpanelhez**

Ez az üzenet akkor jelenik meg, ha a konzol és a távoli vezérlőpanel kapcsolat meghiúsul vagy leáll, feltehetőleg azért, mert a Műveleti konzol kábel és a távoli vezérlőpanel kábel összeköttetése megszakadt. A lehetséges megoldáshoz tekintse meg a Kapcsolati problémák hibaelhárítása című részt. A probléma megoldására ez az állapot eltűnik.

#### **Konzol nem érhető el**

Ez az üzenet az iSeries szerverhez történő kapcsolódás kezdeti fázisában fellépő probléma esetén jelenik meg, ha Ön azt választotta, hogy nem kívánja újra megkísérelni a kapcsolódást. Általában akkor jelenik meg, ha Műveleti konzol kapcsolati modem nem áll rendelkezésre, de a Műveleti konzol kábel helyesen csatlakozik. A Műveleti konzol kapcsolati modem nem egy fizikai eszköz, hanem egy logikai illesztőprogram, a Műveleti konzol része, amely lehetővé teszi egy helyi konzolnak a szerverhez történő csatlakozását. A lehetséges megoldáshoz tekintse meg a Kapcsolati problémák hibaelhárítása című részt.

#### **Konzol nem érhető el vagy A távoli vezérlőpanel nem érhető el**

Ez az üzenet az iSeries szerverhez történő kapcsolódás kezdeti fázisában fellépő probléma esetén jelenik meg, ha Ön azt választotta, hogy nem kívánja újra megkísérelni a konzol vagy a távoli vezérlőpanel csatlakoztatását. Arra utal, hogy probléma van a konzolkapcsolattal, feltehetőleg azért, mert a Műveleti konzol kapcsolati modem nem áll rendelkezésre, vagy a konzolkábel szétkapcsolódott. A Műveleti konzol kapcsolati modem nem egy fizikai eszköz, hanem egy logikai illesztőprogram, a Műveleti konzol része, amely lehetővé teszi egy helyi konzolnak a szerverhez történő csatlakozását. Azt is jelzi, hogy probléma van a távoli vezérlőpanel kapcsolattal, feltehetőleg azért, mert a távoli vezérlőpanel kábel szétkapcsolódott. A lehetséges megoldáshoz tekintse meg a Helyi konzol nem ismeri fel a [kábeleket](#page-111-0) és a Távoli [vezérlőpanel](#page-109-0) nem indul című részeket. Minden egyes esetben a felhasználó Nem-et választott egy előző üzenetre. Ez lehetővé tette a felhasználó számára a meghiúsult funkció ismételt megkísérlését.

**Megjegyzés:** Ha a helyi konzol felügyelet nélküli módban történő indulásra van beállítva, akkor a helyi konzol nem kapja meg a vezérlést és nem lesz képes normális szétkapcsolásra.

Ha a megjelent állapotüzenet nincs a listában, tekintse át az [Állapotüzenetek](#page-99-0) a konfiguráció normális működése esetén című részt.

# **Kapcsolati problémák hibaelhárítása**

A kezdeti kapcsolat létesítésekor különféle problémák merülhetnek fel a Műveleti konzol beállított konfigurációjának csatlakoztatásakor.

# **Helyi konzolkapcsolati problémák**

A helyi konzol beállítása során problémák merülhetnek fel a kapcsolódáskor. Sikertelen kapcsolódásnak azt tekintjük, ha nem sikerül a **Kapcsolt** állapotot elérni és az emulátor nem indul el.

# **Kapcsolódó hivatkozás**

["Emulátorproblémák](#page-106-0) hibaelhárítása" oldalszám: 101 A kezdeti kapcsolat létesítésekor problémák merülhetnek fel az emulátorral.

#### **Konzol nem kapcsolódik:**

Bizonyos esetekben a közvetlenül csatlakozó konzolok nem hajlandók kapcsolódni.

Ez lehet annak az eredménye, hogy a szerver kommunikációs kártyája valamilyen oknál fogva - például egy kivétel miatt - leállt. Ilyesmi leggyakrabban egy IPL során történhet meg; az ilyen esetekhez tartozik egy rendszer referenciakód (SRC) a vezérlőpanelen és kigyullad a figyelmeztető jelzőfény is. A kommunikációs vonal alaphelyzetbe állításához előbb egy **65**-ös, majd egy **66**-os funkciót kell végrehajtani a vezérlőpanelen vagy a távoli vezérlőpanelen. Az aszinkron kommunikációs kártya alaphelyzetbe állításához tegye a következőket:

A szerver aszinkron kommunikációs vonalának leállításához tegye a következőket:

1. Ha a rendszer nem kézi módban van és/vagy a kiterjesztett funkciók nincsenek bekapcsolva, kövesse az alábbi lépéseket:

- <span id="page-101-0"></span>a. Először is ha a szerver rendelkezik kulccsal, akkor dugja be a kulcsot a kulcslyukba.
- b. Helyezze a szervert kézi módba a rendszer vezérlőpaneljén.
- c. A **Fel** vagy **Le** billentyűkkel válassza ki a **25**-ös funkciót.
- d. Nyomja meg az **Enter** billentyűt.
- e. A **Fel** billentyűvel válassza ki a **26**-os funkciót.
- f. Nyomja meg az **Enter** billentyűt.
- 2. A **Le** billentyűvel válassza ki a **65**-ös funkciót.
- 3. Nyomja meg az **Enter** billentyűt. Ha a leállítás sikeres volt, akkor a Funkció/Adat képernyőn a D1008065 kód látható.

A szerver kommunikációs vonalának aktiválásához tegye a következőket:

- a. A **Le** billentyűvel válassza ki a **66**-os funkciót.
- b. Nyomja meg az **Enter** billentyűt.

A rendszer megpróbálkozik a vonal inicializálásával. Ha ez sikerült, akkor a Funkció/Adat kijelzőn a D1008066 kód jelenik meg. Ha nem sikerült, akkor a D1008065 kód látható.

# **Kapcsolódó feladatok**

"D1008065 és D1008066 kódok nem jelennek meg [automatikusan](#page-109-0) a funkció meghívása után" oldalszám: 104 Olyan modellek használatakor, amelyeknél kétsoros a vezérlőpanel **Funkció/Adat** kijelzője, a vezérlőpanel nem biztos, hogy automatikusan megjeleníti a 65-ös vagy 66-os funkció meghívását követően eredményül kapott SRC kódot.

# **Hálózati kapcsolati hibák:**

Itt olvashatók megoldások arra az esetre, ha a helyi konzol nem képes kapcsolódni egy szerverhez a hálózaton keresztül.

Próbálja ki az alábbiakat:

- v Győződjön meg róla, hogy a hálózat működik.
- v Ellenőrizze, hogy konfigurációs varázslóban helyesen adta meg azt a jelszót, amellyel a szerver elérheti a szervizeszköz információkat. Ellenőrizze továbbá, hogy a megfelelő szervizeszköz felhasználói azonosítót és jelszót adta meg.
- v Ha a hálózaton Ethernetet használ, akkor ideiglenesen egy keresztkábellel közvetlenül összekötheti a számítógépet az adapterkártyával. Ily módon izolálhatja a számítógépet és a szervert a hálózat bármilyen egyéb, a helyes működést befolyásoló esetleges problémáitól.
	- **Megjegyzés:** A keresztkábel egy teljesen szokványos hálózati kábel, csak a továbbítási és fogadási vezetékek meg vannak cserélve. Így a két végpont úgy működhet, mintha lenne közöttük elosztó, kapcsoló vagy útválasztó.

# **Hibaüzenet: A rendszer kapcsolata nem biztosított kapcsolat:**

Előfordulhat, hogy az alábbi hibaüzenetet kapja:A rendszer kapcsolata nem biztosított kapcsolat.

Ezek az üzenetek jogosan jelennek meg egy D-módú (telepítési) IPL során. Nem történik hitelesítés és a távoli vezérlőpanelt (LAN) nem támogatja ez az IPL típus.

# **Kapcsolódó hivatkozás**

["Hitelesítési](#page-105-0) hibák" oldalszám: 100

Megoldások arra az esetre, ha a PC nem képes befejezni a kapcsolatot a helyi konzol és a szerver között.

# **A helyi vagy távoli konzol Kapcsolódás állapotban marad:**

<span id="page-102-0"></span>Az alábbiakban megoldások olvashatók az olyan problémákra, amelyek - helytelen hardver- vagy szoftverkonfiguráció miatt - megakadályozzák a helyi konzolnak a szerverhez, illetve a távoli konzolnak a helyi konzolhoz történő kapcsolódását.

v Ellenőrizze, hogy a PC erőforrások mentesek-e a cím vagy IRQ ütközésektől. A Műveleti konzol a 192.168.0.0 és a 192.168.0.255 közötti tartomány címeit használja. Ha a számítógépet SOCKS-kompatibilissé tévő szoftvert futtat, akkor ellenőrizze a SOCKS konfigurációt és győződjön meg róla, hogy a megfelelő bejegyzés:

Direct 192.168.0.0 255.255.255.0

Valamennyi **SOCKS-kompatibilis PC** az Internetet tűzfalon keresztül éri el, például Microsoft Proxy kliensen Hummingbird SOCKS kliensen vagy egyéb szoftveren keresztül.

- v Ellenőrizze, hogy az iSeries szerver és a helyi konzol neve helyesen lett-e megadva.
- v Ha a hálózaton Ethernetet használ, akkor ideiglenesen egy keresztkábellel közvetlenül összekötheti a számítógépet az adapterkártyával. Ily módon izolálhatja a számítógépet és a szervert a hálózat bármilyen egyéb, a helyes működést befolyásoló esetleges problémáitól.
	- **Megjegyzés:** A keresztkábel egy teljesen szokványos hálózati kábel, csak a továbbítási és fogadási vezetékek meg vannak cserélve. Így a két végpont úgy működhet, mintha lenne közöttük elosztó, kapcsoló vagy útválasztó.

# **Konzol nem kapcsolódik és a portfelismerés meghiúsult:**

A konzol nem kapcsolódása és a portfelismerés meghiúsulása mögött az alábbi okok húzódhatnak meg.

- v Néha a RealPlayer és a RealJukebox összekeveri a portfelismerést és -használatot.
- v Egyes PDA illesztőprogramok vagy szoftverek szintén elronthatják a kapcsolatokat és a portfelismerést.

#### **Teljesítménycsökkenés a helyi konzolon:**

A teljesítménycsökkenés legvalószínűbb oka az, ha a kommunikációs port nem pufferelt UART (Univerzális Aszinkron Fogadás/Továbbítás soros portkezelő) lapkát használ.

Lépjen be a soros port **Speciális** beállításai közé, és győződjön meg róla, hogy a pufferelt UART-ot jelző négyzet meg van jelölve. Győződjön meg róla, hogy a Fogadópuffer beállítás nem a jobb szélső értékre van állítva.

Ha ez sem segít, és arra gyanakszik, hogy tényleg nem pufferelt UART működik a gépben, akkor az IBM azt javasolja, hogy csökkentse a PC és a szerver közötti kapcsolat sebességét. Az operációs rendszertől függően, vagy a rendszerleíró adatbázist, vagy a DUN objektumot, vagy a telefonkönyv-bejegyzést kell módosítania, esetleg mindhármat.

A nem pufferelt UART-tal az a probléma, hogy a nagy sebességű forgalom az UART adatokat a kezelhetőnél gyorsabban viszi be, aminek következtében elvész egy csomag. Erre 30 másodperces várakozás következik újrapróbálkozás előtt. Ez véletlenszerűen fordul elő, de következetesen. Az alacsonyabb sebesség csökkenti az adat-túlcsordulás - és így a 30 másodperces kivárás - valószínűségét.

#### **Nem jön létre a kapcsolat, ha infravörös eszközök is vannak telepítve:**

Ha a PC kommunikációs problémákkal küszködik infravörös eszközök használata esetén, akkor lehet, hogy le kell őket tiltani.

A legtöbb ilyen eszköz a **COM1** porton működik, ugyanakkor nem jelenik meg a hozzá kapcsolódó hardvererőforrások listájában. Némi kísérletezésre lehet szükség a probléma elkülönítéséhez a Műveleti konzol beállítása során.

#### **Váratlan szétkapcsolások:**

Ha a PC, illetve a helyi vagy távoli konzol energiagazdálkodási funkciókkal is fel van szerelve, akkor ezeket célszerű kikapcsolni.

<span id="page-103-0"></span>A legtöbb PC, különösen a noteszgépek, alaphelyzetbe állítják a kommunikációs portot, amikor meghívják az energiagazdálkodási funkciót a beállított időkorlát után. Ez jó eséllyel szétkapcsolja a kialakított összeköttetést. Éppen ezért egy energiatakarékos módba kapcsoló helyi konzol lekapcsolódhat a szerverről és szétkapcsolhat egy aktív távoli konzolt.

# **HyperTerminal használata a kliens és a szerver közötti kapcsolat ellenőrzéséhez:**

A HyperTerminal egy Windows alkalmazás különféle forrásokhoz történő kapcsolódásra. Része minden Windows operációs rendszernek, bár lehet, hogy automatikusan nem került telepítésre. Ha a szerverhez közvetlenül csatlakozó helyi konzol nem kapcsolódik, a HyperTerminal segítségével megállapítható, hogy van-e egyáltalán kapcsolat a PC és a szerver között.

# **Megjegyzés:**

- 1. Az adatok lassan jelennek meg, ezért hagyjon rá legalább 15-20 másodpercet, mielőtt a következő lépéssel folytatja a vizsgálatot. Ne feledje azt sem, hogy egyes lépések során semmilyen adat nem íródik ki az ablakba. Várjon egy kicsit, és csak azután folytassa.
- 2. Az alábbi példát egy Windows 2000 operációs rendszert használó számítógépen hajtottuk végre. Más operációs rendszerek lehet, hogy kicsit másképpen jelenítik meg a lehetőségeket. A teszt legfontosabb része, hogy a dokumentum végén lévő NEGOTIATE utasításra válasz érkezzen.

# *HyperTerminal telepítése:*

HyperTerminal telepítéséhez tegye a következőket:

- 1. Kattintson az Ön rendszerének megfelelő elérési útra:
	- v **Start** → **Programok** → **Kellékek** → **Kommunikáció** → **HyperTerminal**
	- v **Start** → **Programok** → **Kommunikáció** → **HyperTermiAccessoriesnal**

**Megjegyzés:** A futtatható fájlra van szükség, nem a mappára és nem az előre meghatározott kapcsolatokra.

- 2. Ha nem találja a programot, a következő lépésekkel telepítheti:
	- a. Helyezze be a telepítési adathordozót CD esetén a CD-ROM meghajtóba -, majd várjon a program elindulására. Ezután csukja be az ablakot. Ha a program nem indult el automatikusan, vagy ha a telepítési adathordozó nem CD-ROM, folytassa a következő lépéssel.
	- b. Kattintson a **Start** → **Beállítások** → **Vezérlőpult** menüpontra.
	- c. Kattintson duplán a **Programok hozzáadása/eltávolítása** ikonra.
	- d. Kattintson a **Windows beállítások** elemre.
	- e. Válassza ki a **Kommunikáció** pontot.
	- f. Kattintson a **Részletek** pontra.
	- g. Kattintással jelölje meg a HyperTerminal előtti négyzetet.
	- h. Kattintson az **OK** gombra.
	- i. Kattintson az **Alkalmaz** gombra.
	- j. Kövesse az esetleg megjelenő utasításokat. Ha egy olyan ablak jelenik meg, amely egy újabb fájl egy régebbivel történő felülírására kérdez rá, kattintson az **Igen** gombra az újabb fájl megtartásához.

# **Kapcsolódó feladatok**

"HyperTerminal használata"

A HyperTerminal használatához tegye a következőket.

# *HyperTerminal használata:*

A HyperTerminal használatához tegye a következőket.

Ha még nem telepítette a HyperTerminalt, akkor hajtsa végre a HyperTerminal telepítése témakörben foglaltakat.

- 1. Kattintson az Ön rendszerének megfelelő elérési útra:
	- v **Start** → **Programok** → **Kellékek** → **HyperTerminal**
	- v **Start** → **Programok** → **Kellékek** → **Kommunikáció** → **HyperTerminal**
- 2. A **Csatlakozás** ablakban adjon meg egy nevet, válasszon egy ikont, majd kattintson az **OK** gombra.
- 3. Megjelenik egy új **Csatlakozás** ablak. Kattintson a vonal végén látható kis nyílra, hogy megjelenjen az **Eszköz:** felirat.
- 4. Válassza ki a konzolhoz használni kívánt kommunikációs portot. Lehet, hogy úgy van felsorolva, mint **közvetlenül COMn** (ahol n 1 és 4 közé eső szám). Kattintson az **OK** gombra.
- 5. Megjelenik a **COMn Tulajdonságok** ablak. Módosítsa a sebességet 9600-ra. Kattintson az **OK** gombra.

**Megjegyzés:** Ha nem 9600-ra állítja a sebességet, akkor lehet, hogy a szöveg érthetetlen zagyvalék lesz, és nem a kívánt eredményeket éri el.

- 6. Megjelenik a **HyperTerminal** képernyő. A bal alsó sarokban látható állapotjelző **Kapcsolt** állapotot kell, hogy mutasson és az időnek növekednie kell.
- 7. Mi látható az adatablakban:
	- Semmi
	- Értelmetlen
	- $\cdot$  +++ATH0
- 8. Adja ki a **Szétkapcsolás** parancsot.
- 9. Válassza a **Fájl** → **Tulajdonságok** menüpontot.
- 10. Belépett a létrehozott kapcsolat **Tulajdonságai** közé. Válassza ki a **Beállítások** lapot.
- 11. Kattintson a **ASCII beállítások** elemre.
- 12. Az alábbi beállításokhoz tartozó négyzeteket jelölje meg:
	- v **Sorvégek küldése soremeléssel**
	- v **Begépelt karakterek helyi megjelenítése**
	- v **Soremelés hozzáfűzése a bejövő sorvégekhez**
	- v **Terminál szélességénél hosszabb sorok tördelése**
- 13. Kattintson az **OK** gombra. Kattintson az **OK** gombra.
- 14. Hajtson végre egy **Csatlakozás** műveletet.
- 15. A szerver vezérlőpaneljén írja be a **65**-ös funkciót (a szervert egy ismert állapotba kell hoznia).

**Megjegyzés:** Írja be a **25**-ös, majd a **26**-os funkciót, hogy a magasabb funkciókat is elérje.

- 16. A szerver vezérlőpaneljén egy kis idő után a D1008065 üzenet jelenhet meg. Hasonlóan, a **HyperTerminal** ablakban is megjelenhetnek adatok.
- 17. A szerver vezérlőpaneljén írja be a **66**-os funkciót. Lehet, hogy a D1008066 kódot kapja eredményül. Előfordulhat, hogy ez a hivatkozási kód nem jelenik meg minden esetben. Hasonlóan, a **HyperTerminal** ablakban is megjelenhetnek adatok.
- 18. A HyperTerminal ablakban nagybetűkkel írja be, hogy NEGOTIATE 1. Nyomja meg az **Enter** billentyűt. A HyperTerminal adatablakban 115200-nak kell megjelennie.

# **Megjegyzés:** Ha semmi nem jelenik meg, ismételje meg újra, hogy NEGOTIATE 1.

Ha valamilyen sebességérték jelenik meg, akkor adat haladt mindkét irányba, és a kapcsolódás teljes. Ha a Műveleti konzol mégsem kapcsolódik, akkor a kliensoldalon lehet valamilyen beállítási hiba.

Ha nem jelenik meg sebességérték, akkor megpróbálhatja ki-, majd újra bekapcsolni a számítógépet, és újra elvégezni a vizsgálatot. Megpróbálhat újra csatlakozni a konzolhoz. Nagyon ritka esetekben IPL betöltésre lehet szükség a szerveren. A legjobb eredmények elérése érdekében az alábbiakat hajtsa végre, a következő sorrendben:

- a. Kapcsolja ki a szervert.
- b. Kapcsolja ki a számítógépet.
- <span id="page-105-0"></span>c. Kapcsolja be a számítógépet.
- d. Nyisson egy kapcsolatot a konzolhoz.
- e. Kapcsolja be a szervert.

Ha a fenti eljárás sem oldja meg a kapcsolati problémát, akkor lépjen kapcsolatba a szervizszolgáltatóval a további segítség érdekében.

# **Kapcsolódó feladatok**

["HyperTerminal](#page-103-0) telepítése" oldalszám: 98 HyperTerminal telepítéséhez tegye a következőket:

# **Távoli konzolkapcsolati problémák**

A távoli konzol kapcsolódása során felmerülő problémák hibaelhárítása.

A távoli konzol beállítása során problémák merülhetnek fel a kapcsolódáskor. A hibák lehetséges elhárítási megoldásai az alábbi témaköröket foglalják magukba:

# **A telefonos hálózaton keresztül elérhető távoli konzol nem csatlakozik a helyi konzolhoz:**

Megoldások arra a problémára, ha a távoli konzol modemje nem képes kapcsolódni a helyi konzolhoz.

A távoli konzolnak a helyi konzolhoz történő csatlakoztatása során távoli konzolkapcsolati problémák merülhetnek fel. Az alábbiakban ismertetjük annak a problémának a megoldásait, ha a távoli konzol modemje nem képes kapcsolódni a helyi konzolhoz.

- v Ha a PC modem mint **Szabványos modem** van feltüntetve a **Modemek** mappában, állítsa át másik gyártóra és/vagy modellre.
- v Ha eredetikészülék-gyártótól származó (OEM) modemje van, akkor lehet, hogy nincs helyesen beállítva. Ebben az esetben próbálja meg konfigurálni más, hasonló modembeállításokkal.

# **A helyi konzol neve nem egyezik, amikor a távoli konzol a helyi konzolhoz kapcsolódik:**

Okok, ami miatt a helyi konzol neve nem egyezhet, amikor a távoli konzol a helyi konzolhoz kapcsolódik.

Fontos, hogy a kapcsolat mindkét végén megjelöljék a felhasználók a **Helyi konzol** oszlopot a Műveleti konzol ablakban. A neveknek meg kell egyezniük.

Ide az kerül, amit a TCP/IP névként azonosít és fog használni. Amikor majd a távoli konzolt konfigurálja, győződjön meg róla, hogy a helyi konzol neve ugyanez. Ugyanazon a számítógépen lehetséges két különböző rendszernevet használni. A Műveleti konzol az általa használt nevet a TCP/IP szolgáltatás DNS bejegyzéséből veszi.

# **Hitelesítési problémák hibaelhárítása**

A kezdeti kapcsolat létesítésekor hitelesítési problémák merülhetnek fel.

# **Hitelesítési hibák**

Megoldások arra az esetre, ha a PC nem képes befejezni a kapcsolatot a helyi konzol és a szerver között.

A helyi konzolnak a szerverhez történő csatlakoztatása során helyi konzolkapcsolati problémák merülhetnek fel. Az alábbiakban arra mutatunk megoldást, ha a Műveleti konzol képtelen befejezni egy kapcsolatot egy szerver és egy helyi konzol (PC) között. A hibát szoftverkonfigurációs problémák, vagy azonosíthatatlan szervizeszköz felhasználói azonosítók okozzák.

**Tipp:** Győződjön meg róla, hogy a konfigurációs varázslóban érvényes szervizeszköz felhasználói azonosítót és jelszót adott meg.

Lehet, hogy kap egy hibaüzenetet a biztonságos kapcsolatra vonatkozóan. Ezzel a hibával kapcsolatos további információkért látogassa meg a [Hibaüzenet:](#page-101-0) A rendszer kapcsolata nem biztosított kapcsolat hivatkozást.

# <span id="page-106-0"></span>**Kapcsolódó hivatkozás**

["Hibaüzenet:](#page-101-0) A rendszer kapcsolata nem biztosított kapcsolat" oldalszám: 96 Előfordulhat, hogy az alábbi hibaüzenetet kapja:A rendszer kapcsolata nem biztosított kapcsolat.

# **Emulátorproblémák hibaelhárítása**

A kezdeti kapcsolat létesítésekor problémák merülhetnek fel az emulátorral.

Ha az emulátorablak nem indult el és a kapcsolat állapota nem **Kapcsolt**, akkor forduljon a Helyi [konzolkapcsolati](#page-100-0) [problémák](#page-100-0) című témakörhöz.

#### **Kapcsolódó hivatkozás**

"Helyi [konzolkapcsolati](#page-100-0) problémák" oldalszám: 95

A helyi konzol beállítása során problémák merülhetnek fel a kapcsolódáskor. Sikertelen kapcsolódásnak azt tekintjük, ha nem sikerül a **Kapcsolt** állapotot elérni és az emulátor nem indul el.

# **A PC5250 ablak nem jelenít meg felhasználói adatokat**

Ezt a problémát okozhatja egy nem pufferelt UART vezérlésű soros kapcsolat a számítógépben.

Nézze meg a [Teljesítménycsökkenés](#page-102-0) a helyi konzolon című témakört. Ez a probléma csak a közvetlen csatolású helyi konzolokat érinti.

# **Rendszer referenciakód (SRC) adatok hibaelhárítása**

Rendszer referenciakód (SRC) adatok hibaelhárítása a szerveren

Ha az alábbi rendszer referenciakódok (SRC-k) valamelyikét kapja, akkor probléma lehet a Műveleti konzol konfigurációjával:

Az alábbi részekben talál információkat az adott rendszer referenciakódokról és a hibaelhárítási lehetőségekről.

# **A6nn500x SRC kódok**

Konzolmódok és konzolfeladatok elérésére használt rendszer referenciakódok

Ezek az SRC kódok a vezérlőpanel metódus működéséhez tartoznak, hogy módosítsák a konzolmódot, vagy megvalósítsanak egy konzolfeladatot akkor, amikor a konzol vagy egy másik munkaállomás nem elérhető.

**Ne feledje:** nn tetszőleges alfanumerikus jelölés lehet.

- v A6nn 500A Az éppen aktuális konzolmód beállítást jeleníti meg.
- v A6nn 500B Egy második 65+21-es funkciót adott ki, így szerkesztési módba került.
- v A6nn 500C Egy második 21-es funkciót adott ki egy művelet végrehajtására, mint például a konzolt egy másik értékre állította.
- v A6nn 500D Túl hosszú ideig várakozott egy művelet végrehajtásával a szerkesztési módba lépést követően, így újra be kell lépnie a szerkesztési módba, ha módosításokat szándékozik eszközölni. Egy ilyenkor kiadott 21-es funkció a konzolt a DST eszközökbe fogja kényszeríteni és művelet nem kerül végrehajtásra.

A funkció használatának módjáról további részletekért olvassa el a Konzol [szolgáltatási](#page-93-0) funkciók (65+21) használata című fejezetet.

# **Kapcsolódó hivatkozás**

["Konzolszolgáltatás](#page-93-0) funkciók (65 + 21) használata" oldalszám: 88 Konzol-helyreállítási funkciók és használatuk váratlan esetekre

# **A6005001, A6005004 és A6005007 SRC kódok**

Az alábbi referenciakódok jelenhetnek meg twinaxiális konzolok esetén.

# **A6005001**

Kézi IPL során a konzolerőforrás (vezérlő) nem található.

# **A6005004**

Kézi IPL során a konzoleszköz nem található. Twinaxiális vezérlő található, de nem használható. Ez csak a vezérlő jelenlétére utal. Azt nem jelzi, hogy a vezérlő hibás.

# **A6005007**

Kézi IPL során a konzoleszköz nem található. Ez a referenciakód a twinaxiális vagy Műveleti konzol (közvetlen) típustól eltérő hardver jelenlétére utal. Ilyen lehet például egy régi aszinkron konzol, amely ma már nem támogatott. A kód nem utal a hardver hibájára, sem arra, hogy ez lenne a használni kívánt konzol.

A fenti referenciakódok, valamint a figyelemfelhívó jelzőfény alaphelyzetbe áll, ha a rendszer talál egy konzolt és az aktiválódik. Előfordulhat, hogy IPL betöltésre van szükség a konzoleszköz újbóli felismerésére, ha a fenti referenciakódok túlságosan hosszú ideig állnának fent. Ez sokféle tényezőtől függhet, például a modelltől, a meglévő hardvertől és így tovább. A vezérlőpanel, távoli vezérlőpanel, illetve virtuális vezérlőpanel 21-es funkciójával ki is kényszeríthető, hogy a szerver megpróbálja újra megtalálni a konzolt. Ezen felül használhatja a 65+21 funkciókat adatgyűjtésre, illetve a helyreállítás megkísérlésére.

# **A6005008 rendszer referenciakód**

Akkor használja az alábbi táblázatot, ha az A6005008 rendszer referenciakódot kapta. Ha egy IPL nem talált konzolt, vagy a konzoltípus bármilyen 1-től eltérő értékre van állítva, a rendszer az A6005008 kódot jeleníti meg.

- v Ha twinaxiális konzolt próbál használni, akkor ennek az SRC kódnak az egyetlen lényeges része a 16-os szó. Az alábbi táblázat segítségével határozza meg a twinaxiális hibát. A szó első 4 karaktere az eredeti hibatípus utolsó négy karaktere. Ha tehát a 16-os szó tartalma 50010001, akkor a twinaxiális problémára utaló SRC kód A6005001, és a konzoltípus twinaxiális konzolra van állítva. Lásd az adott SRC kódot.
- v Ha Műveleti konzolt próbál meg használni, akkor a táblázat megfelelő részeit az alábbiaknak megfelelően vizsgálja:
	- A hálózati helyi konzol a 13, 14, és 15-ös szavakat használja.
	- A szerverhez közvetlenül csatlakozó helyi konzol a 17, 18 és 19-es szavakat használja.
- **Megjegyzés:** Ha épp most cserélte ki a Műveleti konzolhoz (LAN) társított LAN kártyát, akkor legalább 35 percet kell várnia, amíg a szerver megtalálja és használatba veszi az új LAN illesztőkártyát. Ebben az esetben, ahogy a szerver megnyugtató módon használatba veszi a kártyát, a konzol elindul és a referenciakód eltűnik.

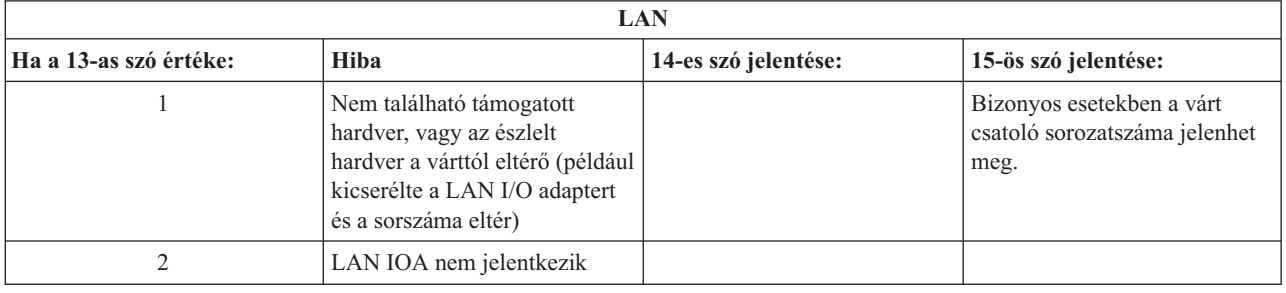
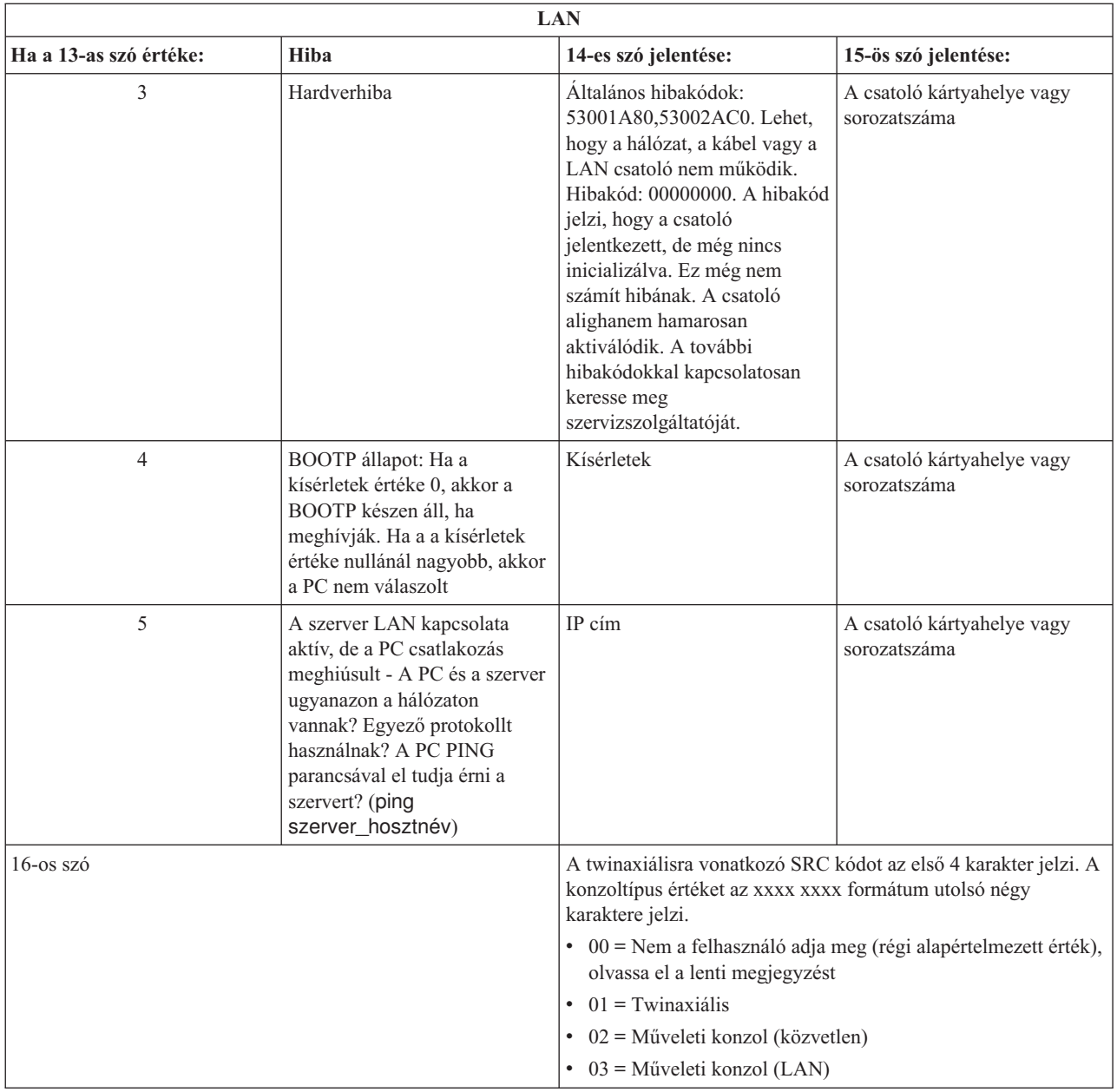

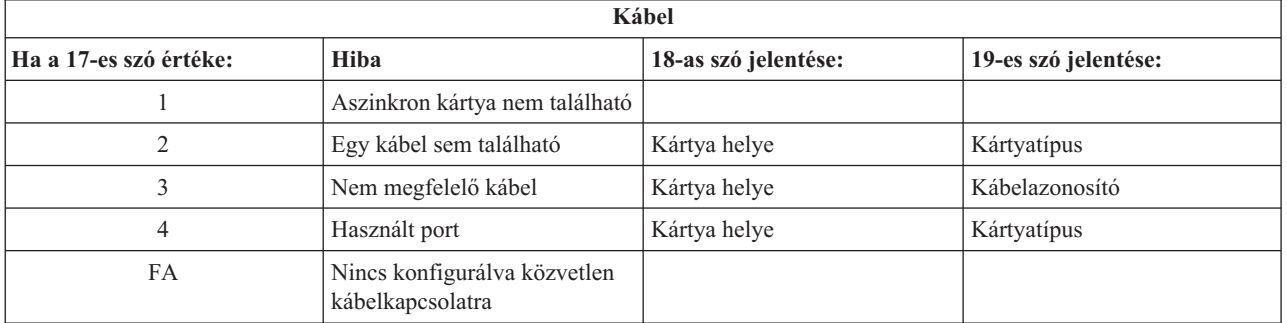

**Megjegyzés:** Elvárt, hogy a D-módban végzett IPL új DASD betöltési forrással a 00 konzolmód értéket mutassa. Ez előfordulhat például akkor, amikor egy sikertelen lemeztömbből a másolás során nem került lemásolásra az összes adat, vagy új logikai partíció telepítésekor. Továbbá vannak olyan esetek, amikor a DASD

későn jelent, és a konzolmód érték nem került időben beolvasásra. Ezekben az esetekben konzolszolgáltatás funkciók használatával tudja beállítani a konzolmód értéket, vagy megpróbálhat újra kapcsolódni a konzolhoz.

#### **A9002000 rendszer referenciakód**

Az A90002000 rendszer referenciakód lehetséges okai:

- v Ha a rendszer ezt az SRC kódot jelzi ki, akkor az általában arra utal, hogy az i5/OS nem talált konzolt.
- v Az iSeries QAUTOCFG rendszerváltozóját **ON** értékre kell állítani. Az i5/OS nem képes létrehozni az új konzoleszközt, ha ez a változó ki van kapcsolva.
- v Ha éppen most tért át egyik konzoltípusról egy másikra, és az új konzol nem működik i5/OS alatt, akkor lehet, hogy kézileg törölnie kell a régi konzoleszközhöz tartozó vezérlő és eszközleírást egy másik munkaállomásról.

**Megjegyzés:** Esetleg használhatja a konzolszolgáltatás funkciókat (65+21) a helyreállítás vagy a hibakeresési adatok összegyűjtése során.

## **A6005082 rendszer referenciakód**

Az A6005082 rendszer referenciakód lehetséges okai:

- v Ha a rendszer ezt az SRC kódot jelzi ki, akkor az általában arra utal, hogy a szerver talált egy konzolt, majd elvesztette a konzolkapcsolatot.
- v Ha a konzolt újra hozzárendeli és a szerver képes megtalálni egy konzolt, akkor az SRC kód el fog tűnni.
- v A konzoltípus nem befolyásolja ezt az SRC kódot.
- v Csak felügyelt IPL esetén kerül kiadásra.

#### **D1008065 és D1008066 kódok nem jelennek meg automatikusan a funkció meghívása után**

Olyan modellek használatakor, amelyeknél kétsoros a vezérlőpanel **Funkció/Adat** kijelzője, a vezérlőpanel nem biztos, hogy automatikusan megjeleníti a 65-ös vagy 66-os funkció meghívását követően eredményül kapott SRC kódot.

Ebben az esetben egy **11**-es funkciót kell végrehajtani és megállapítani, hogy a **65**-ös, illetve **66**-os funkció sikeresen végbement-e. Ha a funkció nem ment végbe sikeresen, vagyis az SRC kód nem jelent meg automatikusan:

- 1. A vezérlőpanelen vagy távoli vezérlőpanelen a Fel és Le gombokkal keresse ki a 11-es értéket.
- 2. Nyomja meg az **Enter** billentyűt.

#### **Kapcsolódó feladatok**

"Konzol nem [kapcsolódik"](#page-100-0) oldalszám: 95 Bizonyos esetekben a közvetlenül csatlakozó konzolok nem hajlandók kapcsolódni.

#### **Az IPL C6004031-es lépése a vártnál tovább tart**

Az i5/OS operációs rendszer képes felderíteni a hardvererőforrást a konzol számára.

Attól függően, hogy milyen egyéb konzolfunkciókra képes erőforrásokat talál a rendszer, valamint a busz bejárásának idejétől függő mértékben, ez megnöveli az időt, amit a rendszer ezzel az IPL lépéssel tölt el az indítási folyamatban.

## **Távoli vezérlőpanel és virtuális vezérlőpanel problémák hibaelhárítása**

A kezdeti kapcsolat létesítésekor különféle problémák merülhetnek fel a vezérlőpanel elérését illetően.

#### **Kapcsolódó hivatkozás**

"Virtuális [vezérlőpanel](#page-28-0) (VCP)" oldalszám: 23 A virtuális vezérlőpanel (VCP) az egyik módja, hogy a számítógépen távoli vezérlőpanel (RCP) funkciókat szerezzen.

## **A távoli vezérlőpanel nem indul el**

Ha a távoli vezérlőpanel nem indul el, ellenőrizze az alábbiakat:

v Ellenőrizze, hogy a kábelek helyesen csatlakoznak-e.

v Ellenőrizze, hogy a PC erőforrások mentesek-e a cím vagy IRQ ütközésektől. A Műveleti konzol a 192.168.0.0 és a 192.168.0.255 közötti tartomány címeit használja. Ha a számítógépet SOCKS-kompatibilissé tévő szoftvert futtat, akkor ellenőrizze a SOCKS konfigurációt és győződjön meg róla, hogy a megfelelő bejegyzés:

Direct 192.168.0.0 255.255.255.0

A SOCKS-kompatibilis számítógépek az Internetet tűzfalon keresztül érik el, például Microsoft Proxy kliensen Hummingbird SOCKS kliensen vagy egyéb szoftveren keresztül.

v Ha egy hálózaton keresztül csatlakozik, akkor a távoli vezérlőpanel indítás meghiúsulásának másik oka lehet, hogy a használatban lévő felhasználói azonosító vagy szervizeszközök eszközazonosító nem rendelkezik jogosultsággal a távoli vezérlőpanel használatára.

#### **Kapcsolódó hivatkozás**

"Műveleti konzol kábelek [felszerelése"](#page-43-0) oldalszám: 38 Műveleti konzol kábelek felszerelésének módja

## **Nem használható a mód funkció**

Ellenőrizze, hogy a hitelesített kapcsolat rendelkezik a megfelelő jogosultsággal a mód funkció használatára a távoli vezérlőpanelen.

Ha nem tudja használni a távoli vagy virtuális vezérlőpanel mód funkcióját, akkor győződjön meg arról, hogy a kapcsolatot hitelesítő felhasználó (Szervizeszköz bejelentkezés) rendelkezik **Partíció távoli panelkulcs** jogosultsággal arra a partícióra vonatkozóan, amelyhez kapcsolódik.

Annak biztosításához, hogy rendelkezzen a megfelelő jogosultságokkal a partícióhoz történő kapcsolódáshoz, tegye a következőket:

- 1. Válassza ki a Kijelölt szervizeszközök (DST) lehetőséget.
- 2. Válassza a **DST környezet kezelése** menüpontot.
- 3. Válassza ki a **Szervizeszköz eszközazonosítók** menüpontot.
- 4. Válassza ki a **Jogosultságok módosítása** (7.) elemet.

Ahhoz, hogy a mód funkciót használhassa, a felhasználónak rendelkeznie kell a **Partíció távoli panel kulcs** jogosultsággal a partícióra. Ha a rendszer kulcsot is használ, a kulcsot be kell helyezni a mód funkció aktiválása előtt.

## **Hitelesítési problémák**

Két hitelesítéshez kapcsolódó gyakori probléma és javasolt megoldásuk.

v A hitelesítés meghiúsult.

Hibaüzenet: A megadott hozzáférési jelszó nem érvényes. Adja meg az érvényes hozzáférési jelszót. .

Az üzenet jellemzően azt jelenti, hogy a **Szervizeszköz bejelentkezés** ablakban nem ugyanazt a jelszót írta be, mint amit a beállításvarázslóban a **Hozzáférési jelszó megadása** ablakban megadott. Győződjön meg róla, hogy a Caps Lock nincs bekapcsolva, és adja meg újra a jelszót, különös figyelmet fordítva a kis- és nagybetűk használatára.

v A VCP panelhez csatlakozás nem sikerült.

Hibaüzenet: A számítógép szervizeszköz eszközazonosító jelszava és az iSeries szervizeszköz eszközazonosító jelszava nem egyezik. A szervizeszköz eszközazonosító (név) már használatban van, vagy alaphelyzetbe kell állítani a jelszavakat a számítógépen és az iSeries szerveren.

A Szervizeszköz eszközazonosító jelszava helytelen.

A Szervizeszköz eszközazonosító jelszó számítógépen tárolt változata már nem egyezik a szerveren tárolttal. Időnként előfordul, hogy a jelszó nem szinkronizálódik; ilyenkor a számítógépen és a szerveren is vissza kell állítani az eredeti értékeket. A jelszavak visszaállításának módjával kapcsolatos útmutatásért nézze meg a [Számítógép](#page-82-0) és szervizeszköz eszközazonosító jelszó [újraszinkronizálálsa](#page-82-0) című fejezetet.

# **Konfigurációs varázsló problémák hibaelhárítása**

A Műveleti konzol konfigurációs varázslójának végrehajtása során felmerült hibák megoldásai.

A kezdeti kapcsolat létesítésekor különféle problémák merülhetnek fel a konfigurációs varázslóval. Varázslóproblémák, amelyek felmerülhetnek:

## **A helyi konzol nem talált konzolkábelt**

Az alábbi megoldások arra az esetre vonatkoznak, ha a helyi konzol nem észlelte a Műveleti konzol kábel jelenlétét.

Általában megjelenik a Kapcsolódás vagy a Konzol nem érhető el állapotüzenet:

- v Ellenőrizze, hogy a kábel helyesen csatlakozik-e.
- v A konzolon ellenőrizze, hogy a szerver kommunikációs csatolója helyesen van-e elhelyezve.
- v Ellenőrizze, hogy a Műveleti konzol kábel termékszáma helyes-e.
- v Győződjön meg róla, hogy a szerver olyan állapotban van, amikor a konzol aktív. A konzol aktív például egy kézi rendszerindító programbetöltés (IPL) után. Az IPL után a B6004031, s B6004501, vagy a B600500x (ahol x egy szám) rendszer referenciakódok (SRC-k) jelzik, hogy a szerver megfelelő állapotban van.
- v Ellenőrizze, hogy a PC erőforrások mentesek-e a cím vagy IRQ ütközésektől. A Műveleti konzol a 192.168.0.0 és a 192.168.0.255 közötti tartomány címeit használja. Ha a számítógépet SOCKS-kompatibilissé tévő szoftvert futtat, akkor ellenőrizze a SOCKS konfigurációt és győződjön meg róla, hogy a megfelelő bejegyzés:

Direct 192.168.0.0 255.255.255.0

A SOCKS-kompatibilis számítógépek az Internetet tűzfalon keresztül érik el, például Microsoft Proxy kliensen Hummingbird SOCKS kliensen vagy egyéb szoftveren keresztül.

#### **Kapcsolódó hivatkozás**

"Műveleti konzol kábelek [felszerelése"](#page-43-0) oldalszám: 38 Műveleti konzol kábelek felszerelésének módja

## **Régi hálózati adatok ütköznek a hálózati kapcsolat újrakonfigurálásával**

Ha helyi konzolt konfigurál a hálózaton (LAN) és a felhasználó továbbra is a régi IP címét kapja, amely lehet, hogy rossz, de nem tudja elérni a név módosítása nélkül, akkor lehet, hogy módosítania kell a PC **hosts** fájlját. Módosítsa a fájlt és törölje ki belőle a kérdéses bejegyzést.

#### **Megjegyzés:**

- 1. Emellett tanácsos a PC **hosts** fájlból eltávolítani vagy megváltoztatni a régi bejegyzést. Futtathat egy keresést a **hosts** fájlra, majd amikor megtalálta, kattintson a fájlnéven duplán az alapértelmezett szövegszerkesztő indításához.
- 2. Az új konfiguráció csatlakoztatása előtt a Műveleti konzolt be kell zárni és újra kell indítani. Ez törli a gyorsítótár összes, a régi konfigurációkból megmaradt értékét.

# **Egyéb Műveleti konzol hibák elhárítása**

A többi hibaelhárítási témakörben nem tárgyalt Műveleti konzol hibák

Ez a rész a Műveleti konzol kapcsolat során felmerülő egyéb problémák elhárítását taglalja.

Az alábbi problémákba ütközhet:

## **A Műveleti konzol QCTL-ben marad**

Ez a helyzet általában egy átállás után jelenik meg, de előfordulhat bármikor az erőforrások kezelése után. A QCONSOLE QCTL-ben marad, pedig arra számított, hogy egy másik munkaállomáshoz rendelődik hozzá.

Ellenőrizze, hogy a rendszeren nem hajtottak-e végre IPL betöltést a **DEBUG** bekapcsolásával. Jó jele ennek, ha semmilyen más interaktív alrendszer sem indult el, vagy mások is hiányoznak. Ellenőrizze a QIPLTYPE rendszerváltozót, az értéke 0 kell, hogy legyen.

**Megjegyzés:** Ha az új konzol nem működik az i5/OS rendszerrel, akkor elképzelhető, hogy egy másik munkaállomásról törölnie kell a régi konzolhoz társított vezérlőt és eszközleírást.

## **A rendszerkérések nem működnek**

Megoldások arra az esetre, ha a rendszerkérések nem működnek.

A Műveleti konzol használata során a **SYSREQ** értéke **Shift+ESC**, az 5250 emuláció alapértelmezésének megfelelően.

A legtöbb billentyűzet rendelkezik **Print Screen** és egyben **SYSREQ** feliratú billentyűvel, amely a **Ctrl** billentyű együttes lenyomásával aktiválódik, ám a Windows ezt a billentyűt a **Print Screen** funkció számára tartja fenn.

Át kell definiálnia a billentyűzetet az operációs rendszer és nem a PC5250 segítségével, ha ezt meg akarja változtatni.

## **A bejelentkezés nem lehetséges elveszett vagy lejárt jelszó vagy tiltott felhasználói azonosító miatt.**

Használja ezeket az információkat olyan probléma kijavítására, amikor a konzolátvétel funkció nem működik.

Ha megvan a speciális DST bejelentkező képernyő, de nem tud belépni vagy egy letiltott felhasználói azonosító vagy egy lejárt jelszó miatt, akkor a helyreállítás első lépéseként tegye a következőket:

- 1. Bizonyosodjon meg róla, hogy semmilyen más olyan eszköz (PC) nem csatlakozik, amelyek általában konzollá válhatnak.
- 2. Hajtsa végre a konzolszolgáltatás funkciókat (65+21), használva a 65, 21, 21 funkciókat.

Ez a konzol ideiglenes elvesztését okozza. Az eszköznek ez után konzollá kell válnia a rendszer állapotának megfelelő bejelentkező képernyővel, feltételezve, hogy megfelel a jelenlegi konzoltípus beállításnak. Például ha a rendszer az IPL során parancsbevitelre lett állítva, akkor az i5/OS bejelentkező képernyő fog megjelenni. Ezután bejelentkezhet bármely, jogosultsággal rendelkező felhasználói azonosító használatával, hogy folytassa a problémás DST felhasználói azonosító helyreállítását.

A DST felhasználói azonosítókkal és jelszavakkal kapcsolatos további információkért nézze meg a [Szervizeszköz](#page-97-0) [felhasználói](#page-97-0) azonosítók és jelszavak című részt.

# **Nyilatkozatok**

Ezek az információk az Egyesült Államokban forgalmazott termékekre és szolgáltatásokra vonatkoznak.

Az IBM lehet, hogy nem kínálja az ebben a dokumentációban tárgyalt termékeket, szolgáltatásokat vagy kiegészítőket más országokban. Kérjen tanácsot a helyi IBM képviselettől az adott területen pillanatnyilag rendelkezésre álló termékekről és szolgáltatásokról. Bármely hivatkozás IBM termékre, programra vagy szolgáltatásra nem szándékozik azt állítani vagy sugallni, hogy csak az az IBM termék, program vagy szolgáltatás alkalmazható. Bármely funkcionálisan azonos termék, program vagy szolgáltatás, amely nem sérti az IBM érvényes szellemi tulajdonával kapcsolatos jogokat, használható helyette. Bármely nem IBM termék, program vagy szolgáltatás működésének kiértékelése és ellenőrzése azonban a felhasználó felelőssége.

Az IBM-nek lehetnek szabadalmai, vagy szabadalmi intézés alatt álló alkalmazásai, amelyek fedik az ebben a dokumentumban leírt témákat. Ennek a dokumentumnak az átadása azonban nem jelenti ezen szabadalmak licencjogának átadását is. A licenckérelmeket írásban a következő címre küldheti:

IBM Director of Licensing IBM Corporation North Castle Drive Armonk, NY 10504-1785 U.S.A.

Ha duplabyte-os (DBCS) információkkal kapcsolatban van szüksége licencre, akkor lépjen kapcsolatba az IBM szellemi tulajdon osztályával a saját országában, vagy írjon a következő címre:

IBM World Trade Asia Corporation Licensing 2-31 Roppongi 3-chome, Minato-ku Tokyo 106-0032, Japan

**A következő bekezdés nem vonatkozik az Egyesült Királyságra, valamint azokra az országokra, amelyeknek jogi szabályozása ellentétes a bekezdés tartalmával:** AZ INTERNATIONAL BUSINESS MACHINES CORPORATION JELEN KIADVÁNYT "ÖNMAGÁBAN", BÁRMIFÉLE KIFEJEZETT VAGY VÉLELMEZETT GARANCIA NÉLKÜL ADJA KÖZRE, IDEÉRTVE, DE NEM KIZÁRÓLAG A JOGSÉRTÉS KIZÁRÁSÁRA, A KERESKEDELMI ÉRTÉKESÍTHETŐSÉGRE ÉS BIZONYOS CÉLRA VALÓ ALKALMASSÁGRA VONATKOZÓ VÉLELMEZETT GARANCIÁT. Bizonyos államok nem engedélyezik egyes tranzakciók kifejezett vagy vélelmezett garanciáinak kizárását, így elképzelhető, hogy az előző bekezdés Önre nem vonatkozik.

Jelen dokumentum tartalmazhat technikai, illetve szerkesztési hibákat. Az itt található információk rendszeres időközönként módosításra kerülnek; a módosításokat a kiadvány új kiadásai tartalmazzák. Az IBM mindennemű értesítés nélkül fejlesztheti és/vagy módosíthatja a kiadványban tárgyalt termékeket és/vagy programokat.

A könyvben a nem IBM webhelyekre történő hivatkozások csupán kényelmi célokat szolgálnak, és semmilyen módon sem kívánják azt a látszatot kelteni, hogy az IBM jóváhagyná ezeket a webhelyeket. Az ilyen webhelyeken található anyagok nem képezik az adott IBM termék dokumentációjának részét, így ezek használata csak saját felelősségre történhet.

Az IBM legjobb belátása szerint bármilyen formában felhasználhatja és továbbadhatja a felhasználóktól származó információkat anélkül, hogy a felhasználó felé ebből bármilyen kötelezettsége származna.

A programlicenc azon birtokosainak, akik információkat kívánnak szerezni a programról (i) a függetlenül létrehozott programok vagy más programok (beleértve ezt a programot is) közti információcseréhez, illetve (ii) a kicserélt információk kölcsönös használatához, fel kell venniük a kapcsolatot az alábbi címmel:

#### IBM Corporation

Software Interoperability Coordinator, Department YBWA 3605 Highway 52 N Rochester, MN 55901 U.S.A.

Elképzelhező, hogy az ilyen információk bizonyos feltételek és kikötések mellett állnak rendelkezésre, ideértve azokat az eseteket is, amikor ez díjfizetéssel jár.

1 A dokumentumban tárgyalt licencprogramokat és a hozzájuk tartozó licenc anyagokat az IBM az IBM Vásárlói megállapodás, az IBM Nemzetközi programlicenc szerződés, az IBM Gépi kódra vonatkozó licencszerződés vagy a | felek azonos tartalmú megállapodása alapján biztosítja. |

A dokumentumban található teljesítményadatok ellenőrzött környezetben kerültek meghatározásra. Ennek következtében a más működési körülmények között kapott adatok jelentősen különbözhetnek a dokumentumban megadottaktól. Egyes mérések fejlesztői szintű rendszereken kerültek végrehajtásra, így nincs garancia arra, hogy a kapott értékek azonosak az általánosan hozzáférhető rendszerek esetében is. Továbbá bizonyos értékek következtetés útján kerültek becslésre. A tényleges eredmények eltérhetnek. A dokumentum felhasználóinak ellenőrizniük kell az adatok alkalmazhatóságát az adott környezetben.

A nem IBM termékekre vonatkozó információk a termékek szállítóitól, illetve azok publikált dokumentációiból, valamint egyéb nyilvánosan hozzáférhető forrásokból származnak. Az IBM nem vizsgálta ezeket a termékeket, és nem tudja megerősíteni a nem IBM termékekre vonatkozó teljesítményadatok pontosságát, a kompatibilitást és egyéb követelményeket. A nem IBM termékekkel kapcsolatos kérdéseivel forduljon az adott termék szállítóihoz.

Az IBM jövőbeni irányvonalával vagy szándékaival kapcsolatos mindennemű közlemény értesítés nélküli változtatás vagy visszavonás tárgya lehet, és csak célokat fejez ki.

Az összes megjelenített IBM ár az IBM által javasolt kiskereskedelmi ár, jelenleg érvényes, és bármikor értesítés nélkül megváltoztatásra kerülhet. A forgalmazók árai eltérhetnek.

Ezek az információk csak tervezési célokat szolgálnak. Az itt található információk megváltozhatnak a leírt termékek forgalomba hozatala előtt.

Az információk között példaként napi üzleti tevékenységekhez kapcsolódó jelentések és adatok lehetnek. A valóságot a lehető legjobban megközelítő illusztráláshoz a példákban egyének, vállalatok, márkák és termékek nevei szerepelnek. Minden ilyen név a képzelet szüleménye, és valódi üzleti vállalkozások neveivel és címeivel való bármilyen hasonlóságuk teljes egészében a véletlen műve.

#### SZERZŐI JOGI LICENC:

Jelen dokumentáció forrásnyelvű példa alkalmazásokat tartalmazhat, amelyek a programozási technikák bemutatására szolgálnak a különböző működési környezetekben. A példaprogramokat tetszőleges formában, az IBM-nek való díjfizetés nélkül másolhatja, módosíthatja és terjesztheti fejlesztési, használati, marketing célból, illetve olyan alkalmazási programok terjesztése céljából, amelyek megfelelnek azon operációs rendszer alkalmazásprogram illesztőjének, amelyik számára a példaprogramot írta. Ezek a példák nem kerültek alapos tesztelésre minden helyzetben. Az IBM így nem tudja garantálni a megbízhatóságukat, szervizelhetőségüket, de még a programok funkcióit sem.

A példaprogramok minden példányának, illetve a belőlük készített összes származtatott munkának tartalmaznia kell az alábbi szerzői jogi nyilatkozatot:

© (cégnév) (évszám). A kód bizonyos részei az IBM Corp. példaprogramjaiból származnak. © Copyright IBM Corp. (évszám vagy évszámok). Minden jog fenntartva.

Ha az információkat elektronikus formában tekinti meg, akkor elképzelhető, hogy a fotók és a színes ábrák nem jelennek meg.

# **Védjegyek**

A következő kifejezések az International Business Machines Corporation védjegyei az Egyesült Államokban és/vagy más országokban:

- eServer |
- Hummingbird |
- $\frac{15}{OS}$
- IBM |
- iSeries |

Az Intel, az Intel Inside (emblémák), az MMX és a Pentium NT az Intel Corporation védjegye az Egyesült Államokban |

és/vagy más országokban. |

A Microsoft, a Windows, a Windows NT és a Windows embléma a Microsoft Corporation védjegye az Egyesült Államokban és/vagy más országokban.

A Linux a Linus Torvalds védjegye az Egyesült Államokban és/vagy más országokban. |

Egyéb cég-, termék- és szolgáltatásnevek mások áru- vagy szolgáltatási védjegyei lehetnek.

# **Feltételek és kikötések**

A kiadványok használata az alábbi feltételek és kikötések alapján lehetséges.

**Személyes használat:** A kiadványok másolhatók személyes, nem kereskedelmi célú használatra, de valamennyi tulajdonosi feljegyzést meg kell tartani. Az IBM kifejezett engedélye nélkül nem szabad a kiadványokat vagy azok részeit terjeszteni, megjeleníteni, illetve belőlük származó munkát készíteni.

**Kereskedelmi használat:** A kiadványok másolhatók, terjeszthetők és megjeleníthetők, de kizárólag a vállalaton belül, és csak az összes tulajdonosi feljegyzés megtartásával. Az IBM kifejezett hozzájárulása nélkül nem készíthetők olyan munkák, amelyek a kiadványokból származnak, továbbá nem másolhatók, nem terjeszthetők és nem jeleníthetők meg, még részben sem, a vállalaton kívül.

A jelen engedélyben foglalt, kifejezetten megadott hozzájáruláson túlmenően a kiadványokra, illetve a bennük található információkra, adatokra, szoftverekre vagy egyéb szellemi tulajdonra semmilyen más kifejezett vagy vélelmezett engedély nem vonatkozik.

Az IBM fenntartja magának a jogot, hogy jelen engedélyeket saját belátása szerint bármikor visszavonja, ha úgy ítéli meg, hogy a kiadványokat az IBM érdekeit sértő módon használják fel, vagy a fenti útmutatásokat nem megfelelően követik.

Jelen információk kizárólag valamennyi vonatkozó törvény és előírás betartásával tölthetők le, exportálhatók és reexportálhatók, beleértve az Egyesült Államok exportra vonatkozó törvényeit és előírásait is.

AZ IBM A KIADVÁNYOK TARTALMÁRA VONATKOZÓAN SEMMIFÉLE GARANCIÁT NEM NYÚJT. A KIADVÁNYOK ″ÖNMAGUKBAN″, BÁRMIFÉLE KIFEJEZETT VAGY VÉLELMEZETT GARANCIA VÁLLALÁSA NÉLKÜL KERÜLNEK KÖZREADÁSRA, IDEÉRTVE, DE NEM KIZÁRÓLAG A KERESKEDELMI ÉRTÉKESÍTHETŐSÉGRE, A SZABÁLYOSSÁGRA ÉS AZ ADOTT CÉLRA VALÓ ALKALMASSÁGRA VONATKOZÓ VÉLELMEZETT GARANCIÁKAT IS.

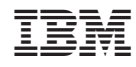

Nyomtatva Dániában